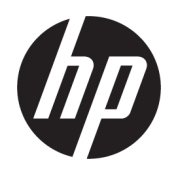

# HP PageWide Pro MFP 477 series

Guida dell'utente

#### **Copyright e licenza**

© 2016 Copyright HP Development Company, L.P.

Tutti i diritti riservati. La riproduzione, l'adattamento o la traduzione del presente materiale è proibita senza previo consenso scritto diHP, salvo peri casi consentiti dalle leggi sul copyright.

Le informazioni contenute in questa guida sono soggette a modifiche senza preavviso.

Le uniche garanzie per i servizi e prodotti HP sono espresse nelle informazioni di garanzia fornite con tali prodotti e servizi. Il presente documento non costituisce alcuna garanzia aggiuntiva. HP non è responsabile degli eventuali errori tecnici o editoriali ovvero delle omissioni contenute nel presente documento.

Edizione 1, 2/2016

#### **Marchi commerciali**

Adobe®, Acrobat®, e PostScript® sono marchi di fabbrica di Adobe Systems Incorporated.

Intel® Core™ è un marchio della Intel Corporation depositato negli USA e in altri paesi.

Java™ è un marchio registrato negli Stati Uniti di Sun Microsystems, Inc.

Microsoft®, Windows®, Windows® XP, e Windows Vista® sono marchiregistrati negli Stati Uniti di Microsoft Corporation.

UNIX® è un marchio registrato di The Open Group.

ENERGY STAR e il marchio ENERGY STAR sono marchi registrati negli Stati Uniti della United States Environmental Protection Agency (Agenzia statunitense per la protezione dell'ambiente).

# **Sommario**

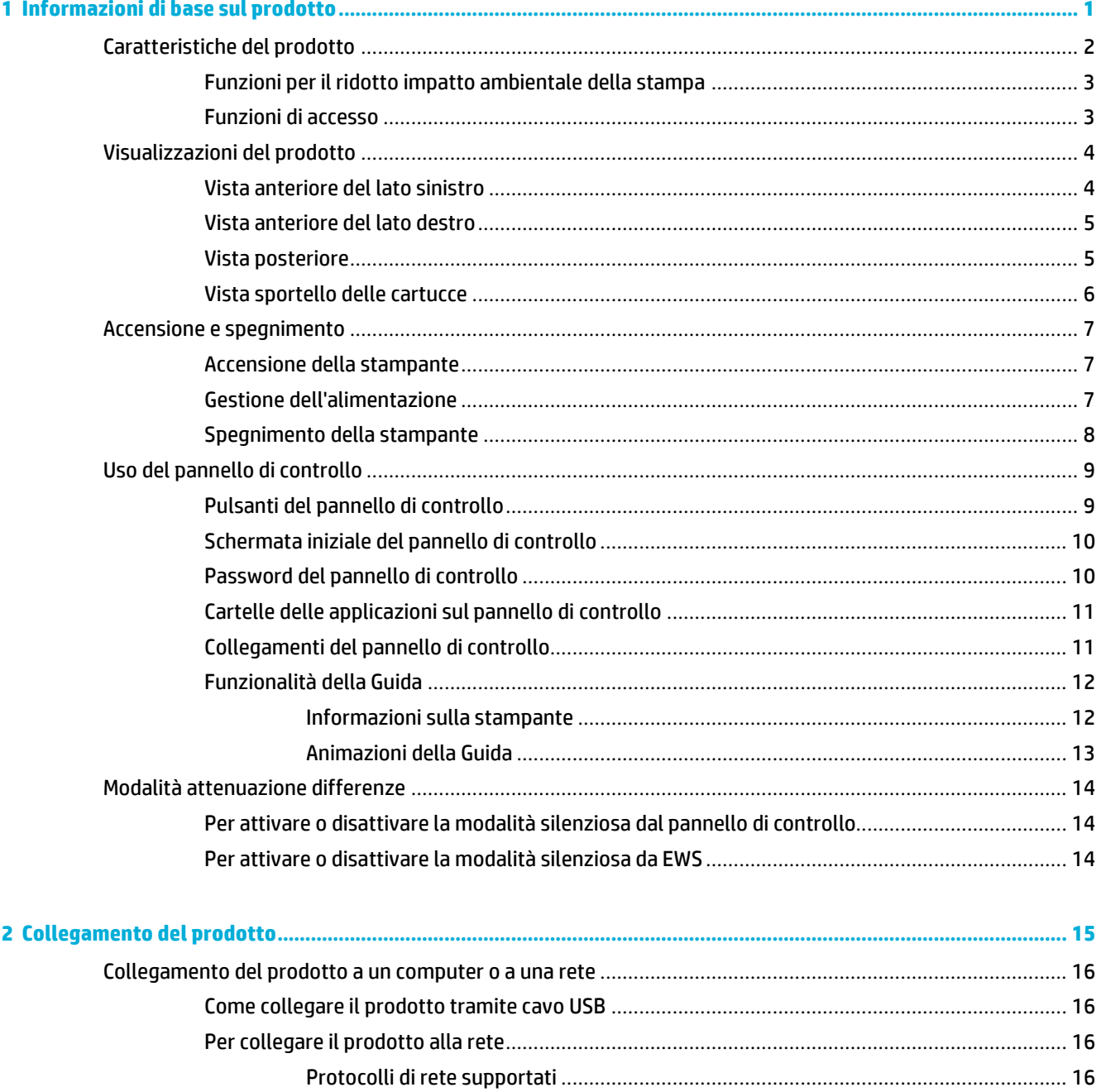

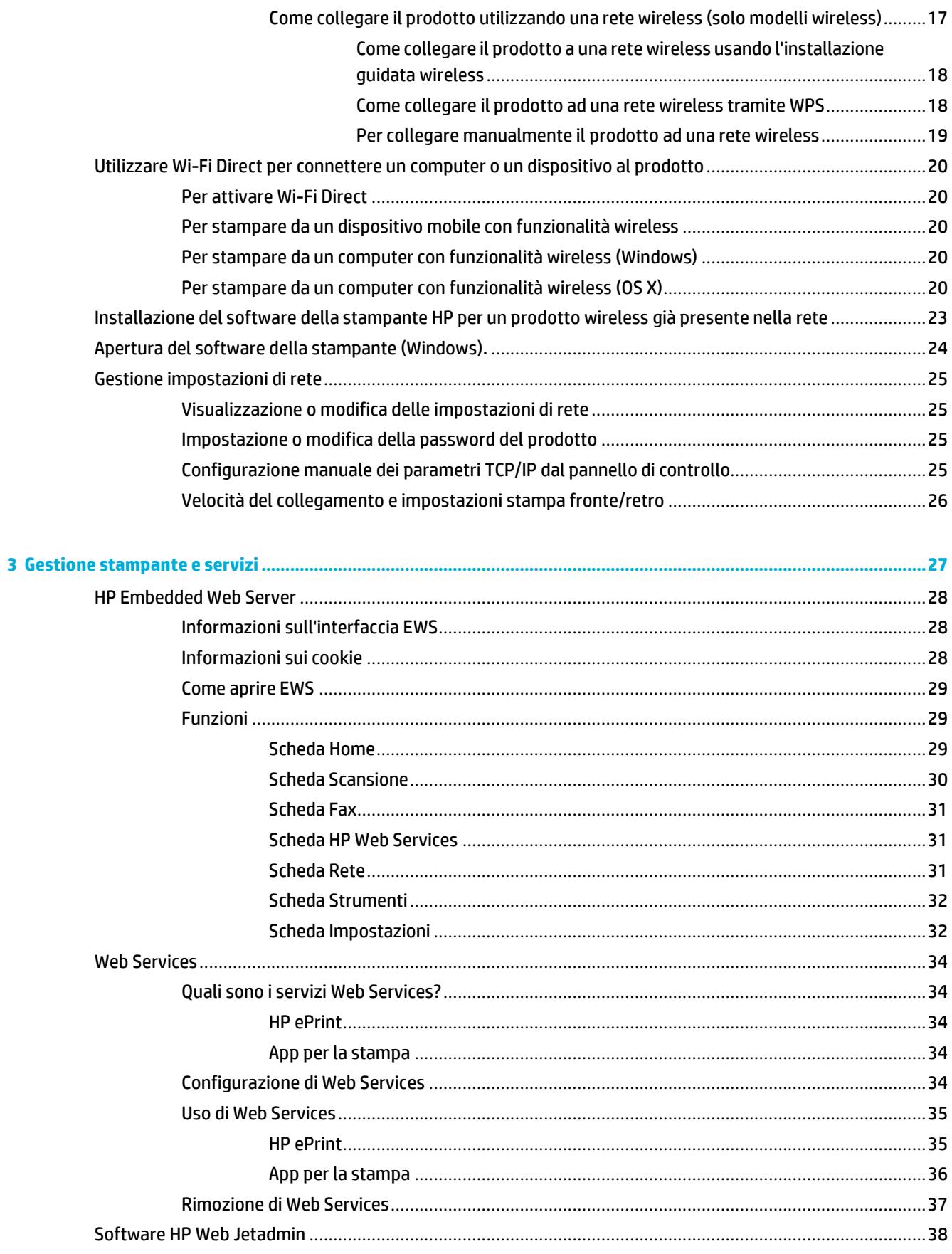

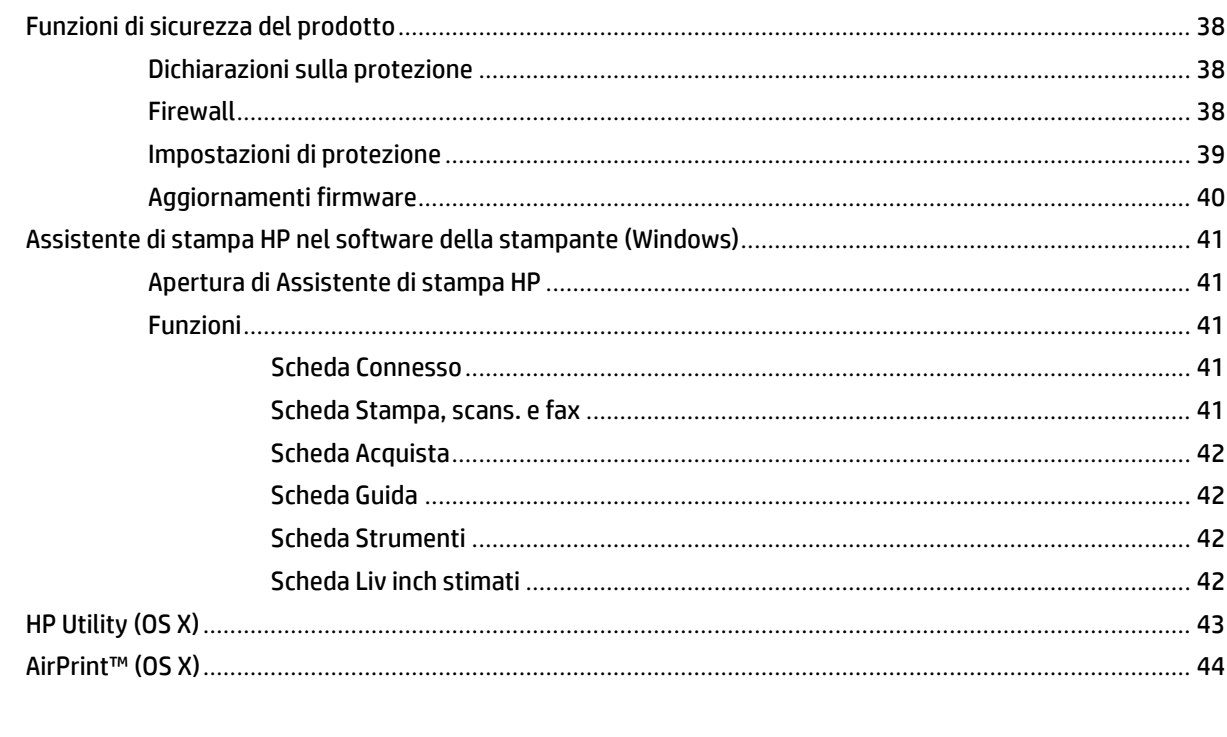

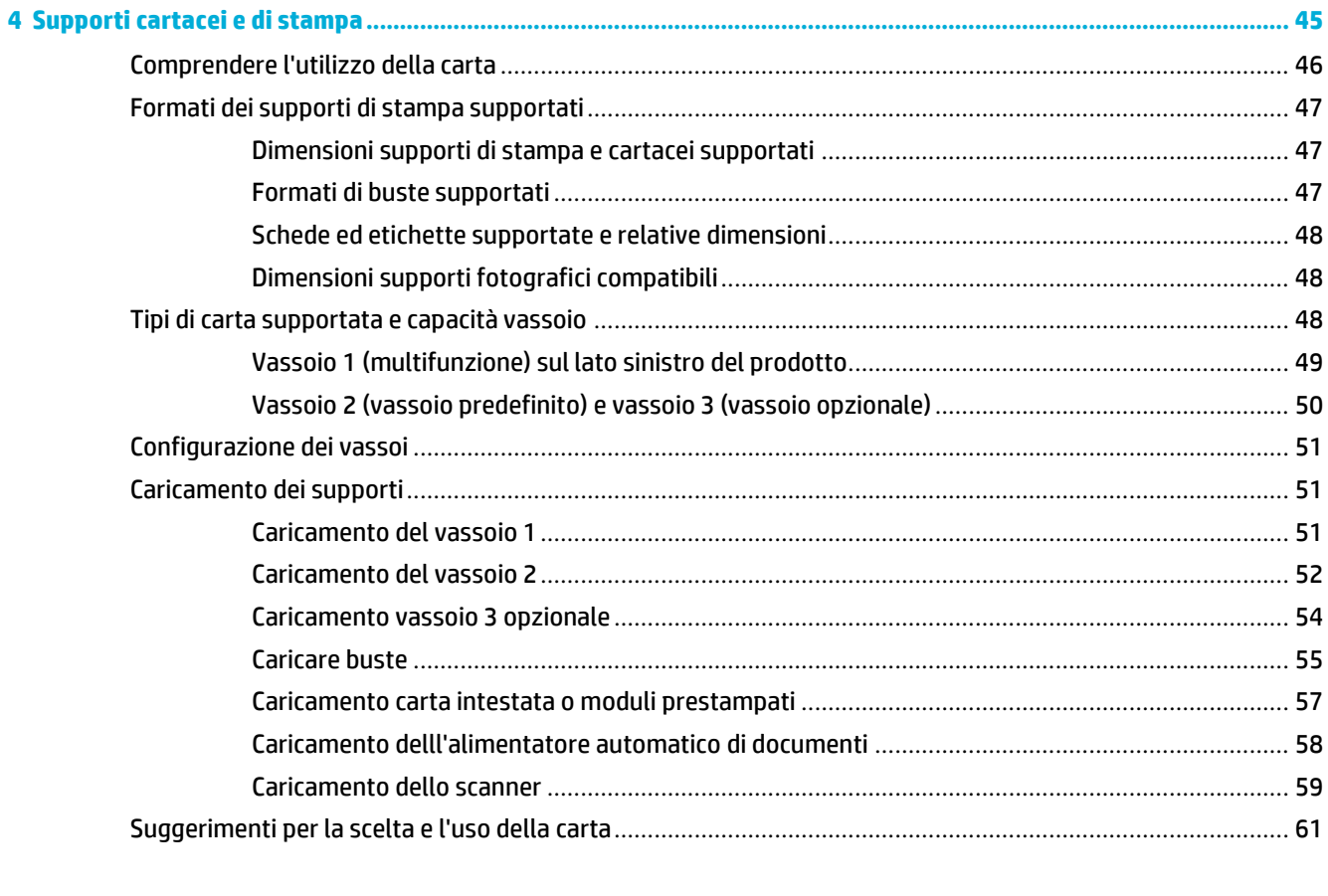

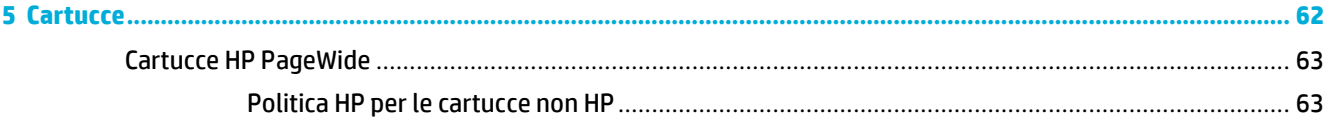

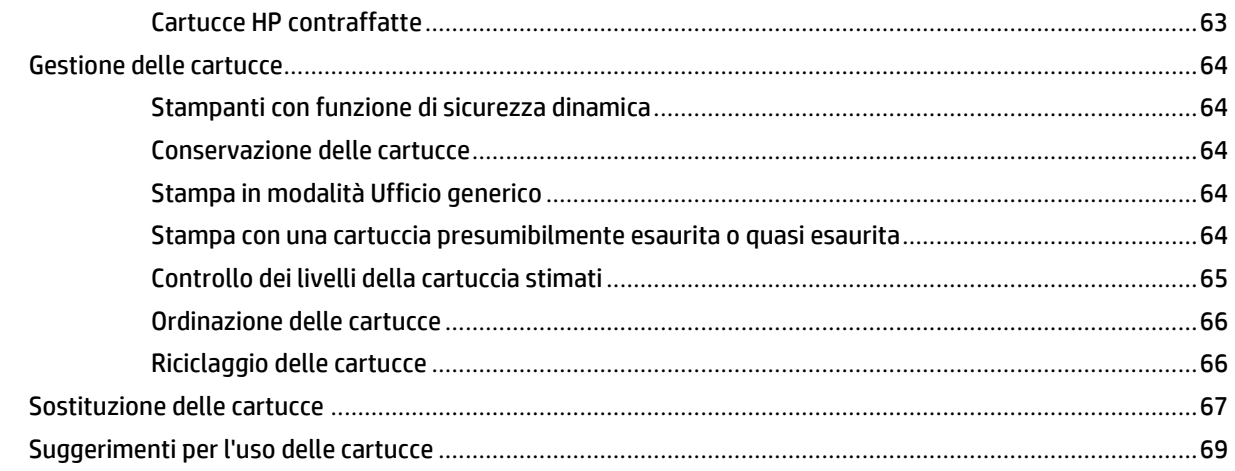

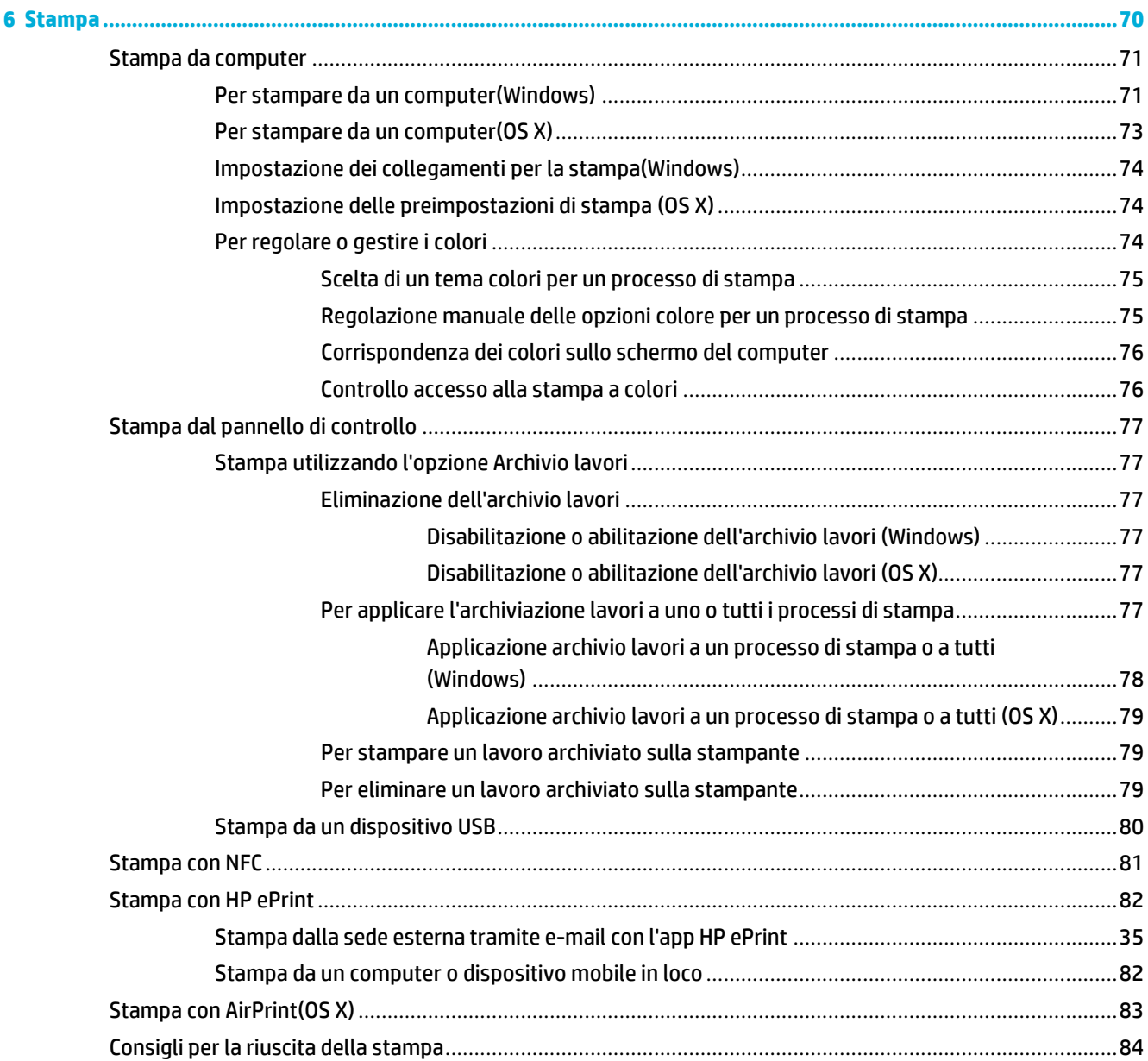

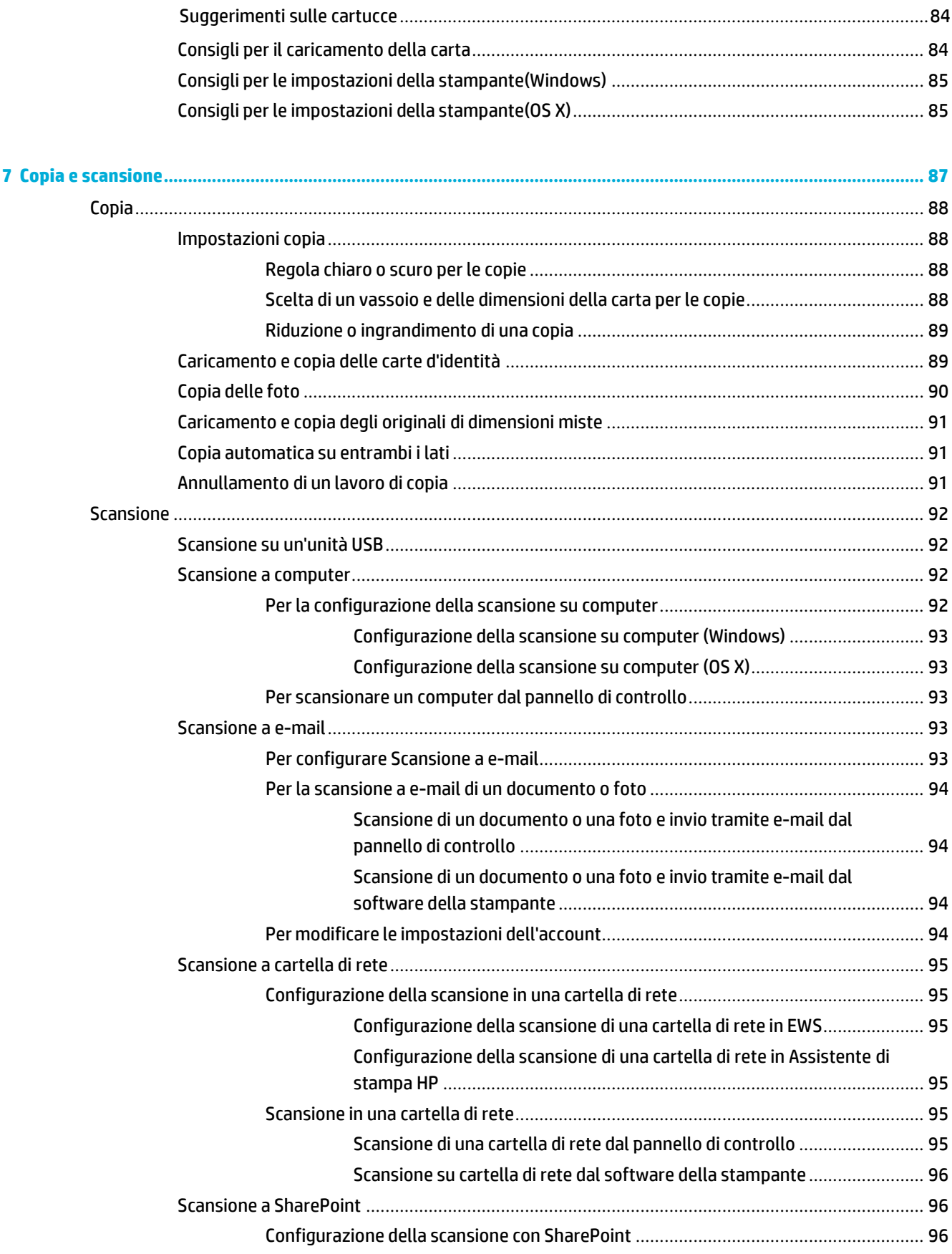

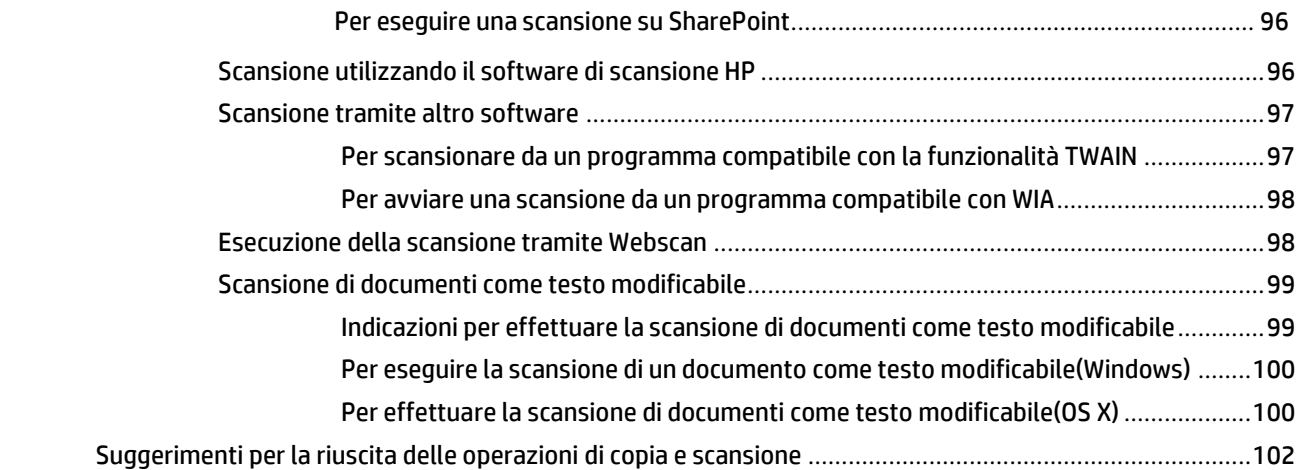

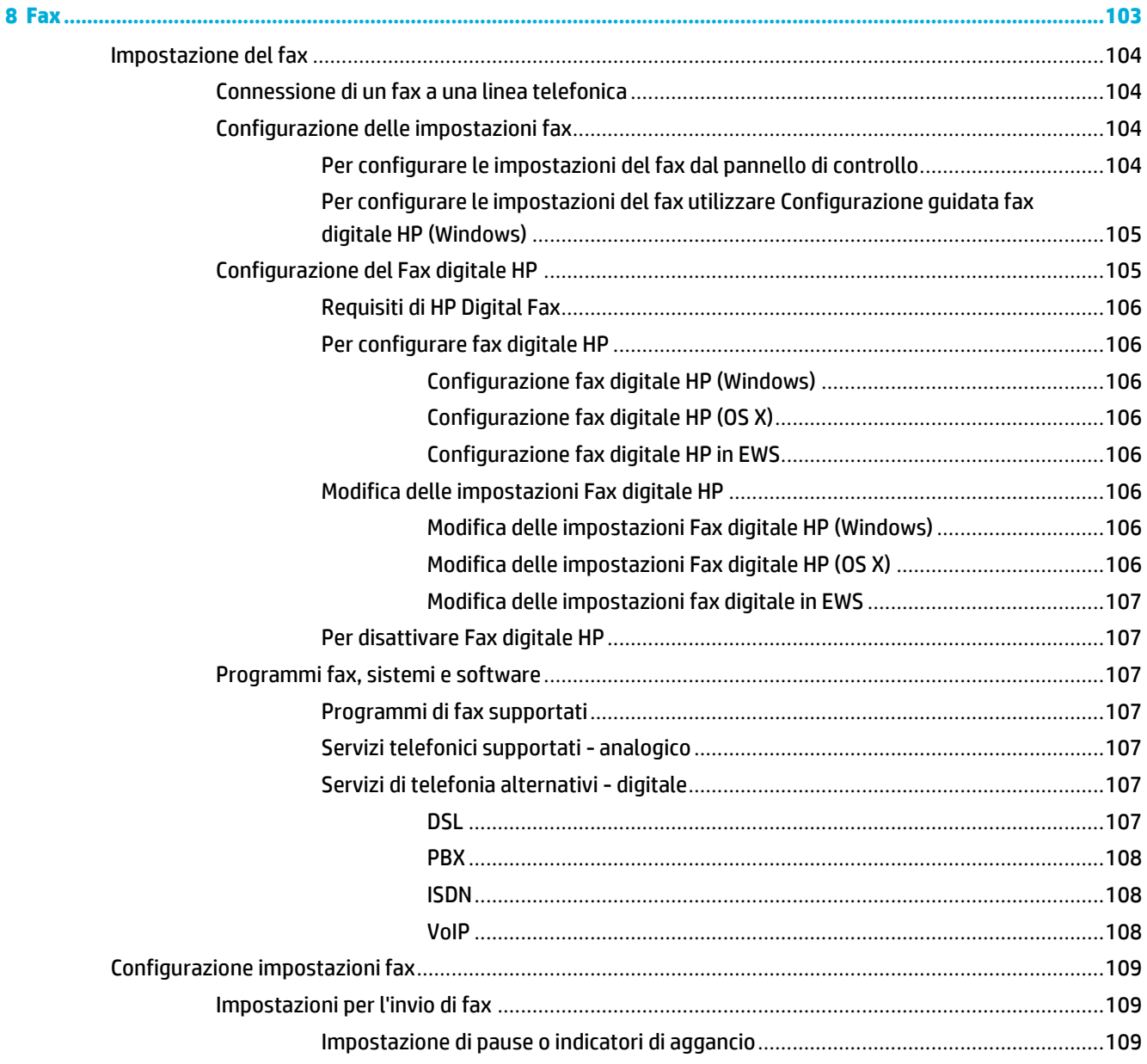

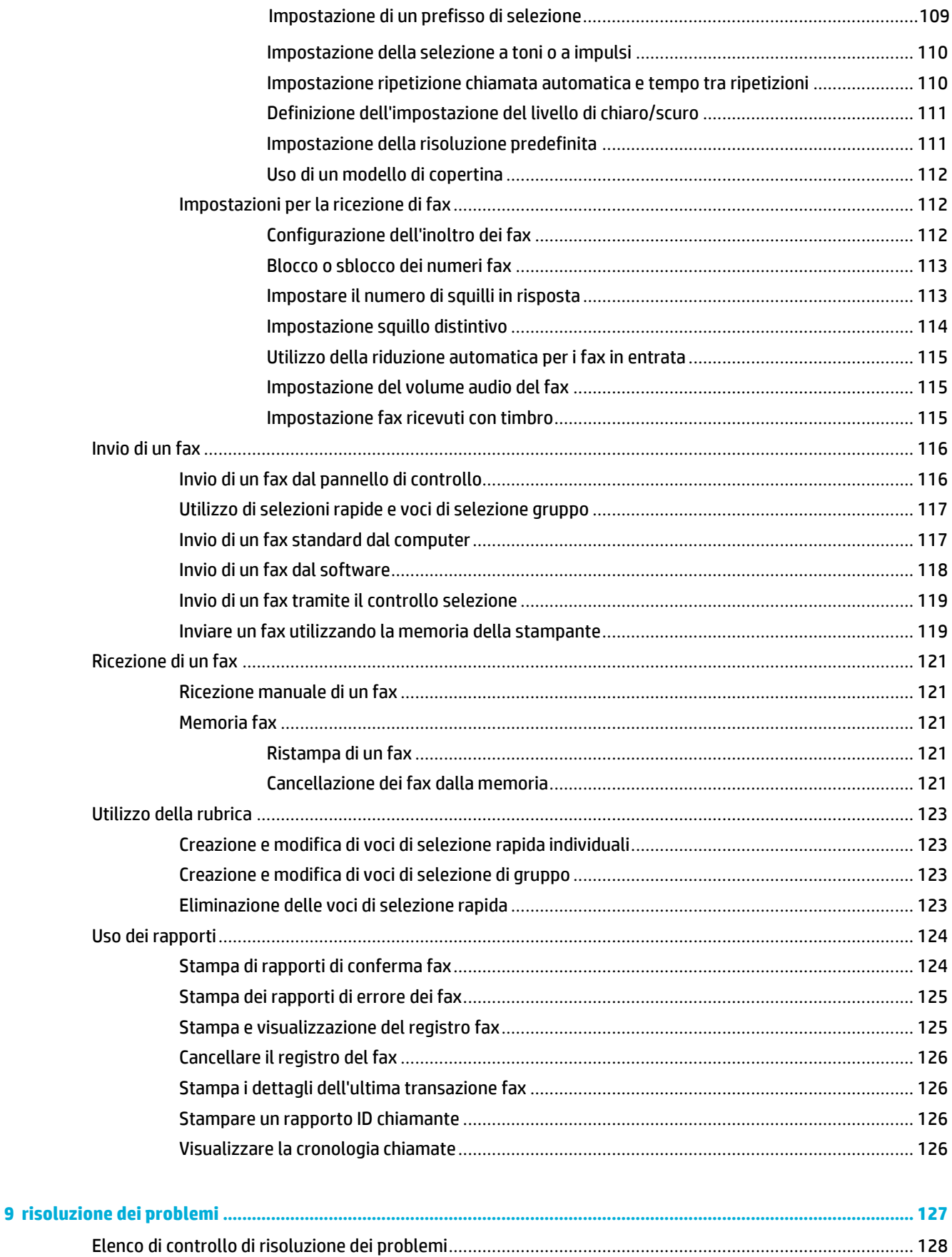

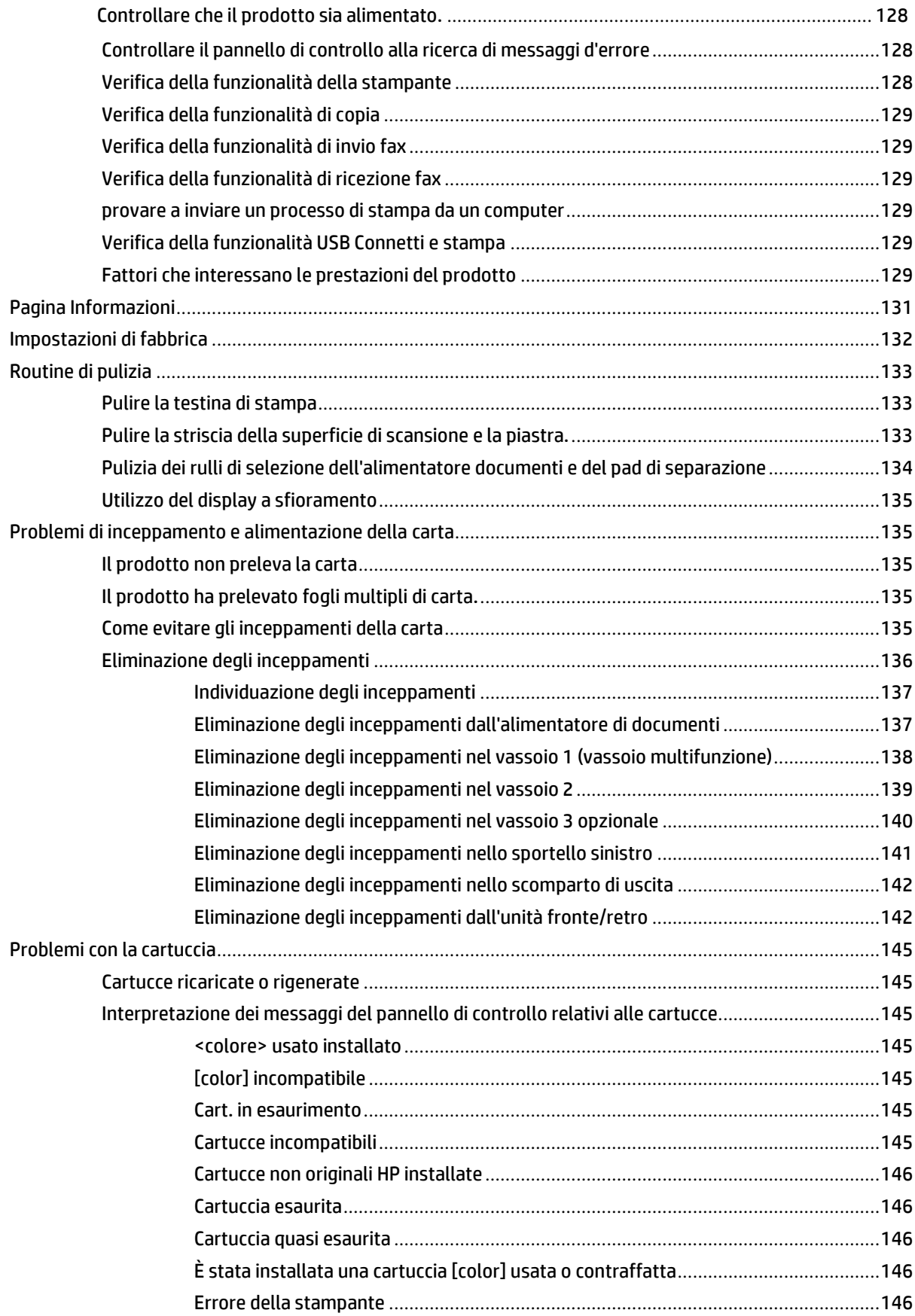

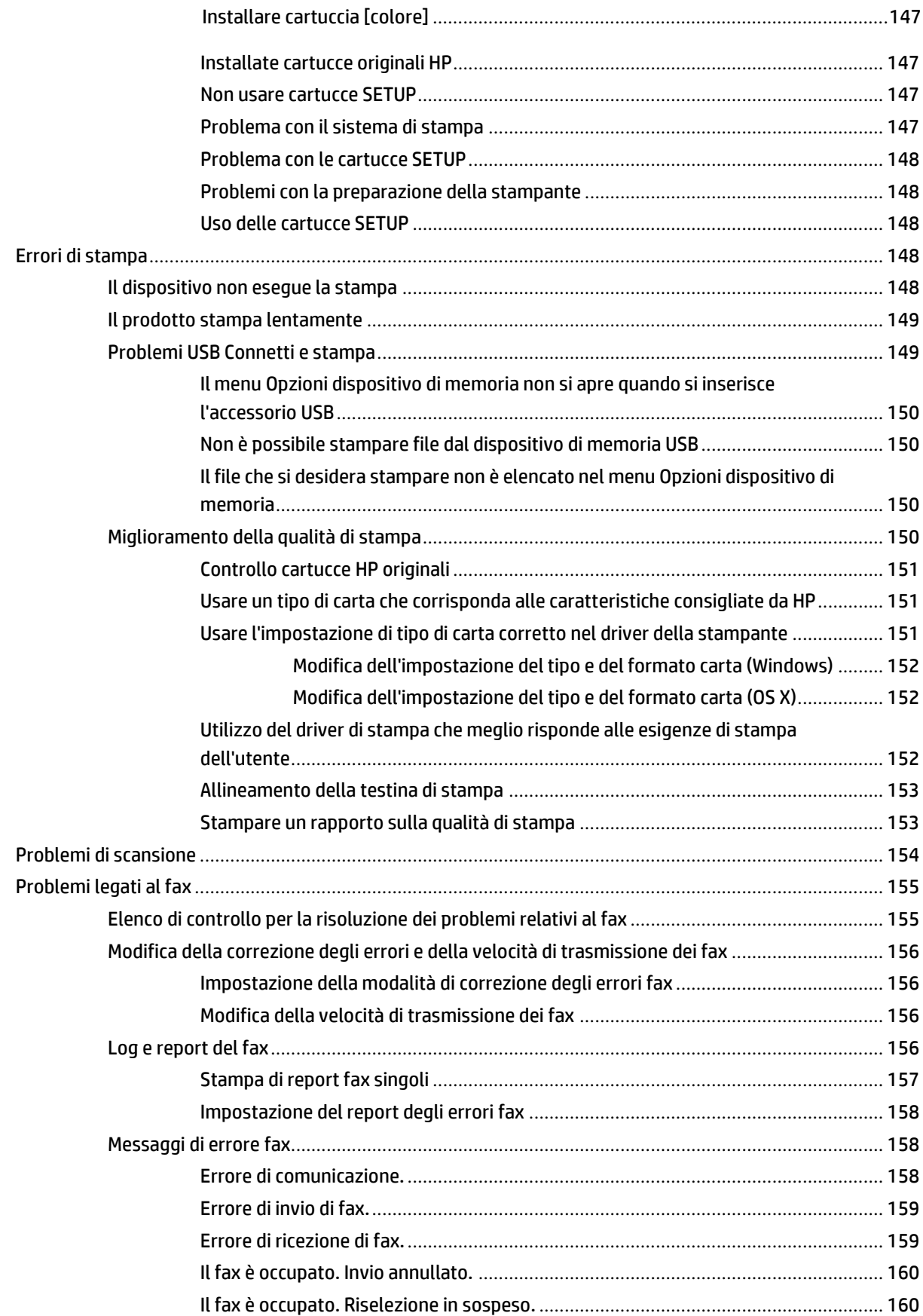

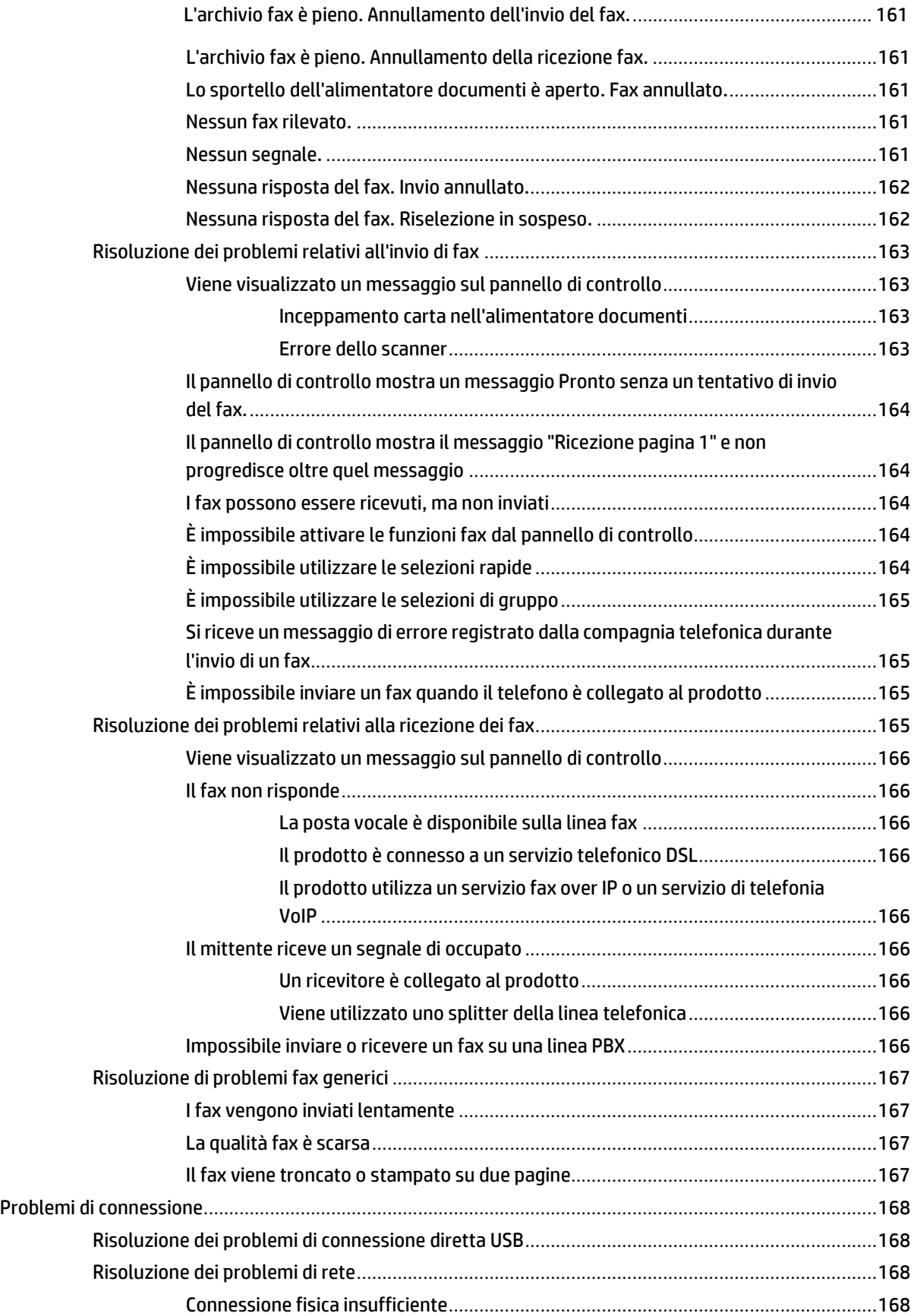

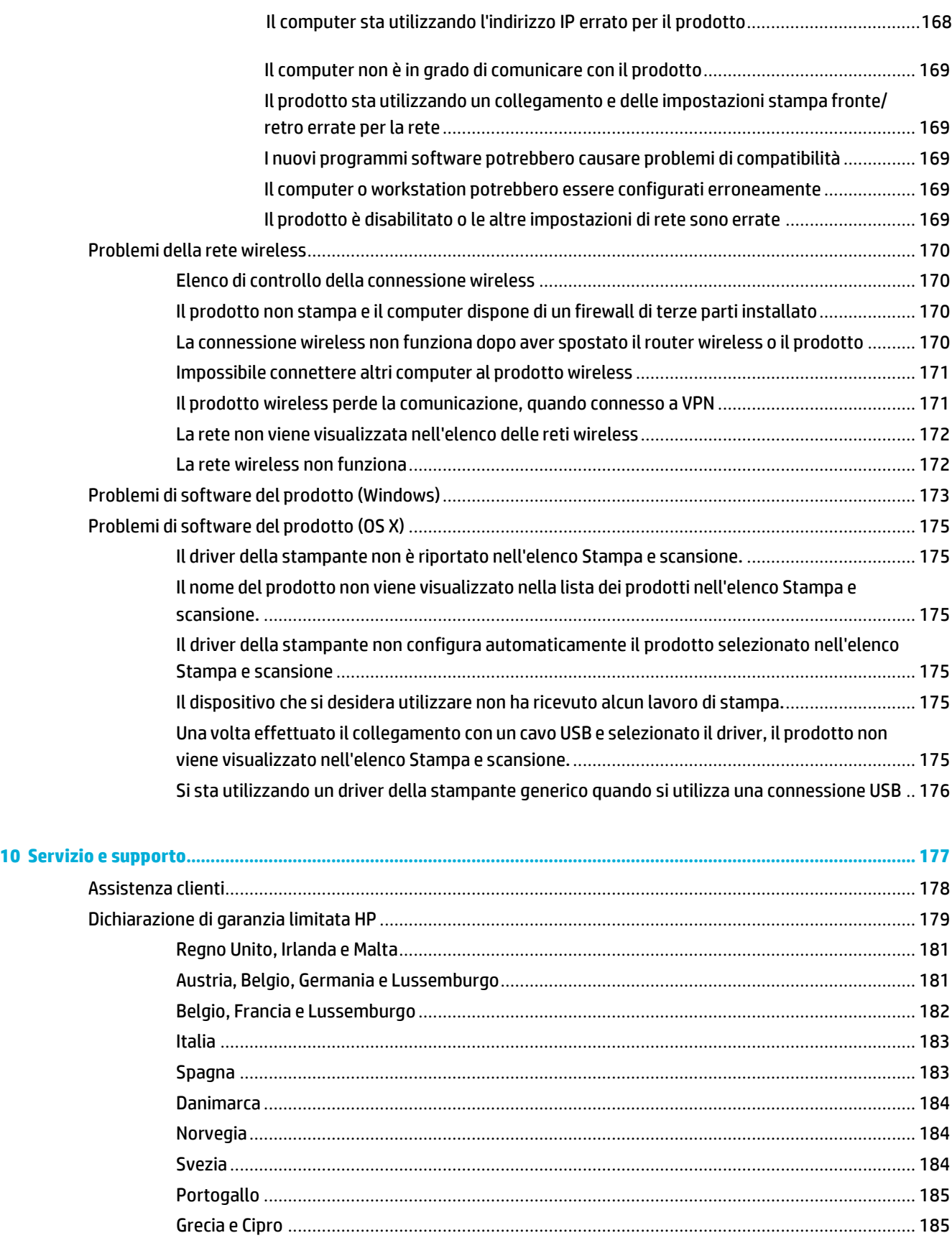

Ungheria[..........................................................................................................................................](#page-200-2) 185

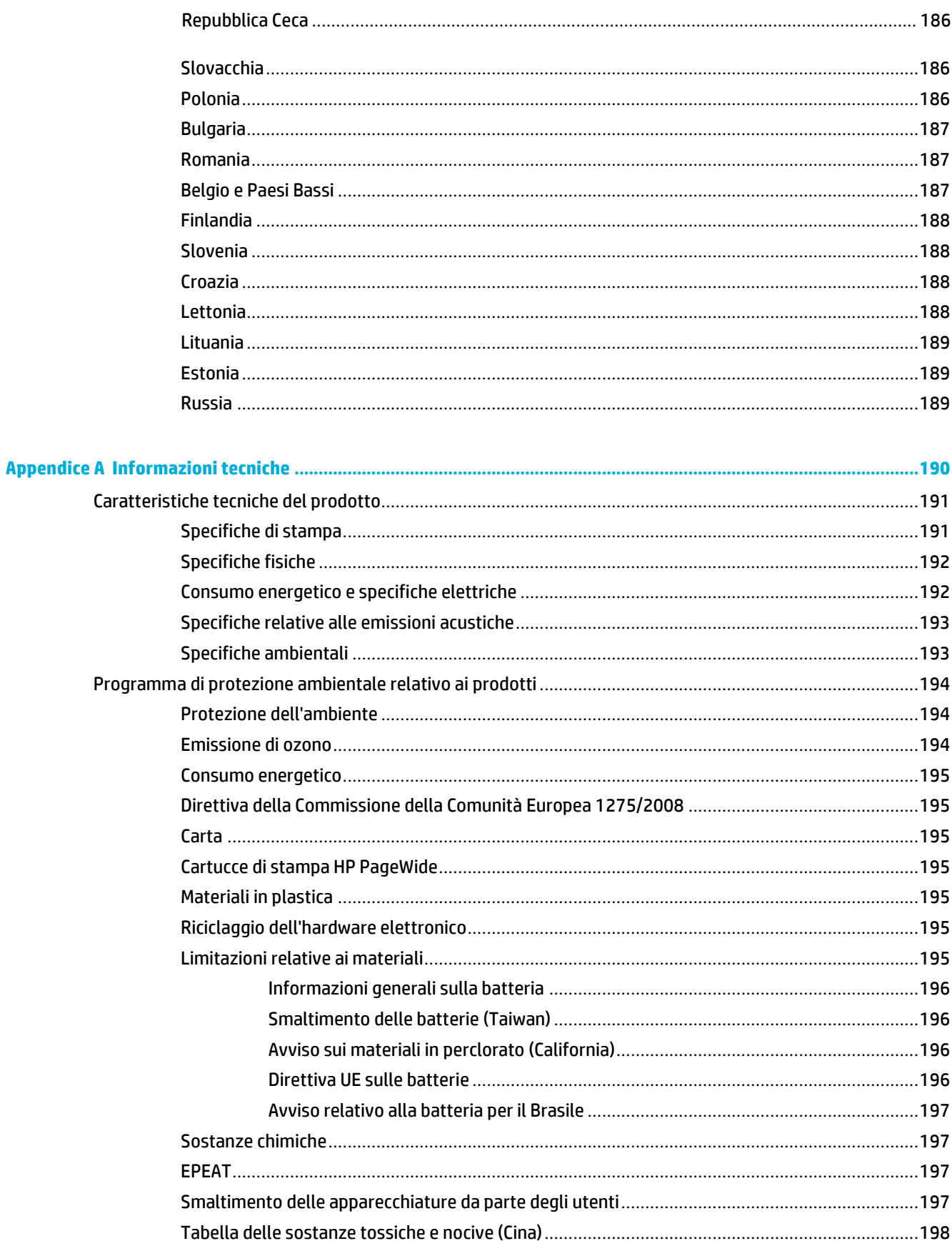

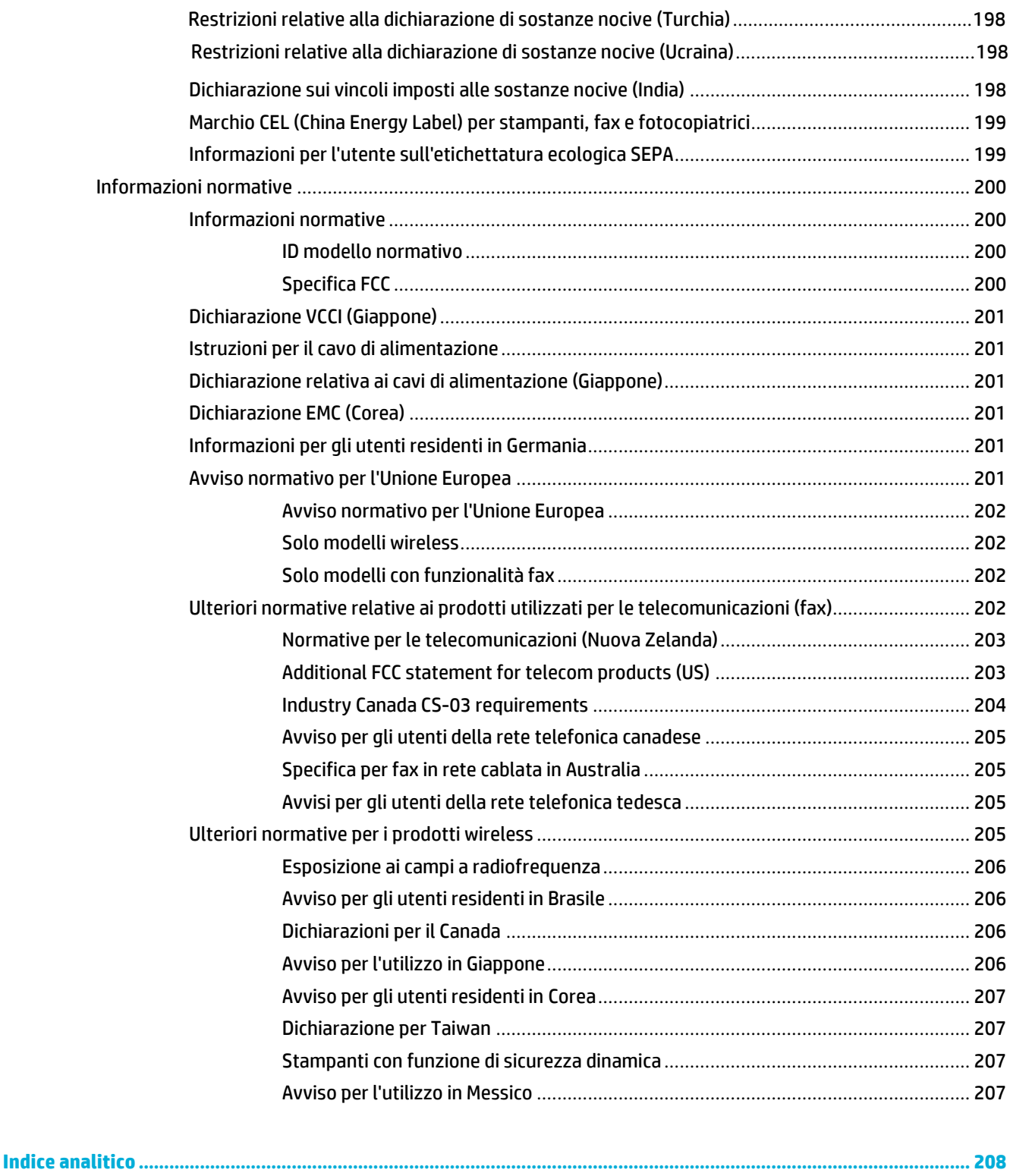

# <span id="page-16-0"></span>**1 Informazioni di base sul prodotto**

- [Caratteristiche](#page-17-0) del prodotto
- [Visualizzazioni](#page-19-0) del prodotto
- Accensione e [spegnimento](#page-22-0)
- Uso del pannello di [controllo](#page-24-0)
- Modalità [attenuazione](#page-29-0) differenze

# <span id="page-17-0"></span>**Caratteristiche del prodotto**

#### **PageWide Pro MFP 477dn**

D3Q19A, D3Q19B, D3Q19C, D3Q19D

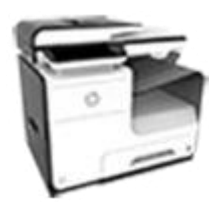

**Capacità del vassoio (carta di alta qualità da 75 GSM o 20 lb)**

**Copia**

**Scansione**

Velocità solo fronte fino a 40 ppm in bianco e nero e a colori

● Copia fronte/retro in un unico passaggio per velocità fino a 26 ppm in bianco e nero e a colori

● L'ADF da 50 fogli supporta i formati pagina fino a 356 mm (14.0") in lunghezza e fino a 216 mm (8.5") in larghezza

> La velocità della stampa fronte/retro è di 26 pagine al minuto (ppm) sia a colori che in

● Scansione su dispositivo USB indipendente, indirizzo e-mail, cartella di rete o sito **SharePoint** 

● Il software HP consente la scansione di un documento su

un file modificabile

**Fax**

di rete

Compatibile con i programmi TWAIN, WIA e WS-Scan

Fax su indirizzo email o cartella

● Fax da pannello di controllo indipendente o da programma su computer collegato Archivio fax, registro fax, blocco fax indesiderati, memoria fax non volatile,

> funzionalità di reindirizzamento fax

tablet

● Funzionalità NFC (Near Field Communications); stampa indipendente da smartphone e

Scansione su smartphone

Il vetro dello scanner supporta i formati pagina fino a 356 mm (14.0") in lunghezza e fino a 216 mm (8.5") in larghezza

bianco e nero

- Vassoio 1: 50 fogli
- Vassoio 2: 500 fogli
- Vassoio 3 opzionale: 500 fogli
- Alimentatore automatico di documenti (ADF): 50 fogli
- Vassoio di uscita standard: 300 fogli

#### **Stampa**

- La velocità della stampa solo fronte è di 40 pagine al minuto (ppm) sia a colori che in bianco e nero su carta di qualità Professionale
- La velocità della stampa fronte/retro è di 21 pagine al minuto (ppm) sia a colori che in bianco e nero con qualità Professionale
- Fino a 55 ppm in modalità General Office
- Porta dispositivo USB Plugand-Print indipendente
- Stampa indipendente dal computer di documenti MS **Office**

#### **Connettività**

- Porta Ethernet 802.3 LAN (10/100)
- Porte USB host tipo A e B (posteriori)
- Porta dispositivo USB 2.0 (anteriore)

#### **PageWide Pro MFP 477dw**

D3Q20A, D3Q20B, D3Q20C, D3Q20D

#### **Presenta le stesse caratteristiche di PageWide Pro MFP 477dn e include le seguentifunzionalità:**

- Funzionalità wireless integrata
- Supporto dual band 802.11n 5 GHz
- HP ePrint invio di documenti all'indirizzo e-mail del prodotto per la stampa

# <span id="page-18-0"></span>**Funzioni perilridotto impatto ambientale della stampa**

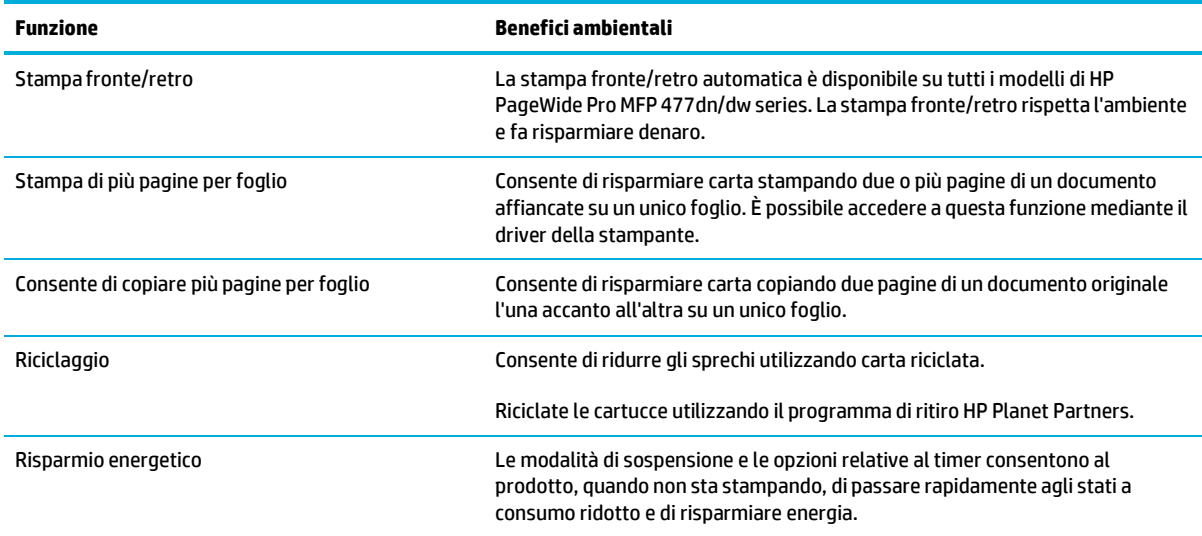

# <span id="page-18-1"></span>**Funzioni di accesso**

Il prodotto è dotato di diverse funzioni cha aiutano gli utenti con problemi di vista, udito, movimento o forza.

- Guida in linea compatibile con i programmi di accesso in lettura.
- È possibile eseguire le operazioni di installazione e rimozione delle cartucce con una sola mano.
- Possibilità di aprire tutti gli sportelli e i coperchi con una sola mano.

# <span id="page-19-0"></span>**Visualizzazioni del prodotto**

- Vista [anteriore](#page-19-1) del lato sinistro
- Vista [anteriore](#page-20-0) del lato destro
- Vista [posteriore](#page-20-1)
- <span id="page-19-1"></span>● Vista [sportello](#page-21-0) delle cartucce

# **Vista anteriore del lato sinistro**

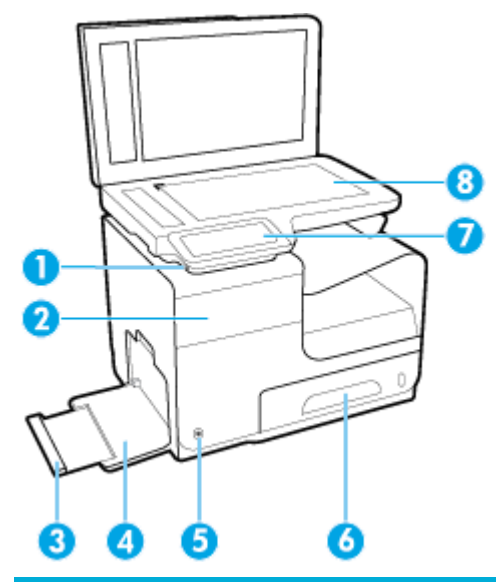

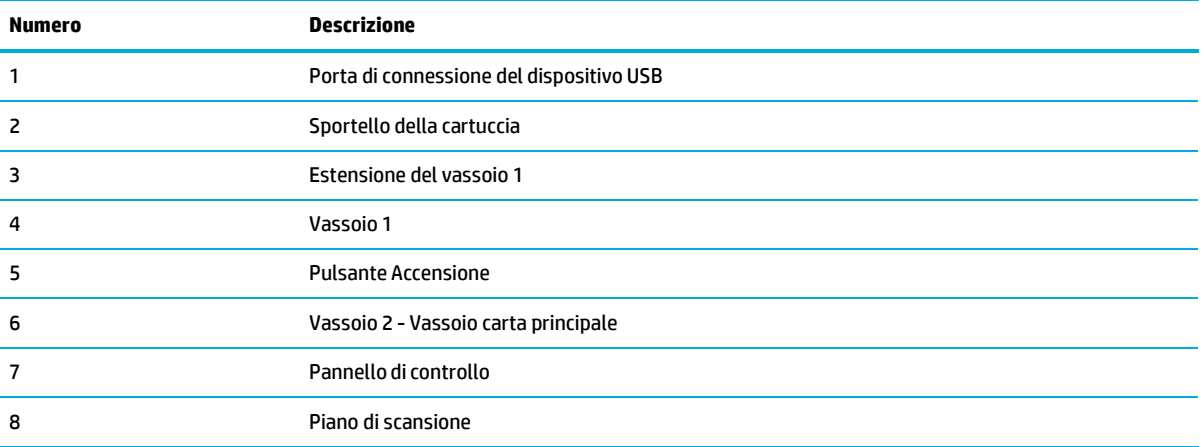

# <span id="page-20-0"></span>**Vista anteriore del lato destro**

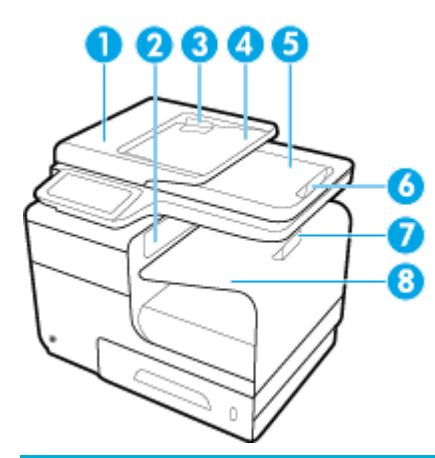

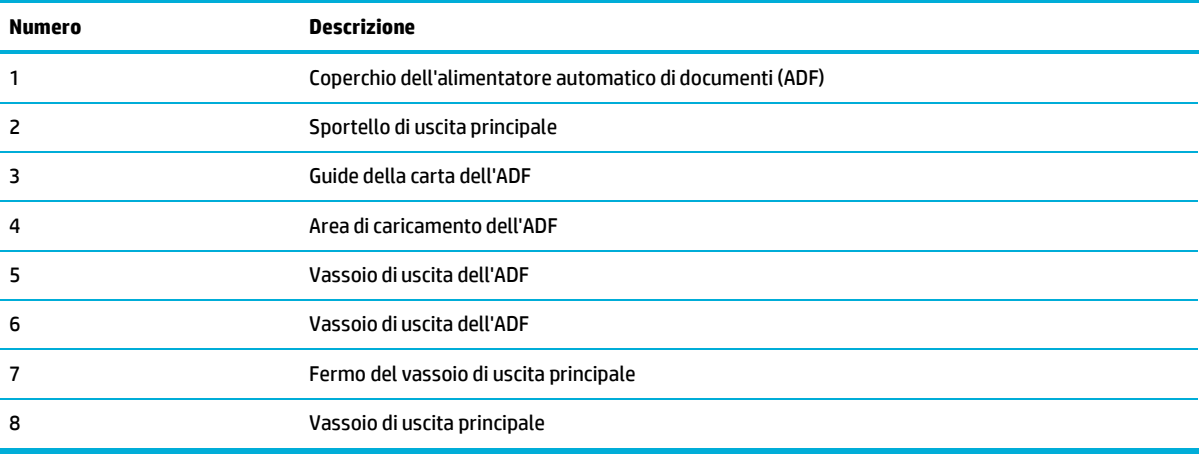

# <span id="page-20-1"></span>**Vista posteriore**

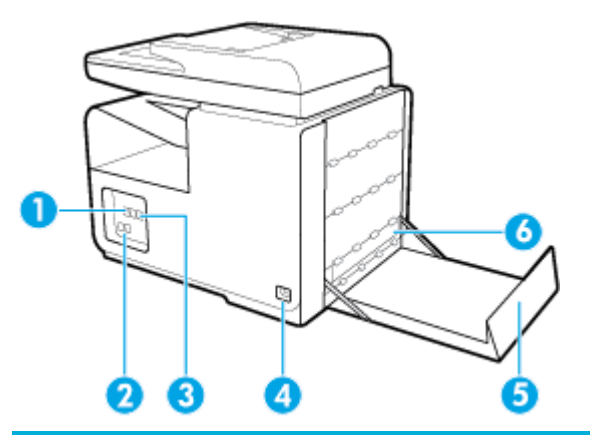

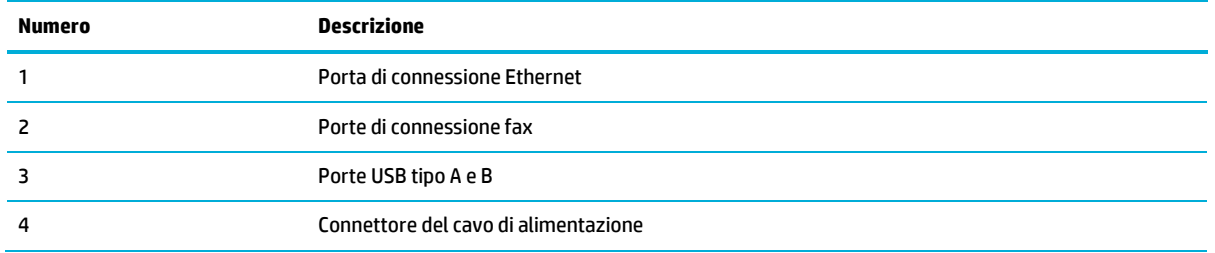

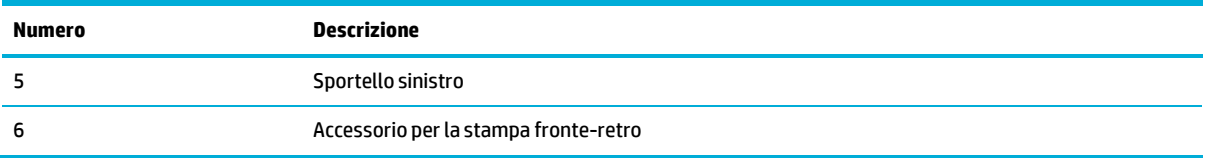

# <span id="page-21-0"></span>**Vista sportello delle cartucce**

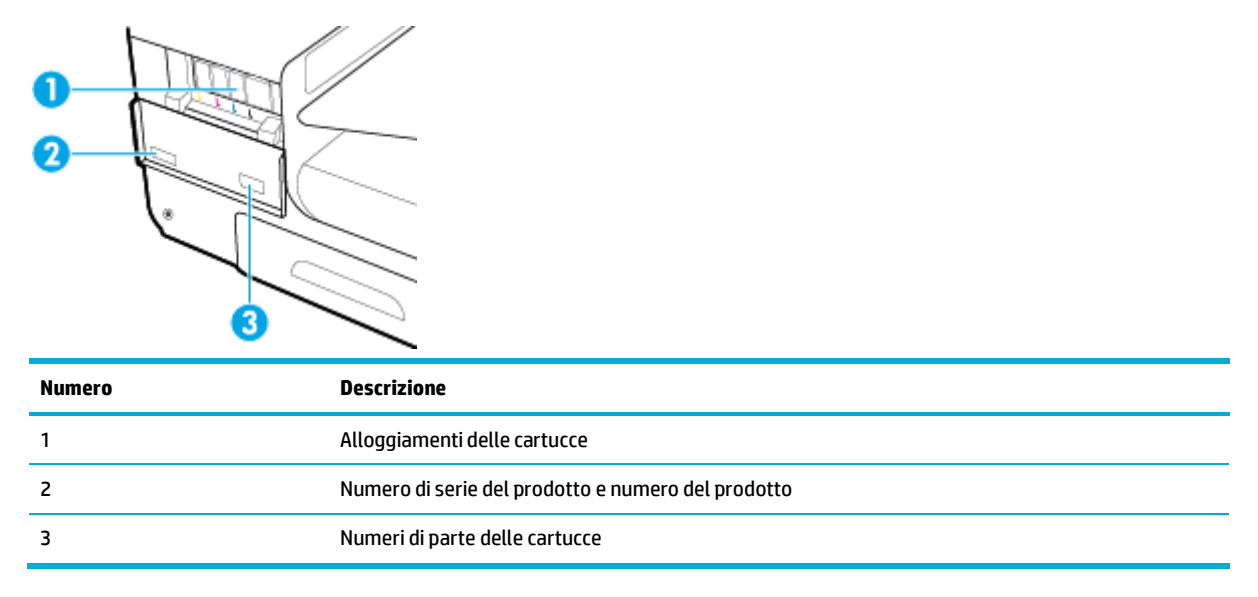

# <span id="page-22-0"></span>**Accensione e spegnimento**

**AVVISO:** Per impedire danni al prodotto, utilizzare esclusivamente il cavo di alimentazione fornito insieme allo stesso.

- [Accensione](#page-22-1) della stampante
- Gestione [dell'alimentazione](#page-22-2)
- <span id="page-22-1"></span>[Spegnimento](#page-23-0) della stampante

### **Accensione della stampante**

- **1.** Collegare il cavo di alimentazione fornito in dotazione alla porta di connessione nella parte posteriore del prodotto.
- **2.** Collegare il cavo di alimentazione a una presa a muro con tensione nominale adeguata.
- **X NOTA:** Accertarsi che la fonte di alimentazione sia adeguata alla tensione nominale del prodotto. Il prodotto utilizza 100-240 V CA o 200-240 V CA e 50/60 Hz.
- **3.** Premere e rilasciare il pulsante di accensione situato nella parte anteriore del prodotto.

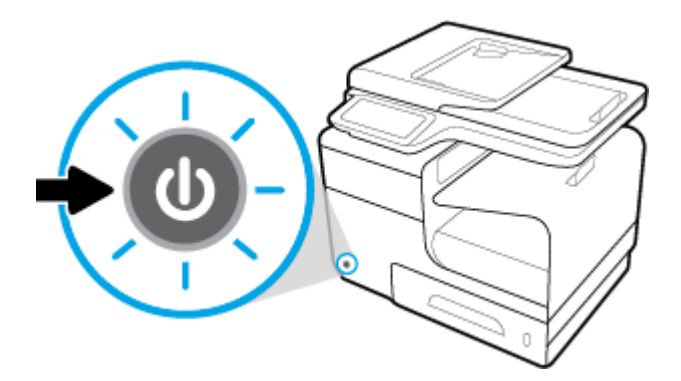

### <span id="page-22-2"></span>**Gestione dell'alimentazione**

Le stampanti HP PageWide Pro MFP 477dn/dw series sono dotate di funzionalità di risparmio energetico che consentono di ridurre il consumo e risparmiare energia.

- Nella modalità sospensione, il consumo energetico viene ridotto se la stampante è rimasta inattiva per un determinato periodo di tempo. È possibile definire un intervallo di tempo prima che venga attivata la modalità sospensione dal pannello di controllo.
- L'accensione e lo spegnimento pianificati consentono di accendere e spegnere automaticamente il prodotto nei giorni e nell'ora impostati sul pannello di controllo. Ad esempio, è possibile pianificare lo spegnimento della stampante alle 18.00 dal lunedì al venerdì.

#### **Impostazione del tempo della modalità di sospensione**

- **1.** Aprire il dashboard del pannello di controllo (scorrere rapidamente verso il basso la scheda del dashboard nella parte superiore di ogni schermata oppure toccare l'area del dashboard nella schermata iniziale).
- **2.** Dal dashboard del pannello di controllo, toccare ...
- **3.** Toccare Risparmio energia, quindi Modalità sospensione.
- **4.** Selezionare una delle opzioni per gli intervalli di tempo.

Il prodotto entra in modalità a basso consumo energetico se rimane inattiva per l'intervallo di tempo selezionato.

#### <span id="page-23-1"></span>**Pianificazione dell'accensione o dello spegnimento automatico del prodotto**

- **1.** Aprire il dashboard del pannello di controllo (scorrere rapidamente verso il basso la scheda del dashboard nella parte superiore di ogni schermata oppure toccare l'area del dashboard nella schermata iniziale).
- **2.** Dal dashboard del pannello di controllo, toccare  $\bullet$ .
- **3.** Toccare Risparmio energia, quindi Schedule Printer On/Off(Pianificazione stampante On/Off).
- **4.** Attivare l'opzione Pianificazione On o Pianificazione Off.
- **5.** Selezionare le opzioni Pianificazione On o Pianificazione Off nella parte inferiore della schermata, quindi selezionare il giorno e l'ora da pianificare.

Il prodotto si accenderà o spegnerà nell'ora selezionata del giorno specificato.

**MOTA:** Il prodotto non è in grado di ricevere fax quando è spento. I fax inviati durante il periodo di spegnimento pianificato verranno stampati all'accensione del prodotto.

### <span id="page-23-0"></span>**Spegnimento della stampante**

**AVVISO:** Non spegnere il prodotto se manca una cartuccia. Si potrebbero verificare danni al prodotto.

**▲** Premere e rilasciare il pulsante di accensione situato nella parte anteriore del prodotto per spegnere la stampante HP PageWide Pro MFP 477dn/dw series.

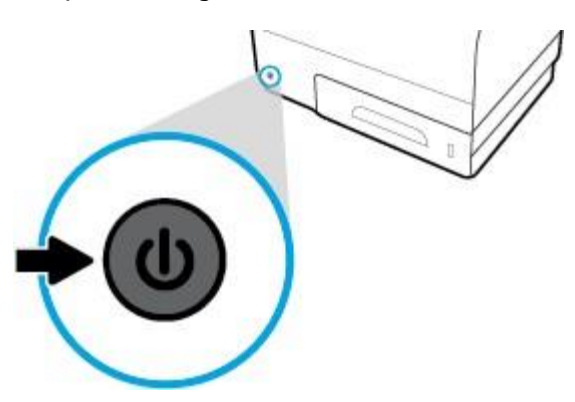

Se si cerca di spegnere la stampante quando mancano una o più cartucce, viene visualizzato un messaggio di avviso sul pannello di controllo.

**AVVISO:** Per prevenire problemi di qualità di stampa, spegnere il prodotto esclusivamente dal pulsante di alimentazione frontale. Non scollegare il prodotto, non spegnere la ciabatta né utilizzare altri metodi.

# <span id="page-24-0"></span>**Uso del pannello di controllo**

- Pulsanti del pannello di [controllo](#page-24-1)
- [Schermata](#page-25-0) iniziale del pannello di controllo
- [Password](#page-25-1) del pannello di controllo
- Cartelle delle [applicazioni](#page-26-0) sul pannello di controllo
- [Collegamenti](#page-26-1) del pannello di controllo
- [Funzionalità](#page-27-0) della Guida

**NOTA:** Il testo con caratteri piccoli sul pannello di controllo non è destinato a una visualizzazione prolungata.

### <span id="page-24-1"></span>**Pulsanti del pannello di controllo**

I pulsanti e le spie presenti sul pannello di controllo delle stampanti HP PageWide Pro MFP 477dn/dw series sono illuminati quando la funzione corrispondente è disponibile e sono spenti quando la funzione non è disponibile.

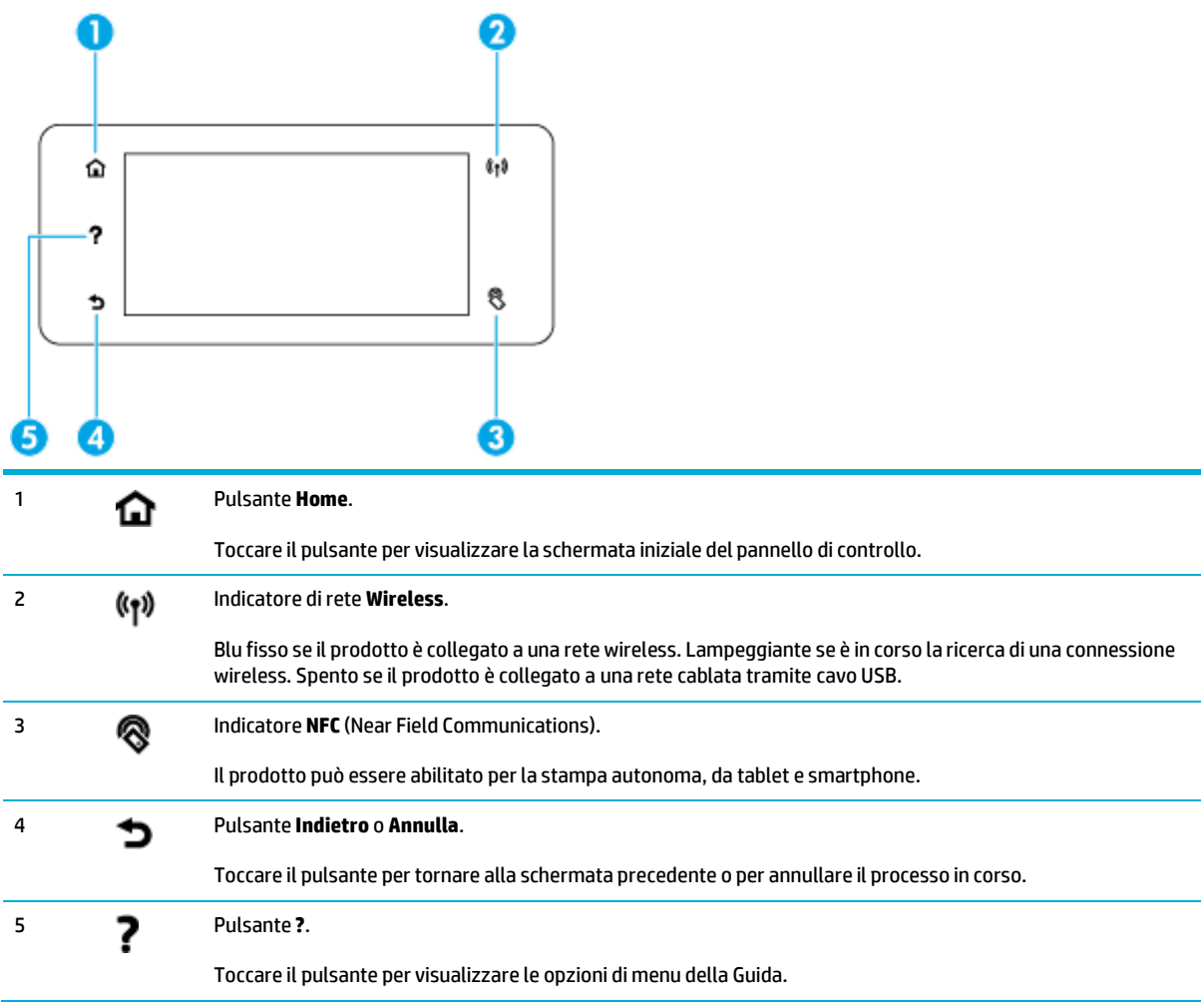

# <span id="page-25-0"></span>**Schermata iniziale del pannello di controllo**

Nella schermata iniziale del pannello di controllo vengono visualizzati il dashboard, le cartelle delle applicazioni e i collegamenti definiti dall'utente alle schermate per l'esecuzione delle attività.

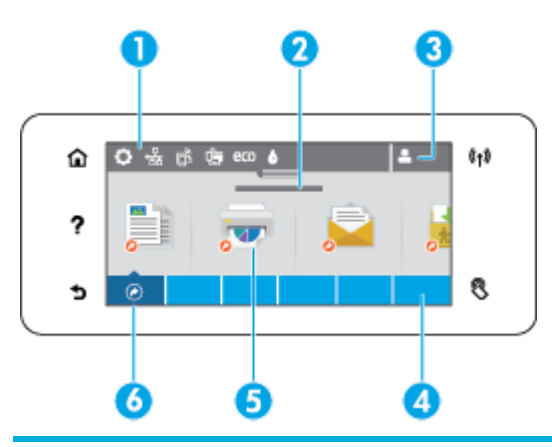

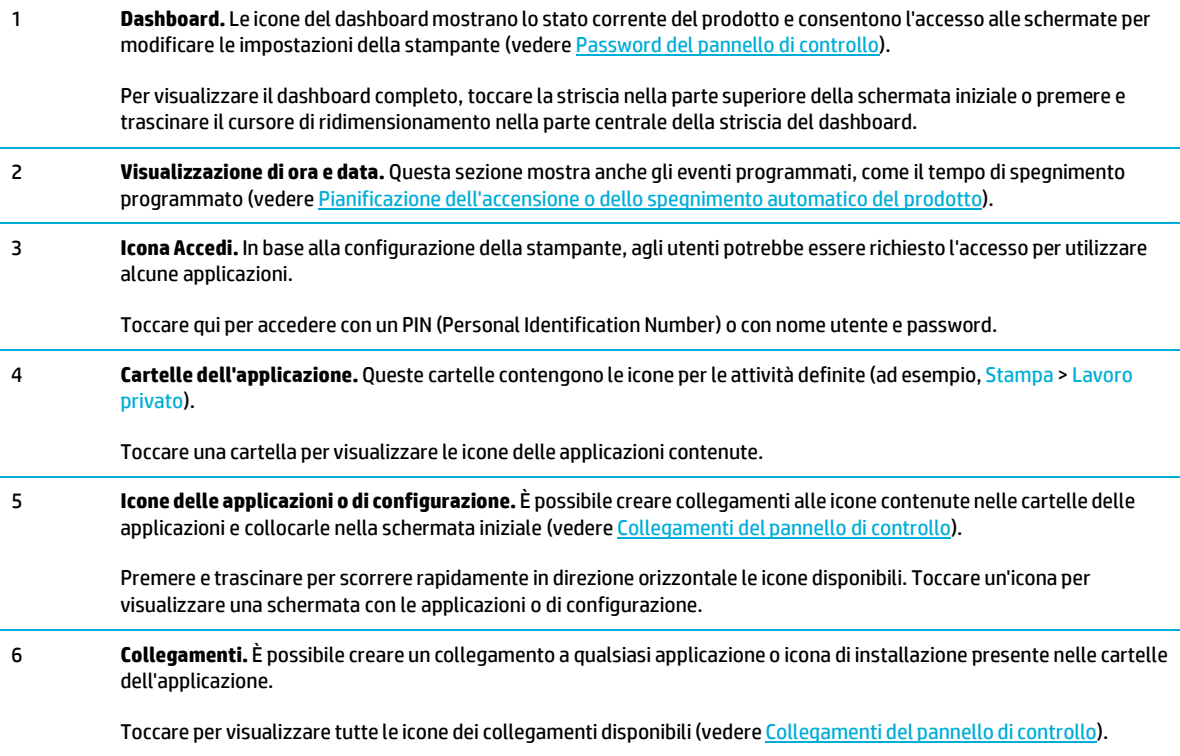

# <span id="page-25-1"></span>**Password del pannello di controllo**

Per aprire il dashboard, toccare la striscia nella parte superiore della schermata iniziale o scorrere rapidamente verso il basso la scheda del dashboard.

Per ulteriori informazioni sull'utilizzo del dashboard, toccare ? sul pannello di controllo, quindi selezionare Consigli pann. controllo > Utilizza il dashboard.

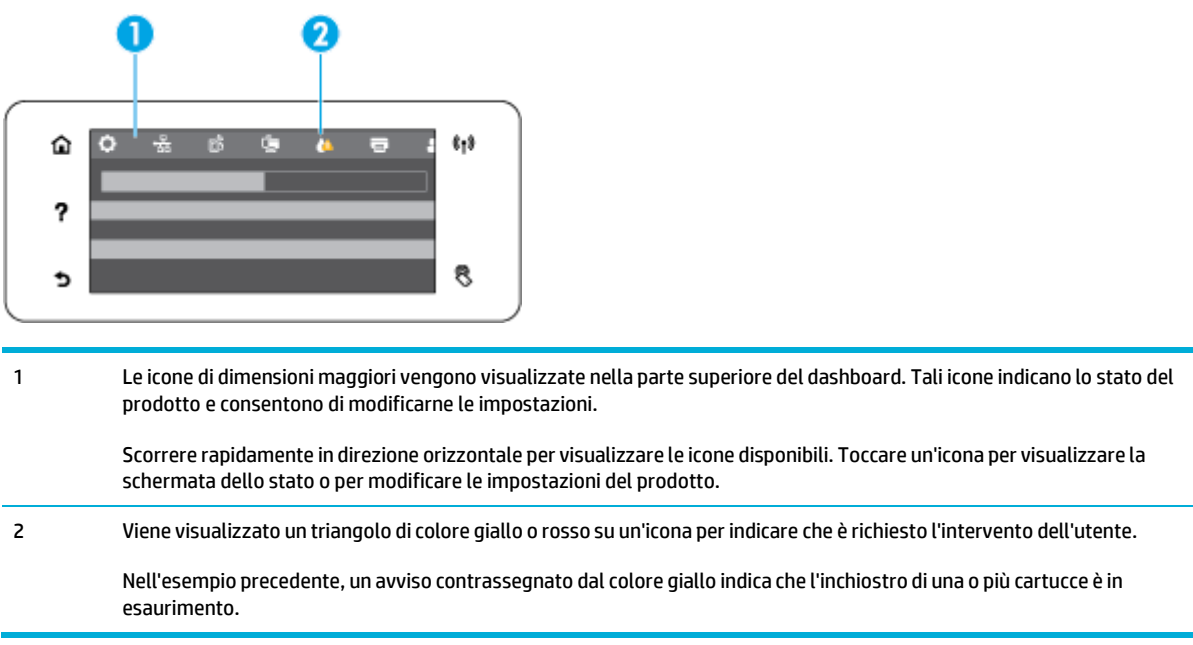

# <span id="page-26-0"></span>**Cartelle delle applicazioni sul pannello di controllo**

Le icone delle cartelle vengono visualizzate su una striscia nella parte inferiore della schermata iniziale del pannello di controllo. Toccare l'icona di una cartella per visualizzare le icone delle applicazioni contenute.

Le cartelle delle applicazioni per le stampanti HP PageWide Pro MFP 477 series includono:

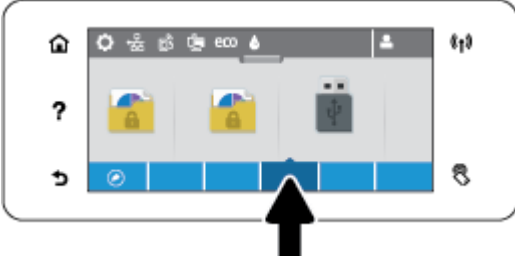

- **Copia**
- **Scansione**
- **Stampa**
- **Fax**
- **Apps**

### <span id="page-26-1"></span>**Collegamenti del pannello di controllo**

È possibile creare un collegamento a qualsiasi icona di un'applicazione o di configurazione contenuta nelle cartelle delle applicazioni, quindi inserire il collegamento nella schermata iniziale del pannello di controllo.

Per maggiori informazioni sull'utilizzo dei collegamenti, toccare ? e selezionare Consigli pann. controllo.

#### **Creazione di un collegamento nella schermata principale**

- **1.** Aprire la cartella di un'applicazione, quindi individuare l'icona dell'applicazione o di configurazione per cui si desidera creare il collegamento.
- **2.** Toccare e tenere premuta l'icona fino a quando la striscia della cartella delle applicazioni non diventa di colore verde.
- **3.** Trascinare l'icona sulla striscia verde e rilasciarla.

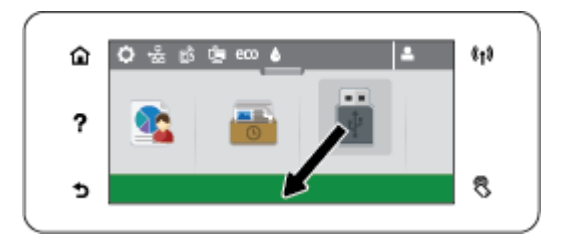

#### **Rimozione del collegamento dalla schermata iniziale**

- **1.** Toccare l'icona dei collegamenti nella parte inferiore sinistra della schermata iniziale del pannello di controllo per visualizzare tutti i collegamenti disponibili.
- **2.** Se necessario, scorrere per visualizzare l'icona del collegamento che si intende rimuovere.
- **3.** Toccare e tenere premuta l'icona del collegamento fino a quando la striscia della cartella delle applicazioni non diventa di colore rosso.
- **4.** Trascinare l'icona sulla striscia rossa e rilasciarla.

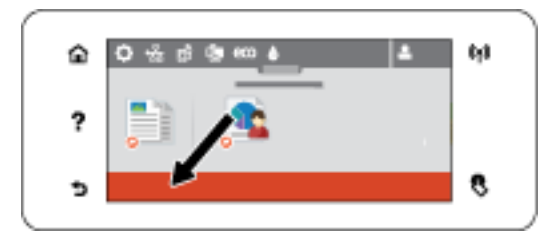

### <span id="page-27-0"></span>**Funzionalità della Guida**

Le stampanti HP PageWide Pro MFP 477dn/dw series sono dotate di funzionalità Guida integrate accessibili dal pannello di controllo. Le funzionalità della Guida includono suggerimenti, informazioni importanti sul prodotto, che è possibile visualizzare o stampare, e immagini animate che mostrano come eseguire le attività o risolvere i problemi.

Per visualizzare le funzionalità della Guida, toccare ? sul pannello di controllo della stampante.

- [Informazioni](#page-27-1) sulla stampante
- <span id="page-27-1"></span>● [Animazioni](#page-28-0) della Guida

#### **Informazioni sulla stampante**

La pagina Informazioni sulla stampante contiene le seguenti informazioni sulla stampante HP PageWide Pro MFP 477dn/dw series:

- Nome e numero del modello
- Numero di serie del prodotto
- ID assistenza prodotto
- Numero di versione firmware corrente
- Informazioni su utilizzo, stato e impostazioni se si stampano le pagine con le informazioni complete sul prodotto e i rapporti sullo stato.

#### **Per visualizzare o stampare la pagina di informazioni sulla stampante**

- **1.** Dal pannello di controllo della stampante, toccare ?.
- **2.** Toccare Informazioni stampante.
- **3.** Per stampare le pagine con le informazioni complete sul prodotto e i rapporti sullo stato, toccare Stampa.

#### <span id="page-28-0"></span>**Animazioni della Guida**

La Guida integrata contiene immagini animate che mostrano come eseguire le attività o risolvere i problemi. Per selezionare e visualizzare un'immagine animata disponibile nella Guida:

- **1.** Dal pannello di controllo della stampante, toccare ?.
- **2.** Toccare Video di istruzioni.
- **3.** Selezionare l'animazione da riprodurre sul display del pannello di controllo della stampante.

# <span id="page-29-0"></span>**Modalità attenuazione differenze**

Per ridurre il rumore della stampante, utilizzare la modalità silenziosa. Questa modalità può essere abilitata dal pannello di controllo o da HP Embedded Web Server (EWS).

**NOTA:** La modalità silenziosa riduce la velocità della stampante. Se ostacola la produttività, è possibile disattivare la modalità.

# <span id="page-29-1"></span>**Per attivare o disattivare la modalità silenziosa dal pannello di controllo**

- **1.** Aprire il dashboard del pannello di controllo (scorrere rapidamente verso il basso la scheda del dashboard nella parte superiore di ogni schermata oppure toccare l'area del dashboard nella schermata iniziale).
- **2.** Dal dashboard del pannello di controllo, toccare  $\Box$ .
- **3.** Toccare Modalità silenziosa e attivarla o disattivarla.

## <span id="page-29-2"></span>**Per attivare o disattivare la modalità silenziosa da EWS**

- **1.** Aprire l'EWS. Per maggiori informazioni, vedere Come [aprire](#page-44-0) EWS.
- **2.** Selezionare la scheda **Impostazioni**.
- **3.** Nella sezione **Preferenze** , fare clic su **Modalità silenziosa** e attivarla o disattivarla.
- **4.** Fare clic su **Applica**.

# <span id="page-30-0"></span>**2 Collegamento del prodotto**

- [Collegamento](#page-31-0) del prodotto a un computer o a una rete
- Utilizzare Wi-Fi Direct per [connettere](#page-35-0) un computer o un dispositivo al prodotto
- [Installazione](#page-38-0) del software della stampante HP per un prodotto wireless già presente nella rete
- Apertura del software della stampante [\(Windows\).](#page-39-0)
- Gestione [impostazioni](#page-40-0) di rete

# <span id="page-31-0"></span>**Collegamento del prodotto a un computer o a una rete**

## **Come collegare il prodotto tramite cavo USB**

È possibile utilizzare un cavo USB per collegare il prodotto a un computer.

Il prodotto supporta la connessione USB 2.0. Utilizzare un cavo USB di tipo A-to-B. HP consiglia di utilizzare un cavo dalla lunghezza non superiore a 2 m.

**AVVISO:** Effettuare il collegamento del cavo USB solo quando richiesto dal software di installazione.

- **1.** Uscire da tutti i programmi aperti sul computer.
- **2.** Installare il software della stampante da 123.hp.com/pagewide (consigliato) o dal CD del software HP fornito insieme alla stampante, quindi attenersi alle istruzioni visualizzate sullo schermo.
- **NOTA:** Se si sta eseguendo l'installazione su Mac, fare clic sull'icona **About HP Easy Start** per installare il software.
- **3.** Quando richiesto, selezionare l'opzione **USB-Connettere la stampante al computer con un cavo USB** e fare clic sul pulsante **Avanti** .
- **X** NOTA: Viene visualizzata una finestra di dialogo che avvisa che i Web Services (HP ePrint e Apps di stampa) non saranno disponibili con un'installazione USB. Fare clic su **Sì** per procedere con l'installazione UB o su **No** per annullarla.
- **4.** Quando il software lo richiede, connettere l'estremità di tipo B del cavo USB alla porta di connessione (1) posta sul retro del prodotto.

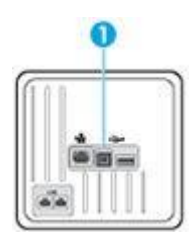

**5.** Stampare una pagina di prova o una pagina qualsiasi da un programma software per accertarsi che il software sia installato correttamente.

### <span id="page-31-2"></span><span id="page-31-1"></span>**Per collegare il prodotto alla rete**

Il prodotto supporta la connessione ad una rete cablata o wireless.

#### **Protocolli direte supportati**

I prodotti HP PageWide Pro serie MFP 477 supportano i seguenti protocolli di rete.

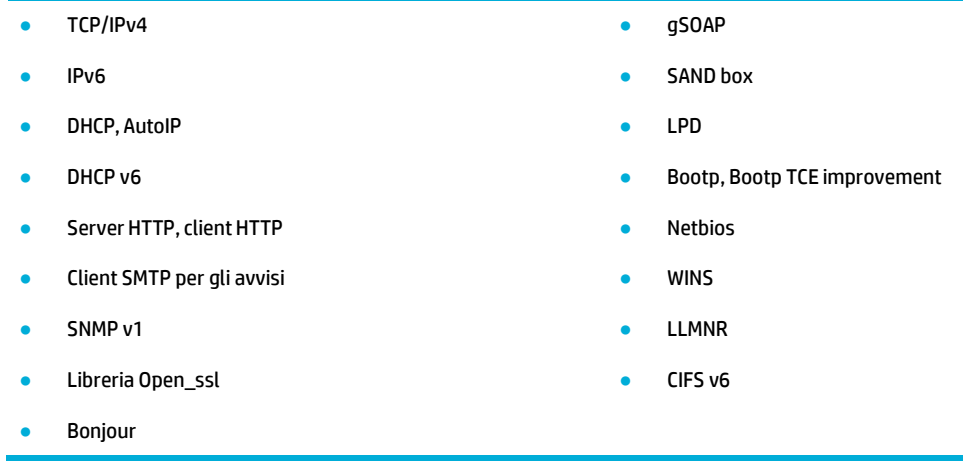

### <span id="page-32-0"></span>**Collegamento del prodotto tramite rete cablata**

Usare questa procedura per installare il prodotto su una rete cablata con Windows.

**1.** Collegare il cavo Ethernet al prodotto e (1) e alla rete. Accendere l'unità.

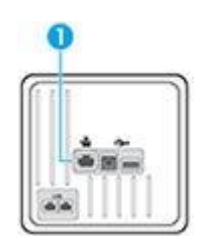

- **2.** Attendere 60 secondi prima di continuare. In questo periodo, la rete riconoscerà il prodotto, assegnandogli un indirizzo IP o un nome host.
- **3.** Aprire il dashboard del pannello di controllo (scorrere rapidamente verso il basso la scheda del dashboard nella parte superiore di ogni schermata oppure toccare l'area del dashboard nella schermata iniziale).
- **4.** Sul dashboard del pannello di controllo, toccare 保 per visualizzare l'indirizzo IP. Toccare Dett. stampa per stampare una pagina con l'indirizzo IP.

#### <span id="page-32-1"></span>**Come collegare il prodotto utilizzando una rete wireless (solo modelli wireless)**

Il collegamento del prodotto alla rete wireless può essere eseguito mediante uno dei metodi indicati di seguito.

- Come collegare il prodotto a una rete wireless usando [l'installazione](#page-33-0) guidata wireless
- Come [collegare](#page-33-1) il prodotto ad una rete wireless tramite WPS
- Per collegare [manualmente](#page-34-0) il prodotto ad una rete wireless

Se il router wireless non supporta Wi-Fi Protected Setup (WPS), richiedere le impostazioni di rete del router wireless dall'amministratore di sistema o completare le seguenti attività.

- Ottenere il nome della rete wireless o il SSID (Service Set Identifier).
- Definire la password di protezione o la chiave di codifica della rete wireless.

**NOTA:** Prima di installare il software del prodotto, verificare che il prodotto non sia collegato alla rete mediante un cavo Ethernet.

#### <span id="page-33-0"></span>**Come collegare il prodotto a una rete wireless usando l'installazione guidata wireless**

L'Installazione guidata wireless è il metodo migliore per installare il prodotto su una rete wireless.

- **1.** Aprire il dashboard del pannello di controllo (scorrere rapidamente verso il basso la scheda del dashboard nella parte superiore di ogni schermata oppure toccare l'area del dashboard nella schermata iniziale).
- **2.** Dal dashboard del pannello di controllo, toccare  $\Box$ .
- **3.** Toccare Installazione rete, quindi Impostazioni wireless.
- **4.** Toccare Installazione guidata wireless.
- **5.** Il prodotto esegue una scansione alla ricerca di reti wireless e restituisce un elenco di nomi di rete (SSID). Selezionare il SSID del proprio router wireless dall'elenco, se è disponibile. Se il SSID del router wireless non è presente nell'elenco, toccare Immettere l'SSID. Quando viene richiesto il tipo di sicurezza di rete, selezionare l'opzione utilizzata dal router wireless. Sul display del pannello di controllo si apre un tastierino.
- **6.** Eseguire una delle seguenti operazioni:
	- Se il router wireless utilizza la sicurezza WPA, digitare la passphrase sul tastierino.
	- Se il router wireless utilizza la sicurezza WEP, digitare la chiave sul tastierino.
- **7.** Toccare OK, quindi attendere che il prodotto stabilisca una connessione con il router wireless. La creazione di una connessione wireless può richiedere alcuni minuti.

#### <span id="page-33-1"></span>**Come collegare il prodotto ad una rete wireless tramite WPS**

Per collegare la stampante a una rete wireless utilizzando WPS, è necessario disporre di:

Una rete wireless 802.11b/g/n che includa un router o punto di accesso wireless abilitato per WPS.

**MOTA:** La stampante supporta solo connessioni a 2,4 GHz.

Un computer connesso alla rete wireless a cui si intende collegare la stampante. Accertarsi di aver installato il software della stampante HP sul computer.

Qualora si disponga di un router WPS con pulsante WPS, seguire il **metodo con pulsante**. Se non si è certi della presenza del pulsante sul router, attenersi al **metodo PIN**.

#### **Metodo pulsante di comando**

- **1.** Sul pannello di controllo, tenere premuto ( $\psi$ ) sulla stampante per più di tre secondi per avviare la modalità con pulsante WPS. L'indicatore ( $\bullet$ ) inizia a lampeggiare.
- **2.** Premere il pulsante WPS sul router.

Viene avviato un timer della durata di circa due minuti mentre viene stabilita la connessione wireless.

#### **Metodo con PIN**

**1.** Individuare il PIN di WPS.

- **a.** Aprire il dashboard del pannello di controllo (scorrere rapidamente verso il basso la scheda del dashboard nella parte superiore di ogni schermata oppure toccare l'area del dashboard nella schermata iniziale).
- **b.** Dal dashboard del pannello di controllo, toccare  $\Box$ .
- **c.** Toccare Installazione rete, quindi Impostazioni wireless.
- **d.** Toccare Wi-Fi Protected Setup, quindi PIN.
- **2.** Sul pannello di controllo, tenere premuto ( $\psi$ ) sulla stampante per più di tre secondi per avviare la modalità con pulsante WPS. L'indicatore ( $\left(\bullet\right)$ ) inizia a lampeggiare.
- **3.** Aprire l'utilità di configurazione o il software per il router wireless or l'access point wireless e inserire il PIN WPS.
- **X** NOTA: Per ulteriori informazioni sull'utilizzo dell'utilità di configurazione, consultare la documentazione fornita con il router o con il punto di accesso wireless.
- **4.** Attendere per circa 2 minuti. Se la connessione della stampante va a buon fine, l'indicatore (**†**) smette di lampeggiare e rimane acceso.

#### <span id="page-34-0"></span>**Per collegare manualmente il prodotto ad una rete wireless**

Durante i primi 120 minuti di configurazione del prodotto o dopo il ripristino delle relative impostazioni di rete predefinite (e senza un cavo di rete collegato al prodotto), la radio wireless del prodotto crea una rete wireless per configurare il prodotto.

Il nome di questa rete è "HP-Setup-xx-[nome prodotto]".

**X** NOTA: "xx" nel nome della rete sta ad indicare gli ultimi due caratteri dell'indirizzo MAC del prodotto. Il nome del prodotto è HP PageWide Pro serie MFP 477dw.

- **1.** Da un prodotto con la connessione wireless abilitata, collegarsi alla rete di configurazione per il dispositivo.
- **2.** Aprire un browser Web mentre si è connessi a questa rete di configurazione ed aprire il server Web incorporato HP (EWS) tramite il seguente indirizzo IP.
	- 192.168.223.1
- **3.** Cercare la procedura Installazione guidata wireless nell'EWS e seguire le istruzioni per collegare manualmente il prodotto.

**WE NOTA:** Come valore predefinito il prodotto utilizza Automatico (DHCP).

# <span id="page-35-0"></span>**Utilizzare Wi-Fi Direct per connettere un computer o un dispositivo al prodotto**

Con Wi-Fi Direct, è possibile stampare in modalità wireless da computer, smartphone, tablet o altro dispositivo con funzionalità wireless, senza alcuna necessità di collegarsi a una rete wireless esistente.

#### **Linee guida per l'uso di Wi-Fi Direct**

- Assicurarsi che il computer o il dispositivo portatile disponga del software necessario:
	- Se si sta utilizzando un computer, assicurarsi di aver installato il software della stampante da [123.hp.com/pagewide](https://123.hp.com/pagewide) (consigliato) o dal CD del software HP fornito con la stampante.

Se il software della stampante HP non è installato nel computer, stabilire prima una connessione Wi-Fi Direct, quindi installare il software della stampante. Selezionare **Wireless** per il tipo di connessione, quando richiesto dal software della stampante.

- Se si usa un dispositivo portatile, assicurarsi di aver installato un'applicazione di stampa compatibile. Per maggiori informazioni sulla stampa mobile, visitare il sito web di HP [Mobile](https://www.hp.com/go/mobileprinting) [Printing](http://www.hp.com/go/mobileprinting) .
- Verificare che la connessione Wi-Fi Direct della stampante sia attivata.
- La stessa connessione di Wi-Fi Direct può essere utilizzata da un massimo di cinque computer e dispositivi portatili.
- Wi-Fi Direct può essere utilizzata anche quando la stampante è collegata a un computer tramite cavo USB o a una rete tramite connessione wireless.
- Wi-Fi Direct HP non può essere utilizzata per collegare a Internet un computer, un dispositivo mobile o una stampante.

### **Per attivare Wi-Fi Direct**

- **1.** Aprire il dashboard del pannello di controllo (scorrere rapidamente verso il basso la scheda del dashboard nella parte superiore di ogni schermata oppure toccare l'area del dashboard nella schermata iniziale).
- **2.** Dal dashboard del pannello di controllo, toccare  $\mathbb{I}$
- **3.** Toccare  $\mathbf{\Omega}$ .
- **4.** Se il display indica che Wi-Fi Direct è disattivato, toccare Wi-Fi Direct e attivarlo.

**SUGGERIMENTO:** Wi-Fi Direct può anche essere attivato dal server EWS. Per ulteriori informazioni sull'utilizzo del server EWS, consultare la sezione HP [Embedded Web Server.](#page-43-0)
## **Per stampare da un dispositivo mobile con funzionalità wireless**

Assicurarsi di aver installato un'applicazione di stampa compatibile sul dispositivo portatile. Per maggiori informazioni, visitare [www.hp.com/global/us/en/eprint/mobile\\_printing\\_apps.html.](https://www.hp.com/global/us/en/eprint/mobile_printing_apps.html)

- **1.** Assicurarsi di aver attivato Wi-Fi Direct sulla stampante.
- **2.** Attivare la connessione Wi-Fi sul dispositivo mobile. Per ulteriori informazioni, vedere la documentazione fornita con il dispositivo mobile.
- **X** NOTA: Se il dispositivo mobile non supporta la connessione Wi-Fi, non sarà possibile utilizzare Wi-Fi Direct.
- **3.** Dal dispositivo mobile, stabilire la connessione a una rete. Utilizzare il processo utilizzato di norma per la connessione a una nuova rete wireless o hotspot. Scegliere il nome Wi-Fi Direct dall'elenco di reti wireless visualizzato, ad esempio **DIRECT-\*\*-HP PageWide XXXX** (dove \*\* corrisponde ai caratteri univoci per identificare la stampante e XXXX indica il modello della stampante).

Quando viene richiesto, immettere la password per Wi-Fi Direct.

**4.** Stampare il documento.

## **Per stampare da un computer con funzionalità wireless (Windows)**

- **1.** Verificare che la connessione Wi-Fi Direct della stampante sia attivata.
- **2.** Attivare la connessione Wi-Fi del computer. Per ulteriori informazioni, vedere la documentazione fornita con il computer.
- **NOTA:** Se il computer non supporta la connessione Wi-Fi, non sarà possibile utilizzare Wi-Fi Direct.
- **3.** Dal computer, stabilire la connessione a una rete. Utilizzare il processo normalmente in uso per collegarsi a un hotspot o rete wireless. Scegliere il nome della connessione Wi-Fi Direct dall'elenco delle reti wireless visualizzato, ad esempio **DIRECT-\*\*-HP PageWide XXXX** (dove \*\* corrisponde ai caratteri univoci per identificare la stampante e XXXX indica il modello della stampante).

Quando viene richiesto, immettere la password per Wi-Fi Direct.

*MOTA:* Per individuare la password, toccare (Wi-Fi Direct) nella schermata iniziale.

- **4.** Procedere al passaggio 5 se la stampante è stata installata e collegata al computer tramite rete wireless. Se la stampante è stata installata e collegata al computer con un cavo USB, seguire la procedura di seguito per installare software della stampante utilizzando la Wi-Fi Direct HP.
	- **a.** Aprire il software della stampante. Per maggiori informazioni, vedere Apertura del [software](#page-39-0) della stampante [\(Windows\)..](#page-39-0)
	- **b.** Fare clic su **Software &configurazione stampante**, quindi fare clic su **Collega nuova stampante**
	- **c.** Quando viene visualizzata la schermata del software **Opzioni di connessione**, selezionare **Wireless**.

Selezionare il software della stampante HP dall'elenco di stampanti rilevate.

- **d.** Seguire le istruzioni visualizzate sullo schermo.
- **5.** Stampare il documento.

## **Per stampare da un computer con funzionalità wireless (OS X)**

- **1.** Verificare che la connessione Wi-Fi Direct della stampante sia attivata.
- **2.** Attivare il Wi-Fi sul computer.

Per maggiori informazioni, consultare la documentazione fornita da Apple.

**3.** Fare clic sull'icona Wi-Fi e scegliere il nome per la Wi-Fi Direct, ad esempio **DIRECT-\*\*-HP PageWide XXXX** (dove \*\* sono i caratteri univoci che identificano la stampante).

Se Wi-Fi Direct è attivata con protezione, inserire la password quando viene richiesta.

- **4.** Aggiungere la stampante.
	- **a.** Aprire **Preferenze di sistema**.
	- **b.** Fare clic su **Stampanti e scanner**.
	- **c.** Fare clic su + sotto l'elenco delle stampanti a sinistra.
	- **d.** Selezionare la stampante nell'elenco delle stampanti individuate (nella colonna destra accanto al nome della stampante compare la parola "Bonjour") e fare clic su **Aggiungi**.

# **Installazione del software della stampante HP per un prodotto wireless già presente nella rete**

Se il prodotto dispone già di un indirizzo IP su una rete wireless e si desidera installare il software del prodotto su un computer, completare i seguenti passaggi.

- **1.** Ottenere l'IP del prodotto (sul dashboard del pannello di controllo, toccare  $\frac{1}{2}$ ).
- **2.** Installare il software della stampante da [123.hp.com/pagewide](https://123.hp.com/pagewide) (consigliato) o dal CD del software HP fornito insieme alla stampante.
- **3.** Seguire le istruzioni visualizzate sullo schermo.
- **4.** Quando richiesto, scegliere **Wireless - Connectthe printerto your wireless network and internet** (Wireless- Collegare la stampante alla rete wireless e a Internet), quindi fare clic su **Avanti** .
- **5.** Dall'elenco delle stampanti disponibili, selezionare la stampante con l'indirizzo IP corretto.

# <span id="page-39-0"></span>**Apertura del software della stampante (Windows).**

A seconda del sistema operativo, è possibile aprire software della stampante come segue:

- **Windows 10**: sul desktop del computer, fare clic su **Start**, selezionare **Tutte le applicazioni**, fare clic su **HP**, fare clic sulla cartella della stampante, quindi selezionare l'icona con il nome della stampante.
	- **Windows 8.1**: fare clic sul pulsante freccia giù nell'angolo inferiore sinistro della schermata Start e selezionare il nome della stampante.
	- **Windows 8**: Nella schermata Start, fare clic con il tasto destro del mouse su un'area vuota dello schermo, fare clic su **Tutte le app** sulla barra delle applicazioni, quindi selezionare il nome della stampante.
	- **Windows 7**, **Windows Vista** e **Windows XP**: sul desktop del computer, fare clic su **Start**, selezionare **Tutti i programmi**, fare clic su **HP**, fare clic sulla cartella della stampante, quindi selezionare l'icona con il nome della stampante.

# **Gestione impostazioni direte**

- [Visualizzazione](#page-40-0) o modifica delle impostazioni di rete
- [Impostazione](#page-40-1) o modifica della password del prodotto
- [Configurazione](#page-40-2) manuale dei parametri TCP/IP dal pannello di controllo
- <span id="page-40-0"></span>Velocità del [collegamento](#page-41-0) e impostazioni stampa fronte/retro

## **Visualizzazione o modifica delle impostazioni direte**

Utilizzare il Server Web HP incorporato per visualizzare o modificare le impostazioni di configurazione IP.

- **1.** Ottenere l'IP del prodotto (sul dashboard del pannello di controllo, toccare  $\frac{1}{2}$ ).
- **2.** Digitare l'indirizzo IP del prodotto nella barra degli indirizzi di un browser web per aprire il Server Web HP incorporato.
- **3.** Per ottenere le informazioni di rete, fare clic sulla scheda **Rete**. È possibile modificare le impostazioni a piacere.

## <span id="page-40-1"></span>**Impostazione o modifica della password del prodotto**

Utilizzare il server Web incorporato HP per impostare una password o modificarne una esistente per un prodotto o una rete in modo che gli utenti non autorizzati non possano modificare le impostazioni.

- **1.** Ottenere l'IP del prodotto (sul dashboard del pannello di controllo, toccare  $\frac{1}{2}$ ).
- **2.** Digitare l'indirizzo IP del prodotto nella barra degli indirizzi di un browser Web. Fare clic sulla scheda **Impostazioni**, su **Sicurezza** e quindi sul collegamento **Impostazioni password**.
- **NOTA:** Se è già stata impostata una password, viene richiesto di digitarla. Digitare "admin" per il nome utente insieme alla password, quindi fare clic su **Applica**.
- **3.** Digitare la nuova password nel campo **Password** e nel campo **Conferma password**.
- **4.** Nella parte inferiore della finestra, fare clic su **Applica** per salvare la password.

## <span id="page-40-2"></span>**Configurazione manuale dei parametri TCP/IP dal pannello di controllo**

Utilizzare i menu del pannello di controllo per impostare manualmente indirizzo IPv4, subnet mask e gateway predefinito.

- **1.** Aprire il dashboard del pannello di controllo (scorrere rapidamente verso il basso la scheda del dashboard nella parte superiore di ogni schermata oppure toccare l'area del dashboard nella schermata iniziale).
- **2.** Dal dashboard del pannello di controllo, toccare  $\bullet$ .
- **3.** Toccare Installazione rete, quindi Impostazioni Ethernet.
- **4.** Toccare Impostazioni avanzate, quindi Impostazioni IP.
- **5.** Toccare Manuale, quindi Indirizzo IP.
- **6.** Utilizzando il tastierino numerico, effettuare le seguenti operazioni:
- Immettere l'indirizzo IP e toccare Fine.
- Immettere il subnet mask e toccare Fine.
- Immettere il gateway predefinito e toccare Fine.
- **7.** Toccare Applica.

## <span id="page-41-0"></span>**Velocità del collegamento e impostazioni stampa fronte/retro**

## **W** NOTA: Queste informazioni sono valide solo per le reti (cablate) Ethernet. Non si applicano alle reti wireless.

La velocità di collegamento e la modalità di comunicazione del server di stampa devono corrispondere all'hub di rete. Per la maggioranza delle situazioni, lasciare il prodotto in modalità automatica. Le modifiche errate alla velocità di collegamento e alle impostazioni della stampa fronte/retro potrebbero impedire al prodotto di comunicare con altri dispositivi direte. Se occorre effettuare modifiche, utilizzare il pannello di controllo della stampante.

#### **NOTA:**

- L'impostazione deve corrispondere al prodotto direte a cui si effettua la connessione (un hub direte, switch, gateway, router, o computer).
- La modifica di queste impostazioni provoca lo spegnimento e l'accensione del prodotto. Eseguire le modifiche solo quando il prodotto è inattivo.
- **1.** Aprire il dashboard del pannello di controllo (scorrere rapidamente verso il basso la scheda del dashboard nella parte superiore di ogni schermata oppure toccare l'area del dashboard nella schermata iniziale).
- **2.** Dal dashboard del pannello di controllo, toccare  $\Box$ .
- **3.** Toccare Installazione rete, quindi Impostazioni Ethernet.
- **4.** Toccare Impostazioni avanzate, quindi Velocità di collegamento.
- **5.** Selezionare una delle opzioni seguenti.

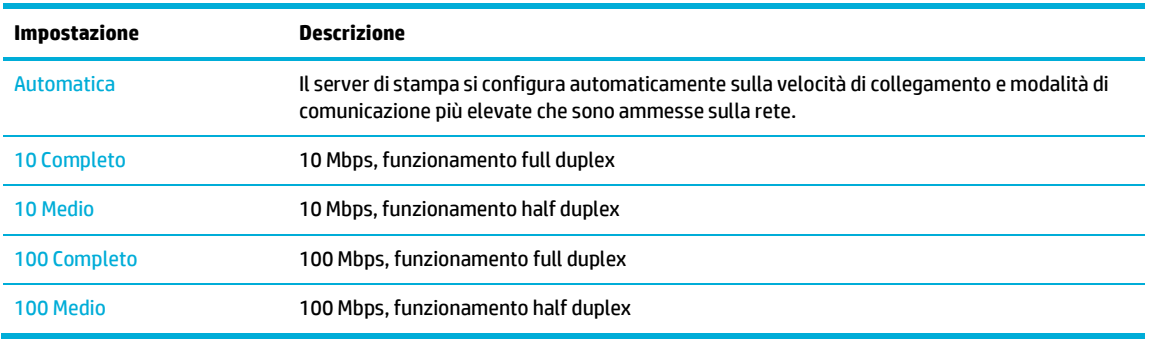

# **3 Gestione stampante e servizi**

- HP [Embedded](#page-43-0) Web Server
- Web [Services](#page-49-0)
- Software HP Web [Jetadmin](#page-53-0)
- Funzioni di [sicurezza](#page-53-1) del prodotto
- Assistente di stampa HP nel software della [stampante](#page-56-0) (Windows)
- HP [Utility](#page-58-0) (OS X)
- [AirPrint™](#page-59-0) (OS X)

# <span id="page-43-0"></span>**HP Embedded Web Server**

- Informazioni [sull'interfaccia](#page-43-1) EWS
- [Informazioni](#page-43-2) sui cookie
- Come [aprire](#page-44-0) EWS
- <span id="page-43-1"></span>**[Funzioni](#page-44-1)**

## **Informazioni sull'interfaccia EWS**

Il prodotto è dotato di un server Web incorporato HP (EWS) che consente di accedere alle informazioni relative alle attività del prodotto e della rete. EWS fornisce un ambiente per l'esecuzione dei programmi Web e svolge una funzione analoga al sistema operativo, ad esempio Windows, che consente di eseguire i programmi sul computer. L'output di questi programmi può essere visualizzato su un browser Web.

EWS risiede in una periferica hardware (ad esempio una stampante HP) o nel firmware, anziché essere caricato in un server di rete sotto forma di software.

Il vantaggio di EWS consiste nel fatto che fornisce un'interfaccia utilizzabile da chiunque disponga di un prodotto e un computer collegati in rete. Non è necessario installare o configurare alcun software speciale; è tuttavia necessario che il browser Web del computer sia supportato. Per accedere a EWS, digitare l'indirizzo IP del prodotto nella riga dell'indirizzo del browser.

## <span id="page-43-2"></span>**Informazioni sui cookie**

EWS deposita piccolissimi file di testo (cookie) sul disco fisso durante la navigazione. Questo file consente a EWS di riconoscere il computer alla prossima esplorazione. Ad esempio, se è stata configurata la lingua EWS, un cookie consente di memorizzare la lingua selezionata, in modo che al successivo accesso a EWS, le pagine siano visualizzate in tale lingua. Anche se alcuni cookie vengono cancellati alla fine di una sessione (come i cookie che memorizzano la lingua selezionata), altri (ad esempio, i cookie che memorizzano specifiche preferenze dell'utente) rimangono memorizzati sul computer fino a quando non vengono cancellati manualmente.

**IMPORTANTE:** I cookie archiviati tramite EWS sul computer vengono utilizzati solo per salvare le impostazione sul computer o per la condivisione di informazioni tra stampante e computer. Tali cookie non vengono inviati ad alcun sito Web HP.

È possibile configurare il browser per accettare tutti i cookie oppure per avvisare l'utente ogni volta che viene offerto un cookie, consentendo di decidere quali cookie accettare o rifiutare. È anche possibile usare il browser per rimuovere i cookie non desiderati.

A seconda della stampante in uso, se si sceglie di disabilitare i cookie verranno disabilitate anche una o più delle seguenti funzioni:

- Rientro nell'applicazione esattamente nel punto da cui si è usciti (particolarmente utile quando si utilizzano procedure guidate di installazione).
- L'utilizzo dell'impostazione della lingua del browser EWS.
- Personalizzazione della home page di EWS.

Per informazioni su come cambiare le impostazioni relative a privacy e cookie e su come visualizzare o eliminare i cookie, consultare la documentazione disponibile con il browser Web.

## <span id="page-44-0"></span>**Come aprire EWS**

Per aprire EWS, effettuare una delle seguenti operazioni:

- In un browser web supportato, digitare l'indirizzo IP del prodotto nella casella dell'indirizzo. (Per ottenere l'indirizzo IP, sul dashboard del pannello di controllo, toccare  $\frac{1}{2}$ .
- Nel software della stampante, aprire Assistente di stampa HP e nella scheda **Stampa** della scheda **Stampa, scans. e fax**, fare clic su **Home page della stampante (EWS)**.

Per maggiori informazioni, vedere Apertura di [Assistente](#page-56-1) di stampa HP.

- In OS X, utilizzare HP Utility o fare clic su **System Preferences** > **Printers & Scanners** > **HP PageWide Pro serie MFP 477** > **Options & Supplies** > **General** > **Show Printer Webpage**.
- **NOTA:** Se si verifica un errore durante l'apertura del server Web incorporato, confermare che le impostazioni proxy sono corrette per la rete.
- **SUGGERIMENTO:** Dopo aver aperto l'URL, aggiungerlo ai segnalibri così da potervi tornare rapidamente in futuro.

## <span id="page-44-1"></span>**Funzioni**

- **[Scheda Home](#page-44-2)**
- **[Scheda Scansione](#page-45-0)**
- **[Scheda](#page-46-0) Fax**
- **Scheda HP Web [Services](#page-46-1)**
- **[Scheda](#page-46-2) Rete**
- **Scheda [Strumenti](#page-47-0)**
- Scheda [Impostazioni](#page-47-1)

**W** NOTA: La modifica delle impostazioni di rete in EWS potrebbe comportare la disattivazione di alcune funzionalità del prodotto o del software del prodotto.

#### <span id="page-44-2"></span>**Scheda Home**

Utilizzare la scheda **Home** per accedere agli elementi utilizzati di frequente delle schede **Scansione**, **Fax**, **Servizi Web**, **Rete**, **Strumenti** e **Impostazioni**. La scheda **Home** comprende i seguenti elementi.

**MOTA:** Non tutte le voci di seguito riportate sono visibili per impostazione predefinita. Usare il pulsante **Personalizza** per mostrare o nascondere gli elementi desiderati.

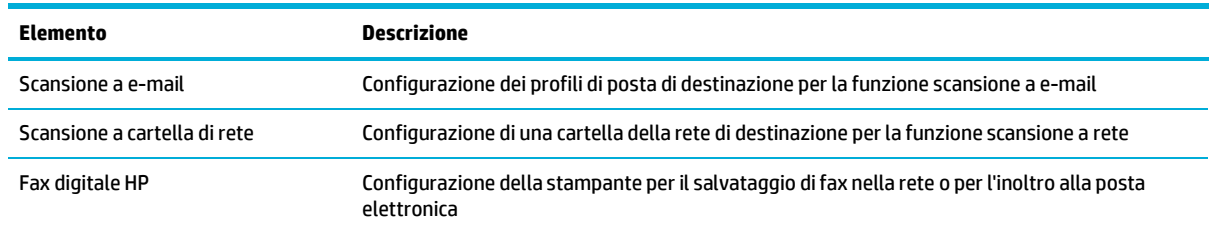

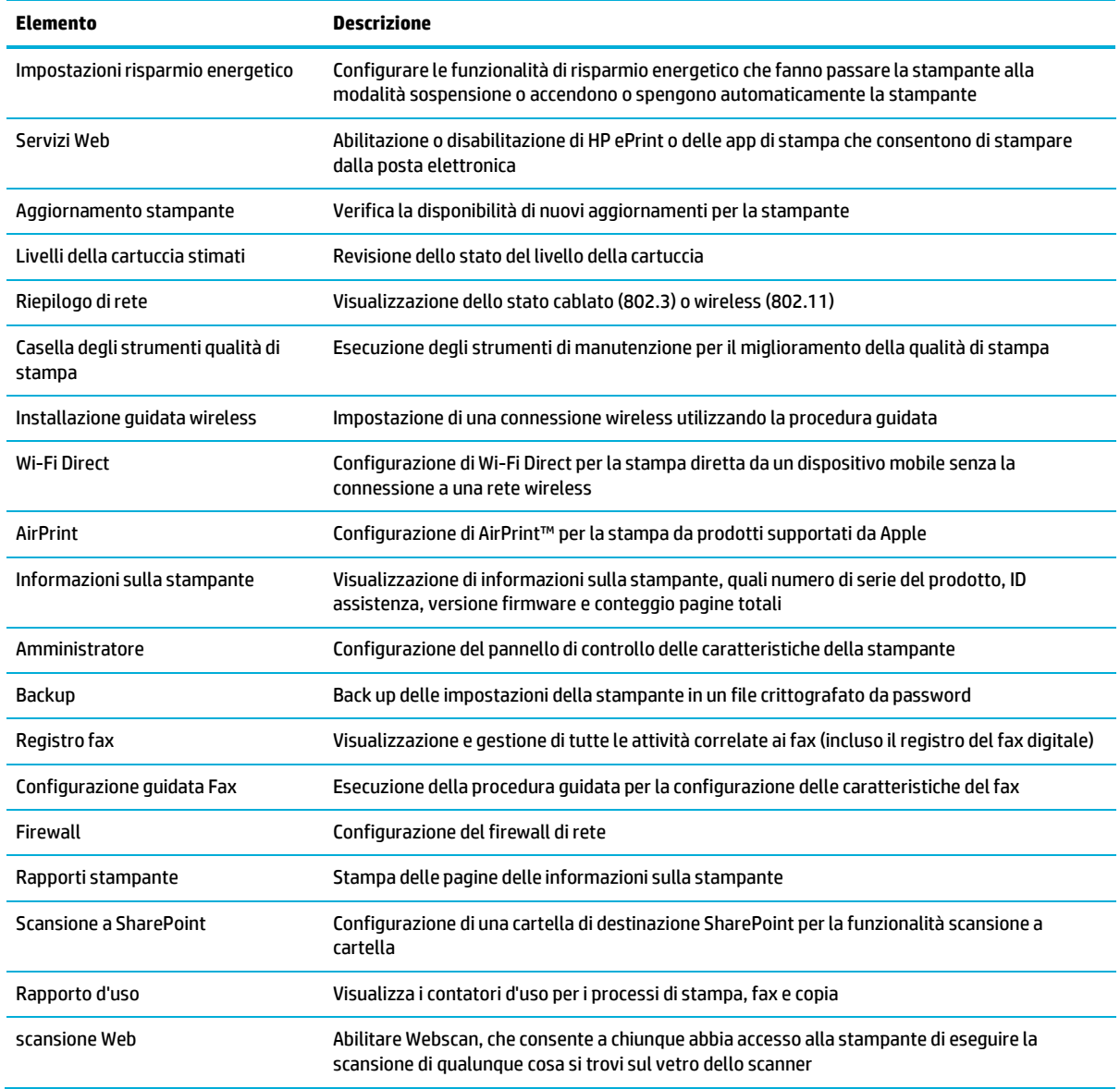

**NOTA:** Le impostazioni per questa pagina vengono automaticamente salvate nei cookie del browser Web. Se i cookie del browser Web vengono cancellati, queste impostazioni verranno perse.

## <span id="page-45-0"></span>**Scheda Scansione**

Usare la scheda **Scansione** per configurare le funzioni di scansione del prodotto. La scheda **Scansione** comprende i seguenti elementi.

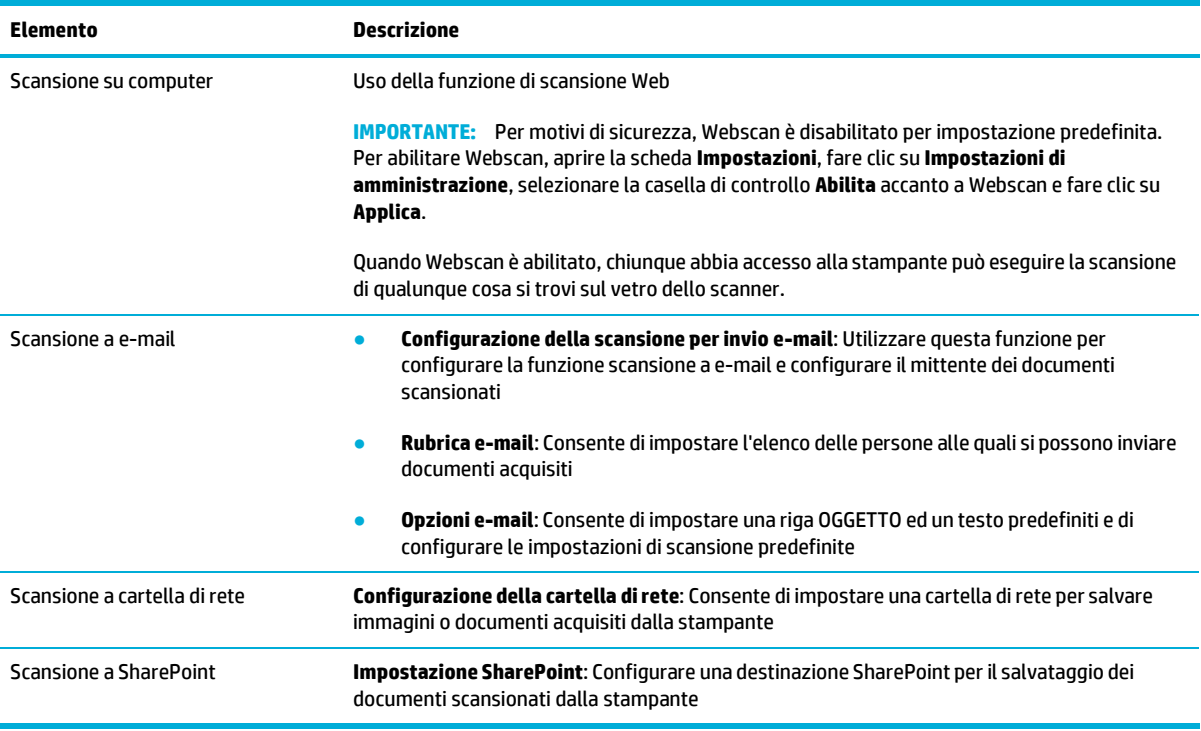

#### <span id="page-46-0"></span>**Scheda Fax**

Usare la scheda **Fax** per configurare le funzioni di fax del prodotto. La scheda **Fax** comprende i seguenti elementi.

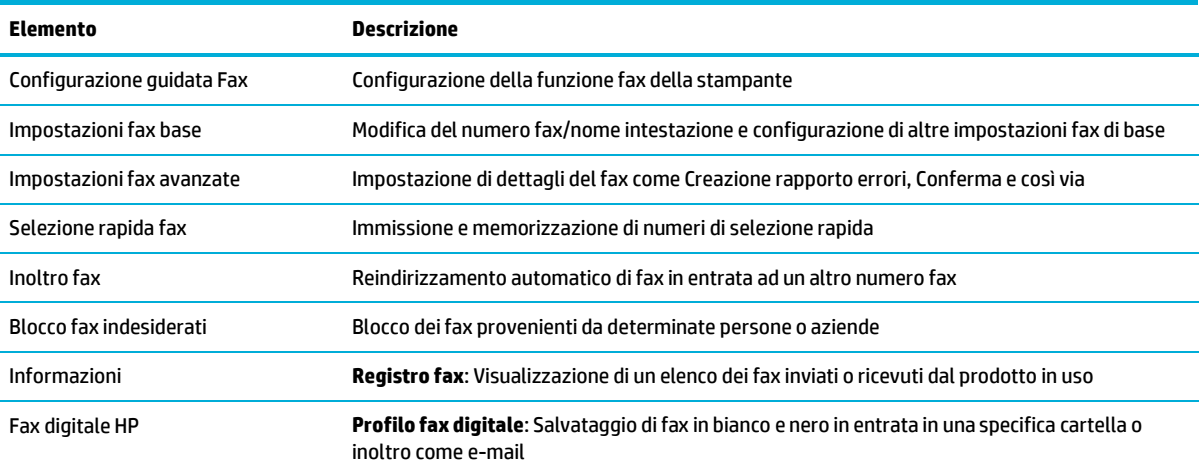

## <span id="page-46-1"></span>**Scheda HP Web Services**

Usare la scheda **Web Services** per configurare e abilitare HP Web Services per questo prodotto. Per usare la funzione HP ePrint è necessario abilitare HP Web Services.

## <span id="page-46-2"></span>**Scheda Rete**

Usare la scheda **Rete** per configurare e assicurare le impostazioni di rete per il prodotto quando è connesso a una rete basata su IP. La scheda **Rete** non viene visualizzata se il prodotto è connesso ad altri tipi di rete.

## <span id="page-47-0"></span>**Scheda Strumenti**

Utilizzare la scheda **Strumenti** per visualizzare o gestire i programmi di utilità del prodotto. La scheda **Strumenti** comprende i seguenti elementi.

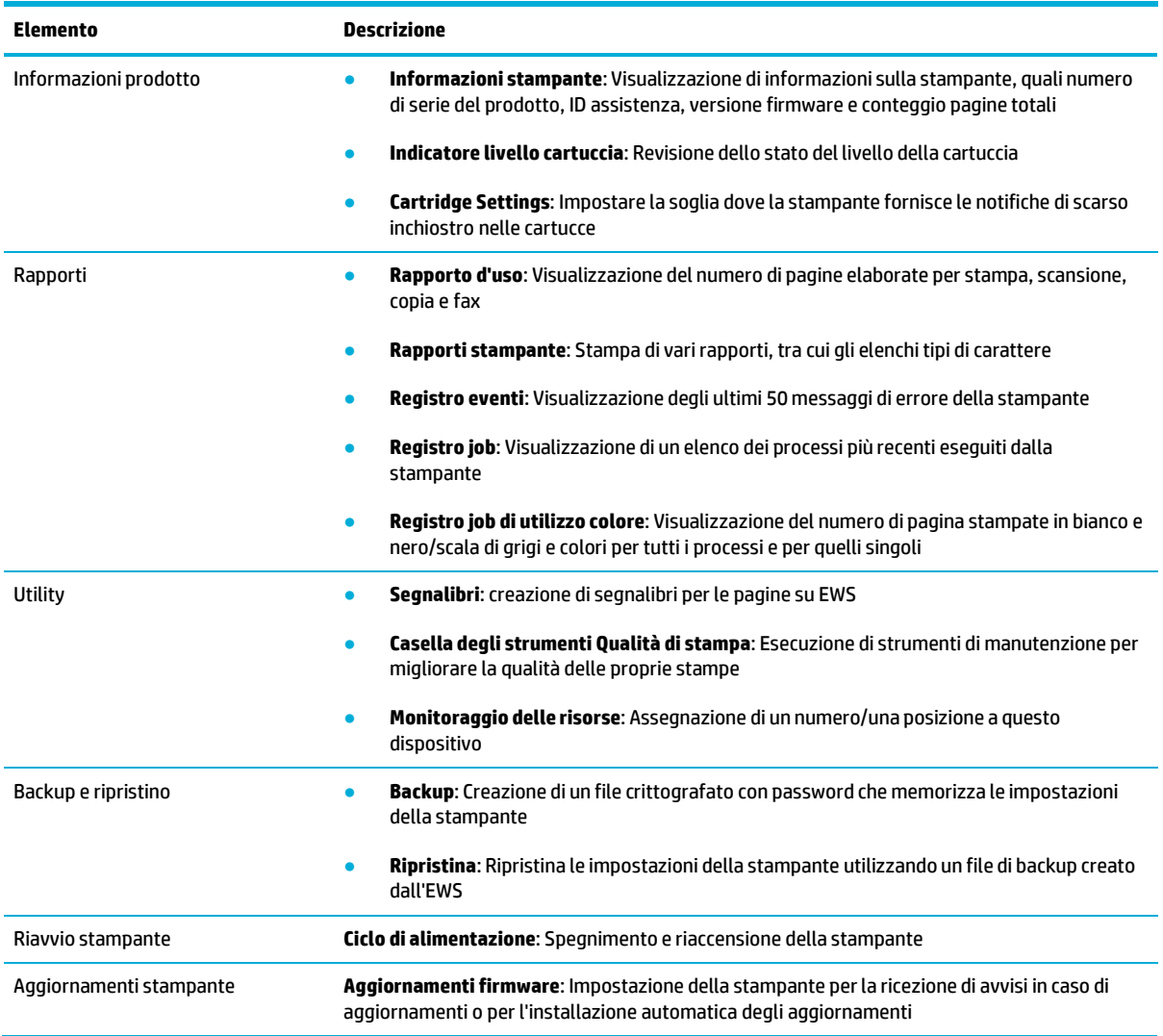

## <span id="page-47-1"></span>**Scheda Impostazioni**

Utilizzare la scheda **Impostazioni** per impostare e gestire le varie opzioni del prodotto, tra cui le impostazioni relative a gestione dell'alimentazione, data e ora, stampa e carta, avvisi tramite e-mail, valori predefiniti e impostazioni del firewall.

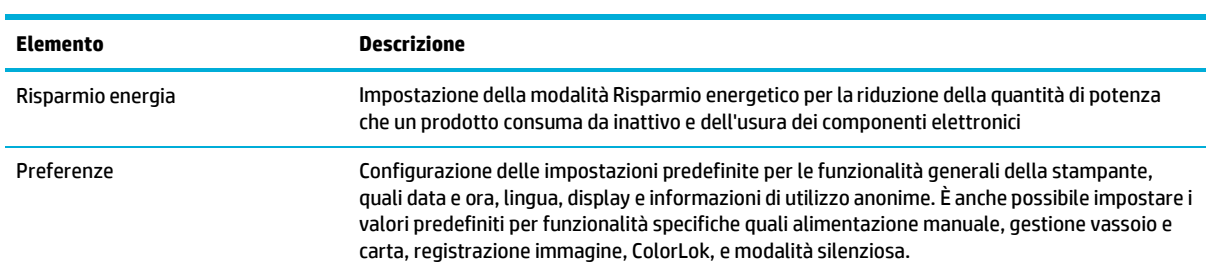

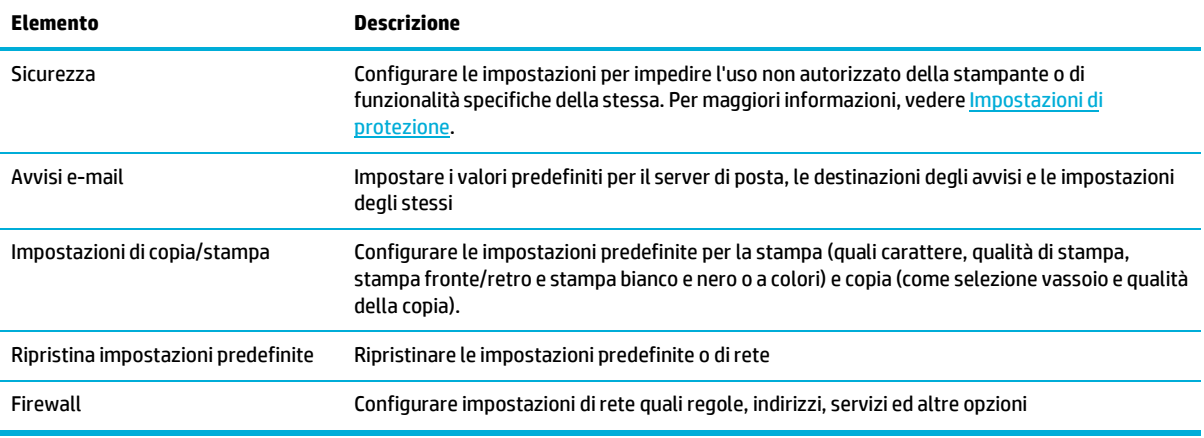

# <span id="page-49-0"></span>**Web Services**

- **Ouali sono i servizi Web [Services?](#page-49-1)**
- [Configurazione](#page-49-2) di Web Services
- Uso di Web [Services](#page-50-0)
- <span id="page-49-1"></span>● [Rimozione](#page-52-0) di Web Services

## **Quali sono i servizi Web Services?**

La stampante offre soluzioni Web innovative che consentono di accedere rapidamente a Internet, ottenere documenti e stamparli rapidamente con facilità, senza utilizzare un computer.

**W** NOTA: Per utilizzare queste funzioni Web, la stampante deve essere collegata a Internet, tramite un cavo Ethernet o una connessione wireless. Non è possibile utilizzare queste funzionalità Web, se la stampante è collegata tramite un cavo USB.

#### **HP ePrint**

HP HP ePrint è un servizio gratuito di HP che consente di stampare dalla stampante dotata di funzionalità HP ePrint in qualunque momento e da qualsiasi luogo. È semplice quanto l'invio di un messaggio e-mail all'indirizzo e-mail assegnato alla stampante quando si attivano i servizi Web sulla stampante. Non sono necessari driver o software particolari. Se si è in grado di inviare una e-mail, si è in grado di stampare da qualunque luogo tramite HP ePrint.

## **NOTA:**

- È possibile registrare un account sul sito HP [Connected](https://www.hpconnected.com/) (potrebbe non essere disponibile in tutti i paesi/ regioni) e accedere per configurare le impostazioni ePrint.
- Dopo aver registrato un account sul sito web HP Connected HP ePrint, è possibile effettuare l'accesso per visualizzare lo stato dei lavori HP ePrint, gestire la coda di stampa HP ePrint, controllare gli utenti autorizzati all'uso dell'indirizzo e-mail HP ePrint per stampare e ricevere assistenza per HP ePrint.

#### **App perla stampa**

- Le app per la stampa consentono di individuare facilmente e stampare contenuti Web preformattati, direttamente dalla stampante. È anche possibile archiviare digitalmente sul Web i propri documenti.
- I contenuti preformattati appositamente per la stampante garantiscono l'assenza di testi e immagini troncati e di pagine extra contenenti solo una riga di testo. In alcune stampanti, è possibile scegliere il tipo di carta e la qualità di stampa dalla schermata dell'anteprima di stampa.

## <span id="page-49-2"></span>**Configurazione di Web Services**

Prima di configurare Web Services, verificare che la stampante sia collegata a Internet tramite una connessione wireless o Ethernet.Per configurare Web Services, utilizzare uno dei metodi indicati di seguito.

#### **Raccolta e trattamento dei datirelativi alla stampante**

Quando è collegata a Internet, questa stampante raccoglie e trasmette a HP dati relativi all'utilizzo della stessa, al fine di permettere a HP di fornire i servizi richiesti dall'utente nonché per finalità commerciali perseguite da HP. Tali dati includono, fra l'altro, dati relativi alle cartucce installate. Per maggiori informazioni riguardo alla raccolta e al trattamento dei dati da parte di HP, consultare l'[Informativa sulla privacy](https://www8.hp.com/it/it/privacy/privacy.html) di HP.

#### **Per configurare Web Services mediante il pannello di controllo**

- **1.** Aprire il dashboard del pannello di controllo (scorrere rapidamente verso il basso la scheda del dashboard nella parte superiore di ogni schermata oppure toccare l'area del dashboard nella schermata iniziale).
- **2.** Dal dashboard del pannello di controllo, toccare  $\bullet$ .
- **3.** Toccare Config. Web Services.
- **4.** Toccare Accetta per accettare i termini di utilizzo di Web Services e abilitarli.
- **5.** Nella schermata visualizzata, toccare OK per consentire alla stampante di verificare automaticamente la presenza di aggiornamenti di prodotto.
- **MOTA:** Se vengono richieste le impostazioni proxy e se la rete utilizza impostazioni proxy, seguire le istruzioni visualizzate sullo schermo per configurare un server proxy. Se non si dispone delle informazioni necessarie, contattare l'amministratore di rete o la persona che ha configurato la rete.
- **6.** Se viene visualizzata la schermata Opzioni aggiornamento stampante, toccare Installazione automatica (consigliata) o Avvisa quando disponibile.
- **7.** Quando la stampante è collegata al server, viene stampata una pagina di informazioni. Seguire le istruzioni presenti sulla pagina di informazioni per completare la configurazione.

#### **Per configurare Web Services mediante EWS**

- **1.** Aprire l'EWS. Per maggiori informazioni, vedere Come [aprire](#page-44-0) EWS.
- **2.** Fare clic sulla scheda **Web Services**.
- **3.** Nella sezione **Impostazioni Web Services**, fare clic su **Configura**, quindi su **Continua** e seguire le istruzioni visualizzate sullo schermo per accettare le condizioni di utilizzo.
- **4.** Se richiesto, scegliere di consentire alla stampante di verificare la disponibilità di eventuali aggiornamenti e di installarli.
- **MOTA:** Se vengono richieste le impostazioni proxy e se la rete utilizza impostazioni proxy, seguire le istruzioni visualizzate sullo schermo per configurare un server proxy. Se non si dispone delle informazioni necessarie, contattare l'amministratore di rete o la persona che ha configurato la rete.
- **5.** Quando la stampante è collegata al server, viene stampata una pagina di informazioni. Seguire le istruzioni presenti sulla pagina di informazioni per completare la configurazione.

## <span id="page-50-0"></span>**Uso di Web Services**

- **HP [ePrint](#page-50-1)**
- <span id="page-50-1"></span>App per la [stampa](#page-51-0)

#### **HP ePrint**

Per utilizzare HP ePrint, procedere come indicato di seguito:

- Verificare l'effettiva disponibilità di un computer o dispositivo mobile con supporto per Internet e posta elettronica.
- Abilitare Web Services sulla stampante. Per maggiori informazioni, vedere [Configurazione](#page-49-2) di Web [Services.](#page-49-2)

Per ulteriori informazioni sulla gestione e la configurazione delle impostazioni di HP ePrint e sulle più recenti funzionalità, visitare HP [Connected](https://www.hpconnected.com/). Questo sito non è disponibile in tutti i paesi/regioni.

#### **Per stampare documenti utilizzando HP ePrint**

- **1.** Sul computer o dispositivo mobile, aprire il programma di posta elettronica.
- **2.** Creare una nuova e-mail e allegare il file che si desidera stampare.
- **3.** Inserire l'indirizzo e-mail HP ePrint nel campo "A", quindi selezionare l'opzione per inviare il messaggio e-mail.
- **NOTA:** Non inserire alcun indirizzo e-mail aggiuntivo nei campi "A" o "Cc". Il server HP ePrint non accetta processi di stampa se sono presenti più indirizzi e-mail.

#### **Perindividuare l'indirizzo e-mail HP ePrint**

- **1.** Aprire il dashboard del pannello di controllo (scorrere rapidamente verso il basso la scheda del dashboard nella parte superiore di ogni schermata oppure toccare l'area del dashboard nella schermata iniziale).
- **2.** Dal dashboard del pannello di controllo, toccare  $\mathbf{C}$ .
- **3.** Toccare Config. Web Services, quindi e toccare Pagina Stampa info. Viene stampata una pagina di informazioni che contiene il codice della stampante e istruzioni su come personalizzare l'indirizzo email.

#### **Per disattivare HP ePrint dal pannello di controllo**

- **1.** Aprire il dashboard del pannello di controllo (scorrere rapidamente verso il basso la scheda del dashboard nella parte superiore di ogni schermata oppure toccare l'area del dashboard nella schermata iniziale).
- **2.** Dal dashboard del pannello di controllo, toccare di.
- **3.** Toccare **(1)**, quindi toccare HP ePrint e disattivarlo.

#### **Per disattivare HP ePrintin EWS**

- **1.** Aprire l'EWS. Per maggiori informazioni, vedere Come [aprire](#page-44-0) EWS.
- **2.** Fare clic sulla scheda **Web Services**.
- **3.** Nella sezione **Impostaz. Web Services**, per **HP ePrint**, fare clic su **Disattiva**.
- **4.** Nella finestra di dialogo di conferma visualizzata, fare clic su **Sì**.

#### <span id="page-51-0"></span>**App perla stampa**

Le app per la stampa consentono di individuare facilmente e stampare contenuti Web preformattati, direttamente dalla stampante.

#### **Per utilizzare le app perla stampa**

- **1.** Dal pannello di controllo, toccare la cartella dell'applicazione Apps.
- **2.** Toccare l'app di stampa che si desidera utilizzare.

Per ulteriori informazioni su una singola app di stampa, visitare il sito web di HP [Connected](https://www.hpconnected.com/) . Questo sito non è disponibile in tutti i paesi/regioni.

#### **Per gestire le app perla stampa**

È possibile aggiungere, configurare o rimuovere le app per la stampa e impostare l'ordine in cui appaiono sul display della stampante.

- **1.** Dal pannello di controllo, toccare la cartella dell'applicazione Apps.
- **2.** Sul display, toccare l'icona Gestisci, quindi attenersi alle istruzioni visualizzate sullo schermo.

**MOTA:** È anche possibile gestire le app per la stampa sul sito web di <u>HP [Connected](https://www.hpconnected.com/)</u> .

## <span id="page-52-0"></span>**Rimozione di Web Services**

Attenersi alle seguenti istruzioni per rimuovere Web Services.

#### **Perrimuovere Web Services dal pannello di controllo**

- **1.** Aprire il dashboard del pannello di controllo (scorrere rapidamente verso il basso la scheda del dashboard nella parte superiore di ogni schermata oppure toccare l'area del dashboard nella schermata iniziale).
- **2.** Dal dashboard del pannello di controllo, toccare **.**.
- **3.** Toccare **(2)**, premere Rimuovi Web Services e quindi toccare Sì.

#### **Perrimuovere Web Services utilizzando EWS**

- **1.** Aprire l'EWS. Per maggiori informazioni, vedere Come [aprire](#page-44-0) EWS.
- **2.** Fare clic sulla scheda **Web Services**.
- **3.** Nella sezione **Impostaz. Web Services**, fare clic su **Rimuovi Web Services**.
- **4.** Fare clic su **Rimuovi Web Services** per confermare.
- **5.** Fare clic su **Sì** per rimuovere Web Services dalla stampante.

# <span id="page-53-0"></span>**Software HP Web Jetadmin**

HP Web Jetadmin è uno strumento multipremiato leader del settore che consente di gestire in modo efficiente un'ampia gamma di dispositivi HP di rete, tra cui stampanti, prodotti multifunzione e digital sender. Questa soluzione singola consente di installare, monitorare, gestire, risolvere i problemi e proteggere in remoto l'ambiente di imaging e di stampa, con conseguente aumento della produttività aziendale grazie al risparmio di tempo, al controllo dei costi e alla protezione dell'investimento.

Gli aggiornamenti di HP Web Jetadmin vengono eseguiti regolarmente per fornire assistenza su funzionalità del prodotto specifiche. Visitare il sito we[b HP Web Jetadmin,](https://www.hp.com/go/webjetadmin) quindi fare clic su **Download now** (Scarica adesso).

# <span id="page-53-1"></span>**Funzioni di sicurezza del prodotto**

- [Dichiarazioni](#page-53-2) sulla protezione
- **[Firewall](#page-53-3)**
- [Impostazioni](#page-54-0) di protezione
- <span id="page-53-2"></span>Aggiornamenti firmware

## **Dichiarazioni sulla protezione**

Il prodotto supporta standard di protezione e protocolli che consentono di garantirne l'assoluta sicurezza d'uso, nonché di assicurare la protezione delle informazioni importanti trasmesse in rete e di semplificare il monitoraggio e la manutenzione del prodotto.

Per informazioni sulle soluzioni HP di protezione delle immagini e della stampa, visitare il sito web HP [secure](https://www.hp.com/go/Secureprinting) [printing.](http://www.hp.com/go/Secureprinting) presso il quale sono disponibili collegamenti a documenti specifici e pagine di Domande frequenti (FAQ) relative alle funzioni di protezione e dove si possono trovare informazioni non riportate in questo documento.

## <span id="page-53-3"></span>**Firewall**

Il server Web HP incorporato permette di abilitare e configurare regole, priorità, modelli, servizi e criteri del firewall del prodotto. La funzionalità firewall garantisce una protezione a livello di rete sia su reti IPv4 che IPv6. La capacità di configurazione del firewall fornisce controllo sugli indirizzi IP a cui è consentito l'accesso al prodotto. Permette anche di impostare le autorizzazioni e le priorità per il digital sending, la gestione, la rilevazione e i servizi di stampa. In tal modo, è possibile fornire un modo più sicuro di controllare l'accesso al prodotto.

La funzionalità del firewall consente anche la disabilitazione di protocolli e servizi inutilizzati. Anche le impostazioni di questi protocolli e servizi possono essere protetti da eventuali modifiche impostando una password admin EWS. Tra questi protocolli e servizi vi sono.

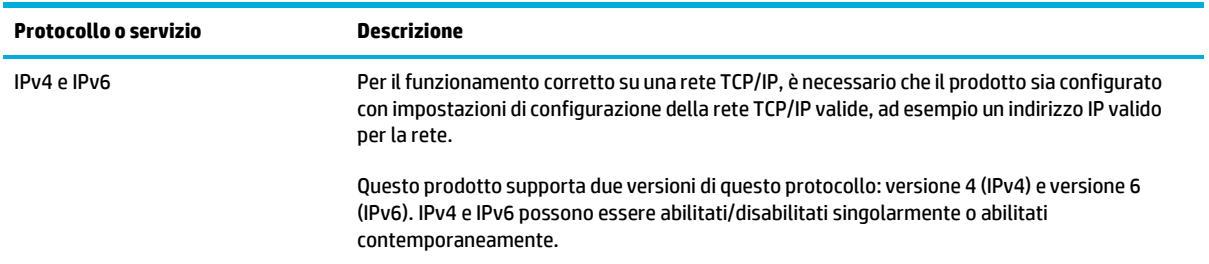

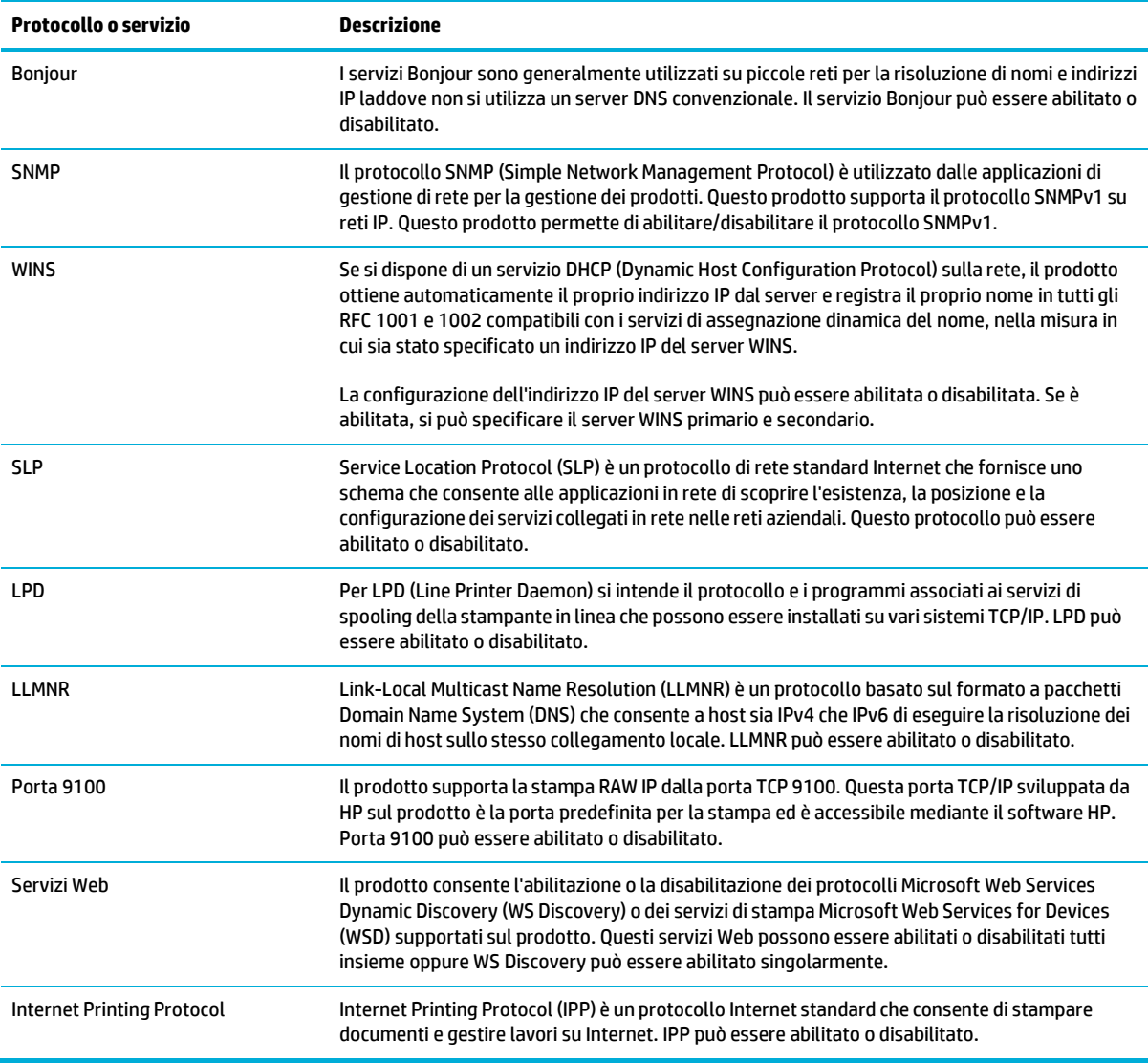

# <span id="page-54-0"></span>**Impostazioni di protezione**

Sulla scheda **Impostazioni** di Server Web incorporato, alla voce **Sicurezza**, sono disponibili le seguenti opzioni.

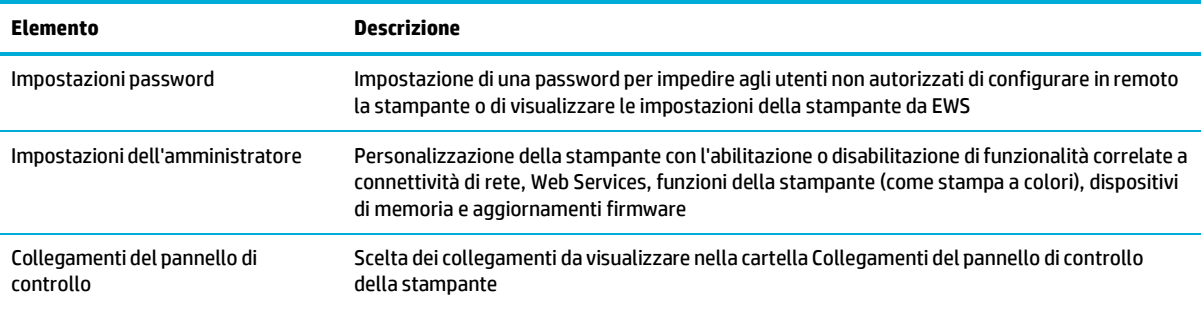

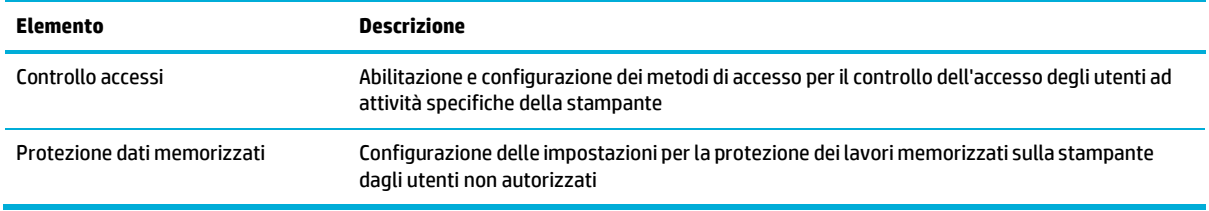

Per ulteriori informazioni sulle impostazioni di sicurezza, vedere Guida [dell'amministratore](https://www.hp.com/embed/sfs/doc?client=IWS-eLP&lc=it&cc=it&ProductNameOID=7439467&TapasOnline=EWS_ADMIN) EWS (solo in inglese).

## <span id="page-55-0"></span>**Aggiornamentifirmware**

L'aggiornamento firmware può essere aggiornato automaticamente. Nella scheda **Strumenti** di Server Web incorporato, fare clic su **Aggiornamenti stampante**, **Aggiornamenti firmware**, quindi su **Installa aggiornamenti automaticamente**. HP consiglia di utilizzare questa opzione.

# <span id="page-56-0"></span>**Assistente di stampa HP nel software della stampante (Windows)**

Assistente di stampa HP offre accesso alle funzionalità e alle risorse della stampante HP dal menu dei programmi di Windows o dall'icona del desktop sul computer.

## <span id="page-56-1"></span>**Apertura di Assistente di stampa HP**

- **1.** Sul computer, fare clic su **Avvio** , quindi su **Tutti i programmi**.
- **2.** Fare clic su **HP**, selezionare il nome del prodotto, quindi fare clic sulla stampante.

## **Funzioni**

- Scheda [Connesso](#page-56-2)
- Scheda [Stampa,](#page-56-3) scans. e fax
- Scheda [Acquista](#page-57-0)
- [Scheda Guida](#page-57-1)
- Scheda [Strumenti](#page-57-2)
- <span id="page-56-2"></span>● [Scheda](#page-57-3) Liv inch stimati

#### **Scheda Connesso**

Fare clic sulla scheda **Connesso** per accedere al sito web HP [Connected](https://www.hpconnected.com/) (potrebbe non essere disponibile in tutti i paesi/regioni). HP Connected offre un accesso singolo per una selezione di app HP e soluzioni per il cloud, oltre all'accesso alla piattaforma HP Connected da smartphone, tablet, computer, o stampante HP abilitata al web. È possibile accedere a HP Connected dall'account ePrintCenter esistente o registrare un nuovo account HP Connected.

#### <span id="page-56-3"></span>**Scheda Stampa, scans. e fax**

Utilizzare la scheda **Stampa, scans. e fax** per visualizzare o gestire le utilità di stampa, scansione e fax. La scheda comprende i seguenti elementi.

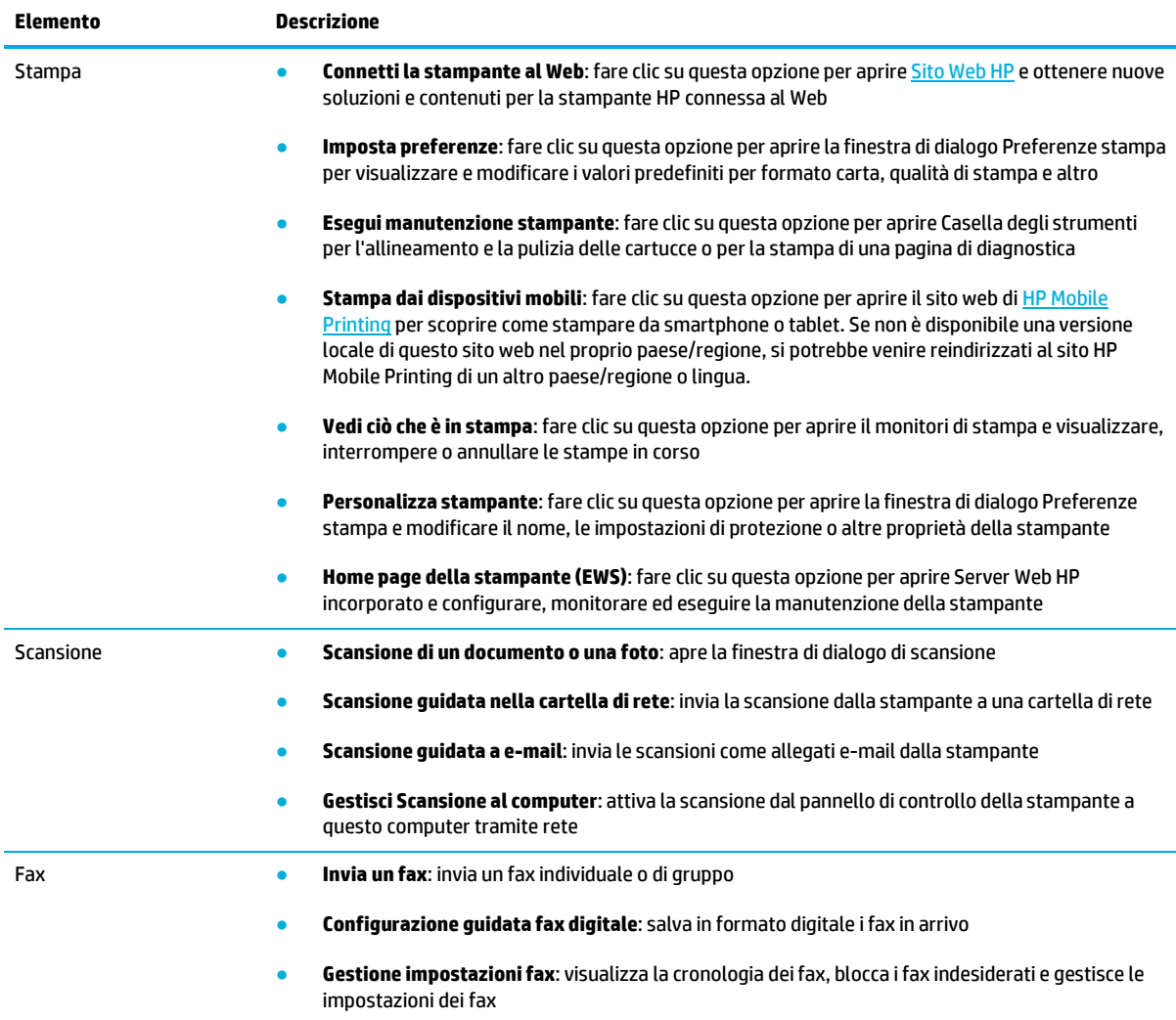

## <span id="page-57-1"></span><span id="page-57-0"></span>**Scheda Acquista**

Utilizzare la scheda **Acquista** per comprare online i materiali di consumo HP e altri prodotti.

## <span id="page-57-2"></span>**Scheda Guida**

Utilizzare la scheda **Guida** per accedere alle risorse come guida online e Soluzioni eco HP.

## **Scheda Strumenti**

Utilizzare la scheda **Strumenti** per impostare e gestire il driver e il software della stampante e per eseguire la diagnostica e la risoluzione dei problemi relativi a stampa, scansione e connettività.

## <span id="page-57-3"></span>**Scheda Liv inch stimati**

Utilizzare la scheda **Liv inch stimati** per rivedere i livelli della cartuccia e ordinarne di nuove, se necessario.

# <span id="page-58-0"></span>**HP Utility (OS X)**

HP Utility include strumenti per la configurazione delle impostazioni di stampa, la calibrazione della stampante, l'ordinazione online dei materiali di consumo e la ricerca dei siti Web che contengono informazioni di assistenza.

**W** NOTA: Le funzionalità disponibili in Utility HP dipendono dalla stampante selezionata.

Le avvertenze e gli indicatori del livello delle cartucce forniscono una stima a scopo puramente informativo. Se viene visualizzato un messaggio di livello cartuccia basso, è opportuno disporre di una cartuccia di ricambio in modo da evitare ogni possibile ritardo nella stampa. Non è necessario sostituire la cartuccia finché la qualità di stampa è accettabile.

#### **Apertura di HP Utility**

**▲** Fare doppio clic su **HP Utility** nella cartella **HP** della cartella **Applicazioni**.

# <span id="page-59-0"></span>**AirPrint™ (OS X)**

Il prodotto supporta la stampa con Apple AirPrint per iOS 4.2 e Mac OS X v10.9 o successive. AirPrint consente di stampare in modalità wireless sulla stampante da iPad (iOS 4.2), iPhone (3GS o versioni successive) o iPod Touch (terza generazione o versioni successive).

Per maggiori informazioni, vedere Stampa con [AirPrint\(OS](#page-98-0) X).

# **4 Supporti cartacei e di stampa**

- [Comprendere](#page-61-0) l'utilizzo della carta
- Formati dei supporti di stampa [supportati](#page-62-0)
- Tipi di carta supportata e [capacità vassoio](#page-63-0)
- [Configurazione](#page-66-0) dei vassoi
- [Caricamento](#page-66-1) dei supporti
- [Suggerimenti](#page-76-0) per la scelta e l'uso della carta

# <span id="page-61-0"></span>**Comprendere l'utilizzo della carta**

Le cartucce HP PageWide per uso professionale sono specificamente formulate per essere utilizzate con testine di stampa HP. Si tratta di formule esclusive che aiutano a prolungare la vita delle testine di stampa e ad aumentare l'affidabilità. Se utilizzate con carta ColorLok®, queste cartucce garantiscono stampe a colori di qualità laser che si asciugano rapidamente e che sono quindi subito pronte per essere maneggiate.

**W** NOTA: Sulla scorta di test interni HP eseguiti su una serie di carte comuni, per questo prodotto HP consiglia l'utilizzo di carte con il logo ColorLok®. Per dettagli, visitare il sito web HP print [permanence.](https://www.hp.com/go/printpermanence)

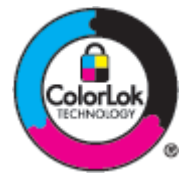

Questo prodotto supporta una varietà di supporti cartacei e di stampa. I supporti cartacei o di stampa che non rispettano le seguenti linee guida potrebbero provocare una qualità di stampa scarsa, un incremento negli inceppamenti e un'usura prematura del prodotto.

È possibile che la carta rispetti tutte queste linee guida e non produca comunque risultati soddisfacenti. Potrebbe essere il risultato di una manipolazione impropria, di livelli di umidità e/o temperatura inaccettabili o di altre variabili su cui HP non ha il controllo.

**AVVISO:** L'utilizzo di carta o supporti cartacei che non rispondono alle specifiche HP potrebbe causare problemi al prodotto che ne richiederebbero la riparazione. Tale riparazione non è coperta dalla garanzia HP o dai contratti di assistenza. service agreements.

Utilizzare le seguenti linee guida per ottenere risultati soddisfacenti nell'impiego di supporti speciali cartacei o di stampa. Per ottenere i risultati migliori, impostare il tipo e le dimensioni della carta nel driver di stampa.

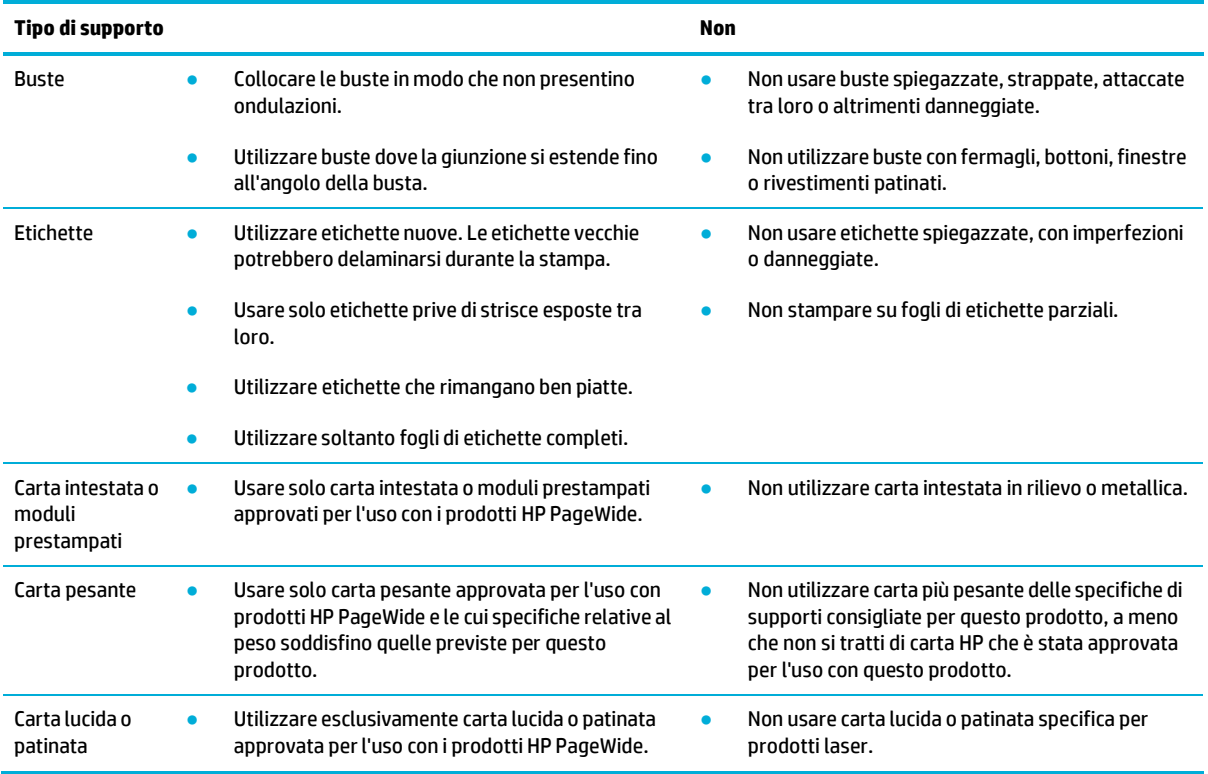

**AVVISO:** Non utilizzare supporti che contengono graffette.

# <span id="page-62-0"></span>**Formati dei supporti di stampa supportati**

Per ottenere i migliori risultati, utilizzare supporti di stampa e cartacei appropriati:

- [Dimensioni](#page-62-1) supporti di stampa e cartacei supportati
- Formati di buste [supportati](#page-62-2)
- Schede ed etichette [supportate](#page-63-1) e relative dimensioni
- <span id="page-62-1"></span>● [Dimensioni](#page-63-2) supporti fotografici compatibili

## **Dimensioni supporti di stampa e cartacei supportati**

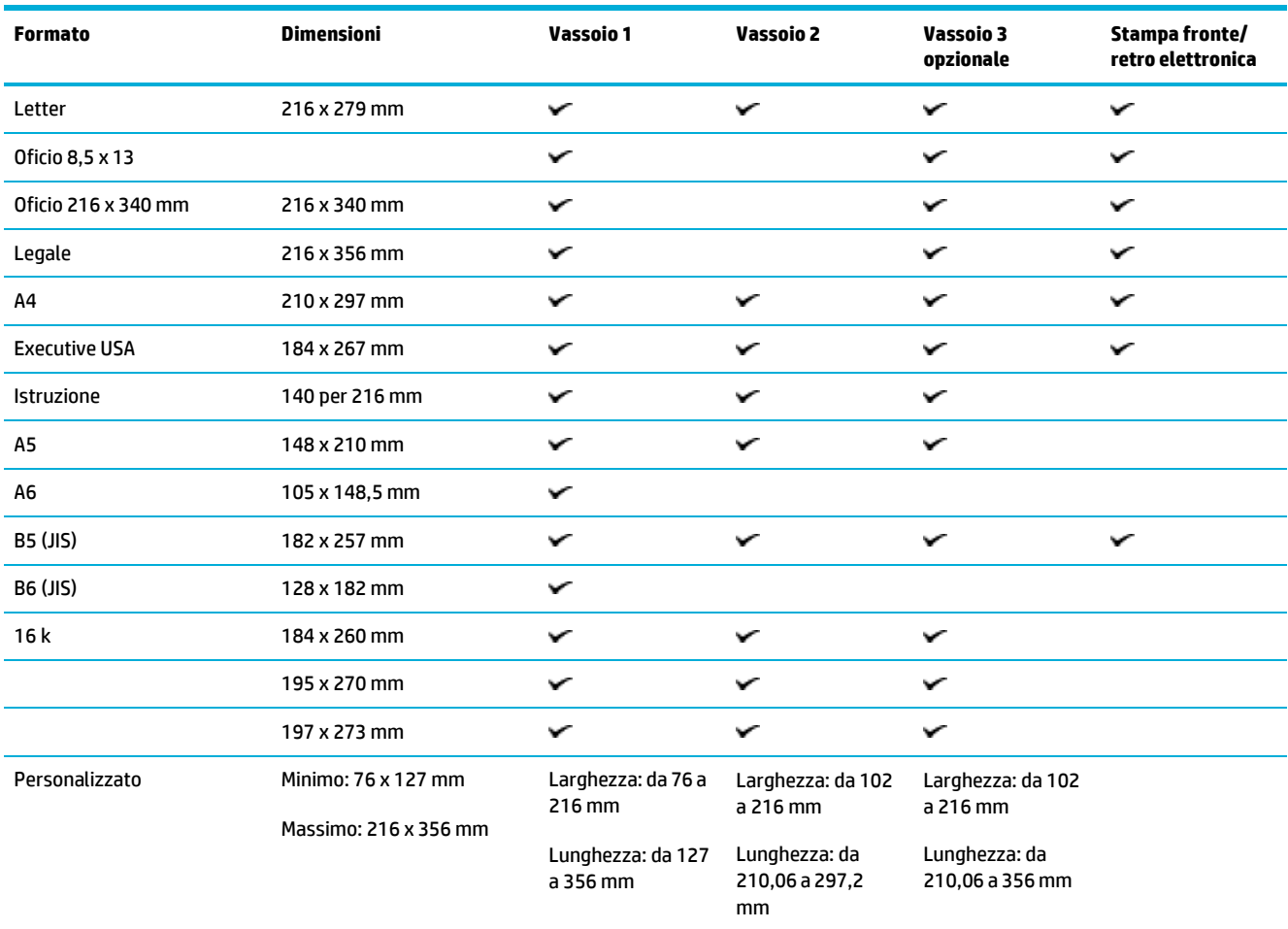

## <span id="page-62-2"></span>**Formati di buste supportati**

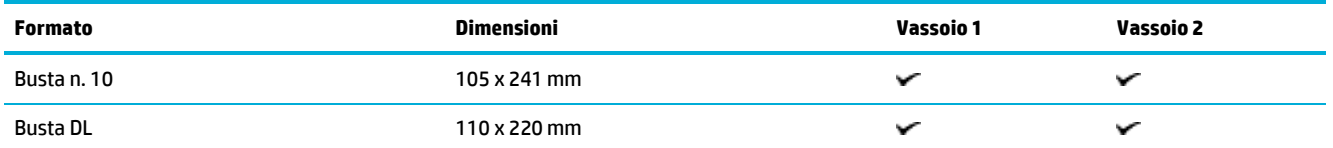

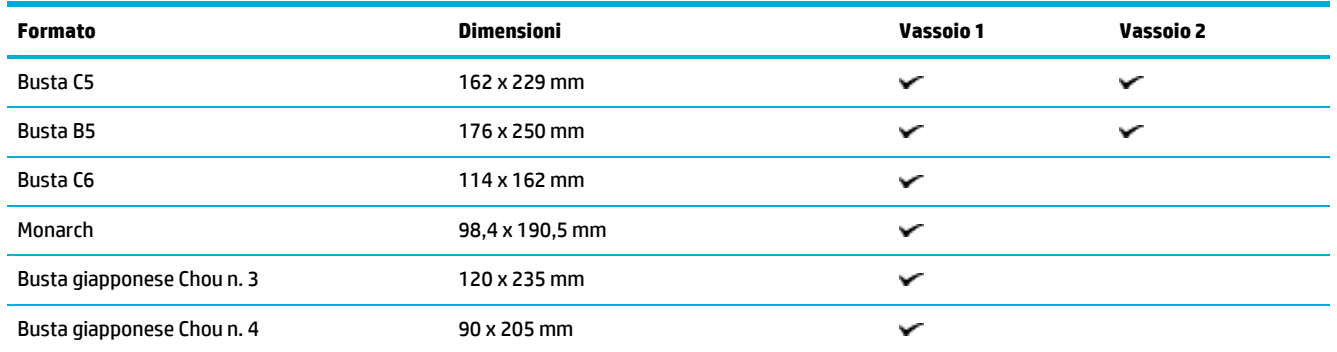

## <span id="page-63-1"></span>**Schede ed etichette supportate e relative dimensioni**

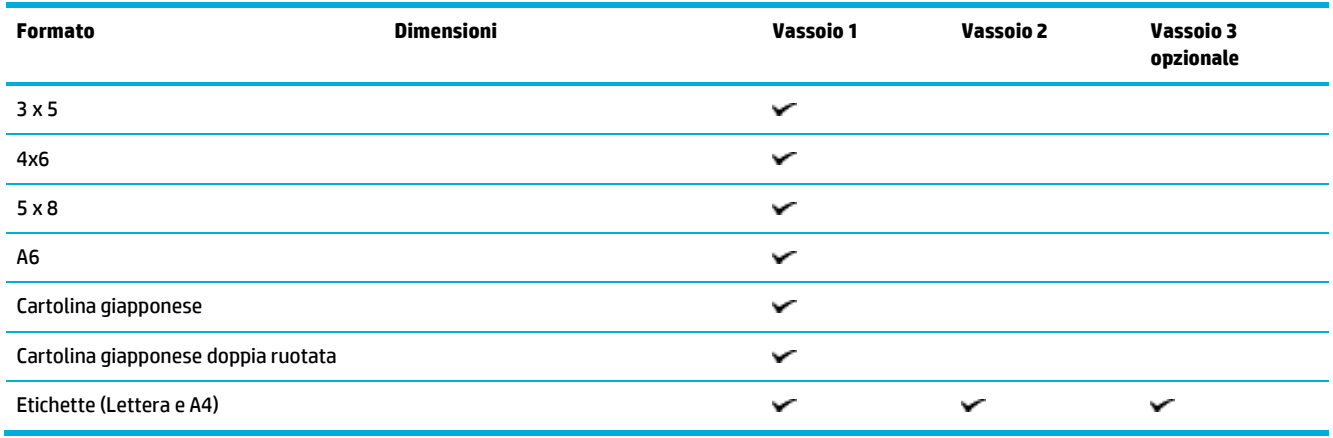

# <span id="page-63-2"></span>**Dimensioni supportifotografici compatibili**

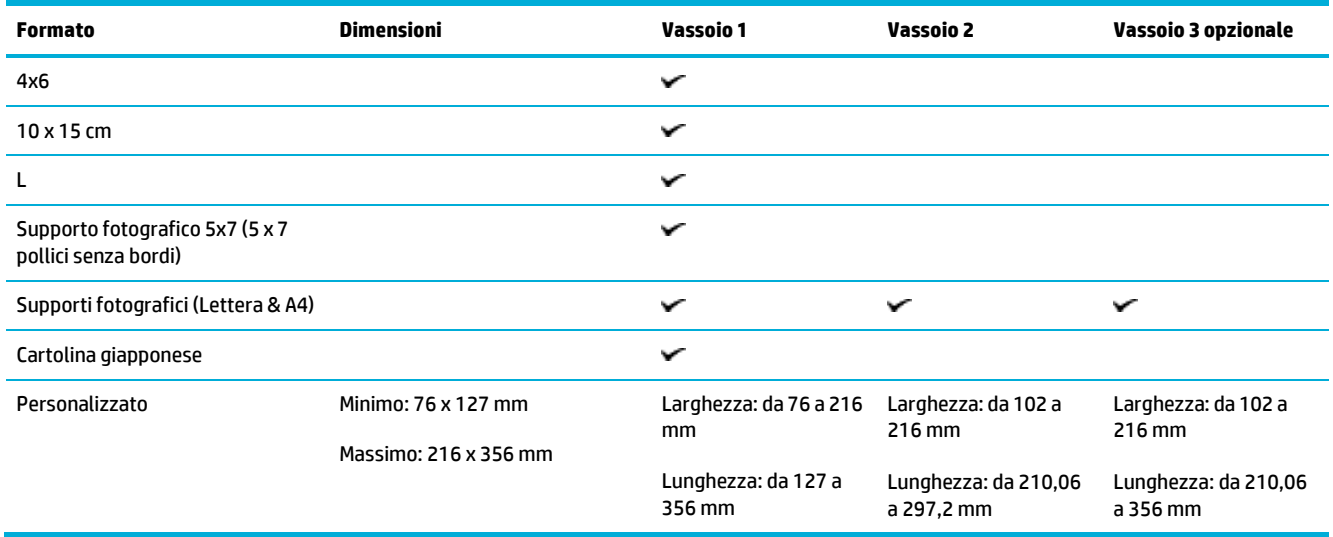

# <span id="page-63-0"></span>**Tipi di carta supportata e capacità vassoio**

Per ottenere i migliori risultati, utilizzare i tipi di carta e capacità del vassoio appropriati:

- Vassoio 1 [\(multifunzione\)](#page-64-0) sul lato sinistro del prodotto
- <span id="page-64-0"></span>● Vassoio 2 (vassoio [predefinito\)](#page-65-0) e vassoio 3 (vassoio opzionale)

## **Vassoio 1 (multifunzione) sul lato sinistro del prodotto**

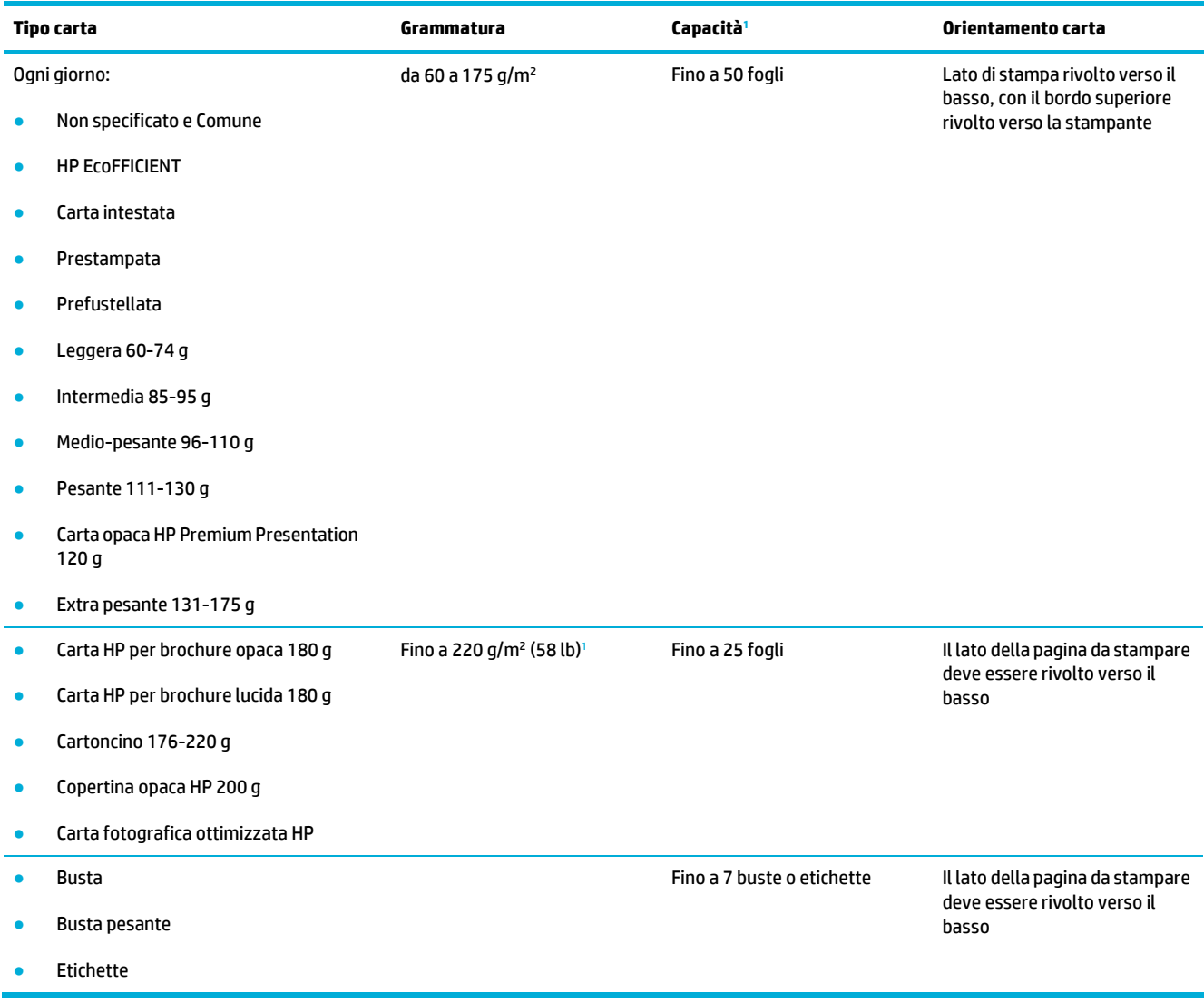

<span id="page-64-1"></span><sup>1</sup>La capacità varia a seconda del peso e dello spessore della carta, oltre che delle condizioni ambientali.

# <span id="page-65-0"></span>**Vassoio 2 (vassoio predefinito) e vassoio 3 (vassoio opzionale)**

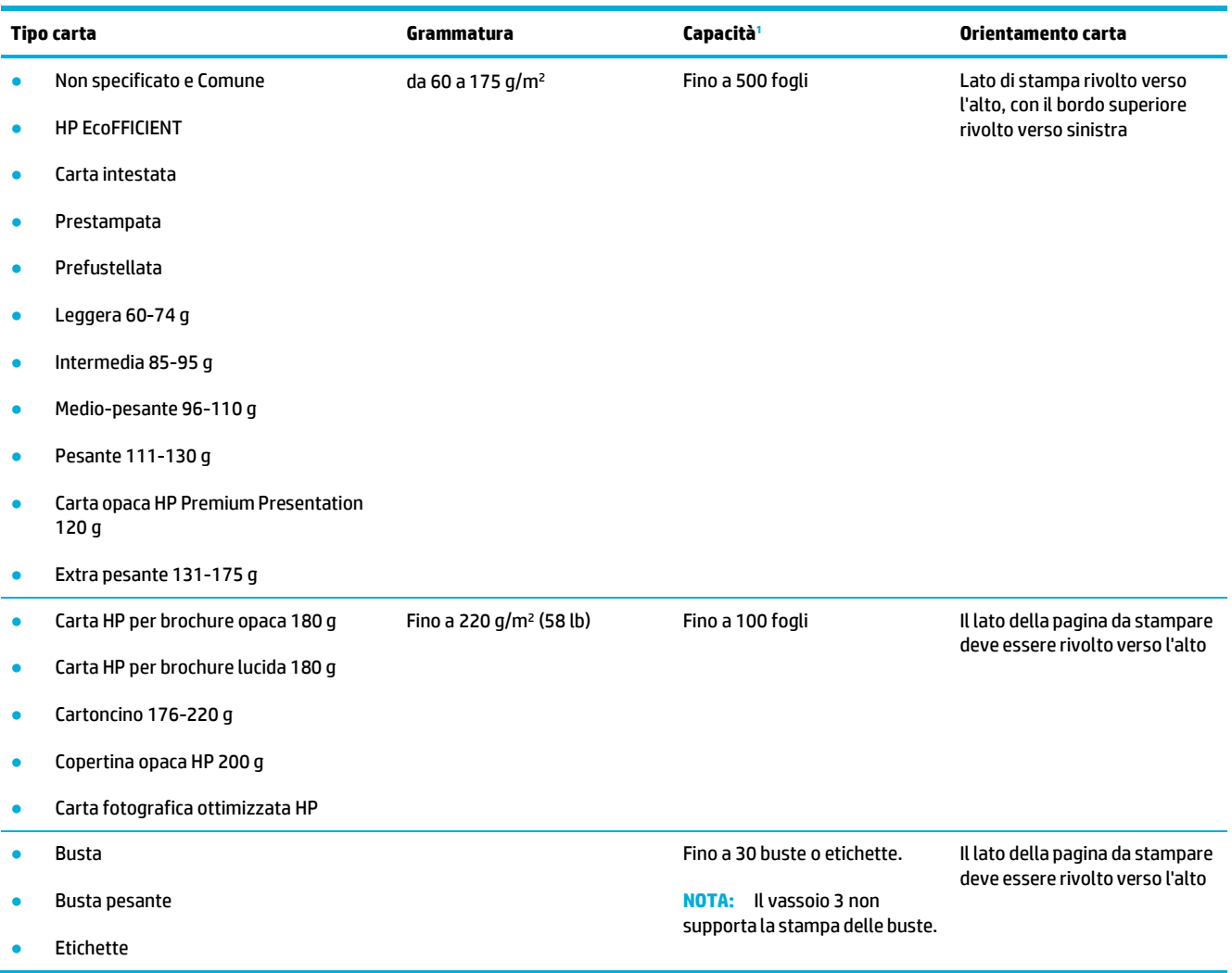

<sup>1</sup>La capacità varia a seconda del peso e dello spessore della carta, oltre che delle condizioni ambientali.

# <span id="page-66-0"></span>**Configurazione dei vassoi**

Per impostazione predefinita, il prodotto estrae la carta dal vassoio 2. Se il vassoio 2 è vuoto, il prodotto la estrae dal vassoio 1 o dal vassoio 3 opzionale, se installato.

**NOTA:** Se si desidera modificare il vassoio predefinito impostandolo sul vassoio 1, assicurarsi di configurarlo per il tipo e il formato carta corretto.

Se si utilizza una carta speciale per tutti o per la maggior parte dei processi di stampa sul prodotto, modificare questa impostazione predefinita relativa al vassoio della carta.

Nella tabella seguente sono elencate tutte le procedure utilizzabili per conformare i vassoi alle proprie necessità di stampa.

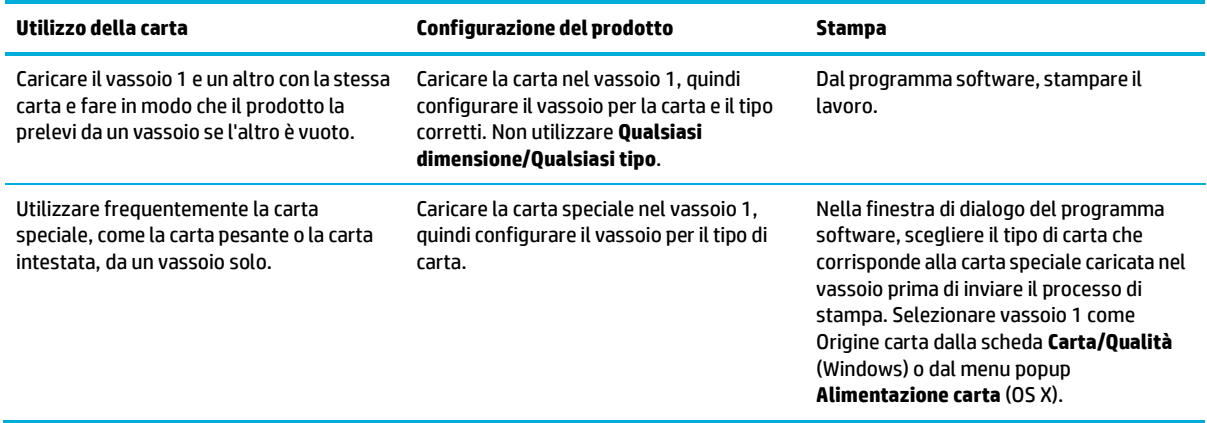

# <span id="page-66-1"></span>**Caricamento dei supporti**

- [Caricamento](#page-66-2) del vassoio 1
- [Caricamento](#page-67-0) del vassoio 2
- [Caricamento](#page-69-0) vassoio 3 opzionale
- **[Caricare](#page-70-0) buste**
- [Caricamento](#page-72-0) carta intestata o moduli prestampati
- Caricamento [delll'alimentatore](#page-73-0) automatico di documenti
- <span id="page-66-2"></span>[Caricamento](#page-74-0) dello scanner

## **Caricamento del vassoio 1**

Il vassoio 1 è il vassoio multifunzione posto sul lato sinistro del prodotto.

**MOTA:** Se non si sta utilizzando Alternate Letterhead Mode (ALM), collocare la carta con il lato da stampare rivolto verso il basso, con il bordo superiore rivolto verso la stampante. Per l'orientamento di ALM, consultare la sezion[e Caricamento carta intestata o](#page-72-0) moduli prestampati.

**1.** Aprire il vassoio 1.

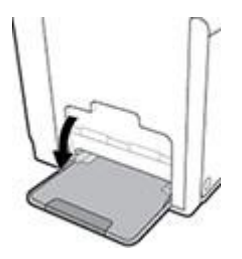

**2.** Estrarre l'estensione del vassoio 1.

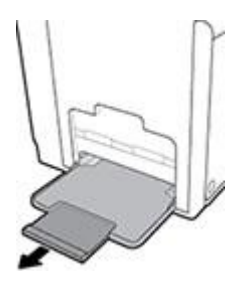

**3.** Estrarre completamente le guide della carta, quindi caricare la risma di carta nel vassoio 1.

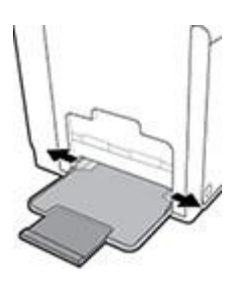

**4.** Chiudere le guide della carta sui supporti caricati.

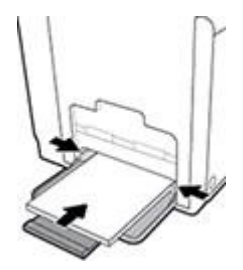

## <span id="page-67-0"></span>**Caricamento del vassoio 2**

Il vassoio 2 è il vassoio della carta predefinito (principale) sulla parte frontale del prodotto.

- **NOTA:** Se non si sta utilizzando Alternate Letterhead Mode (ALM), collocare la carta con il lato da stampare rivolto verso l'alto, con il bordo superiore rivolto verso il lato sinistro del vassoio. Per l'orientamento di ALM, consultare la sezion[e Caricamento carta intestata o moduli prestampati.](#page-72-0)
	- **1.** Estrarre il vassoio dal prodotto.

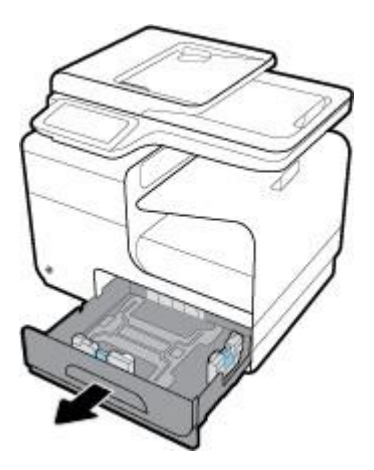

**2.** Estrarre completamente le guide di lunghezza e larghezza della carta.

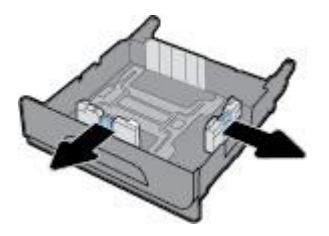

**3.** Posizionare la carta nel vassoio e accertarsi che sia piatta a tutti e quattro gli angoli. Chiudere le guide della lunghezza e della larghezza della carta sui supporti caricati.

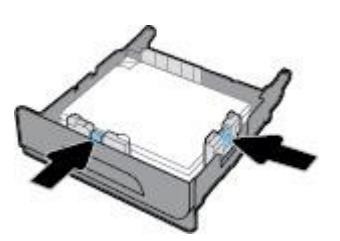

**4.** Premere sulla carta per accertarsi che sia sotto le linguette sul lato del vassoio.

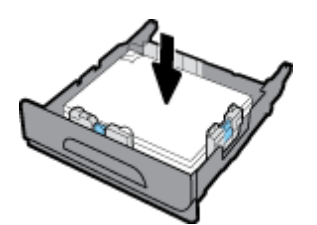

**5.** Reinserire il vassoio nel prodotto.

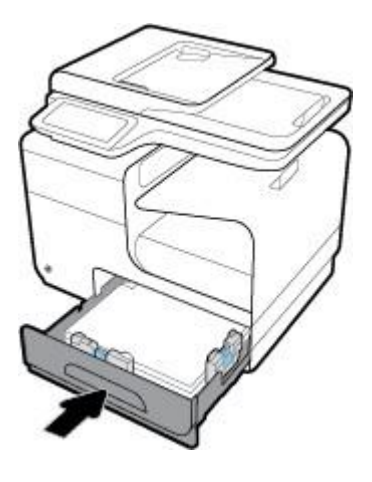

## <span id="page-69-0"></span>**Caricamento vassoio 3 opzionale**

Il vassoio 3 è un accessorio opzionale che si collega alla parte inferiore del prodotto. Può contenere supporti più lunghi, come la carta legale (216 x 356 mm, 8,5 x 14 pollici).

- **MOTA:** Se non si sta utilizzando Alternate Letterhead Mode (ALM), collocare la carta con il lato da stampare rivolto verso l'alto, con il bordo superiore rivolto verso il lato sinistro del vassoio. Per l'orientamento di ALM, consultare la sezione [Caricamento carta intestata o moduli prestampati.](#page-72-0)
	- **1.** Estrarre il vassoio dal prodotto.

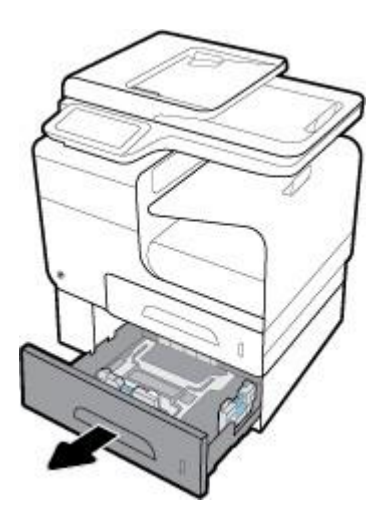

**2.** Estrarre completamente le guide di lunghezza e larghezza della carta.

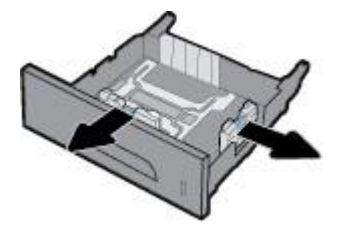

**3.** Posizionare la carta nel vassoio e accertarsi che sia piatta a tutti e quattro gli angoli. Chiudere le guide della lunghezza e della larghezza della carta sui supporti caricati.

**4.** Premere sulla risma per accertarsi che sia sotto le linguette azzurre su entrambi i lati del vassoio sulla parte frontale e quindi reinserire quest'ultimo.

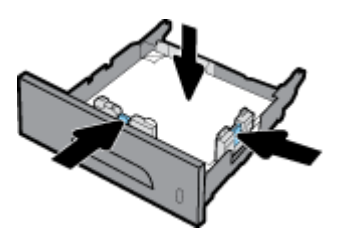

**5.** Reinserire il vassoio nel prodotto.

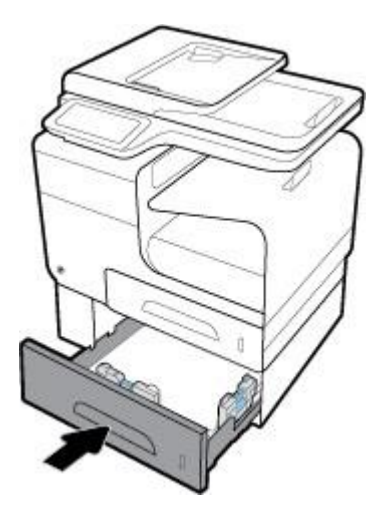

## <span id="page-70-0"></span>**Caricare buste**

È possibile caricare le buste nel vassoio 1 o nel vassoio 2.

#### **Per caricare le buste nel vassoio 1**

**1.** Aprire il vassoio 1.

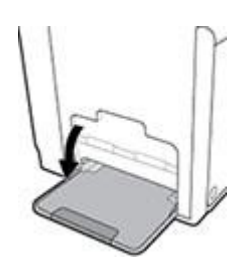

**2.** Estrarre l'estensione del vassoio 1.

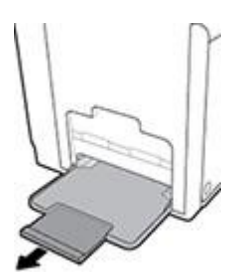

**3.** Collocare le buste nel vassoio 1 rivolte verso il basso, con la parte superiore della busta orientata verso la parte frontale della stampante.

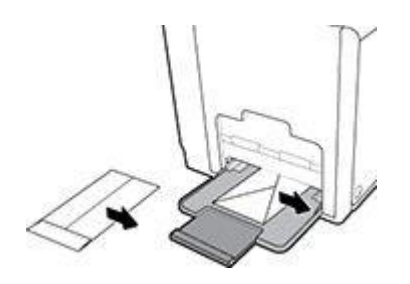

**4.** Chiudere le guide della carta.

#### **Per caricare le buste nel vassoio 2**

**1.** Estrarre il vassoio dal prodotto.

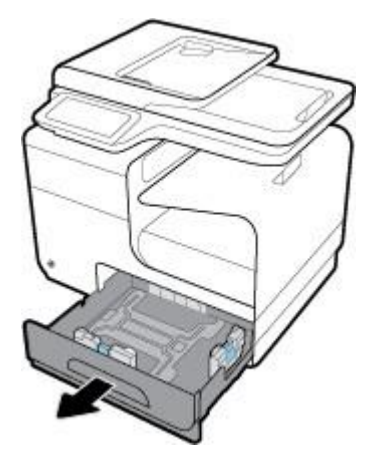

**2.** Caricare le buste rivolte verso l'alto, con la parte superiore della busta orientata verso la parte frontale del vassoio.

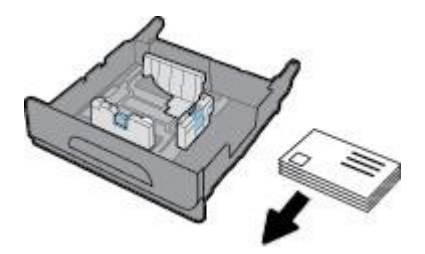

**3.** Posizionare le buste nel vassoio e accertarsi che siano piatte a tutti e quattro gli angoli. Chiudere le guide della lunghezza e della larghezza della carta sui supporti caricati.
**4.** Premere sulle buste per accertarsi che siano sotto le linguette sul lato del vassoio.

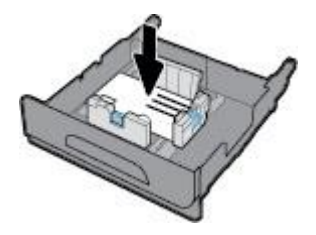

**5.** Reinserire il vassoio nel prodotto.

### <span id="page-72-0"></span>**Caricamento carta intestata o moduli prestampati**

È possibile caricare la carta intestata, i moduli prestampati o prefustellati in qualsiasi vassoio. L'orientamento della carta dipende dalla stampa fronte o fronte/retro. Se è abilitata Alternative Letterhead Mode (ALM), è possibile stampare in modalità fronte o fronte/retro senza riorientare la carta.

**NOTA:** Con ALM, è necessario scegliere carta intestata, prestampata o prefustellata come tipo di carta nella finestra di dialogo Proprietà stampante.

#### **Per abilitare o disabilitare ALM dal pannello di controllo**

- **1.** Aprire il dashboard del pannello di controllo (scorrere rapidamente verso il basso la scheda del dashboard nella parte superiore di ogni schermata oppure toccare l'area del dashboard nella schermata iniziale).
- **2.** Dal dashboard del pannello di controllo, toccare  $\Box$ .
- **3.** Toccare Gestione vassoio e carta, quindi toccare Alternative Letterhead Mode e attivarla o disattivarla.

#### **Per attivare o disattivare ALM da EWS**

- **1.** Digitare l'indirizzo IP del prodotto nell'area dell'indirizzo di un browser Web per aprire EWS. (Per ottenere l'IP del prodotto, sul pannello di controllo del dashboard, toccare  $\frac{1}{2}$ .)
- **2.** Selezionare la scheda **Impostazioni**.
- **3.** Fare clic su **Preferenze** , quindi su **Gestione vassoio e carta**.
- **4.** Nella sezione **Alternative Letterhead Mode**, selezionare **Abilitato** o **Disabilitato**.
- **5.** Fare clic su **Applica**.

#### **Per caricare carta intestata o i moduli prestampati con ALM abilitato**

**1.** A seconda del vassoio, orientare la carta come segue.

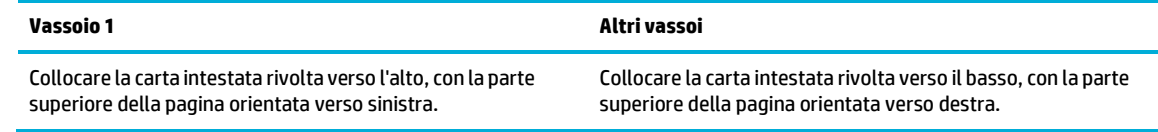

**2.** Completare la procedura indicata in [Caricamento](#page-66-0) del vassoio 1, [Caricamento](#page-67-0) del vassoio 2, o Caricamento [vassoio 3 opzionale.](#page-69-0)

#### **Per caricare carta intestata o i moduli prestampati con ALM disabilitato**

**1.** A seconda del vassoio, orientare la carta come segue.

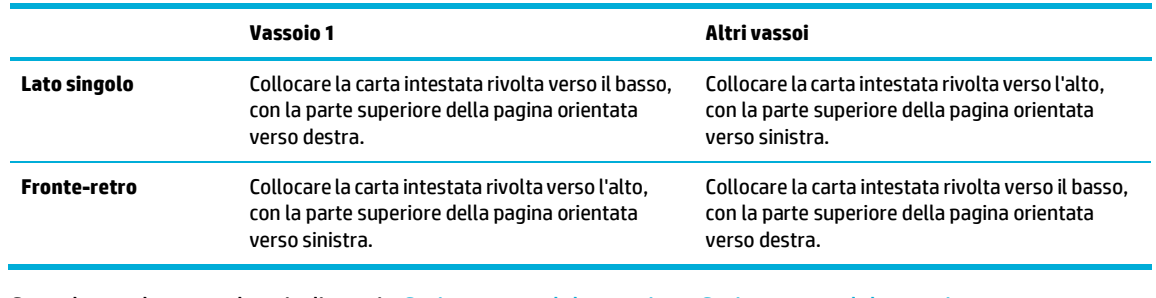

<span id="page-73-0"></span>**2.** Completare la procedura indicata in [Caricamento](#page-66-0) del vassoio 1, [Caricamento](#page-67-0) del vassoio 2, o Caricamento [vassoio 3 opzionale.](#page-69-0)

### **Caricamento delll'alimentatore automatico di documenti**

L'alimentatore automatico di documenti (ADF) può contenere fino a 50 fogli di carta di alta qualità da 75 g/m².

**AVVISO:** Quando si utilizza l'alimentatore automatico documenti (ADF), accertarsi che non contenga graffette, nastro o oggetti simili che possano danneggiare il prodotto.

**1.** Aprire le guide della carta di ADF.

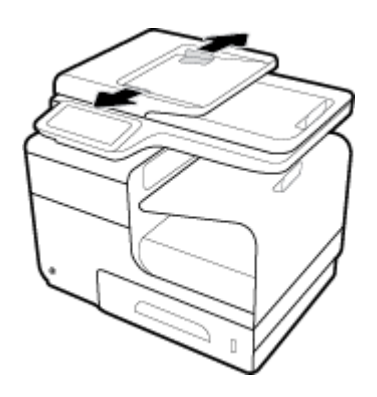

**2.** Peri documenti più lunghi, estrarre l'estensione dell'area di caricamento ADF, se necessario.

**3.** Collocare i documenti da copiare nell'area di caricamento ADF, rivolti verso l'alto.

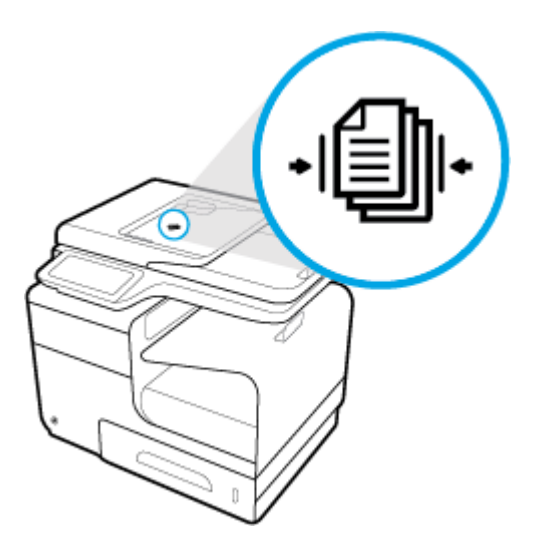

- **4.** Premere i documenti verso sinistra, finché non vengono arrestati dal meccanismo dell'alimentatore sotto il coperchio di ADF. Sul pannello di controllo della stampante viene visualizzato il messaggio **Documento caricato**.
- **5.** Chiudere le guide della carta sui documenti caricati.

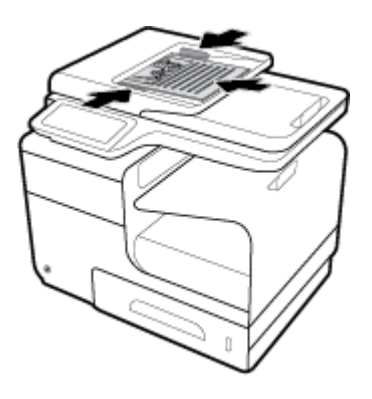

### <span id="page-74-0"></span>**Caricamento dello scanner**

**1.** Aprire il coperchio dello scanner.

**2.** Utilizzare il segno dei supporti posto sul retro a sinistra del vetro dello scanner per orientare il documento originale.

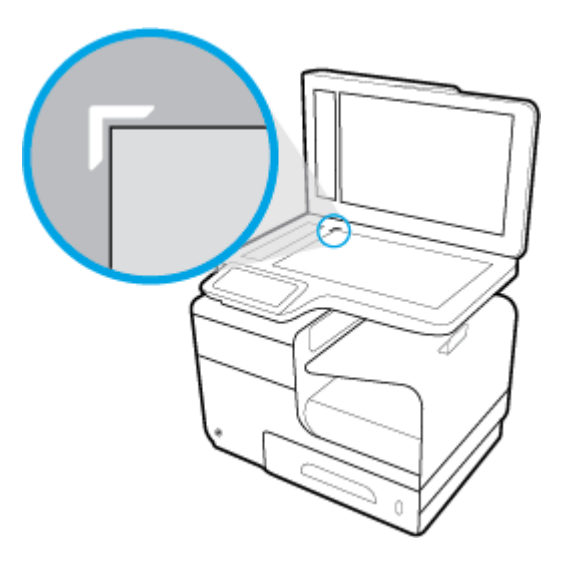

**3.** Appoggiare l'originale a faccia in giù sulla superficie di scansione.

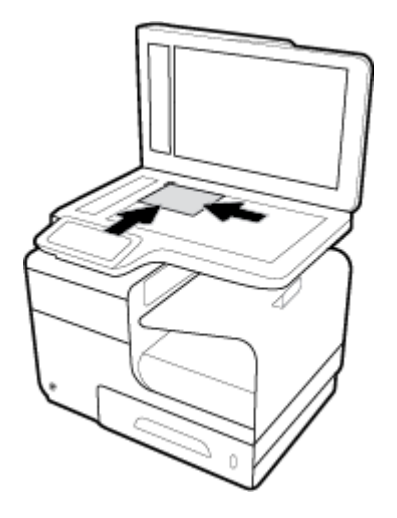

**4.** Chiudere il coperchio dello scanner.

## **Suggerimenti perla scelta e l'uso della carta**

Per i migliori risultati, tenere presenti le seguenti indicazioni:

- Caricare un tipo di carta alla volta nel vassoio o nell'alimentatore di documenti.
- Assicurarsi che i fogli siano caricati correttamente durante il caricamento dal vassoio di alimentazione o all'alimentatore di documenti.
- Non sovraccaricare il vassoio né l'alimentatore di documenti.
- Per prevenire inceppamenti, qualità di stampa scadente e altri problemi di stampa, evitare di caricare i seguenti tipi di carta nel vassoio o nell'alimentatore di documenti:
	- Moduli a più parti
	- Supporti danneggiati, arricciati o piegati
	- Supporti con tagli o perforazioni
	- Supporti spessi, in rilievo o altrimenti difficili da stampare
	- Supporti troppo sottili o soggetti a strapparsi con facilità
	- Supporti con punti o fermagli

# **5 Cartucce**

- Cartucce HP [PageWide](#page-78-0)
- [Gestione](#page-79-0) delle cartucce
- [Sostituzione](#page-82-0) delle cartucce
- [Suggerimenti](#page-84-0) per l'uso delle cartucce

## <span id="page-78-0"></span>**Cartucce HP PageWide**

### **Politica HP perle cartucce non HP**

### **IMPORTANTE:**

- HP non garantisce la qualità o l'affidabilità dei contenuti non HP nelle cartucce HP.
- La garanzia delle cartucce HP non copre le cartucce non HP o quelle con contenuti non HP.
- La garanzia sulle stampanti HP non copre riparazioni o manutenzioni dovute all'uso di cartucce non HP o di cartucce con contenuti non HP.

#### **NOTA:**

- Questa stampante non è progettata per utilizzare sistemi a inchiostro continuo. Per riprendere la stampa, rimuovere il sistema a inchiostro continuo e installare cartucce originali (o compatibili) HP.
- Questa stampante è progettata per l'uso di cartucce fino al loro esaurimento. Ricaricare le cartucce prima che siano esaurite può causare problemi alla stampante. Se ciò accade, inserire una nuova cartuccia (originale o compatibile HP) per continuare la stampa.

### **CartucceHP contraffatte**

È possibile che la cartuccia non sia una cartuccia originale HP nei seguenti casi:

- Il rapporto del pannello di controllo o dello stato della stampante indica che è installata una cartuccia usata o contraffatta.
- Si verificano diversi problemi con la cartuccia.
- La cartuccia non ha l'aspetto tipico (ad esempio, la confezione differisce da quella HP).

Visitare il sito web HP [anticounterfeit](https://www.hp.com/go/anticounterfeit) quando si installa una cartuccia di stampa HP e il messaggio del pannello di controllo indica che la cartuccia è usata o contraffatta. HP aiuterà a risolvere il problema.

## <span id="page-79-0"></span>**Gestione delle cartucce**

La conservazione, l'utilizzo e il monitoraggio corretto delle cartucce può facilitare la garanzia di una stampa di alta qualità ed estendere la vita delle cartucce.

- [Stampanti](#page-79-1) con funzione di sicurezza dinamica
- [Conservazione](#page-79-2) delle cartucce
- Stampa in [modalità](#page-79-3) Ufficio generico
- Stampa con una cartuccia [presumibilmente](#page-80-0) esaurita o quasi esaurita
- [Controllo](#page-80-1) dei livelli della cartuccia stimati
- [Ordinazione](#page-81-0) delle cartucce
- <span id="page-79-2"></span>[Riciclaggio](#page-81-1) delle cartucce

### <span id="page-79-1"></span>**Stampanti con funzione di sicurezza dinamica**

Stampante predisposta per funzionare solo con cartucce con chip HP nuovo o riutilizzato. I chip HP riutilizzati abilitano il funzionamento di cartucce riutilizzate, rigenerate e ricaricate.

La stampante è dotata di misure di sicurezza dinamica che bloccano le cartucce con chip non HP. Il periodico rilascio di aggiornamenti firmware tramite Internet garantirà l'efficacia di tali misure di sicurezza bloccando eventuali cartucce con chip non HP in precedenza funzionanti.

Gli aggiornamenti possono, fra l'altro, migliorare, ottimizzare o estendere le caratteristiche e le funzionalità della stampante nonché proteggere il computer da minacce alla sicurezza. Tuttavia, tali aggiornamenti possono bloccare le cartucce con chip non HP, ivi incluse le cartucce attualmente funzionanti. A meno che tu non sia registrato ad alcuni programmi HP, come Instant Ink, o non utilizzi altri servizi che richiedono aggiornamenti automatici del firmware online, la maggior parte delle stampanti HP può essere configurata per ricevere gli aggiornamenti automaticamente oppure tramite notifica che consente di scegliere se eseguire o meno l'aggiornamento. Per ulteriori informazioni sulle misure di sicurezza dinamica e su come configurare gli aggiornamenti del firmware online, vai su [www.hp.com/learn/ds.](https://www.hp.com/learn/ds)

### **Conservazione delle cartucce**

- Rimuovere la cartuccia dalla confezione solo al momento dell'installazione.
- Conservare le cartucce a temperatura ambiente (15-35° C o 59-95° F) per almeno 12 ore prima di usarle.
- Maneggiare le cartucce con la massima cura. La caduta, lo scuotimento o la manipolazione non corretta delle cartucce durante l'installazione può causare problemi di stampa temporanei.

### <span id="page-79-3"></span>**Stampa in modalità Ufficio generico**

La modalità Ufficio generico produce stampe leggermente più leggere, il che potrebbe prolungare la durata della cartuccia.

- **1.** Nel menu **File** del programma software, fare clic su **Stampa**.
- **2.** Controllare che sia stata selezionata la stampante.

<span id="page-80-1"></span>**3.** Fare clic sul collegamento o sul pulsante che apre la finestra di dialogo **Proprietà** .

A seconda dell'applicazione in uso, questo collegamento o pulsante potrebbe essere chiamato **Proprietà** , **Opzioni**, **Imposta stampante**, **Proprietà stampante**, **Stampante**, o **Imposta preferenze**.

Effettuare una delle seguenti operazioni.

- **In Windows**: Fare clic su **Opzioni di stampa**, quindi su **Proprietà**.
- **OS X**: Nel menu pop-up, scegliere **Copie & Pagine**.
- **4.** Fare clic sulla scheda **Carta/qualità**.
- **5.** Selezionare **Ufficio generico** dall'elenco a discesa **Qualità di stampa** (Windows) o dal menu pop-up (OS X).

#### <span id="page-80-0"></span>**Stampa con una cartuccia presumibilmente esaurita o quasi esaurita**

Gli avvisi relativi ai materiali di consumo vengono visualizzati sul pannello di controllo della stampante.

- Il messaggio Cart. in esaurimento viene visualizzato quando una cartuccia si sta avvicinando alla fine stimata della sua vita utile. La stampa può continuare, ma è opportuno procurarsi una cartuccia di ricambio.
- Il messaggio Cartuccia quasi esaurita viene visualizzato quando una cartuccia è vicina alla fine stimata della sua vita utile. Tenere a disposizione una cartuccia di ricambio.
- Il messaggio Cartuccia esaurita viene visualizzato quando la cartuccia è vuota.

**NOTA:** Sebbene l'impostazione Continua consenta la stampa dopo il messaggio **Cartuccia quasi esaurita** senza sostituire la cartuccia, il prodotto si arresterà prima che si verifichino problemi di stampa.

### **Controllo dei livelli della cartuccia stimati**

Per controllare i livelli della cartuccia stimati è possibile utilizzare il software della stampante o il pannello di controllo della stampante.

#### **Per controllare i livelli della cartuccia dal pannello di controllo**

- **1.** Aprire il dashboard del pannello di controllo (scorrere rapidamente verso il basso la scheda del dashboard nella parte superiore di ogni schermata oppure toccare l'area del dashboard nella schermata iniziale).
- **2.** Sul dashboard del pannello di controllo, toccare i livelli della cartuccia stimati.

#### **Per controllare i livelli della cartuccia da EWS**

- **1.** Aprire l'EWS. Per maggiori informazioni, vedere Come [aprire](#page-44-0) EWS.
- **2.** Fare clic sulla scheda **Strumenti**, quindi su **Indicatore livello cartuccia**.

#### **Per controllare i livelli della cartuccia dal software del prodotto (Windows)**

- **1.** Aprire HP Printer Assistant. Per maggiori informazioni, vedere Apertura di [Assistente](#page-56-0) di stampa HP.
- **2.** Nella scheda **Stampa, scans. e fax** , in **Stampa** , fare clic su **Esegui manutenzione stampante**.
- **3.** Fare clic sulla scheda **Livelli cartucce stimati**.

#### **WARE**

- Se è stata installata una cartuccia ricaricata o rifabbricata oppure se la cartuccia è stata già utilizzata in un'altra unità, l'indicatore del livello della cartuccia potrebbe risultare impreciso o non disponibile.
- Gli avvisi e gli indicatori del livello della cartuccia forniscono una stima a scopo puramente informativo. Se si riceve un avviso di livello della cartuccia basso, è opportuno disporre di una cartuccia di ricambio in modo da non dover ritardare la stampa. Non è necessario sostituire le cartucce finché non viene richiesto.
- Durante il processo di stampa, l'inchiostro delle cartucce viene utilizzato in diversi modi, inclusi il processo di inizializzazione, che prepara la stampante e le cartucce per la stampa, e la fase di manutenzione della testina, che permette alle cartucce di stampare senza problemi. Al termine dell'utilizzo, rimane inchiostro nella cartuccia. Per ulteriori informazioni, visitare il sito web [HP](https://www.hp.com/buy/supplies) [SureSupply](http://www.hp.com/buy/supplies) .

### <span id="page-81-0"></span>**Ordinazione delle cartucce**

Per ordinare le cartucce, visitar[e Sito Web HP](https://www.hp.com/). Attualmente alcune sezioni del sito Web HP sono disponibili solo in lingua inglese. In alcuni paesi/regioni non è possibile ordinare cartucce d'inchiostro online. Tuttavia, in molti paesi/regioni è possibile reperire informazioni sull'ordinazione per telefono, individuando un negozio locale e stampando una lista acquisti. Inoltre, è possibile visitare il sito we[b HP SureSupply](https://www.hp.com/buy/supplies) per ottenere informazioni sull'acquisto dei prodotti HP nel proprio paese.

Per la sostituzione, utilizzare solo cartucce che abbiano lo stesso numero di cartuccia delle cartucce da sostituire. Il numero di cartuccia è riportato:

- Sull'etichetta della cartuccia che viene sostituita.
- Su un adesivo all'interno della stampante. Aprire lo sportello di accesso alle cartucce per individuare l'adesivo.
- Nel software della stampante, aprire Assistente di stampa HP, fare clic su **Acquista**, quindi su **Acquisto mater. consumo online**.
- Nel server Web HP incorporato, fare clic sulla scheda **Strumenti** quindi in **Informazioni sul prodotto** fare clic su **Indicatore livello cartuccia**. Per maggiori informazioni, vedere HP [Embedded](#page-43-0) Web Server.

**W** NOTA: La cartuccia di inchiostro SETUP fornita con la stampante non è acquistabile separatamente.

### <span id="page-81-1"></span>**Riciclaggio delle cartucce**

Visitare il sito web HP [sustainability](https://hp.com/recycle) per informazioni complete sul riciclaggio e per ordinare etichette, buste e scatole preaffrancate per il riciclaggio.

## <span id="page-82-0"></span>**Sostituzione delle cartucce**

Nel prodotto vengono utilizzati quattro colori, per ciascuno dei quali è disponibile una cartuccia diversa: giallo (Y), magenta (M), ciano (C), e nero (K).

#### **AVVISO:**

- Per impedire i problemi di qualità di stampa, HP consiglia di sostituire eventuali cartucce mancanti con quelle originali HP il prima possibile. Per ulteriori informazioni, vedere [Ordinazione](#page-81-0) delle cartucce.
- Non spegnere mai la stampante in assenza di una qualsiasi cartuccia.
- **1.** Aprire lo sportello delle cartucce.

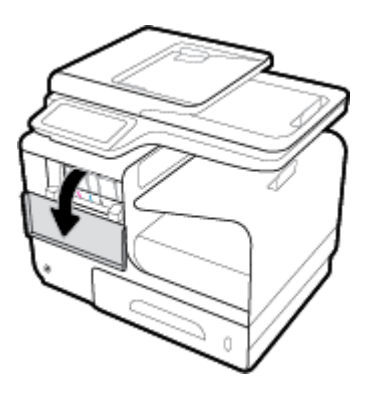

**2.** Fare pressione sulla vecchia cartuccia per sbloccarla e sganciarla.

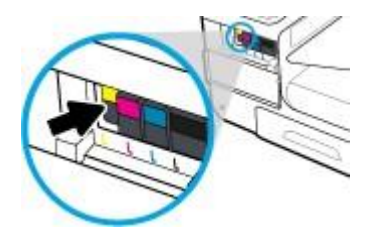

**3.** Afferrare la vecchia cartuccia per i bordi e sollevarla per rimuoverla.

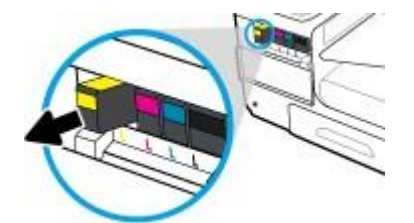

**4.** Non toccare i contatti metallici sulla cartuccia. La presenza di impronte sui contatti può causare errori di connessione.

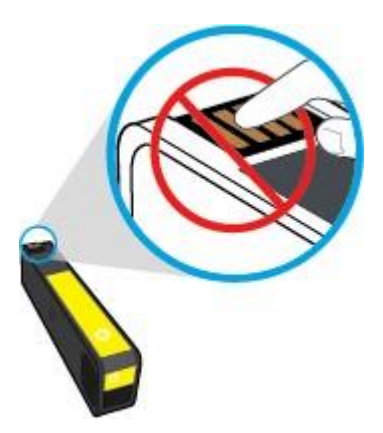

**5.** Inserire la nuova cartuccia di stampa nell'alloggiamento appropriato.

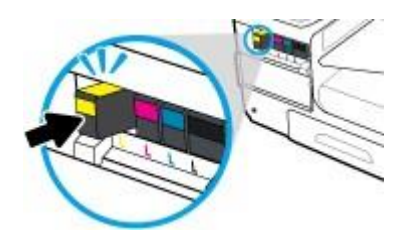

**6.** Chiudere lo sportello delle cartucce.

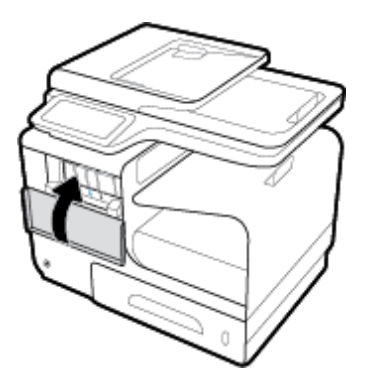

## <span id="page-84-0"></span>**Suggerimenti perl'uso delle cartucce**

Attenersi ai seguenti suggerimenti per lavorare con le cartucce:

- Per prevenire problematiche di qualità di stampa, eseguire le operazioni indicate:
	- Spegnere sempre la stampante dal pulsante di accensione posto sul lato frontale, quindi attendere lo spegnimento della spia del pulsante.

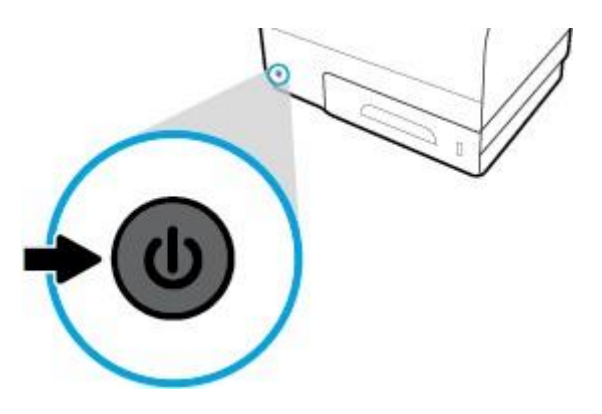

- Assicurarsi che tutti gli alloggiamenti delle cartucce siano occupati.
- Se si rimuove una cartuccia d'inchiostro dalla stampante per qualsiasi ragione, sostituirla appena possibile.
- Non aprire o rimuovere le cartucce dalla confezione fino a quando non si è pronti ad installarle.
- Inserire le cartucce negli alloggiamenti appropriati. Far corrispondere il colore e l'icona di ogni cartuccia con il colore e l'icona di ogni alloggiamento. Accertarsi che le cartucce si aggancino nella posizione corretta.
- Se la schermata Livelli cartucce stimati indica che una o più cartucce si stanno esaurendo, è opportuno disporre di una cartuccia di ricambio in modo da evitare ogni possibile ritardo nella stampa. Non è necessario sostituire le cartucce finché non viene richiesto. Per ulteriori informazioni, consultare la Sostituzione [delle cartucce.](#page-82-0)
- Non pulire la testina di stampa se non strettamente necessario. Tale operazione comporta una minore durata delle cartucce.
- Se si trasporta la stampante, eseguire le operazioni riportate di seguito per evitare la fuoriuscita o altri danni.
	- Spegnere la stampante premendo il pulsante di accensione sulla parte anteriore. Prima di scollegare la stampante, attendere che cessino tutti i rumori di movimento interno.
	- Verificare che le cartucce siano installate.
	- Il prodotto deve essere posizionato in piano durante il trasporto; non deve essere appoggiato sui lati o capovolto.

# **6 Stampa**

- Stampa da [computer](#page-86-0)
- Stampa dal pannello di [controllo](#page-92-0)
- [Stampa](#page-96-0) con NFC
- [Stampa](#page-97-0) con HP ePrint
- Stampa con [AirPrint\(OS](#page-98-0) X)
- [Consigli](#page-99-0) per la riuscita della stampa

## <span id="page-86-0"></span>**Stampa da computer**

### **Per stampare da un computer(Windows)**

Le seguenti istruzioni si applicano alla stampa su vari supporti, inclusi i seguenti.

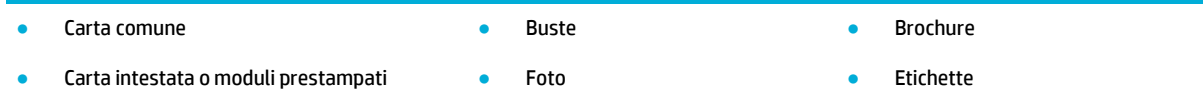

#### **Per stampare da un computer(Windows)**

**1.** Caricare i supporti compatibili nel vassoio corretto.

Per maggiori informazioni, vedere Formati dei supporti di stampa [supportati.](#page-62-0)

- **2.** Nel menu **File** del programma software, fare clic su **Stampa**.
- **3.** Controllare che sia stata selezionata la stampante.
- **4.** Fare clic sul collegamento o sul pulsante che apre la finestra di dialogo **Proprietà** .

A seconda dell'applicazione in uso, questo collegamento o pulsante potrebbe essere chiamato **Proprietà** , **Opzioni**, **Imposta stampante**, **Proprietà stampante**, **Stampante**, o **Imposta preferenze**.

**5.** Impostare le opzioni di stampa corrette per il tipo di supporto selezionato (carta comune, carta intestata o prestampata, busta, carta fotografica, etichetta e così via).

La tabella seguente descrive le schede e le opzioni che potrebbero essere disponibili nel programma software.

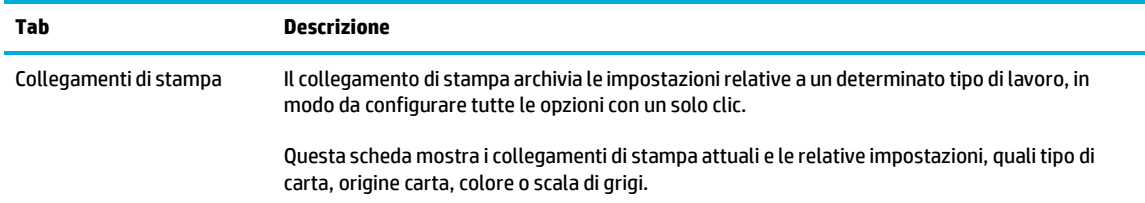

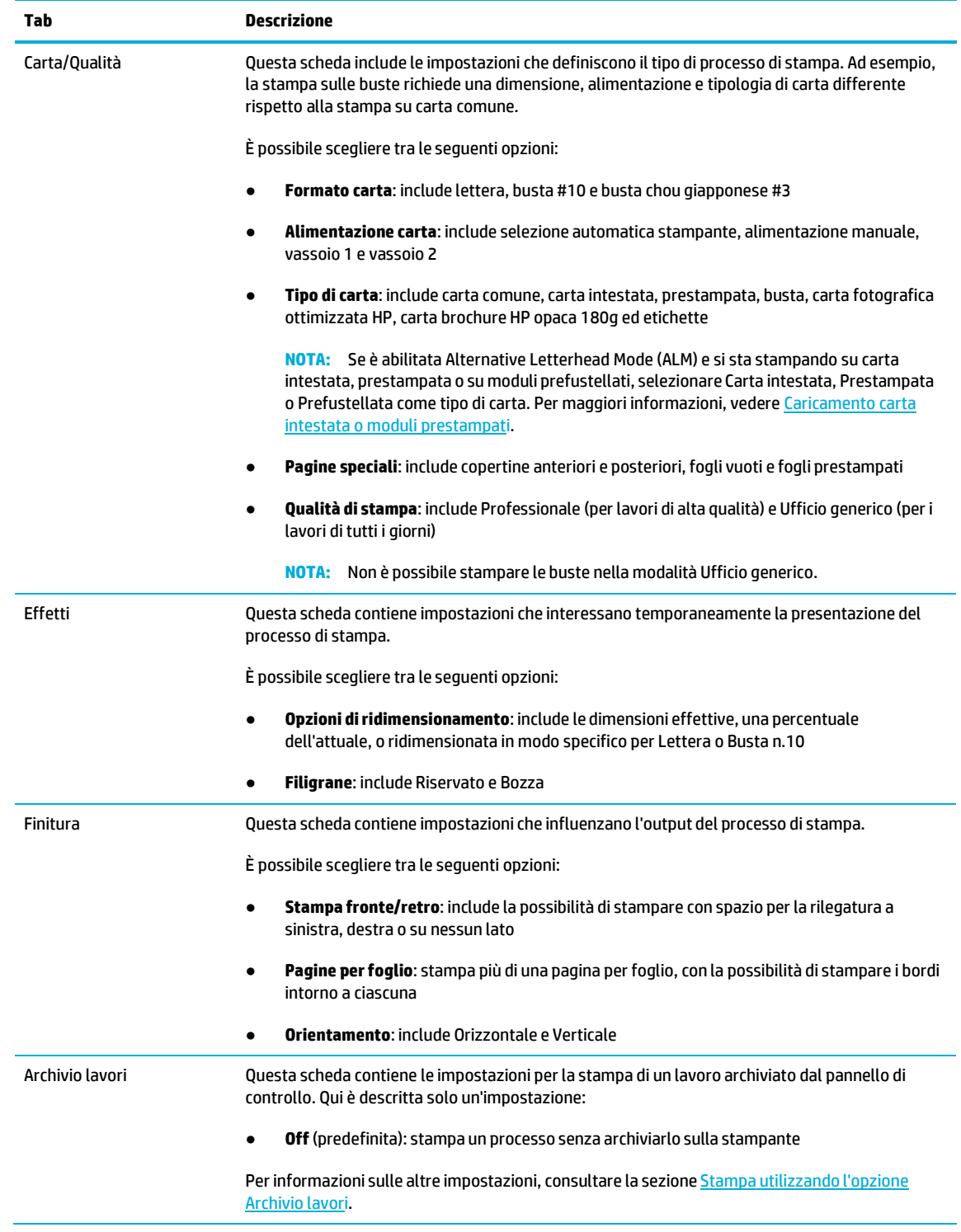

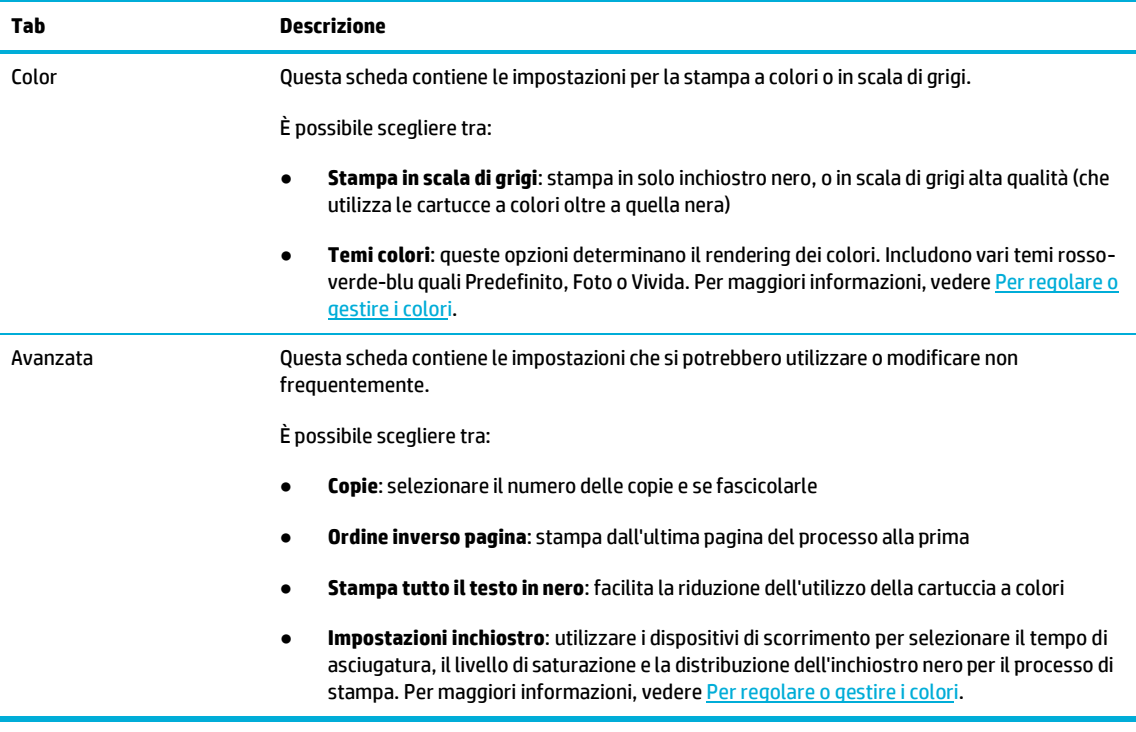

- **6.** Fare clic su **OK** per tornare alla finestra di dialogo **Proprietà** .
- **7.** Fare clic su **OK** , quindi su **Stampa** o su **OK** nella finestra di dialogo Stampa.
- fotografica. **MOTA:** Al termine della stampa, rimuovere dal prodotto eventuali supporti speciali, quali buste o carta

### **Per stampare da un computer(OS X)**

Le seguenti istruzioni si applicano alla stampa su vari supporti, inclusi i seguenti.

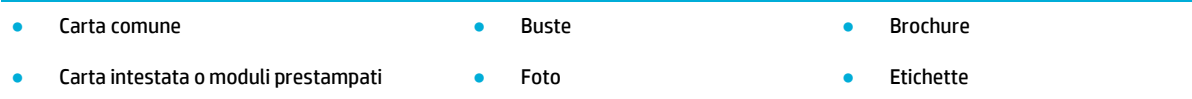

#### **Per stampare da un computer(OS X)**

**1.** Caricare i supporti compatibili nel vassoio corretto.

Per maggiori informazioni, vedere Formati dei supporti di stampa [supportati.](#page-62-0)

- **2.** Nel menu **File** del programma software, fare clic su **Stampa**.
- **3.** Controllare che sia stata selezionata la stampante.
- **4.** Nel menu **Preimpostazioni**, selezionare una preimpostazione di stampa, se necessario.
- **5.** Nella scheda **Carta/Qualità**, fare clic sul menu pop up accanto al tipo di supporto.

Impostare le opzioni di stampa corrette per il supporto selezionato (carta comune, carta intestata, prestampata, prefustellata, busta, carta fotografica, etichetta e così via). Le opzioni di stampa possono includere dimensioni, tipo, vassoio, risoluzione di stampa e regolazioni automatiche.

Se le opzioni nella finestra di dialogo Stampa non vengono visualizzate, fare clic su **Mostra dettagli**.

- **6.** Fare clic su **Stampa** .
- fotografica. **W** NOTA: Al termine della stampa, rimuovere dal prodotto eventuali supporti speciali, quali buste o carta

### **Impostazione dei collegamenti perla stampa(Windows)**

- **1.** Nel menu **File** del programma software, fare clic su **Stampa**.
- **2.** Fare clic sul collegamento o sul pulsante che apre la finestra di dialogo **Proprietà** .

A seconda dell'applicazione in uso, questo collegamento o pulsante potrebbe essere chiamato **Proprietà** , **Opzioni**, **Imposta stampante**, **Proprietà stampante**, **Stampante**, o **Imposta preferenze**.

- **3.** Fare clic sulla scheda **Collegamenti perla stampa**.
- **4.** Selezionare un collegamento esistente come modello base.
- **X** NOTA: Prima di regolare una qualsiasi impostazione sul lato destro dello schermo, scegliere sempre un collegamento. Se si regolano le impostazioni e poi si seleziona il collegamento, tutte le regolazioni andranno perdute.
- **5.** Selezionare le opzioni appropriate per il nuovo collegamento.
- **6.** Fare clic sul pulsante **Salva con nome**.
- **7.** Digitare un nome per il collegamento, quindi fare clic sul pulsante **OK** .

### **Impostazione delle preimpostazioni di stampa (OS X)**

- **1.** Nel menu **File** del programma software, fare clic su **Stampa**.
- **2.** Controllare che sia stata selezionata la stampante.
- **3.** Dal menu pop-up **Preimpostazioni**, selezionare **Impostazioni predefinite**.
- **4.** Fare clic su **Salva impostazioni correnti come preimpostazione**.
- **5.** Digitare un nome descrittivo per la preimpostazione e salvarla per **Solo questa stampante** o **Tutte le stampanti**.

#### <span id="page-89-0"></span>**Perregolare o gestire i colori**

Regolare il colore dell'output di stampa del prodotto modificandone le impostazioni nel software del driver della stampante.

- Scelta di un tema colori per un [processo](#page-90-0) di stampa
- [Regolazione](#page-90-1) manuale delle opzioni colore per un processo di stampa
- [Corrispondenza](#page-91-0) dei colori sullo schermo del computer
- [Controllo](#page-91-1) accesso alla stampa a colori

#### <span id="page-90-0"></span>**Scelta di un tema colori per un processo di stampa**

- **1.** Nel menu **File** del programma software, fare clic su **Stampa**.
- **2.** Controllare che sia stata selezionata la stampante.
- **3.** Fare clic sul collegamento o sul pulsante che apre la finestra di dialogo **Proprietà** .

A seconda dell'applicazione in uso, questo collegamento o pulsante potrebbe essere chiamato **Proprietà** , **Opzioni**, **Imposta stampante**, **Proprietà stampante**, **Stampante**, o **Imposta preferenze**.

- **4.** Fare clic sulla scheda **Colore** e selezionare un tema colori dall'elenco a discesa **Temi colori** o dal (Windows) menu pop-up **Colore RGB**(OS X).
	- **Predefinito (sRGB)**: questo tema imposta il prodotto sulla stampa dei dati RGB nel modello dispositivo raw. Quando si utilizza questo tema, gestire i colori nel programma software o nel sistema operativo per ottenere un rendering corretto.
	- **Vivida**: il prodotto incrementa la saturazione del colore nei mezzitoni. Usare questo tema per la stampa di immagini aziendali.
	- **Foto**: il prodotto interpreta il colore RGB come se fosse stampato su fotografia in un mini laboratorio digitale. Il prodotto esegue il rendering di colori più profondi e saturati rispetto al tema Predefinito (sRGB). Usare questo tema per la stampa delle foto.
	- **Foto (Adobe RGB 1998)**: usare questo tema per la stampa di foto digitali che utilizzano lo spazio di colore AdobeRGB anziché sRGB. Quando si utilizza questo tema, disattivare la gestione del colore nel programma software.
	- **Ness.**: non viene utilizzato nessun tema colori.

#### <span id="page-90-1"></span>**Regolazione manuale delle opzioni colore per un processo di stampa**

Utilizzare il software del driver della stampante per cancellare le impostazioni di colore predefinite e regolare le impostazioni manualmente. Utilizzare la guida integrata nel software del driver per comprendere in che modo ciascuna impostazione interessa l'output di stampa.

- **1.** Nel menu **File** del programma software, fare clic su **Stampa**.
- **2.** Controllare che sia stata selezionata la stampante.
- **3.** Effettuare una delle seguenti operazioni.
	- **In Windows**: Fare clic sul collegamento o sul pulsante che apre la finestra di dialogo **Proprietà** .

A seconda dell'applicazione in uso, questo collegamento o pulsante potrebbe essere chiamato **Proprietà** , **Opzioni**, **Imposta stampante**, **Proprietà stampante**, **Stampante**, o **Imposta preferenze**.

- **OS X**: Dal menu pop-up **Copie& Pagine**, selezionare **Colore**. Quindi, deselezionare **HP EasyColor**.
- **4.** Procedere alla scheda o al riquadro **Avanzate**.
	- **In Windows**: nella scheda **Avanzate**, fare clic su **Impostazioni inchiostro**.
	- **OS X**: fare clic sul triangolo di apertura posto accanto a **Avanzate**.
- **5.** Usare i cursori per effettuare le seguenti regolazioni.
- **Tempo di asciugatura**: spostare il cursore a destra per aumentare il tempo necessario alla stampante per asciugare una pagina stampata. L'incremento del tempo di asciugatura funziona al meglio per i processi stampati su carta comune.
- **Saturazione**: spostare il cursore a destra per aumentare la quantità di inchiostro applicata. L'incremento del tempo di saturazione funziona al meglio per i processi stampati su brochure o carta fotografica.
- **Distribuzione inchiostro nero**: spostare il cursore a sinistra per limitare la distribuzione di inchiostro nero sulle aree adiacenti di colore della pagina stampata. La riduzione della distribuzione funziona al meglio per i processi stampati su carta comune.

**NOTA:** La modifica manuale delle impostazioni colore può interessare l'output. HP consiglia solo agli esperti di grafica la modifica di queste impostazioni.

**6.** Fare clic su **OK** per salvare le regolazioni e chiudere la finestra o selezionare **Ripristina** per riportare le impostazioni a quelle predefinite di fabbrica (Windows).

#### <span id="page-91-0"></span>**Corrispondenza dei colori sullo schermo del computer**

Per la maggioranza degli utenti, il metodo migliore di abbinare i colori è stampare i colori sRGB.

Il processo di verifica della corrispondenza tra i colori della stampa e i colori visualizzati sullo schermo del computer è molto complesso, in quanto le stampanti e i monitor utilizzano metodi diversi per la riproduzione dei colori. I monitor visualizzano i colori utilizzando i pixel basati su un processo RGB (red, green, blue - rosso, verde e blu), mentre le stampanti riproducono i colori mediante un processo CMYK (cyan, magenta, yellow, black - ciano, magenta, giallo e nero).

Sono molteplici i fattori che influiscono sulla corrispondenza tra colori stampati e colori visualizzati sullo schermo:

- Supporti di stampa
- Processo di stampa (ad esempio, cartuccia, stampa o tecnologia laser)
- Illuminazione ambientale
- Diversa percezione personale del colore
- Programmi software
- Driver della stampante
- Sistemi operativi del computer
- **Monitor**
- Schede grafiche e driver
- Ambiente operativo (umidità, ad esempio)

#### <span id="page-91-1"></span>**Controllo accesso alla stampa a colori**

La serie di strumenti di controllo accesso colore HP permette l'abilitazione o la disabilitazione del colore da parte di singoli utenti o gruppi di utenti e applicazioni. Per ulteriori informazioni, visitare il sito web [Driver](https://www.hp.com/go/upd) di stampa [universale HP](https://www.hp.com/go/upd) .

Il server Web incorporato HP consente anche di disabilitare il fax a colori, la copia a colori e la stampa a colori da dispositivi di memoria. Per maggiori informazioni, vedere [HP Embedded](#page-43-0) Web Server.

## <span id="page-92-0"></span>**Stampa dal pannello di controllo**

### **Stampa utilizzando l'opzione Archivio lavori**

È possibile creare e archiviare i lavori sul prodotto, per stamparli successivamente in modo autonomo o per consentirlo agli altri utenti. Per risparmiare la memoria della stampante o per proteggere informazioni riservate, i lavori archiviati possono essere eliminati dal prodotto.

- [Eliminazione](#page-92-1) dell'archivio lavori
- Per applicare [l'archiviazione](#page-92-2) lavori a uno o tutti i processi di stampa
- Per stampare un lavoro archiviato sulla [stampante](#page-94-0)
- <span id="page-92-1"></span>● Per eliminare un lavoro archiviato sulla [stampante](#page-94-1)

#### **Eliminazione dell'archivio lavori**

L'archivio lavori è abilitato per impostazione predefinita. È possibile disabilitarlo o riabilitarlo, ove necessario.

#### **Disabilitazione o abilitazione dell'archivio lavori (Windows)**

- **1.** Fare clic su **Start**, quindi eseguire una delle operazioni riportate di seguito, a seconda del sistema operativo utilizzato.
	- **Windows 10**: Fare clic su **Impostazioni**, **Dispositivi**, quindi su **Stampanti e scanner**.
	- **Windows 8, 8.1**: fare clic su **Pannello di controllo**, **Hardware e suoni**, quindi su **Dispositivi e stampanti**.
	- **Windows 7**: fare clic su **Dispositivi e stampanti**.
- **2.** Fare clic con il pulsante destro del mouse sulla stampante, quindi su **Proprietà** o **Proprietà stampante**.
- **3.** Nella finestra Proprietà stampante, fare clic sulla scheda **Impostazioni dispositivo**.
- **4.** Dall'elenco a discesa **Archivio lavori**, selezionare **Disabilita** per disattivare la funzionalità o scegliere **Automatico** per attivarla.
- **5.** Fare clic su **Applica**, quindi su **OK**.

#### **Disabilitazione o abilitazione dell'archivio lavori (OS X)**

- **1.** Aprire HP Utility. Per maggiori informazioni, vedere [Apertura](#page-58-0) di HP Utility.
- **2.** Controllare che sia stata selezionata la stampante.
- **3.** Fare clic su **Dispositivi**.
- **4.** Selezionare **Consenti lavori archiviati su questa stampante**, quindi configurare le impostazioni dei lavori archiviati.

#### <span id="page-92-2"></span>**Per applicare l'archiviazione lavori a uno o tutti i processi di stampa**

È possibile applicare la funzione di archivio lavori a un lavoro singolo o a tutti i processi di stampa. Quando si esegue questa operazione, il lavoro singolo o tutti vengono archiviati nella memoria della stampante, così da poterli stampare in un secondo momento dal pannello di controllo della stampante.

#### **Applicazione archivio lavori a un processo di stampa o a tutti (Windows)**

- **1.** Effettuare una delle seguenti operazioni.
	- Per un processo di stampa: Nel menu **File** del programma software, fare clic su **Stampa**.
	- Per tutti i processi di stampa: Fare clic su **Start**, quindi eseguire una delle operazioni riportate di seguito, a seconda del sistema operativo utilizzato.
		- **Windows 10**: Fare clic su **Impostazioni**, **Dispositivi**, quindi su **Stampanti e scanner**.
		- **Windows 8, 8.1**: fare clic su **Pannello di controllo**, **Hardware e suoni**, quindi su **Dispositivi e stampanti**.
		- **Windows 7**: fare clic su **Dispositivi e stampanti**.
- **2.** Controllare che sia stata selezionata la stampante.
- **3.** Proseguire alla scheda **Archivio lavori**.
	- Per un processo di stampa: Fare clic sul collegamento o sul pulsante che apre la finestra di dialogo **Proprietà** . Quindi, fare clic sulla scheda **Archivio lavori**.
	- Per tutti i processi di stampa: Fare clic con il pulsante destro sulla stampante, quindi su **Preferenze di stampa** e infine sulla scheda **Archivio lavori**.
- **4.** Nella scheda **Archivio lavori**, selezionare una o più delle seguenti opzioni:
	- **Prova e trattieni**: stampa la prima copia di un processo a copie multiple così da consentire all'utente la verifica della qualità, quindi stampa le copie rimanenti nel momento in cui vengono richieste dal pannello di controllo della stampante
	- **Processo personale**: non stampa il processo finché non viene richiesto dal pannello di controllo della stampante
	- **Copia rapida**: stampa il numero richiesto di copie del processo e ne memorizza una copia, così che sia possibile ristamparla successivamente
	- **Lavoro archiviato**: stampa il lavoro e consente agli altri utenti di stamparlo in qualsiasi momento
	- **Rendi lavoro privato/sicuro**: si applica ai lavori personali o archiviati. È possibile richiedere un numero di identificazione personale (PIN) o password per stampare il lavoro archiviato dal pannello di controllo.
		- **Ness.**: Non è necessario nessun PIN o password.
		- **PIN perla stampa**: occorre un PIN a quattro cifre.
		- **Crittografia lavoro (con password)** (per Windows 7 o versioni successive): è necessaria una password, costituita da 4-32 caratteri.
- **5.** Per utilizzare un nome utente o nome lavoro personalizzato, fare clic su **Personalizzato**, quindi digitare il nome utente o il nome del lavoro.

Se si digita un nome lavoro che è già in uso, selezionare una delle seguenti opzioni:

- **Usa nome lavoro + (1-99)**: aggiungere un nome univoco alla fine del nome lavoro
- **Sostituiscifile esistente**: sovrascrive il lavoro archiviato esistente con quello nuovo
- **6.** Fare clic su **OK** , quindi su **Stampa** per archiviare il lavoro sulla stampante.

#### **Applicazione archivio lavori a un processo di stampa o a tutti (OS X)**

- **1.** Effettuare una delle seguenti operazioni.
	- Per un processo di stampa: Nel menu **File** del programma software, fare clic su **Stampa**. Quindi, nel menu pop-up sottostante **Preimpostazioni**, selezionare **Archivio lavori**.
	- Per tutti i processi di stampa: Dal menu pop-up **Copie & Pagine**, selezionare **Archivio lavori**.
- **2.** Controllare che sia stata selezionata la stampante.
- **3.** Nel menu pop-up **Modalità**, selezionare una delle opzioni seguenti:
	- **Copia rapida**: stampa il numero richiesto di copie del processo e ne memorizza una copia, così che sia possibile ristamparla successivamente
	- **Prova e trattieni**: stampa la prima copia di un processo a copie multiple così da consentire all'utente la verifica della qualità, quindi stampa le copie rimanenti nel momento in cui vengono richieste dal pannello di controllo della stampante
	- **Lavoro archiviato**: stampa il lavoro e consente agli altri utenti di stamparlo in qualsiasi momento
	- **Processo personale**: non stampa il processo finché non viene richiesto dal pannello di controllo della stampante
- **4.** Per utilizzare un nome utente o nome lavoro personalizzato, fare clic su **Personalizzato**, quindi digitare il nome utente o il nome del lavoro.
	- Se si digita un nome lavoro che è già in uso, selezionare una delle seguenti opzioni:
		- **Usa nome lavoro + (1-99)**: aggiungere un nome univoco alla fine del nome lavoro
		- **Sostituiscifile esistente**: sovrascrive il lavoro archiviato esistente con quello nuovo
- **5.** Per i lavori personali o archiviati, selezionare **Usa PIN per la stampa** se si vuole richiedere un numero di identificazione personale a quattro cifre (PIN) per stampare il lavoro archiviato dal pannello di controllo.
- **6.** Fare clic su **Stampa** per archiviare il lavoro sulla stampante.

#### <span id="page-94-0"></span>**Per stampare un lavoro archiviato sulla stampante**

- **1.** Dal pannello di controllo, toccare la cartella dell'applicazione Stampa.
- **2.** Sul display, toccare l'icona Archivio lavori.
- **3.** Navigare al lavoro archiviato desiderato, quindi aprirlo.

**X NOTA:** Se il lavoro è privato o crittografato, inserire il PIN o la password.

**4.** Selezionare il numero delle copie, quindi toccare Stampa.

#### <span id="page-94-1"></span>**Per eliminare un lavoro archiviato sulla stampante**

- **1.** Dal pannello di controllo, toccare la cartella dell'applicazione Stampa.
- **2.** Sul display, toccare l'icona Archivio lavori.
- **3.** Aprire la cartella contenente il lavoro archiviato ed eseguire le operazioni seguenti.
- Per eliminare un lavoro, selezionarlo.
- Per eliminare tutti i lavori nella cartella, toccare l'icona del cestino e quindi Elimina.

password o Tutti i lavori con lo stesso PIN o password e attenersi alle istruzioni sullo schermo. **WARE:** Se alcuni lavori sono protetti da PIN o password, toccare Tutti i lavori senza PIN o

**W NOTA:** Se il lavoro è privato o crittografato, inserire il PIN o la password.

**4.** Se necessario, toccare l'icona del cestino, quindi Elimina.

#### **Stampa da un dispositivo USB**

Questo prodotto consente di selezionare la stampa direttamente da un dispositivo di memoria USB (Connetti e stampa) per stampare velocemente i file senza inviarli dal computer. Il prodotto supporta accessori di memoria USB standard nella porta USB vicina al pannello di controllo.

È possibile stampare i seguenti tipi di file.

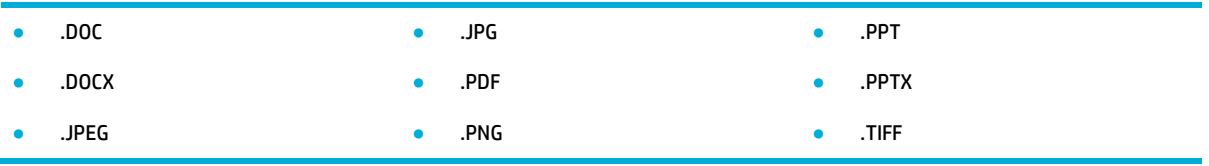

- **1.** Inserire il dispositivo USB nella porta USB sul lato anteriore del prodotto. Viene visualizzato il menu Opzioni dispositivo di memoria.
- **2.** Sul display, toccare l'icona Stampa dei documenti.
- **3.** Accedere al lavoro desiderato sul dispositivo USB, quindi aprirlo.
- **4.** Selezionare il numero di copie, quindi toccare Avvio nero o Avvio col. per iniziare la stampa.

## <span id="page-96-0"></span>**Stampa con NFC**

Con Near Field Communications (NFC), è possibile avvicinarsi al prodotto e stampare dallo smartphone o dal tablet. Per stampare con NFC, sul pannello di controllo toccare , quindi seguire le istruzioni sullo schermo.

## <span id="page-97-0"></span>**Stampa con HP ePrint**

Con HP ePrint, è possibile stampare da qualsiasi posizione, in ogni momento, da cellulare, portatile o qualsiasi altro dispositivo mobile. HP ePrint può essere utilizzato con qualsiasi dispositivo che supporta la posta elettronica. Se è possibile inviare e-mail, si può eseguire la stampa su un prodotto con abilitazione HP ePrint. Per ulteriori dettagli, visitare il sito we[b HP Connected](https://www.hpconnected.com/).

Per utilizzare HP ePrint, verificare quanto segue:

- L'effettiva disponibilità di un computer o dispositivo mobile con supporto per Internet e posta elettronica.
- L'abilitazione di Server Web HP incorporato e di HP ePrint sulla stampante. Per maggiori informazioni, vedere [HP Embedded Web Server.](#page-43-0)

### **Stampa dalla sede esterna tramite e-mail con l'app HP ePrint**

Se si è in viaggio, è possibile stampare un documento inviando una e-mail con l'app HP ePrint alla stampante abilitata. Per ulteriori informazioni, consultare la [Web Services.](#page-49-0)

- [l'indirizzo](#page-51-0) e-mail HP ePrint. **MOTA:** Mentre si è in ufficio, ottenere l'indirizzo e-mail HP ePrint. Per istruzioni, vedere <u>Per [individuare](#page-51-0)</u>
	- **1.** Sul computer o dispositivo mobile, aprire il programma di posta elettronica.
	- **2.** Creare una nuova e-mail e allegare il file che si desidera stampare.
	- **3.** Inserire l'indirizzo e-mail HP ePrint nel campo "A", quindi selezionare l'opzione per inviare il messaggio e-mail.
	- **X** NOTA: Non inserire alcun indirizzo e-mail aggiuntivo nei campi "A" o "Cc". Il server HP ePrint non accetta processi di stampa se sono presenti più indirizzi e-mail.

#### **Stampa da un computer o dispositivo mobile in loco**

A casa o in ufficio, è possibile stampare con facilità da uno smartphone o tablet.

- un [dispositivo](#page-35-0) al prodotto per ulteriori informazioni. **NOTA:** Per stampare senza accedere alla rete, vedere Utilizzare Wi-Fi Direct per [connettere](#page-35-0) un computer o
	- **1.** Assicurarsi che il dispositivo mobile e la stampante si trovino sulla stessa rete.
	- **2.** Selezionare la foto o il documento che si desidera stampare e scegliere la stampante.
	- **3.** Confermare le impostazioni e procedere alla stampa.

## <span id="page-98-0"></span>**Stampa con AirPrint(OS X)**

La stampa mediante AirPrint di Apple è supportata per iPad (iOS 4.2), iPhone (3GS o versioni successive), iPod touch (di terza generazione o successive) e Mac (OS X 10.9 o versioni successive).

Per utilizzare AirPrint, verificare quanto segue:

- La stampante e il dispositivo Apple sono collegati alla stessa rete del dispositivo abilitato per AirPrint utilizzato. Per ulteriori informazioni, visitare il sito web [HP Mobile Printing](https://www.hp.com/go/mobileprinting) . Se non è disponibile una versione locale di questo sito web nel proprio paese/regione, si potrebbe venire reindirizzati al sito HP Mobile Printing di un altro paese/regione o lingua.
- Caricare carta corrispondente alle impostazioni carta della stampante.

#### **Riattivazione di AirPrint**

AirPrint è attivato per impostazione predefinita. Se viene disabilitato, è possibile utilizzare le seguenti istruzioni per abilitarlo nuovamente.

- **1.** Aprire l'EWS. Per maggiori informazioni, vedere Come [aprire](#page-44-0) EWS.
- **2.** Dalla scheda **Rete**, fare clic su **AirPrint** e quindi su **Stato**.
- **3.** Nella riga **Stato AirPrint**, fare clic su **Attiva AirPrint**.

## <span id="page-99-0"></span>**Consigli perla riuscita della stampa**

Le impostazioni software selezionate nel driver di stampa si applicano solo per la stampa. Non si applicano alla copia o alla scansione.

- [Suggerimenti](#page-99-1) sulle cartucce
- Consigli per il [caricamento](#page-99-2) della carta
- Consigli per le impostazioni della [stampante\(Windows\)](#page-100-0)
- <span id="page-99-1"></span>● Consigli per le impostazioni della [stampante\(OS](#page-100-1) X)

#### **Suggerimenti sulle cartucce**

- Se la qualità di stampa non è accettabile, consultare [Miglioramento](#page-165-0) della qualità di stampa per ulteriori informazioni.
- Utilizzare cartucce d'inchiostro originali HP.

Le cartucce originali HP sono progettate e testate su stampanti e supporti HP per ottenere facilmente risultati eccezionali.

**X NOTA:** HP non può garantire la qualità o l'affidabilità di cartucce non HP. Gli interventi di assistenza o riparazione del prodotto resi necessari a seguito dell'uso di cartucce non HP non sono coperti dalla garanzia.

Se si ritiene di aver acquistato una cartuccia originale HP, visitare il sito Web HP [anticounterfeit](https://www.hp.com/go/anticounterfeit) .

Installare correttamente le cartucce nero e a colori.

Per maggiori informazioni, vedere [Sostituzione](#page-82-0) delle cartucce.

Controllare i livelli stimati delle cartucce, per verificare che vi sia inchiostro sufficiente.

Le avvertenze e gli indicatori del livello di inchiostro forniscono una stima a scopo puramente informativo.

Per maggiori informazioni, vedere [Controllo](#page-80-1) dei livelli della cartuccia stimati.

- **X NOTA:** Se viene visualizzato un messaggio di livello di inchiostro basso, è opportuno disporre di una cartuccia di ricambio in modo da evitare ogni possibile ritardo nella stampa. Non è necessario sostituire le cartucce finché non viene richiesto.
- Per proteggere il prodotto da danni, disattivare sempre la stampante premendo il pulsante di alimentazione sul fronte.

### <span id="page-99-2"></span>**Consigli peril caricamento della carta**

Per maggiori informazioni, vedere Formati dei supporti di stampa [supportati.](#page-62-0)

- Assicurarsi che la carta sia caricata correttamente nel vassoio di alimentazione, quindi impostare il formato e il tipo di supporto corretti. Al caricamento della carta nel vassoio di alimentazione, sarà chiesto di impostare il formato e il tipo di supporto.
- Caricare una risma di carta (non solo un foglio). Per evitare che la carta si inceppi, tutti i fogli della risma devono essere dello stesso tipo e formato.
- Verificare che la carta caricata sia adagiata correttamente nel vassoio di alimentazione e che i margini non siano spiegazzati o strappati.
- Regolare le guide di larghezza della carta nel vassoio di alimentazione in modo che aderisca alla risma di carta. Verificare che le guide non pieghino la carta nel vassoio.

### <span id="page-100-0"></span>**Consigli perle impostazioni della stampante(Windows)**

- Per modificare le impostazioni di stampa predefinite, procedere come segue:
	- Nell'Assistente di stampa HP, fare clic su **Stampa, scans. e fax** , quindi fare clic su **Imposta preferenze**.
	- Nel menu **File** del programma software, fare clic su **Stampa**.Aprire la finestra di dialogo Proprietà della stampante.
- Sulla scheda **Colore** o **Finitura** del driver della stampante, impostare le seguenti opzioni, a piacere:
	- **Stampa in scala di grigi**: consente di stampare il documento in bianco e nero utilizzando solo la cartuccia nera. Fare clic su **Solo inchiostro nero**, quindi su **OK** .
	- **Pagine perfoglio**: consente di specificare l'ordine delle pagine per la stampa di documenti con più di due pagine per foglio.
	- **Formato opuscolo**: consente di stampare un documento contenente più pagine come un opuscolo. Su ciascun lato del foglio vengono posizionate due pagine in modo che piegando il foglio a metà si ottenga un opuscolo con una pagina su ogni lato. Selezionare un metodo di rilegatura dal menu a discesa, quindi fare clic su **OK** .
		- **Rilegatura sinistra**: il lato di rilegatura dopo la piegatura del foglio compare sul lato sinistro. Scegliere questa opzione se l'orientamento di lettura è da sinistra a destra.
		- **Rilegatura destra**: il lato di rilegatura dopo la piegatura del foglio compare sul lato destro. Scegliere questa opzione se l'orientamento di lettura è da destra a sinistra.
	- **Stampa bordi pagina**: consente di aggiungere margini alle pagine per la stampa di documenti con più di due pagine per foglio.
- È possibile utilizzare i collegamenti di stampa per accelerare l'impostazione delle preferenze di stampa.

### <span id="page-100-1"></span>**Consigli perle impostazioni della stampante(OS X)**

- Nel programma software, assicurarsi di scegliere le dimensioni carta corrette caricate nella stampante.
	- **a.** Dal menu **File**, selezionare **Imposta pagina**.
	- **b.** In **Formato per**, assicurarsi che la stampante sia selezionata.
	- **c.** Dal menu pop-up, selezionare **Formato carta**.
- Nel programma software, assicurarsi di scegliere il tipo di carta e qualità corretti caricate nella stampante.
- **a.** Nel menu **File** del programma software, fare clic su **Stampa**.
- **b.** Dal menu pop-up **Copie & Pagine**, selezionare **Carta/Qualità**, quindi scegliere il tipo di carta e qualità corretti.
- Per stampare il documento in bianco e nero utilizzando solo la cartuccia nera, attenersi alla seguente procedura.
	- **a.** Nel menu **File** del programma software, fare clic su **Stampa**.
	- **b.** Nella finestra Stampa, dal menu pop-up, selezionare **Copie e pagine**, quindi scegliere **Colore**.
	- **c.** Deselezionare **HP EasyColor**, quindi scegliere **Stampa colore come grigio**.
	- **d.** Selezionare **Solo inchiostro nero**.

# **7 Copia e scansione**

- [Copia](#page-103-0)
- [Scansione](#page-107-0)
- [Suggerimenti](#page-117-0) per la riuscita delle operazioni di copia e scansione

## <span id="page-103-0"></span>**Copia**

- [Impostazioni](#page-103-1) copia
- [Caricamento](#page-104-0) e copia delle carte d'identità
- [Copia](#page-105-0) delle foto
- [Caricamento](#page-106-0) e copia degli originali di dimensioni miste
- Copia [automatica](#page-106-1) su entrambi i lati
- <span id="page-103-1"></span>[Annullamento](#page-106-2) di un lavoro di copia

### **Impostazioni copia**

#### **Regola chiaro o scuro perle copie**

**1.** Caricare l'originale con il lato di stampa rivolto verso il basso sul vetro dello scanner o con il lato di stampa rivolto verso l'alto nell'alimentatore automatico di documenti.

Per ulteriori informazioni, vedere [Caricamento](#page-74-0) dello scanner o Caricamento [delll'alimentatore](#page-73-0) automatico [di documenti.](#page-73-0)

- **2.** Dal pannello di controllo, toccare la cartella dell'applicazione Copia.
- **3.** Sul display, toccare l'icona Documento.
- **4.** Toccare **per visualizzare il menu Impostazioni copia.**
- **5.** Toccare Più chiaro/Più scuro.
- **6.** Utilizzare il cursore per illuminare o scurire le copie stampate.

#### **Scelta di un vassoio e delle dimensioni della carta perle copie**

**1.** Caricare la carta da copiare in un vassoio.

Per maggiori informazioni, vedere Formati dei supporti di stampa [supportati.](#page-62-0)

- **2.** Dal pannello di controllo, toccare la cartella dell'applicazione Copia.
- **3.** Sul display, toccare l'icona Documento.
- **4.** Toccare **per visualizzare il menu Impostazioni copia.**
- **5.** Toccare Selezione del vassoio.
- **6.** Scegliere il vassoio in cui è stata caricata la carta nel passaggio 1.

#### **Riduzione o ingrandimento di una copia**

**1.** Caricare l'originale con il lato di stampa rivolto verso il basso sul vetro dello scanner o con il lato di stampa rivolto verso l'alto nell'alimentatore automatico di documenti.

Per ulteriori informazioni, vedere [Caricamento](#page-74-0) dello scanner o Caricamento [delll'alimentatore](#page-73-0) automatico [di documenti.](#page-73-0)

- **2.** Dal pannello di controllo, toccare la cartella dell'applicazione Copia.
- **3.** Sul display, toccare l'icona Documento.
- **4.** Toccare **per visualizzare il menu Impostazioni copia.**
- **5.** Toccare Ridimensiona, quindi scegliere una delle opzioni del menu di ridimensionamento.

### <span id="page-104-0"></span>**Caricamento e copia delle carte d'identità**

Utilizzare questa funzionalità per copiare sul medesimo lato del foglio della carta entrambi i lati dei documenti di identificazione o di altri documenti di piccole dimensioni. Il prodotto richiede di eseguire la copia del primo lato e quindi di passare al secondo lato del vetro dello scanner ed effettuare una nuova copia. Il prodotto stampa entrambe le immagini su una pagina singola.

**1.** Caricare la carta d'identità sul vetro dello scanner. Orientare la carta utilizzando il segno dei supporti posto sul retro a sinistra del vetro dello scanner.

Per maggiori informazioni, vedere [Caricamento](#page-74-0) dello scanner.

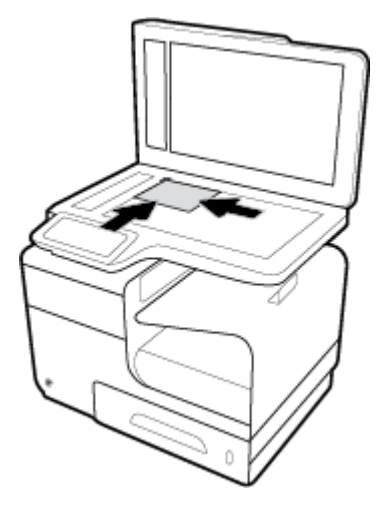

- **2.** Chiudere il coperchio dello scanner.
- **3.** Dal pannello di controllo, toccare la cartella dell'applicazione Copia.
- **4.** Sul display, toccare l'icona Carta ID.
- **5.** Toccare **per visualizzare il menu Impostazioni copia.**
- **6.** Scegliere il vassoio, la qualità della copia e le impostazioni di chiaro/scuro.

**7.** Seguire i prompt sul pannello di controllo per copiare il primo lato della carta d'identità, ruotare e orientare la carta sul vetro dello scanner, quindi completare la copia e la stampa della carta.

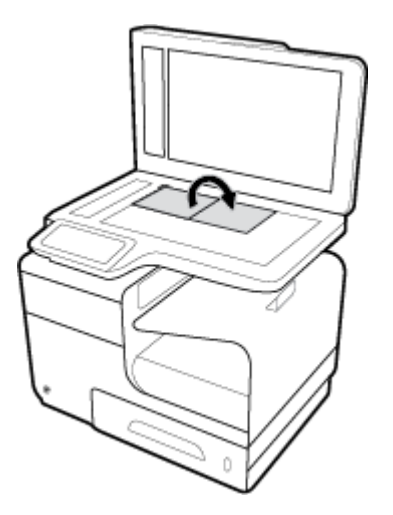

### <span id="page-105-0"></span>**Copia delle foto**

**NOTA:** Copiare le foto dal vetro dello scanner, non dall'alimentatore documenti.

**1.** Collocare la foto sul vetro dello scanner, con l'immagine rivolta verso il basso nel margine in alto a sinistra del vetro, quindi chiudere il coperchio dello scanner.

Per maggiori informazioni, vedere [Caricamento](#page-74-0) dello scanner.

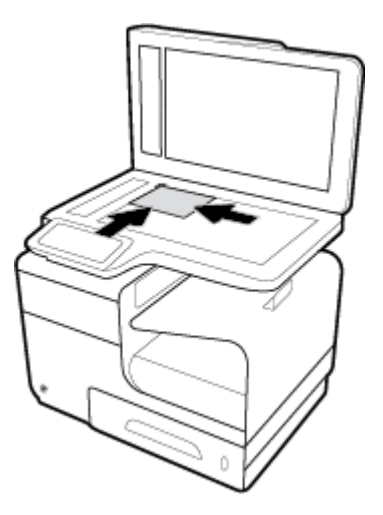

- **2.** Dal pannello di controllo, toccare la cartella dell'applicazione Copia.
- **3.** Sul display, toccare l'icona Documento.
- **4.** Toccare **per visualizzare il menu Impostazioni copia.**
- **5.** Toccare Ottimizzazioni, quindi Misto.
- **6.** Toccare **per tornare alla pagina iniziale, quindi fare clic sull'icona Copia documento.**
- **7.** Toccare Avvia copia nero o Avvia copia a colori per avviare il processo di copia.

### <span id="page-106-0"></span>**Caricamento e copia degli originali di dimensioni miste**

Utilizzare il vetro dello scanner per eseguire le copie degli originali dalle dimensioni miste.

**MOTA:** È possibile utilizzare l'alimentatore di documenti per copiare gli originali dalle dimensioni miste solo nei casi in cui le pagine sono della medesima dimensione. Ad esempio, è possibile abbinare le dimensioni pagina Lettera e Legale perché presentano la stessa larghezza. Impilare le pagine così che i margini superiori siano pari tra di loro e in modo che le pagine presentino la stessa larghezza ma lunghezze differenti.

- **1.** Caricare in un vassoio la carta della stessa dimensione della pagina più grande del documento originale.
- **2.** Appoggiare una pagina del documento originale a faccia in giù sul vetro dello scanner. Utilizzare il segno dei supporti posto sul retro a sinistra del vetro per orientare il documento.

Per maggiori informazioni, vedere [Caricamento](#page-74-0) dello scanner.

- **3.** Dal pannello di controllo, toccare la cartella dell'applicazione Copia.
- **4.** Sul display, toccare l'icona Documento.
- **5.** Specificare il numero di copie, quindi scegliere il vassoio contenente la carta per questo lavoro.
- **6.** Seguire i prompt sul pannello di controllo per la copia del documento caricato sul vetro. Ripetere i passaggi 2–6 per ciascuna pagina originale.

### <span id="page-106-1"></span>**Copia automatica su entrambi i lati**

**1.** Caricare gli originali nell'alimentatore documenti.

Per maggiori informazioni, vedere Caricamento [delll'alimentatore](#page-73-0) automatico di documenti.

- **2.** Dal pannello di controllo, toccare la cartella dell'applicazione Copia.
- **3.** Sul display, toccare l'icona Documento.
- **4.** Toccare **interprentity per visualizzare il menu Impostazioni copia.**
- **5.** Toccare Fronte/retro, quindi scegliere l'opzione di copia fronte/retro.

### <span id="page-106-2"></span>**Annullamento di un lavoro di copia**

- Se è in corso la copia di un lavoro, toccare in qualsiasi momento  $\blacktriangleright$  sul pannello di controllo della stampante per annullare il lavoro.
- Se gli originali del lavoro sono caricati nell'alimentatore di documenti, attendere che il prodotto interrompi l'alimentazione degli originali, quindi rimuoverli dall'area di caricamento ADF e dal vassoio di uscita ADF.

## <span id="page-107-0"></span>**Scansione**

- [Scansione su un'unità USB](#page-107-1)
- **[Scansione](#page-107-2) a computer**
- [Scansione](#page-108-0) a e-mail
- [Scansione](#page-110-0) a cartella di rete
- **Scansione a [SharePoint](#page-111-0)**
- Scansione [utilizzando](#page-111-1) il software di scansione HP
- **[Scansione](#page-112-0) tramite altro software**
- **[Esecuzione](#page-113-0) della scansione tramite Webscan**
- <span id="page-107-1"></span>Scansione di documenti come testo [modificabile](#page-114-0)

### **Scansione su un'unità USB**

**1.** Caricare l'originale con il lato di stampa rivolto verso il basso sul vetro dello scanner o con il lato di stampa rivolto verso l'alto nell'alimentatore automatico di documenti.

Per ulteriori informazioni, vedere [Caricamento](#page-74-0) dello scanner o Caricamento [delll'alimentatore](#page-73-0) automatico [di documenti.](#page-73-0)

- **2.** Inserire l'unità USB nella porta USB sul lato anteriore del prodotto.
- **3.** Dal pannello di controllo, toccare la cartella dell'applicazione Scansione. Quindi,toccare l'icona USB.
- **4.** Toccare **per scegliere le opzioni di colore, dimensioni e risoluzione dal menu Impostazioni.**
- **5.** Toccare **the per tornare al menu Scansione su USB**, quindi scegliere un tipo di file dall'elenco Salva con nome.
- **6.** Toccare Nomefile, quindi utilizzare il tastierino per assegnare un nome al file scansionato. Toccare Fine .
- **7.** Toccare Avvio scansione.

#### <span id="page-107-2"></span>**Scansione a computer**

Prima di eseguire una scansione su computer, verificare di avere già installato il software della stampante HP consigliato. La stampante e il computer devono essere collegati e accesi.

Inoltre, sui computer Windows, il software della stampante deve essere in esecuzione prima che venga avviata la scansione.

**X** NOTA: È possibile utilizzare il software della stampante HP per acquisire documenti con testo modificabile. Per ulteriori informazioni, vedere Scansione di documenti come testo [modificabile.](#page-114-0)

#### **Perla configurazione della scansione su computer**

La funzionalità Scansione su computer è abilitata per impostazione predefinita. Seguire le istruzioni qui di seguito se la funzionalità è stata disabilitata e si desidera abilitarla di nuovo.
#### **Configurazione della scansione su computer(Windows)**

- **1.** Aprire il software della stampante. Per maggiori informazioni, vedere Apertura del [software](#page-39-0) della stampante [\(Windows\)..](#page-39-0)
- **2.** Passare alla sezione **Scansione**.
- **3.** Selezionare **Gestione scansione su computer**.
- **4.** Fare clic su **Attiva**.

#### **Configurazione della scansione su computer(OS X)**

- **1.** Aprire HP Utility. Per maggiori informazioni, vedere [Apertura](#page-58-0) di HP Utility.
- **2.** Selezionare **Scansione su computer**.
- **3.** Selezionare **Abilita scansione a computer**.

#### **Per scansionare un computer dal pannello di controllo**

**1.** Caricare l'originale con il lato di stampa rivolto verso il basso sul vetro dello scanner o con il lato di stampa rivolto verso l'alto nell'alimentatore automatico di documenti.

Per ulteriori informazioni, vedere [Caricamento](#page-74-0) dello scanner o Caricamento [delll'alimentatore](#page-73-0) automatico [di documenti.](#page-73-0)

- **2.** Dal pannello di controllo, toccare la cartella dell'applicazione Scansione.
- **3.** Sul display, toccare l'icona Computer e scegliere il computer.
- **4.** Toccare Scansione collegamenti, scegliere un'opzione di scansione e quindi premere Avvio scansione.

### **Scansione a e-mail**

L'app Scansione a e-mail è un'applicazione che consente di acquisire e inviare rapidamente tramite e-mail foto o documenti ai destinatari specificati direttamente dalla stampante HP utilizzata. È possibile impostare gli indirizzi e-mail, accedere ai propri account con i codici PIN forniti, quindi acquisire e inviare i documenti via email.

#### **Per configurare Scansione a e-mail**

- **1.** Assicurarsi che il Server Web HP incorporato sia abilitato sulla stampante. Per maggiori informazioni, vedere [HP Embedded Web Server.](#page-43-0)
- **2.** Dal pannello di controllo, toccare la cartella dell'applicazione Scansione.
- **3.** Sul display, toccare l'icona E-mail.
- **4.** Sullo schermo, toccare Avanti, quindi una delle seguenti opzioni:
	- Utilizzo del software HP installato su un computer: Per impostare la funzionalità di scansione a email nel software della stampante, seguire le istruzioni riportate sullo schermo.
	- Utilizzo di un browser Web: Per impostare la funzionalità di scansione a e-mail nel server Web incorporato HP (EWS), seguire le istruzioni riportate sullo schermo.

### **Perla scansione a e-mail di un documento o foto**

#### **Scansione di un documento o una foto e invio tramite e-mail dal pannello di controllo**

**1.** Caricare l'originale con il lato di stampa rivolto verso il basso sul vetro dello scanner o con il lato di stampa rivolto verso l'alto nell'alimentatore automatico di documenti.

Per ulteriori informazioni, vedere [Caricamento](#page-74-0) dello scanner o Caricamento [delll'alimentatore](#page-73-0) automatico [di documenti.](#page-73-0)

- **2.** Dal pannello di controllo, toccare la cartella dell'applicazione Scansione.
- **3.** Sul display, toccare l'icona E-mail e scegliere l'account desiderato.

**NOTA:** Se non si dispone di un account, impostare la funzionalità scansione a e-mail.

- **4.** Se richiesto, immettere il PIN.
- **5.** Verificare o modificare le informazioni nel campo A, Oggetto e Nome file. Per modificare i destinatari della posta elettronica, toccare  $\overline{P}$ .
- **6.** Toccare Toccare per l'anteprima, quindi Avvio scansione.

#### **Scansione di un documento o una foto e invio tramite e-mail dal software della stampante**

**1.** Caricare l'originale con il lato di stampa rivolto verso il basso sul vetro dello scanner o con il lato di stampa rivolto verso l'alto nell'alimentatore automatico di documenti.

Per ulteriori informazioni, vedere [Caricamento](#page-74-0) dello scanner o Caricamento [delll'alimentatore](#page-73-0) automatico [di documenti.](#page-73-0)

- **2.** Fare doppio clic sull'icona della stampante sul desktop, quindi su **Scansione di un documento o una foto**.
- **3.** Selezionare il tipo di scansione desiderata, quindi fare clic su **Scansiona** e seguire le istruzioni sullo schermo.

**NOTA:** 

- Per esaminare e modificare le impostazioni delle scansioni, fare clic sul collegamento **Altro** nell'angolo superiore destro della finestra di dialogo della scansione.
- Se l'opzione **Mostra visualizzatore dopo la scansione** è selezionata, sarà possibile effettuare regolazioni all'immagine digitalizzata nella schermata di anteprima.

#### **Per modificare le impostazioni dell'account**

- **1.** Aprire l'EWS. Per maggiori informazioni, vedere Come [aprire](#page-44-0) EWS.
- **2.** Sulla scheda **Scansione**, fare clic su **Scansione a e-mail**, quindi su **Configurazione di Scansione a email**.
- **3.** Nella pagina di configurazione, fare clic su **Modifica** per modificare un profilo di posta elettronica in uscita, quindi seguire le istruzioni sullo schermo.
- **4.** Per verificare le modifiche al profilo, fare clic su **Salva e verifica** e seguire le istruzioni sullo schermo.
- **5.** Una volta completata l'operazione, fare clic su **Applica**.

## **Scansione a cartella direte**

- [Configurazione](#page-110-0) della scansione in una cartella di rete
- <span id="page-110-0"></span>● [Scansione](#page-110-1) in una cartella di rete

### **Configurazione della scansione in una cartella direte**

#### **Configurazione della scansione di una cartella direte in EWS**

- **1.** Aprire l'EWS. Per maggiori informazioni, vedere Come [aprire](#page-44-0) EWS.
- **2.** Nella scheda **Scansione**, fare clic su **Scansione in cartella direte**, quindi su **Configurazione cartella di rete**.
- **3.** Nella pagina di configurazione, fare clic su <sub>.</sub>, quindi seguire le istruzioni sullo schermo per aggiungere i profili della cartella di rete. Al termine, fare clic su **Avanti** .
- **4.** Nella pagina di autenticazione, seguire le istruzioni sullo schermo per configurare le credenziali di accesso a SharePoint. Al termine, fare clic su **Avanti** .
- **5.** Nella pagina di impostazioni, seguire le istruzioni sullo schermo per configurare le impostazioni di scansione, come dimensioni carta e risoluzione di scansione. Al termine, fare clic su **Salva**.

#### **Configurazione della scansione di una cartella direte in Assistente di stampa HP**

- **1.** Aprire HP Printer Assistant. Per maggiori informazioni, vedere Apertura di [Assistente](#page-56-0) di stampa HP.
- **2.** Nella scheda **Scansione**, fare clic su **Scansione guidata nella cartella direte** e attenersi alle istruzioni sullo schermo.

#### <span id="page-110-1"></span>**Scansione in una cartella direte**

#### **Scansione di una cartella direte dal pannello di controllo**

**1.** Caricare l'originale con il lato di stampa rivolto verso il basso sul vetro dello scanner o con il lato di stampa rivolto verso l'alto nell'alimentatore automatico di documenti.

Per ulteriori informazioni, vedere [Caricamento](#page-74-0) dello scanner o Caricamento [delll'alimentatore](#page-73-0) automatico [di documenti.](#page-73-0)

- **2.** Dal pannello di controllo, toccare la cartella dell'applicazione Scansione.
- **3.** Toccare l'icona Cartella rete, quindi navigare fino alla cartella direte.
- **4.** Se richiesto, immettere il PIN.
- **5.** Verificare o modificare le informazioni nei campi Salva con nome e Nome file.
- **6.** Toccare Toccare per l'anteprima, quindi Avvio scansione.

#### **Scansione su cartella direte dal software della stampante**

**1.** Caricare l'originale con il lato di stampa rivolto verso il basso sul vetro dello scanner o con il lato di stampa rivolto verso l'alto nell'alimentatore automatico di documenti.

Per ulteriori informazioni, vedere [Caricamento](#page-74-0) dello scanner o Caricamento [delll'alimentatore](#page-73-0) automatico [di documenti.](#page-73-0)

- **2.** Fare doppio clic sull'icona della stampante sul desktop, quindi su **Scansione guidata nella cartella di rete**.
- **3.** Selezionare il tipo di scansione desiderata, quindi fare clic su **Scansiona** e seguire le istruzioni sullo schermo.

**NOTA:** 

- Per esaminare e modificare le impostazioni delle scansioni, fare clic sul collegamento **Altro** nell'angolo superiore destro della finestra di dialogo della scansione.
- Se l'opzione **Mostra visualizzatore dopo la scansione** è selezionata, sarà possibile effettuare regolazioni all'immagine digitalizzata nella schermata di anteprima.

## **Scansione a SharePoint**

- [Configurazione](#page-111-0) della scansione con SharePoint
- <span id="page-111-0"></span>Per eseguire una scansione su [SharePoint](#page-111-1)

#### **Configurazione della scansione con SharePoint**

- **1.** Aprire l'EWS. Per maggiori informazioni, vedere Come [aprire](#page-44-0) EWS.
- **2.** Sulla scheda **Scansione**, fare clic su **Scansione su SharePoint**, quindi su **Configurazione SharePoint**.
- **3.** Nella pagina di configurazione, fare clic su <sub>.</sub>, quindi seguire le istruzioni sullo schermo per aggiungere i profili SharePoint. Al termine, fare clic su **Avanti** .

#### <span id="page-111-1"></span>**Per eseguire una scansione su SharePoint**

**1.** Caricare l'originale con il lato di stampa rivolto verso il basso sul vetro dello scanner o con il lato di stampa rivolto verso l'alto nell'alimentatore automatico di documenti.

Per ulteriori informazioni, vedere [Caricamento](#page-74-0) dello scanner o Caricamento [delll'alimentatore](#page-73-0) automatico [di documenti.](#page-73-0)

- **2.** Dal pannello di controllo, toccare la cartella dell'applicazione Scansione.
- **3.** Toccare l'icona SharePoint, quindi navigare fino alla cartella SharePoint.
- **4.** Se richiesto, immettere il PIN.
- **5.** Verificare o modificare le informazioni nei campi Salva con nome e Nome file.
- **6.** Toccare Toccare per l'anteprima, quindi Avvio scansione.

## **Scansione utilizzando il software di scansione HP**

Attenersi alle istruzioni relative al proprio sistema operativo.

**MOTA:** Usare il software HP per acquisire documenti in un formato modificabile che consente di cercare, copiare, incollare e modificare il testo all'interno documento acquisito. Usare questo formato per modificare lettere, articoli o parti di articoli di giornali e molti altri documenti. Per maggiori informazioni, vedere Scansione di [documenti come testo modificabile](#page-114-0).

#### **Avvio di una scansione utilizzando il software di scansione.(Windows)**

**1.** Caricare l'originale con il lato di stampa rivolto verso il basso sul vetro dello scanner o con il lato di stampa rivolto verso l'alto nell'alimentatore automatico di documenti.

Per ulteriori informazioni, vedere [Caricamento](#page-74-0) dello scanner o Caricamento [delll'alimentatore](#page-73-0) automatico [di documenti.](#page-73-0)

- **2.** Sul computer, aprire il software di scansione HP:
	- **a.** Dal desktop del computer, fare clic su **Avvio** .
	- **b.** Selezionare **Programmi** o **Tutti i programmi**.
	- **c.** Selezionare la cartella della propria stampante HP.
	- **d.** Selezionare **HP Scan**.
- **3.** Selezionare una scelta rapida per la scansione. Effettuare le modifiche alle impostazioni di scansione, se necessario.
- **4.** Per avviare la scansione, fare clic su **Scansione**.

#### **Avvio di una scansione utilizzando il software di scansione.(OS X)**

**1.** Caricare l'originale con il lato di stampa rivolto verso il basso sul vetro dello scanner o con il lato di stampa rivolto verso l'alto nell'alimentatore automatico di documenti.

Per ulteriori informazioni, vedere [Caricamento](#page-74-0) dello scanner o Caricamento [delll'alimentatore](#page-73-0) automatico [di documenti.](#page-73-0)

- **2.** Aprire HP Easy Scan. Si trova nella cartella **HP** della cartella **Applicazioni**.
- **3.** Per completare la scansione, seguire le istruzioni visualizzate.

## **Scansione tramite altro software**

Il prodotto è conforme a TWAIN e a Windows Imaging Application (WIA). Il prodotto può essere utilizzato con i programmi basati su Windows che supportano dispositivi di scansione conformi a TWAIN o WIA e con programmi basati su Macintosh che supportano i dispositivi di scansione conformi a TWAIN.

Dal programma conforme a WIA o TWAIN, è possibile accedere alla funzione di scansione e acquisire un'immagine direttamente nel programma aperto. Per ulteriori informazioni, consultare il file della guida o la documentazione allegata al programma software conforme a TWAIN o WIA.

#### **Per scansionare da un programma compatibile con la funzionalità TWAIN**

Di solito, un programma software è conforme a TWAIN se dispone di un comando come **Acquisisci**, **Acquisisci file**, **Scansione**, **Importa nuovo oggetto**, **Inserisci da**, o **Scanner**. In caso di dubbi sulla compatibilità del programma o sul nome del comando, consultare la guida o la documentazione del programma software.

**▲** Avviare la scansione dal programma compatibile con TWAIN. Per informazioni sui comandi e sulle procedure da utilizzare, consultare la guida o la documentazione del software.

**NOTA:** Quando si esegue la scansione da un programma TWAIN compatibile, è possibile che il programma software HP Scan venga avviato automaticamente. Se viene avviato il programma HP Scan, è possibile apportare le modifiche in fase di anteprima dell'immagine. Se il programma non si avvia automaticamente, l'immagine viene inviata immediatamente al programma compatibile con TWAIN.

#### **Per avviare una scansione da un programma compatibile con WIA**

WIA è un'altra modalità di scansionare un'immagine direttamente in un programma software. WIA utilizza il software Microsoft per la scansione, al posto di quello HP Scan.

In genere, un programma è compatibile con WIA se dispone di un comando quale **Immagine/Da scanner o macchina fotografica** nel menu Inserisci o File. In caso di dubbi sulla conformità del programma allo standard WIA, consultare la guida del programma software o la relativa documentazione.

- **▲** Per eseguire la scansione, effettuare una delle seguenti operazioni.
	- Avviare la scansione dal programma conforme a WIA. Per informazioni sui comandi e sulle procedure da utilizzare, consultare la guida o la documentazione del software.
	- **Windows Vista o XP**: Nel pannello di controllo, aprire la cartella **Hardware e suoni**, aprire la cartella **Fotocamere e scanner**, quindi fare doppio clic sull'icona del prodotto. Questa apre la procedura standard Microsoft WIA Wizard, che consente di scansionare su un file.
	- **Windows 7, 8, 8.1, o 10**: Nel pannello di controllo, aprire la cartella **Dispositivi e stampanti**, quindi fare doppio clic sull'icona del prodotto. Questa apre la procedura standard Microsoft WIA Wizard, che consente di scansionare su un file.

## **Esecuzione della scansione tramite Webscan**

WebScan è una funzionalità del server Web incorporato HP (EWS) che consente di acquisire sul computer fotografie e documenti dalla stampante utilizzando un browser Web.

Questa funzionalità è disponibile anche se nel computer non è installato il software della stampante.

#### **NOTA:**

- La funzionalità Webscan è disattivata per impostazione predefinita. È possibile abilitarla dal server Web incorporato (EWS).
- Se non si riesce ad aprire Webscan nel server Web incorporato (EWS), l'amministratore della rete potrebbe averlo disattivato Per ulteriori informazioni, contattare l'amministratore direte o la persona che ha configurato la rete.

#### **Per abilitare Webscan**

- **1.** Aprire l'EWS. Per maggiori informazioni, vedere Come [aprire](#page-44-0) EWS.
- **2.** Selezionare la scheda **Impostazioni**.
- **3.** Nella sezione **Sicurezza**, fare clic su **Impostazioni di amministrazione**.
- **4.** Selezionare **Webscan da EWS**, quindi fare clic su **Applica**.

#### **Per eseguire la scansione con Webscan**

La scansione con funzionalità WebScan offre opzioni di scansione di base. Per ulteriori opzioni o funzionalità di scansione, eseguire la scansione dal software della stampante HP.

- **1.** Caricare l'originale sul piano di copiatura dello scanner. Per maggiori informazioni, vedere [Caricamento](#page-74-0) dello [scanner.](#page-74-0)
- **2.** Aprire l'EWS. Per maggiori informazioni, vedere Come [aprire](#page-44-0) EWS.
- **3.** Fare clic sulla scheda **Scansione**.
- **4.** Fare clic su **Webscan**, modificare le impostazioni, quindi fare clic su **Avvio scansione**.

## <span id="page-114-0"></span>**Scansione di documenti come testo modificabile**

Durante la scansione dei documenti, è possibile utilizzare il software HP per convertire i documenti in un formato che consenta di cercare, copiare, incollare e modificare. In questo modo è possibile modificare lettere, ritagli di giornale e molti altri tipi di documenti.

#### **Indicazioni per effettuare la scansione di documenti come testo modificabile**

#### ● **Assicurarsi che la superficie di scansione o la finestra dell'alimentatore documenti sia pulita.**

Macchie o polvere sul piano di scansione o sulla finestrella dell'alimentatore di documenti possono impedire al software di convertire il documento in testo modificabile.

#### ● **Accertarsi che il documento sia caricato correttamente.**

Assicurarsi che l'originale sia caricato correttamente e che il documento non sia inclinato.

#### ● **Accertarsi che iltesto del documento sia nitido.**

Per convertire correttamente il documento in testo modificabile, l'originale deve essere nitido e di alta qualità.

Le condizioni indicate di seguito possono impedire la corretta conversione del documento da parte del software:

- Il testo dell'originale è sbiadito o la carta è arricciata.
- Il testo è troppo piccolo.
- La struttura del documento è troppo complessa.
- Il testo ha una spaziatura ridotta. Ad esempio, se il testo convertito dal software presenta caratteri mancanti o combinati, i caratteri "rn" potrebbero venire visualizzati come "m".
- Il testo è stampato su uno sfondo colorato. Con uno sfondo a colori, le immagini in primo piano potrebbero apparire poco nitide.

#### ● **Scegliere il profilo corretto.**

Assicurarsi di selezionare un collegamento o un'impostazione predefinita che consenta di effettuare la scansione come testo modificabile. Queste opzioni utilizzano le impostazioni di scansione sviluppate per ottimizzare la qualità della scansione:

- **In Windows**: Utilizzare i collegamenti **Testo modificabile (OCR)** o **Salva come PDF** .
- **OS X**: Utilizzare la preimpostazione **Documenti** .
- **Salvare ilfile nelformato corretto.**
	- Per estrarre solo il testo del documento, senza la formattazione dell'originale, selezionare un formato di testo normale come **Testo (.txt)** o **TXT**.
	- Se si desidera estrarre iltesto, oltre a una parte della formattazione dell'originale, selezionare **RTF** o **PDF con ricerca**.

#### **Per eseguire la scansione di un documento come testo modificabile(Windows)**

**1.** Caricare l'originale con il lato di stampa rivolto verso il basso sul vetro dello scanner o con il lato di stampa rivolto verso l'alto nell'alimentatore automatico di documenti.

Per ulteriori informazioni, vedere [Caricamento](#page-74-0) dello scanner o Caricamento [delll'alimentatore](#page-73-0) automatico [di documenti.](#page-73-0)

- **2.** Aprire il software della stampante. Per maggiori informazioni, vedere Apertura del [software](#page-39-0) della stampante [\(Windows\)..](#page-39-0)
- **3.** Selezionare **Salva come testo modificabile (OCR)**, quindi fare clic su **Scansione**.

## **NOTA:**

- Per esaminare e modificare le impostazioni delle scansioni, fare clic sul collegamento **Altro** nell'angolo superiore destro della finestra di dialogo della scansione.
- Se l'opzione **Mostra visualizzatore dopo la scansione** è selezionata, sarà possibile effettuare regolazioni all'immagine digitalizzata nella schermata di anteprima.

#### **Per effettuare la scansione di documenti come testo modificabile(OS X)**

**1.** Caricare l'originale con il lato di stampa rivolto verso il basso sul vetro dello scanner o con il lato di stampa rivolto verso l'alto nell'alimentatore automatico di documenti.

Per ulteriori informazioni, vedere [Caricamento](#page-74-0) dello scanner o Caricamento [delll'alimentatore](#page-73-0) automatico [di documenti.](#page-73-0)

- **2.** Fare doppio clic sull'icona **HP Scan**. Questa icona si trova nella cartella **HP** della cartella **Applicazioni** nel livello superiore del disco rigido.
- **3.** Fare clic sul pulsante **Scansione** e confermare il dispositivo di scansione e le relative impostazioni.
- **4.** Per completare la scansione, seguire le istruzioni visualizzate.
- **5.** Terminata la scansione di tutte le pagine, selezionare **Salva** dal menu **File**. Viene visualizzata la finestra di dialogo Salva.
- **6.** Selezionare il tipo di testo modificabile.

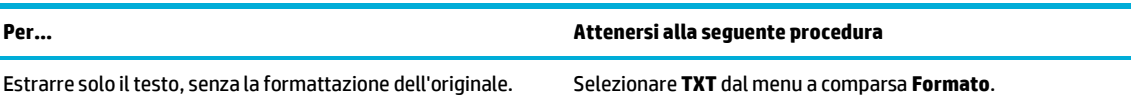

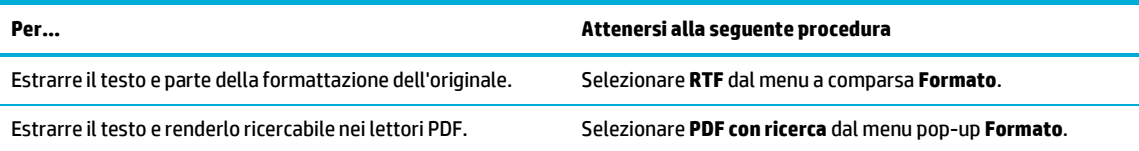

**7.** Fare clic su **Salva**.

## **Suggerimenti perla riuscita delle operazioni di copia e scansione**

Per eseguire copie e scansioni di qualità, seguire le seguenti istruzioni.

- Pulire la superficie di scansione e il retro del coperchio. Lo scanner considera qualunque cosa si trovi sulla superficie di scansione come parte dell'immagine.
- Caricare l'originale con il lato di stampa rivolto verso il basso nell'angolo posteriore sinistro della superficie di scansione.
- Se si desidera eseguire una copia di grandi dimensioni da un originale di formato ridotto, eseguire la scansione dell'originale sul computer, ridimensionare l'immagine utilizzando il software di scansione HP, quindi stampare una copia dell'immagine ingrandita.
- Per regolare la dimensione di scansione, il tipo di output, la risoluzione di scansione o il tipo di file, avviare la scansione dal software della stampante.
- Per evitare errori nella scansione (testo non corretto o mancante), impostare correttamente i valori di luminosità nel software.
- Se si desidera effettuare la scansione di un documento di più pagine in un singolo file, anziché in più file, avviare la scansione dal software della stampante invece di selezionare Scansione sul display della stampante.

# **8 Fax**

- [Impostazione](#page-119-0) del fax
- [Configurazione](#page-124-0) impostazioni fax
- Invio di [un fax](#page-131-0)
- [Ricezione](#page-136-0) di un fax
- [Utilizzo](#page-138-0) della rubrica
- Uso dei [rapporti](#page-139-0)

## <span id="page-119-0"></span>**Impostazione del fax**

- [Connessione](#page-119-1) di un fax a una linea telefonica
- [Configurazione](#page-119-2) delle impostazioni fax
- [Configurazione](#page-120-0) del Fax digitale HP
- <span id="page-119-1"></span>[Programmi](#page-122-0) fax, sistemi e software

## **Connessione di un fax a una linea telefonica**

**▲** Connessione del cavo del telefono alla porta fax (1) del prodotto e alla presa telefonica a muro.

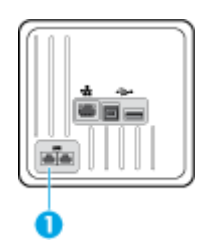

Il prodotto è una periferica analogica. Si consiglia di utilizzarlo su una linea telefonica analogica dedicata. Se si utilizza un ambiente digitale, ad esempio DSL, PBX, ISDN o VoIP, accertarsi di utilizzare i filtri appropriati e di configurare correttamente le impostazioni digitali. Per ulteriori informazioni, contattare il provider di servizi digitali.

**X** NOTA: Alcuni paesi/regioni potrebbero necessitare di un adattatore al cavo telefonico, fornito unitamente al prodotto.

## <span id="page-119-2"></span>**Configurazione delle impostazionifax**

#### **Per configurare le impostazioni delfax dal pannello di controllo**

È possibile configurare le impostazioni del fax del prodotto dal pannello di controllo o dal server Web incorporato HP.

Negli Stati Uniti e in numerosi altri paesi/regioni, l'impostazione di ora, data e altre informazioni sull'intestazione fax è considerata un requisito legale.

**X** NOTA: Durante l'uso del pannello di controllo per l'inserimento di testo o di un nome per un tasto one-touch, una voce di selezione rapida o un contatto di selezione gruppo, toccare il pulsante 123 per aprire un tastierino che contiene caratteri speciali.

- **1.** Aprire il dashboard del pannello di controllo (scorrere rapidamente verso il basso la scheda del dashboard nella parte superiore di ogni schermata oppure toccare l'area del dashboard nella schermata iniziale).
- **2.** Dal dashboard del pannello di controllo, toccare  $\Box$ .
- **3.** Toccare Preferenze .
- **4.** Per impostare data e ora, toccare Data e ora, quindi eseguire le seguenti operazioni:
- Selezionare l'orologio da 12 ore o da 24 ore. Quindi, utilizzare il tastierino per inserire l'ora corrente e toccare Fine .
- Selezionare il formato della data. Quindi, utilizzare il tastierino per inserire la data corrente e toccare Fine .
- **5.** Toccare **in** fino a tornare al menu Configura.
- **6.** Per impostare il formato carta predefinito, effettuare le seguenti operazioni:
	- Toccare Gestione vassoio e carta, quindi Impostazioni carta.
	- Toccare il vassoio che si desidera utilizzare, quindi Dimensioni carta e scegliere la dimensione che si desidera come predefinita.
- **7.** Toccare **in** fino a tornare al menu Configura.
- **8.** Toccare Configurazione fax, quindi Preferenze.
- **9.** Toccare Risposta automatica, quindi riaccenderlo.
- **10.** Toccare Intestazione fax, ed effettuare la seguente operazione:
	- **a.** Utilizzare il tastierino per inserire il nome della propria azienda o altre informazioni di identificazione (massimo 25 caratteri) e toccare Fine .
	- **b.** Utilizzare il tastierino per inserire il nome e il numero fax (massimo 20 caratteri) quando richiesto e toccare Fine .

#### **Per configurare le impostazioni delfax utilizzare Configurazione guidata fax digitale HP (Windows)**

Se non è stato completato il processo di configurazione del fax al momento di installare il software, può essere ultimato in qualsiasi momento utilizzando Configurazione guidata fax digitale HP.

- **1.** Aprire HP Printer Assistant. Per maggiori informazioni, vedere Apertura di [Assistente](#page-56-0) di stampa HP.
- **2.** Fare clic sulla scheda **Fax**, quindi su **Configurazione guidata fax digitale**.
- **3.** Seguire le istruzioni visualizzate sullo schermo per configurare le impostazioni fax.

## <span id="page-120-0"></span>**Configurazione del Fax digitale HP**

È possibile utilizzare Fax digitale HP per ricevere e salvare automaticamente i fax sul computer. Ciò consente di risparmiare carta e cartucce.

I file ricevuti vengono salvati come file TIFF (Tagged Image File Format) o PDF (Portable Document Format).

Aifile viene assegnato un nome basato sul formato seguente: XXXX\_YYYYYYYY\_ZZZZZZ.tif, dove X corrisponde ai dati del mittente, Y alla data e Z all'ora di ricezione del fax.

**NOTA:** La funzione Fax a computer è disponibile solo per i fax in bianco e nero. I fax a colori devono essere stampati.

### **Requisiti di HP Digital Fax**

- La cartella di destinazione sul computer deve essere sempre disponibile. Se il computer è nella modalità di sospensione o ibernazione, i fax non vengono salvati.
- La carta deve essere caricata nel vassoio di alimentazione. Per maggiori informazioni, vedere [Formati](#page-62-0) dei [supporti di stampa supportati.](#page-62-0)

#### **Per configurare fax digitale HP**

#### **Configurazione fax digitale HP (Windows)**

- **1.** Aprire il software della stampante. Per maggiori informazioni, vedere Apertura del [software della](#page-39-0) [stampante \(Windows\).](#page-39-0)
- **2.** Fare clic su **Stampa, scans. e fax** e quindi su **Configurazione guidata fax digitale**.
- **3.** Seguire le istruzioni visualizzate sullo schermo.

#### **Configurazione fax digitale HP (OS X)**

- **1.** Aprire HP Utility. Per maggiori informazioni, vedere [Apertura](#page-58-0) di HP Utility.
- **2.** Selezionare la stampante.
- **3.** Fare clic su **Archivio fax digitali** nella sezione Impostazioni fax.

#### **Configurazione fax digitale HP in EWS**

- **1.** Aprire l'EWS. Per maggiori informazioni, vedere Come [aprire](#page-44-0) EWS.
- **2.** Fare clic sulla scheda **Fax**.
- **3.** Fare clic su **Fax digitale HP**, quindi su **Profilo fax digitale**.
- **4.** Nella sezione **Fax digitale a cartella direte** o **Fax digitale a e-mail**, fare clic su **Configura** e seguire le istruzioni su schermo.

#### **Modifica delle impostazioni Fax digitale HP**

#### **Modifica delle impostazioni Fax digitale HP (Windows)**

- **1.** Aprire il software della stampante. Per maggiori informazioni, vedere Apertura del [software della](#page-39-0) [stampante \(Windows\).](#page-39-0)
- **2.** Fare clic su **Stampa, scans. e fax** e quindi su **Configurazione guidata fax digitale**.
- **3.** Seguire le istruzioni visualizzate sullo schermo.

#### **Modifica delle impostazioni Fax digitale HP (OS X)**

- **1.** Aprire HP Utility. Per maggiori informazioni, vedere [Apertura](#page-58-0) di HP Utility.
- **2.** Selezionare la stampante.
- **3.** Fare clic su **Archivio fax digitali** nella sezione Impostazioni fax.

#### **Modifica delle impostazionifax digitale in EWS**

- **1.** Aprire l'EWS. Per maggiori informazioni, vedere Come [aprire](#page-44-0) EWS.
- **2.** Fare clic sulla scheda **Fax**.
- **3.** Se viene visualizzata la finestra di dialogo **Reindirizzazione a pagina sicura**, seguire le istruzioni sullo schermo e fare clic su **OK** .
- **4.** Fare clic su **Fax digitale HP**, quindi su **Profilo fax digitale**.
- **5.** Nella sezione **Fax digitale a cartella direte** o **Fax digitale a e-mail**, fare clic su **Configura** e seguire le istruzioni su schermo.

#### **Per disattivare Fax digitale HP**

- **1.** Aprire il dashboard del pannello di controllo (scorrere rapidamente verso il basso la scheda del dashboard nella parte superiore di ogni schermata oppure toccare l'area del dashboard nella schermata iniziale).
- **2.** Dal dashboard del pannello di controllo, toccare  $\Box$ .
- **3.** Toccare Configurazione fax, quindi Preferenze.
- **4.** Toccare Fax digitale HP.
- **5.** Toccare Disattiva Fax digitale HP, quindi Sì.

## <span id="page-122-0"></span>**Programmifax, sistemi e software**

#### **Programmi difax supportati**

Il programma fax del PC fornito insieme al prodotto è l'unico programma fax per PC che può essere utilizzato con il prodotto. Per continuare a utilizzare un programma fax per PC precedentemente installato sul computer, utilizzare il modem già connesso al computer, non funzionerà con il modem del prodotto.

#### **Servizitelefonici supportati- analogico**

Il dispositivo analogico HP PageWide Pro non è compatibile con tutti gli ambienti telefonici digitali (a meno che non si utilizzi un convertitore digitale-analogico). HP non garantisce la compatibilità del prodotto con gli ambienti digitali o con i convertitori di segnale digitale-analogico.

#### **Servizi ditelefonia alternativi- digitale**

Sebbene i prodotti HP non siano progettati per operare su linee DSL, PBX, ISDN o servizi VoIP, funzioneranno con la configurazione e attrezzature adeguate.

**<sup>2</sup> NOTA:** HP consiglia di discutere le opzioni di configurazione DSL, PBX, ISDN e VoIP insieme al provider di servizi.

#### **DSL**

Una digital subscriber line (DSL) impiega la tecnologia digitale su cavi telefonici standard in rame. Questo prodotto non è direttamente compatibile con quei segnali digitali. Tuttavia, se la configurazione viene specificata durante l'installazione del DSL, il segnale può essere separato in modo che parte dell'ampiezza di banda possa essere utilizzata per trasmettere un segnale analogico (vocale o fax) mentre la parte restante dell'ampiezza di banda viene utilizzata per trasmettere i dati digitali.

**NOTA:** Non tutti i fax sono compatibili con i servizi DSL. HP non garantisce la compatibilità del prodotto con tutte le linee o i provider di servizi DSL.

Un tipico modem DSL impiega un filtro per separare la comunicazione del modem DSL a frequenza più elevata dal telefono analogico a frequenza inferiore e dalla comunicazione del modem fax. È spesso necessario utilizzare un filtro insieme ai telefoni analogici e ai prodotti fax analogici che sono connessi a una linea telefonica utilizzata da un modem DSL. Il provider di servizi DSL di solito fornisce questo filtro. Per ulteriori informazioni o assistenza, contattare il fornitore di servizi DSL.

#### **PBX**

Il prodotto è un dispositivo analogico che non è compatibile in tutti gli ambienti telefonici digitali. I filtri o i convertitori digitali-analogici potrebbero essere necessari per la funzionalità di invio fax. Se si verificano problemi di invio fax in un ambiente PBX, potrebbe essere necessario contattare il fornitore PBX per assistenza. HP non garantisce la compatibilità del prodotto con gli ambienti digitali o con i convertitori di segnale digitale-analogico.

Per ulteriori informazioni o assistenza, contattare il fornitore PBX.

#### **ISDN**

Il prodotto è un dispositivo analogico che non è compatibile in tutti gli ambienti telefonici digitali. I filtri o i convertitori digitali-analogici potrebbero essere necessari per la funzionalità di invio fax. Se si verificano problemi di invio fax in un ambiente ISDN, potrebbe essere necessario contattare il fornitore ISDN per assistenza. HP non garantisce la compatibilità del prodotto con gli ambienti digitali ISDN o con i convertitori di segnale digitale-analogico.

#### **VoIP**

I servizi Voice over internet protocol (VoIP) spesso non sono compatibili con i dispositivi fax, a meno che il provider non indichi chiaramente che supporta i servizi fax over IP.

Se il prodotto riscontra problemi nel funzionamento di un fax in una rete VoIP, verificare la correttezza dei parametri e del collegamento dei cavi. La riduzione dell'impostazione di velocità del fax potrebbe consentire al prodotto di inviare un fax su una rete VoIP.

Se il fornitore VoIP offre una modalità "Pass through" per la connessione, che offrirà una prestazione fax migliore su VoIP. Inoltre, se il fornitore ha aggiunto alla linea il rumore ambientale, le prestazioni del fax potranno essere migliorate se questa funzione non è abilitata.

Se i problemi di invio fax persistono, contattare il fornitore VoIP.

## <span id="page-124-0"></span>**Configurazione impostazionifax**

## **Impostazioni perl'invio difax**

- [Impostazione](#page-124-1) di pause o indicatori di aggancio
- [Impostazione](#page-124-2) di un prefisso di selezione
- [Impostazione](#page-125-0) della selezione a toni o a impulsi
- [Impostazione](#page-125-1) ripetizione chiamata automatica e tempo tra ripetizioni
- Definizione [dell'impostazione](#page-126-0) del livello di chiaro/scuro
- [Impostazione](#page-126-1) della risoluzione predefinita
- <span id="page-124-1"></span>Uso di un modello di [copertina](#page-127-0)

## **Impostazione di pause o indicatori di aggancio**

È possibile inserire pause in un numero fax in fase di selezione. Le pause sono spesso necessarie durante la selezione di numeri internazionali o per collegarsi a una linea esterna. Per accedere a questi simboli, toccare il carattere \* sul tastierino.

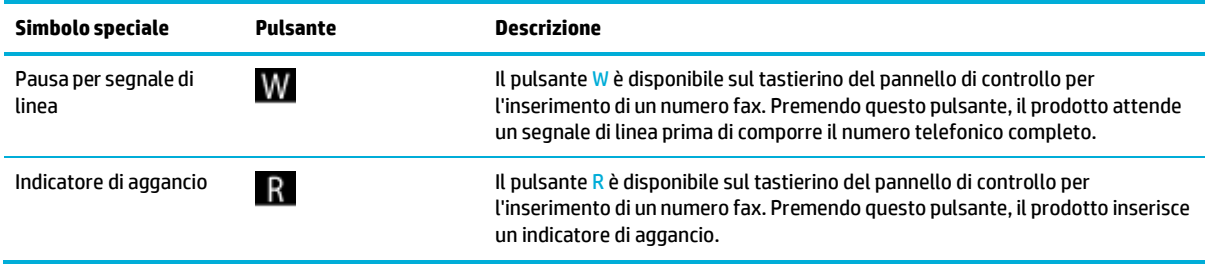

### <span id="page-124-2"></span>**Impostazione di un prefisso di selezione**

Un prefisso di selezione è un numero o gruppo di numeri che viene aggiunto automaticamente all'inizio di ogni numero fax inserito nel pannello di controllo o dal software. Il numero massimo di caratteri per un prefisso di selezione è 50.

L'impostazione predefinita è Off. È possibile attivare questa impostazione e inserire un prefisso se, per esempio, è necessario comporre un numero come il 9 per accedere a una linea telefonica all'esterno del sistema telefonico dell'azienda. Mentre questa impostazione è attiva, è possibile comporre un numero fax senza il prefisso di selezione attraverso l'utilizzo di una selezione manuale.

- **1.** Aprire il dashboard del pannello di controllo (scorrere rapidamente verso il basso la scheda del dashboard nella parte superiore di ogni schermata oppure toccare l'area del dashboard nella schermata iniziale).
- **2.** Dal dashboard del pannello di controllo, toccare  $\mathbf{C}$ .
- **3.** Toccare Configurazione fax, quindi Preferenze.
- **4.** Toccare Prefisso selezione , quindi attivarlo.
- **5.** Utilizzare il tastierino per inserire il prefisso, quindi toccare il pulsante Fine . È possibile utilizzare numeri, pause e simboli di selezione.

#### <span id="page-125-0"></span>**Impostazione della selezione a toni o a impulsi**

Utilizzare questa procedura per impostare il prodotto sulla selezione a toni o a impulsi. L'impostazione predefinita è Tono. Non modificare questa impostazione a meno che non si sia certi che il telefono non supporti la selezione a toni.

**X NOTA:** L'opzione di selezione a impulsi non è disponibile in tutti i paesi/regioni.

- **1.** Aprire il dashboard del pannello di controllo (scorrere rapidamente verso il basso la scheda del dashboard nella parte superiore di ogni schermata oppure toccare l'area del dashboard nella schermata iniziale).
- **2.** Dal dashboard del pannello di controllo, toccare  $\bullet$ .
- **3.** Toccare Configurazione fax, quindi Preferenze.
- **4.** Toccare Tipo selezione, quindi Toni o Impulsi.

#### <span id="page-125-1"></span>**Impostazione ripetizione chiamata automatica e tempo tra ripetizioni**

Se il prodotto non è stato in grado di inviare un fax perché il dispositivo fax ricevente non ha risposto o era occupato, il prodotto tenta di ricomporre il numero in base alle opzioni di riselezione nel caso di numero occupato, riselezione in caso di nessuna risposta e di errore di comunicazione in caso di riselezione.

#### **Impostazione dell'opzione diriselezione nel caso di numero occupato**

Se tale opzione è attivata, il prodotto esegue automaticamente la riselezione in caso di numero occupato. L'impostazione di fabbrica predefinita per tale opzione è Accesa .

- **1.** Aprire il dashboard del pannello di controllo (scorrere rapidamente verso il basso la scheda del dashboard nella parte superiore di ogni schermata oppure toccare l'area del dashboard nella schermata iniziale).
- **2.** Dal dashboard del pannello di controllo, toccare  $\bullet$ .
- **3.** Toccare Configurazione fax, quindi Preferenze.
- **4.** Toccare Riselezione automatica, quindi toccare Riseleziona se occupato e attivarla.

#### **Impostazione dell'opzione diriselezione in caso di nessuna risposta**

Se l'opzione è attivata, il prodotto riseleziona automaticamente il numero se il dispositivo ricevente non risponde. L'impostazione di fabbrica predefinita per l'opzione diriselezione in caso di nessuna risposta è Off.

- **1.** Aprire il dashboard del pannello di controllo (scorrere rapidamente verso il basso la scheda del dashboard nella parte superiore di ogni schermata oppure toccare l'area del dashboard nella schermata iniziale).
- **2.** Dal dashboard del pannello di controllo, toccare  $\Box$ .
- **3.** Toccare Configurazione fax, quindi Preferenze.
- **4.** Toccare Riselezione automatica, quindi toccare Riselez. su no risposta e attivarla.

#### **Impostazione dell'opzione diriselezione in caso di problema di connessione**

Se l'opzione è attivata, il prodotto riseleziona automaticamente in presenza di eventuali problemi di connessione. L'impostazione di fabbrica predefinita perl'opzione diriselezione in presenza di problemi di connessione è Accesa .

**X NOTA:** La funzionalità del problema di riselezione per problema di comunicazione è disponibile solo con i metodi Scansione e fax, Invia fax più tardi o Trasmissione fax.

- **1.** Aprire il dashboard del pannello di controllo (scorrere rapidamente verso il basso la scheda del dashboard nella parte superiore di ogni schermata oppure toccare l'area del dashboard nella schermata iniziale).
- **2.** Dal dashboard del pannello di controllo, toccare  $\bullet$ .
- **3.** Toccare Configurazione fax, quindi Preferenze.
- **4.** Toccare Riselezione automatica, quinditoccare Riselez. su err. connessione e attivarla.

#### <span id="page-126-0"></span>**Definizione dell'impostazione dellivello di chiaro/scuro**

Questa impostazione incide sul livello di chiaro e di scuro dei fax in uscita quando vengono inviati.

Generalmente ai fax che vengono inviati si applica l'impostazione del livello di chiaro/scuro predefinita. L'impostazione predefinita prevede il dispositivo di scorrimento posizionato a metà corsa.

- **1.** Dal pannello di controllo, toccare la cartella dell'applicazione Fax.
- **2.** Sul display, toccare l'icona Invia ora, quindi attenersi alle istruzioni visualizzate sullo schermo.
- **3.** Sul tastierino, toccare **C**.
- **4.** Toccare Più chiaro/Più scuro, quindi trascinare il cursore per aumentare o ridurre la luminosità.

#### <span id="page-126-1"></span>**Impostazione della risoluzione predefinita**

**W** NOTA: L'aumento della risoluzione incrementa le dimensioni del fax. I fax di dimensioni maggiori aumentano il tempo di invio e possono superare la memoria disponibile nel prodotto.

Utilizzare questa procedura per modificare la risoluzione predefinita per tutti i lavori fax a una delle impostazioni seguenti:

- Standard: Questa impostazione assicura la massima velocità di trasmissione con la qualità minima.
- Fine: questa impostazione offre una qualità di risoluzione superiore rispetto a quella Standard, che è solitamente appropriata per i documenti di testo.
- Molto fine: Questa impostazione è consigliata per i documenti contenenti immagini e testo. Il tempo di trasmissione è più lento rispetto all'impostazione Fine.
- Foto: Questa impostazione è consigliata per i documenti contenenti immagini.

L'impostazione di risoluzione predefinita di fabbrica è Fine.

#### **Impostazione della risoluzione predefinita**

- **1.** Dal pannello di controllo, toccare la cartella dell'applicazione Fax.
- **2.** Sul display, toccare l'icona Invia ora, quindi attenersi alle istruzioni visualizzate sullo schermo.
- **3.** Sul tastierino, toccare **...**
- **4.** Toccare Risoluzione, quindi una delle opzioni.

## <span id="page-127-0"></span>**Uso di un modello di copertina**

Nel programma software Fax digitale HP sono disponibili diversi modelli di copertina fax professionali e personali.

**NOTA:** Non è possibile modificare i modelli di copertina, ma si possono modificare i campi all'interno dei modelli.

## **Impostazioni perla ricezione difax**

- [Configurazione](#page-127-1) dell'inoltro dei fax
- Blocco o [sblocco](#page-128-0) dei numeri fax
- [Impostare](#page-128-1) il numero di squilli in risposta
- [Impostazione](#page-129-0) squillo distintivo
- Utilizzo della riduzione [automatica](#page-130-0) per i fax in entrata
- [Impostazione](#page-130-1) del volume audio del fax
- <span id="page-127-1"></span>● [Impostazione](#page-130-2) fax ricevuti con timbro

#### **Configurazione dell'inoltro deifax**

È possibile impostare il prodotto per l'inoltro dei fax in arrivo a un altro numero fax. Quando il fax arriva nel prodotto, viene archiviato nella memoria. Il prodotto quindi compone il numero di fax che è stato specificato e invia il fax. Se il prodotto non può inviare un fax a causa di un errore (ad esempio, il numero è occupato) e i tentativi di ricomposizione ripetuti non hanno successo, il prodotto stampa il fax.

Se il prodotto esaurisce la memoria durante la ricezione di un fax, interrompe il fax in arrivo e inoltra solo le pagine e le pagine parziali che sono state archiviate nella memoria.

Quando si utilizza la funzione di inoltro dei fax, il prodotto (piuttosto del computer) deve ricevere i fax e la modalità di risposta deve essere impostata su Automatico.

- **1.** Aprire il dashboard del pannello di controllo (scorrere rapidamente verso il basso la scheda del dashboard nella parte superiore di ogni schermata oppure toccare l'area del dashboard nella schermata iniziale).
- **2.** Dal dashboard del pannello di controllo, toccare  $\Box$ .
- **3.** Toccare Configurazione fax, quindi Preferenze.
- **4.** Toccare **Inoltro fax, quindi On (Stampa e inoltro)** o On (Inoltro).
- **5.** Utilizzare il tastierino per immettere il numero di inoltro fax, quindi toccare Fine .

### <span id="page-128-0"></span>**Blocco o sblocco dei numerifax**

#### **W** NOTA: Il blocco dei fax è supportato soltanto laddove è supportata la funzione ID chiamante.

Se non si desidera ricevere i fax da persone o attività specifiche, è possibile bloccare fino a 30 numeri fax utilizzando il pannello di controllo. Quando si blocca un numero fax e qualcuno di quel numero invia un fax, il display del pannello di controllo indica che il numero è bloccato, il fax non stampa e che il fax non è salvato in memoria. I fax dei numeri fax bloccati vengono visualizzati nel registro di attività fax con la designazione "eliminato". È possibile sbloccare i numeri di fax individualmente o tutti insieme.

- *MOTA:* Il mittente di un fax bloccato non viene avvisato che il fax ha avuto esito negativo.
	- **1.** Aprire il dashboard del pannello di controllo (scorrere rapidamente verso il basso la scheda del dashboard nella parte superiore di ogni schermata oppure toccare l'area del dashboard nella schermata iniziale).
	- **2.** Dal dashboard del pannello di controllo, toccare  $\mathbf{\hat{D}}$ .
	- **3.** Toccare Configurazione fax, quindi Preferenze.
	- **4.** Toccare Blocca fax indesiderati, quindi toccare **.**.
	- **5.** Utilizzare il tastierino per inserire il numero fax che si desidera bloccare, quindi toccare Aggiungi.

#### <span id="page-128-1"></span>**Impostare il numero di squilli in risposta**

Quando la modalità di risposta è impostata su Automatico, l'impostazione di squilli fino a risposta del prodotto determina il numero di volte in cui il telefono suona prima che il prodotto risponda a una chiamata in arrivo.

Se il prodotto è collegato ad una linea telefonica condivisa per fax e chiamate vocali che utilizza una segreteria telefonica, potrebbe essere necessario modificare il numero di squilli alla risposta. Il numero di squilli alla risposta impostato sul prodotto deve essere maggiore rispetto a quello della segreteria telefonica. In questo modo, la segreteria telefonica è in grado di rispondere alle chiamate in arrivo e di registrare un messaggio in caso di chiamata vocale. Quando la segreteria telefonica risponde alla chiamata, il prodotto risponde automaticamente se rileva segnali fax.

L'impostazione predefinita per squilli fino risposta è cinque per tutti i paesi/regioni.

Utilizzare la tabella seguente per determinare il numero di squilli fino risposta da utilizzare.

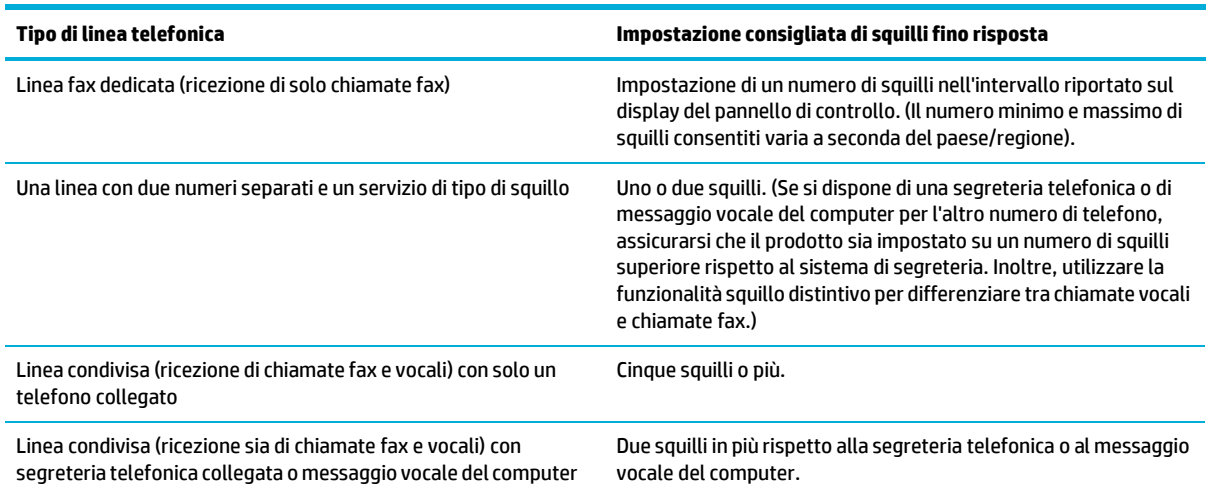

#### **Impostazione del numero di squilli in risposta**

- **1.** Aprire il dashboard del pannello di controllo (scorrere rapidamente verso il basso la scheda del dashboard nella parte superiore di ogni schermata oppure toccare l'area del dashboard nella schermata iniziale).
- **2.** Dal dashboard del pannello di controllo, toccare  $\Box$ .
- **3.** Toccare Configurazione fax, quindi Preferenze.
- **4.** Toccare Squilli fino risposta.
- **5.** Selezionare il numero di squilli, quindi toccare Fine .

#### <span id="page-129-0"></span>**Impostazione squillo distintivo**

Il servizio di tipi di squillo o di squillo distintivo è disponibile tramite le compagnie telefoniche locali. Il servizio consente di disporre di più di un numero di telefono su una linea singola. Ciascun numero di telefono dispone di un tipo di squillo unico, così che sia possibile rispondere alle chiamate vocali e il prodotto possa rispondere alle chiamate fax.

Se ci si iscrive a un servizio di tipo di squillo con una compagnia telefonica, è necessario configurare il prodotto affinché risponda a un tipo di squillo corretto. Non tutti i paesi/regioni supportano i tipi di squillo unici. Contattare la compagnia telefonica per determinare se questo servizio è disponibile nel proprio paese/ regione.

**NOTA:** Se non si dispone del servizio tipo di squillo e si modificano le impostazioni del tipo di squillo con qualcosa di diverso da quelle predefinite (Tutte le suonerie standard), il prodotto potrebbe non essere in grado di ricevere i fax.

Di seguito sono riportate le impostazioni:

- Rilevam. tipo squillo: Attiva o disattiva la funzionalità del prodotto per il rilevamento del tipo di squillo.
- Tutte le suonerie standard: Il prodotto risponde a tutte le chiamate in arrivo.
- Singolo: Il prodotto risponde a tutte le chiamate segnalate con un unico squillo.
- Doppio: Il prodotto risponde a tutte le chiamate segnalate con uno squillo doppio.
- Triplo: Il prodotto risponde a tutte le chiamate segnalate con uno squillo triplo.
- Doppio e triplo: Il prodotto risponde a tutte le chiamate segnalate con uno squillo doppio o triplo.

#### **Configurazione di uno squillo distintivo**

- **1.** Aprire il dashboard del pannello di controllo (scorrere rapidamente verso il basso la scheda del dashboard nella parte superiore di ogni schermata oppure toccare l'area del dashboard nella schermata iniziale).
- **2.** Dal dashboard del pannello di controllo, toccare  $\bullet$ .
- **3.** Toccare Configurazione fax, quindi Preferenze.
- **4.** Toccare Squillo distintivo, Sì, quindi il nome dell'opzione.

### <span id="page-130-0"></span>**Utilizzo della riduzione automatica perifax in entrata**

L'impostazione predefinita per la riduzione automatica dei fax in arrivo è Accesa .

Se è attivata l'opzione Timbro, si potrebbe attivare anche la Riduzione automatica. In questo modo, le dimensioni dei fax in arrivo vengono ridotte leggermente per evitare che vengano suddivisi in due pagine.

- **MOTA:** Assicurarsi che l'impostazione predefinita del formato carta predefinito corrisponda alle dimensioni della carta nel vassoio.
	- **1.** Aprire il dashboard del pannello di controllo (scorrere rapidamente verso il basso la scheda del dashboard nella parte superiore di ogni schermata oppure toccare l'area del dashboard nella schermata iniziale).
	- **2.** Dal dashboard del pannello di controllo, toccare  $\mathbf{C}$ .
	- **3.** Toccare Configurazione fax, quindi Preferenze.
	- **4.** Toccare Riduzione automatica, quindi attivarlo.

#### <span id="page-130-2"></span><span id="page-130-1"></span>**Impostazione del volume audio delfax**

Gestire dal pannello di controllo la regolazione del volume dei segnali acustici emessi dal fax.

#### **Impostazione fax ricevuti con timbro**

Il prodotto stampa le informazioni di identificazione del mittente nella parte superiore di ciascun fax ricevuto. È anche possibile timbrare il fax in arrivo con le informazioni dell'intestazione per confermare la data e l'ora di ricezione del fax. L'impostazione di fabbrica predefinita per i fax ricevuti con timbro è Off.

**X** NOTA: Questa opzione si applica solo ai fax ricevuti che il prodotto stampa.

L'attivazione dell'impostazione diricezione deltimbro potrebbe aumentare il formato pagina e portare il prodotto a stampare una seconda pagina.

- **1.** Aprire il dashboard del pannello di controllo (scorrere rapidamente verso il basso la scheda del dashboard nella parte superiore di ogni schermata oppure toccare l'area del dashboard nella schermata iniziale).
- **2.** Dal dashboard del pannello di controllo, toccare  $\Box$ .
- **3.** Toccare Configurazione fax, quindi Preferenze.
- **4.** Toccare Timbro, quindi attivarlo o disattivarlo.

## <span id="page-131-0"></span>**Invio di un fax**

- Invio di un fax dal pannello di [controllo](#page-131-1)
- Utilizzo di selezioni rapide e voci di [selezione](#page-132-0) gruppo
- Invio di un fax standard dal [computer](#page-132-1)
- Invio di un fax dal [software](#page-133-0)
- Invio di un fax tramite il controllo [selezione](#page-134-0)
- <span id="page-131-1"></span>● Inviare un fax [utilizzando](#page-134-1) la memoria della stampante

## **Invio di un fax dal pannello di controllo**

**1.** Caricare l'originale con il lato di stampa rivolto verso il basso sul vetro dello scanner o con il lato di stampa rivolto verso l'alto nell'alimentatore automatico di documenti.

Per ulteriori informazioni, vedere [Caricamento](#page-74-0) dello scanner o Caricamento [delll'alimentatore](#page-73-0) automatico [di documenti.](#page-73-0)

- **2.** Dal pannello di controllo, toccare la cartella dell'applicazione Fax.
- **3.** Eseguire una delle seguenti operazioni:
	- Per inviare il fax adesso, toccare l'icona Invia ora, quindi seguire le istruzioni sullo schermo.
	- Per inviare il fax successivamente, toccare l'icona Invia fax più tardi, seguire le istruzioni sullo schermo e impostare l'orario del fax.
- **4.** Usare il tastierino per inserire il numero del fax.
- **5.** Toccare Nero o Colore.

## <span id="page-132-0"></span>**Utilizzo di selezionirapide e voci di selezione gruppo**

Per ulteriori informazioni sulla selezione rapida, vedere Utilizzo della [rubrica.](#page-138-0)

**1.** Caricare l'originale con il lato di stampa rivolto verso il basso sul vetro dello scanner o con il lato di stampa rivolto verso l'alto nell'alimentatore automatico di documenti.

Per ulteriori informazioni, vedere [Caricamento](#page-74-0) dello scanner o Caricamento [delll'alimentatore](#page-73-0) automatico [di documenti.](#page-73-0)

- **2.** Dal pannello di controllo, toccare la cartella dell'applicazione Fax.
- **3.** Eseguire una delle seguenti operazioni:
	- Per inviare il fax adesso, toccare l'icona Invia ora, quindi seguire le istruzioni sullo schermo.
	- Per inviare il fax successivamente, toccare l'icona Invia fax più tardi, seguire le istruzioni sullo schermo e impostare l'orario del fax.
- **4.** Sultastierino, toccare **1**, quindi eseguire una delle seguenti operazioni:
	- Per una voce singola di selezione rapida, toccare
	- **•** Per una voce singola di selezione rapida di gruppo, toccare
- **5.** Toccare il nome della voce singola o di gruppo che si desidera utilizzare, quindi toccare Seleziona.
- **6.** Toccare Nero o Colore.

## <span id="page-132-1"></span>**Invio di un fax standard dal computer**

È possibile inviare un documento sul computer come fax, senza doverlo stampare e inviare come fax dalla stampante.

**X NOTA:** Fax inviati dal computer tramite questo metodo usano la connessione fax della stampante e non la connessione Internet o il modem del computer. Tuttavia, accertarsi che la stampante sia collegata a una linea telefonica funzionante e che la funzione fax sia impostata e funzioni correttamente.

Per utilizzare questa funzionalità, occorre installare il software della stampante usando il programma di installazione presente all'indirizzo [123.hp.com/pagewide](https://123.hp.com/pagewide) (consigliato) o disponibile sul CD del software HP fornito con la stampante.

#### **Perinviare un fax standard dal computer(Windows)**

- **1.** Sul computer, aprire il documento che si desidera inviare via fax.
- **2.** Nel menu **File** del programma software, fare clic su **Stampa**.
- **3.** Nell'elenco **Nome**, selezionare la stampante nel cui nome è presente la parola **"fax"**.
- **4.** Per modificare le impostazioni (come l'orientamento, l'ordine delle pagine, le pagine perfoglio), fare clic sul pulsante che apre la finestra di dialogo **Proprietà** .

A seconda dell'applicazione in uso, questo collegamento o pulsante potrebbe essere chiamato **Proprietà** , **Opzioni**, **Imposta stampante**, **Proprietà stampante**, **Stampante**, o **Imposta preferenze**.

**5.** Dopo aver modificato le impostazioni, fare clic su **OK** .

- **6.** Fare clic su **Stampa** o **OK** .
- **7.** Inserire il numero di fax e altre informazioni per il destinatario, modificare eventuali altre impostazioni per il fax (ad esempio l'invio del documento come fax in bianco e nero o a colori), quindi fare clic su **Invia fax**. La stampante inizia a comporre il numero del fax e a trasmettere il documento.

#### **Perinviare un fax standard dal computer(OS X)**

- **1.** Sul computer, aprire il documento che si desidera inviare via fax.
- **2.** Nel menu **File** del programma software, fare clic su **Stampa**.
- **3.** Selezionare la stampante con **"(Fax)"** nel nome.
- **4.** Selezionare **Informazioni fax** dal menu pop-up.
- **stampante**. **NOTA:** Se il menu pop-up non viene visualizzato, fare clic sul triangolo di apertura accanto a **Selezione**
- **5.** Immettere il numero di fax e altre informazioni nelle caselle fornite.
- **SUGGERIMENTO:** Per inviare un fax a colori, selezionare **Opzionifax** dal menu a comparsa, quindi fare clic su **Colore**.
- **6.** Selezionare le altre opzioni di fax desiderate e fare clic su **Fax** per iniziare a comporre il numero e inviare il documento.

## <span id="page-133-0"></span>**Invio di un fax dal software**

Le seguenti informazioni forniscono istruzioni di base per l'invio di fax utilizzando il software fornito insieme al prodotto. Tutti gli altri argomenti relativi al software sono trattati nella guida del software, che può essere aperta dal menu **Guida** del programma software.

È possibile inviare via fax documenti elettronici da un computer se sono soddisfatti i seguenti requisiti:

- Il prodotto è connesso direttamente al computer o a una rete a cui è connesso quest'ultimo.
- Il software del prodotto è installato sul computer.
- Il sistema operativo del computer è uno supportato da questo prodotto.

#### **Perinviare un fax dal software**

- **1.** Aprire HP Printer Assistant. Per maggiori informazioni, vedere Apertura di [Assistente](#page-56-0) di stampa HP.
- **2.** Dalla scheda **Stampa, scans. e fax**, fare clic sulla scheda **Fax**.
- **3.** Fare clic sull'icona **Invia un fax** per aprire il software del fax.
- **4.** Caricare l'originale con il lato di stampa rivolto verso il basso sul vetro dello scanner o con il lato di stampa rivolto verso l'alto nell'alimentatore automatico di documenti.

Per ulteriori informazioni, vedere [Caricamento](#page-74-0) dello scanner o Caricamento [delll'alimentatore](#page-73-0) automatico [di documenti.](#page-73-0)

**5.** Immettere un destinatario o aggiungerne uno dalla rubrica.

- **6.** Fare clic sul pulsante **Aggiungi copertina**, quindi su **Aggiungi scansione** per scansionare il documento sul vetro di scansione e aggiungerlo al lavoro fax.
- **7.** Fare clic sul pulsante **Invia fax** per inviare il fax.

## <span id="page-134-0"></span>**Invio di un fax tramite il controllo selezione**

Quando si invia un fax mediante il controllo selezione, è possibile avvertire il segnale di linea, le richieste del telefono o altri segnali acustici tramite gli altoparlanti della stampante. Ciò consente di rispondere alle richieste durante la selezione e di controllare la velocità di selezione.

*MOTA:* Accertarsi che il volume sia attivato per avvertire il segnale di linea.

- **SUGGERIMENTO:** Se si utilizza una scheda telefonica e non si immette il PIN con sufficiente rapidità, la stampante potrebbe iniziare troppo presto l'invio dei toni del fax impedendo il riconoscimento del PIN da parte del servizio di gestione della scheda telefonica. In questo caso, è possibile creare un contatto della rubrica per memorizzare il PIN della scheda telefonica.
	- **1.** Caricare l'originale con il lato di stampa rivolto verso il basso sul vetro dello scanner o con il lato di stampa rivolto verso l'alto nell'alimentatore automatico di documenti.

Per ulteriori informazioni, vedere [Caricamento](#page-74-0) dello scanner o Caricamento [delll'alimentatore](#page-73-0) automatico [di documenti.](#page-73-0)

- **2.** Dal pannello di controllo, toccare la cartella dell'applicazione Fax.
- **3.** Sul display, toccare l'icona Invia ora, quindi attenersi alle istruzioni visualizzate sullo schermo.
- **4.** Toccare Nero o Colore.
- **5.** Quando si avverte il segnale di linea, immettere il numero tramite il tastierino sul pannello di controllo della stampante.
- **6.** Attenersi alle eventuali richieste formulate in linea.
- **SUGGERIMENTO:** Se si utilizza una scheda telefonica per l'invio di un fax e il PIN è stato memorizzato come contatto della rubrica telefonica, quando viene richiesto di immettere il PIN, toccare per selezionare il contatto in cui è memorizzato il PIN.

Il fax viene inviato alla risposta dell'apparecchio fax ricevente.

## <span id="page-134-1"></span>**Inviare un fax utilizzando la memoria della stampante**

È possibile acquisire tramite scanner un fax in bianco e nero direttamente nella memoria del fax e poi inviarlo dalla memoria stessa. Questa funzione è utile se il numero di fax che si sta contattando è occupato o temporaneamente non disponibile. La stampante esegue la scansione degli originali nella memoria e li invia quando è possibile eseguire un collegamento con l'apparecchio fax ricevente. Dopo che la stampante ha eseguito la scansione delle pagine in memoria, è possibile rimuovere immediatamente gli originali dal vassoio dell'alimentatore documenti o dal vetro dello scanner.

**X NOTA:** Dalla memoria si possono mandare solo fax in bianco e nero.

#### **Per attivare il metodo Scansione e fax**

- **1.** Aprire il dashboard del pannello di controllo (scorrere rapidamente verso il basso la scheda del dashboard nella parte superiore di ogni schermata oppure toccare l'area del dashboard nella schermata iniziale).
- **2.** Dal dashboard del pannello di controllo, toccare  $\bullet$ .
- **3.** Toccare Configurazione fax, quindi Preferenze.
- **4.** Attivare Metodo di scansione e fax.

#### **Perinviare un fax utilizzando la memoria della stampante**

- **1.** Verificare che Metodo di scansione e fax sia attivato.
- **2.** Caricare l'originale con il lato di stampa rivolto verso il basso sul vetro dello scanner o con il lato di stampa rivolto verso l'alto nell'alimentatore automatico di documenti.

Per ulteriori informazioni, vedere [Caricamento](#page-74-0) dello scanner o Caricamento [delll'alimentatore](#page-73-0) automatico [di documenti.](#page-73-0)

- **3.** Dal pannello di controllo, toccare la cartella dell'applicazione Fax.
- **4.** Sul display, toccare l'icona Invia ora, quindi attenersi alle istruzioni visualizzate sullo schermo.
- **5.** Usare il tastierino per digitare il numero di fax o selezionarne uno dalla rubrica.
- **6.** Toccare Nero o Colore.

La stampante acquisisce gli originali in memoria e invia il fax quando l'apparecchio fax ricevente è disponibile.

## <span id="page-136-0"></span>**Ricezione di un fax**

- [Ricezione](#page-136-1) manuale di un fax
- <span id="page-136-1"></span>**[Memoria](#page-136-2) fax**

## **Ricezione manuale di un fax**

Mentre si è al telefono, l'interlocutore con cui si sta parlando può inviare un fax rimanendo in linea. È possibile sollevare il ricevitore per parlare col chiamante o per ascoltare il segnale del fax.

È possibile ricevere i fax manualmente da un telefono collegato direttamente alla porta fax posta sul retro del prodotto.

- **1.** Assicurarsi che la stampante sia accesa e che vi sia carta caricata nel vassoio principale.
- **2.** Rimuovere gli originali dal vassoio dell'alimentatore documenti.
- **3.** Eseguire una delle seguenti operazioni:
	- Impostare l'opzione Squilli fino risp. su un numero elevato per consentire la risposta alla chiamata in entrata prima che la stampante risponda.
	- Disattivare l'impostazione Risposta automatica così che la stampante non risponda automaticamente alle chiamate in entrata.
- **4.** Se si è al telefono con la persona che invia il fax, chiederle di premere **Avvio** sull'apparecchio fax.
- **5.** Quando si sentono i toni di fax da un dispositivo fax di invio, sul pannello di controllo toccare la cartella dell'applicazione Fax.
- **6.** Toccare Invia e ricevi, quindi toccare Ricevi ora.
- **7.** Quando la stampante inizia a ricevere il fax, è possibile riagganciare il telefono o rimanere in linea. Durante la trasmissione del fax, la linea telefonica è muta.

## <span id="page-136-2"></span>**Memoria fax**

La memoria NAND protegge il prodotto dalla perdita di dati in presenza di una mancata alimentazione. La NAND consente di mantenere i dati per anni senza alimentazione.

Il prodotto è in grado di memorizzare circa 10MB. Questa memoria corrisponde a circa 500 pagine A4 in bianco e nero a risoluzione standard, in base all'immagine n.1 del test 1 ITU-T standard). Per pagine più complesse o con una risoluzione superiore è richiesta una quantità di tempo e memoria maggiore.

#### **Ristampa di un fax**

- **1.** Dal pannello di controllo, toccare la cartella dell'applicazione Fax.
- **2.** Toccare Ristampa.
- **3.** Toccare la voce per il fax che si desidera ristampare.

## **Cancellazione deifax dalla memoria**

Utilizzare la procedura riportata di seguito se si intende impedire ad altri utenti che hanno accesso al prodotto di ristampare i fax presenti in memoria.

**AVVISO:** Oltre a pulire la memoria di ristampa, questa procedura rimuove qualsiasi fax attualmente in fase di invio, i fax non inviati con riselezione in sospeso, i fax che sono programmati per l'invio in un momento successivo e i fax che non sono stati stampati o inoltrati.

- **1.** Aprire il dashboard del pannello di controllo (scorrere rapidamente verso il basso la scheda del dashboard nella parte superiore di ogni schermata oppure toccare l'area del dashboard nella schermata iniziale).
- **2.** Dal dashboard del pannello di controllo, toccare  $\Box$ .
- **3.** Toccare Configurazione fax, quindi toccare Strumenti.
- **4.** Toccare Cancella registri fax/Memoria.

## <span id="page-138-0"></span>**Utilizzo della rubrica**

È possibile memorizzare i numeri di fax più utilizzati (fino a 75 voci) come numeri di fax singoli o come gruppi di numeri di fax.

## <span id="page-138-1"></span>**Creazione e modifica di voci di selezione rapida individuali**

- **1.** Dal pannello di controllo, toccare la cartella dell'applicazione Fax.
- **2.** Sul display, toccare l'icona Invia ora, quindi attenersi alle istruzioni visualizzate sullo schermo.
- **3.** Sultastierino, toccare  $\overline{F}$ , quindi  $\overline{F}$ .
- **4.** Toccare **e**, inserire il nome del contatto e quindi toccare Fine .
- **5.** Immettere il numero di fax del contatto e toccare Fine .
- **6.** Toccare Aggiungi.

## **Creazione e modifica di voci di selezione di gruppo**

- **1.** Creazione di una voce singola per ciascun numero di fax che si desidera nel gruppo. (Per maggiori informazioni, vedere Creazione e modifica di voci di selezione rapida [individuali.](#page-138-1))
- **2.** Dal pannello di controllo, toccare la cartella dell'applicazione Fax.
- **3.** Sul display, toccare l'icona Invia ora, quindi attenersi alle istruzioni visualizzate sullo schermo.
- **4.** Sultastierino, toccare **.** quindi ...
- **5.** Toccare **e**, inserire il nome del gruppo e quindi toccare Fine .
- **6.** Toccare Numero di membri, selezionare ciascuna voce singola che si desidera aggiungere al gruppo, quindi toccare Seleziona.
- **7.** Toccare Crea.

## **Eliminazione delle voci di selezione rapida**

- **1.** Dal pannello di controllo, toccare la cartella dell'applicazione Fax.
- **2.** Sul display, toccare l'icona Invia ora, quindi attenersi alle istruzioni visualizzate sullo schermo.
- **3.** Sultastierino, toccare **1**, quindi ...
- **4.** Toccare  $\blacksquare$ , quindi toccare la voce che si desidera eliminare.
- **5.** Toccare Elimina, quindi toccare Sì.

## <span id="page-139-0"></span>**Uso deirapporti**

È possibile configurare la stampante in modo che stampi automaticamente i rapporti di errore e i rapporti di conferma per ogni fax inviato e ricevuto. È anche possibile stampare manualmente i rapporti di sistema quando necessario; questi rapporti costituiscono un valido sistema di informazioni relative alla stampante.

Per impostazione predefinita, la stampante è impostata per stampare un rapporto solo nel caso in cui si verifichi un problema con l'invio e la ricezione di un fax. Dopo l'invio di ogni fax, sul display del pannello di controllo viene brevemente visualizzato un messaggio che indica se la trasmissione è stata completata correttamente.

#### **NOTA:**

- Se i rapporti sulla qualità di stampa non sono leggibili, è possibile controllare i livelli della cartuccia stimati dal pannello di controllo o dal software HP. Per maggiori informazioni, vedere Controllo dei livelli della [cartuccia stimati.](#page-80-0)
- Gli avvisi e gli indicatori del livello della cartuccia forniscono una stima a scopo puramente informativo. Se si riceve un avviso di livello della cartuccia basso, è opportuno disporre di una cartuccia di ricambio in modo da non dover ritardare la stampa. Non è necessario sostituire le cartucce finché non viene richiesto.
- Accertarsi che le testine di stampa e le cartucce siano in buone condizioni e correttamente installate.

#### Questo capitolo tratta i seguenti argomenti:

- Stampa di rapporti di [conferma](#page-139-1) fax
- Stampa dei [rapporti](#page-140-0) di errore dei fax
- Stampa e [visualizzazione](#page-140-1) del registro fax
- [Cancellare](#page-141-0) il registro del fax
- Stampa i dettagli dell'ultima [transazione](#page-141-1) fax
- Stampare un rapporto ID [chiamante](#page-141-2)
- <span id="page-139-1"></span>[Visualizzare](#page-141-3) la cronologia chiamate

## **Stampa dirapporti di conferma fax**

È possibile stampare un rapporto di conferma all'invio di un fax oppure all'invio o alla ricezione di tutti i fax. L'impostazione predefinita è **On (Invio fax)**. Se l'opzione è disattivata, sul pannello di controllo viene visualizzato un breve messaggio di conferma una volta inviati o ricevuti i fax.

#### **Per attivare la conferma fax**

- **1.** Dal pannello di controllo, toccare la cartella dell'applicazione Fax.
- **2.** Sul display, toccare l'icona Configurazione fax.
- **3.** Toccare Rapporti, quindi toccare Conferma fax.
- **4.** Toccare per selezionare una delle seguenti opzioni.

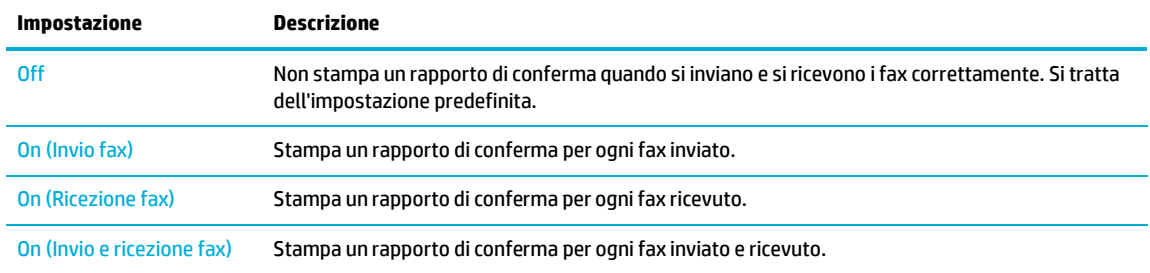

#### **Perincludere un'immagine delfax nelrapporto**

- **1.** Dal pannello di controllo, toccare la cartella dell'applicazione Fax.
- **2.** Sul display, toccare l'icona Configurazione fax.
- **3.** Toccare Rapporti, quindi toccare Conferma fax.
- **4.** Toccare On (Invio fax) per includere nel rapporto solo le immagini dei fax inviati, o toccare On (Invio e ricezione fax) per includere le immagini sia dei fax inviati che di quelli ricevuti.
- **5.** Toccare Conferma fax con immagine.

## <span id="page-140-0"></span>**Stampa deirapporti di errore deifax**

È possibile configurare la stampante in modo che stampi automaticamente un rapporto quando si verifica un errore durante la trasmissione o la ricezione.

- **1.** Dal pannello di controllo, toccare la cartella dell'applicazione Fax.
- **2.** Sul display, toccare l'icona Configurazione fax.
- **3.** Toccare Rapporti , quindi toccare Rapporti errori fax.
- **4.** Toccare per selezionare una delle seguenti opzioni.

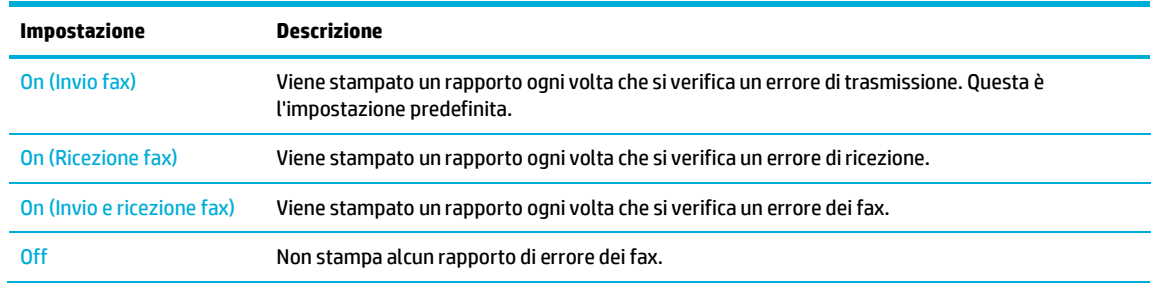

## <span id="page-140-1"></span>**Stampa e visualizzazione delregistro fax**

È possibile stampare un registro dei fax ricevuti e inviati dalla stampante.

- **1.** Aprire il dashboard del pannello di controllo (scorrere rapidamente verso il basso la scheda del dashboard nella parte superiore di ogni schermata oppure toccare l'area del dashboard nella schermata iniziale).
- **2.** Dal dashboard del pannello di controllo, toccare  $\mathbf{L}$ .
- **3.** Toccare Registri fax, quindi effettuare una delle seguenti operazioni:
- Per i fax inviati, toccare Registri per i fax inviati.
- Per i fax ricevuti, toccare Registri per i fax ricevuti.
- **4.** Toccare Stampa registro per avviare la stampa.

## <span id="page-141-0"></span>**Cancellare ilregistro delfax**

La cancellazione del registro del fax determina l'eliminazione di tutti i fax in uscita archiviati in memoria.

- **1.** Dal pannello di controllo, toccare la cartella dell'applicazione Fax.
- **2.** Sul display, toccare l'icona Configurazione fax.
- **3.** Toccare Strumenti, quindi Registri/Memoria.

## <span id="page-141-1"></span>**Stampa i dettagli dell'ultima transazione fax**

Il Registro ultima transazione stampa i dettagli dell'ultima transazione fax effettuata. I dettagli includono il numero di fax, il numero di pagine e lo stato del fax.

- **1.** Dal pannello di controllo, toccare la cartella dell'applicazione Fax.
- **2.** Sul display, toccare l'icona Configurazione fax.
- **3.** Toccare Rapporti , quindi Stampa rapporti fax.
- **4.** Toccare Registro ultima transazione.
- **5.** Toccare Stampa per avviare la stampa.

### <span id="page-141-2"></span>**Stampare un rapporto ID chiamante**

È possibile stampare un elenco dei numeri fax con ID chiamante.

- **1.** Dal pannello di controllo, toccare la cartella dell'applicazione Fax.
- **2.** Sul display, toccare l'icona Configurazione fax.
- **3.** Toccare Rapporti , quindi Stampa rapporti fax.
- **4.** Toccare Rapporto ID chiamante, quindi Stampa.

## <span id="page-141-3"></span>**Visualizzare la cronologia chiamate**

È possibile visualizzare un elenco di tutte le chiamate effettuate dalla stampante.

**X** NOTA: Non è possibile stampare la cronologia delle chiamate.

- **1.** Dal pannello di controllo, toccare la cartella dell'applicazione Fax.
- **2.** Sul display, toccare l'icona Configurazione fax.
- **3.** Sul tastierino, toccare **in**, quindi  $\leftrightarrow$ .

# **9 risoluzione dei problemi**

- Elenco di controllo di [risoluzione](#page-143-0) dei problemi
- Pagina [Informazioni](#page-146-0)
- [Impostazioni](#page-147-0) di fabbrica
- [Routine](#page-148-0) di pulizia
- Problemi di [inceppamento](#page-150-0) e alimentazione della carta
- [Problemi](#page-160-0) con la cartuccia
- Errori di [stampa](#page-163-0)
- Problemi di [scansione](#page-169-0)
- [Problemi](#page-170-0) legati al fax
- Problemi di [connessione](#page-183-0)
- [Problemi](#page-185-0) della rete wireless
- Problemi di software del prodotto [\(Windows\)](#page-188-0)
- [Problemi](#page-190-0) di software del prodotto (OS X)

## <span id="page-143-0"></span>**Elenco di controllo dirisoluzione dei problemi**

Attenersi a questi passaggi quando si tenta la risoluzione di un problema con il prodotto.

- Controllare che il prodotto sia [alimentato.](#page-143-1)
- [Controllare](#page-143-2) il pannello di controllo alla ricerca di messaggi d'errore
- Verifica della [funzionalità](#page-143-3) della stampante
- Verifica della [funzionalità](#page-144-0) di copia
- Verifica della [funzionalità](#page-144-1) di invio fax
- Verifica della [funzionalità](#page-144-2) di ricezione fax
- provare a inviare un processo di stampa da un [computer](#page-144-3)
- Verifica della [funzionalità](#page-144-4) USB Connetti e stampa
- <span id="page-143-1"></span>Fattori che [interessano](#page-144-5) le prestazioni del prodotto

## **Controllare che il prodotto sia alimentato.**

- **1.** Se il pulsante di alimentazione non è illuminato, premerlo per accendere il prodotto.
- **2.** Se il pulsante dell'alimentazione non sembra funzionare, assicurarsi che il cavo di alimentazione sia connesso alla presa elettrica o CA.
- **3.** Se il prodotto non è ancora acceso, controllare la fonte di alimentazione connettendo il cavo di alimentazione a una presa elettrica o CA diversa.

## <span id="page-143-2"></span>**Controllare il pannello di controllo alla ricerca di messaggi d'errore**

Il pannello di controllo deve indicare lo stato di pronto. Se viene visualizzato un messaggio di errore, risolverlo.

## <span id="page-143-3"></span>**Verifica della funzionalità della stampante**

- **1.** Aprire il dashboard del pannello di controllo (scorrere rapidamente verso il basso la scheda del dashboard nella parte superiore di ogni schermata oppure toccare l'area del dashboard nella schermata iniziale).
- **2.** Dal dashboard del pannello di controllo, toccare  $\bullet$ .
- **3.** Toccare Rapporti , quindi Rapp. stato stampante per stampare una pagina di prova.
- **4.** Se il rapporto non viene stampato, assicurarsi che la carta sia caricata nel vassoio e controllare il pannello di controllo per vedere se la carta è bloccata all'interno del prodotto.

**X NOTA:** Accertarsi che la carta nel vassoio soddisfi le specifiche di questo prodotto.
# **Verifica della funzionalità di copia**

- **1.** Collocare la pagina di Stato stampante nell'alimentatore documenti ed eseguire una copia. Se la carta non viene alimentata senza problemi nell'alimentatore documenti, potrebbe essere necessario pulirne i rulli e il pad di separazione. Accertarsi che la carta soddisfi le specifiche di questo prodotto.
- **2.** Collocare la pagina di Stato stampante sul vetro di scansione ed eseguire una copia.
- **3.** Se la qualità di stampa sulle pagine copiate non è accettabile, pulire il vetro di scansione e la piccola striscia di vetro.

# **Verifica della funzionalità di invio fax**

- **1.** Dal pannello di controllo, toccare la cartella dell'applicazione Fax.
- **2.** Sul display, toccare l'icona Configurazione fax.
- **3.** Toccare Strumenti, quindi Esequire un test fax.

# **Verifica della funzionalità diricezione fax**

- **1.** Dal pannello di controllo, toccare la cartella dell'applicazione Fax.
- **2.** Sul display, toccare l'icona Configurazione fax.
- **3.** Toccare Strumenti, quindi Eseguire un test fax .
- **4.** Utilizzare un altro dispositivo fax per inviare un fax al prodotto.
- **5.** Rivedere e reimpostare le impostazioni fax del prodotto.

# **provare a inviare un processo di stampa da un computer**

- **1.** Utilizzare un programma di elaborazione testi per inviare un lavoro di stampa al prodotto.
- **2.** Se il lavoro non viene stampato, assicurarsi di aver selezionato il driver della stampante corretto.
- **3.** Disinstallare, quindi reinstallare il software del prodotto.

# **Verifica della funzionalità USB Connetti e stampa**

- **1.** Caricare un documento .PDF o una foto in formato .JPEG su un'unità flash USB e inserirla nell'alloggiamento sulla parte anteriore del prodotto.
- **2.** Viene visualizzato il menu Opzioni dispositivo di memoria. Provare a stampare il documento o la foto.
- **3.** Se non è elencato nessun documento, provare un tipo diverso di unità flash USB.

# **Fattori che interessano le prestazioni del prodotto**

Molti fattori possono influire sui tempi di stampa, tra i quali:

- Il programma software che si sta usando e le relative impostazioni
- L'utilizzo di carta speciale (come carta pesante e carta di formato personalizzato)
- Elaborazione del prodotto e tempo di download
- La complessità e le dimensioni delle immagini
- La velocità del computer utilizzato
- Connessione USB o di rete
- Se il prodotto stampa a colori o in monocromatico
- Il tipo di unità USB, se utilizzata

# <span id="page-146-0"></span>**Pagina Informazioni**

Le pagine informazioni si trovano all'interno della memoria del prodotto. Queste pagine facilitano la diagnostica e la risoluzione dei problemi con il prodotto.

**X** NOTA: Se la lingua del prodotto non è stata impostata correttamente durante l'installazione, è possibile configurarla manualmente così che le pagine di informazioni siano stampate in una delle lingue supportate. Cambiare la lingua utilizzando il menu Preferenze sul menu Configura del pannello di controllo o utilizzando Server Web HP incorporato.

- **1.** Aprire il dashboard del pannello di controllo (scorrere rapidamente verso il basso la scheda del dashboard nella parte superiore di ogni schermata oppure toccare l'area del dashboard nella schermata iniziale).
- **2.** Dal dashboard del pannello di controllo, toccare  $\bullet$ .
- **3.** Toccare Rapporti per visualizzare il menu.
- **4.** Selezionare il nome del rapporto che si desidera stampare.

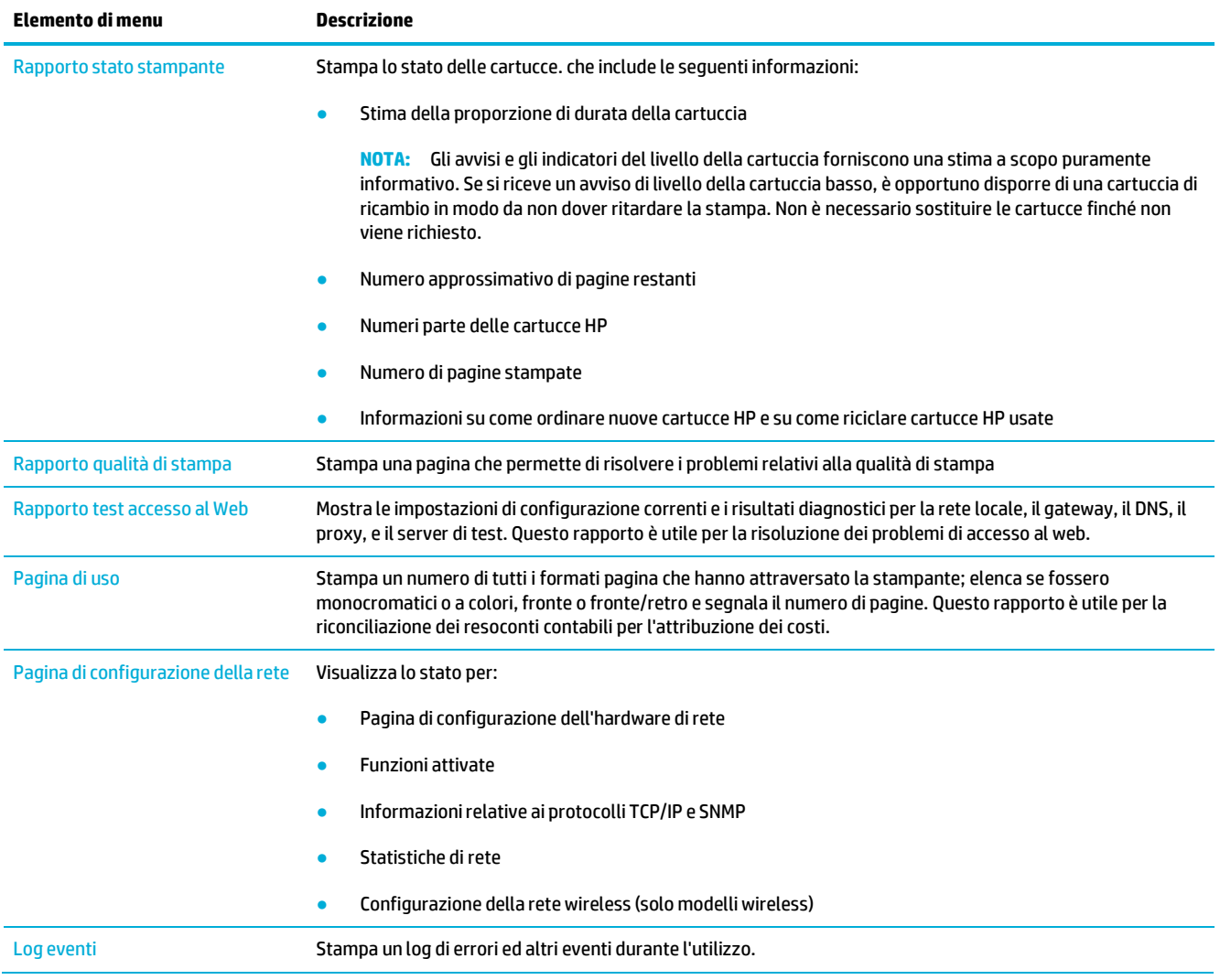

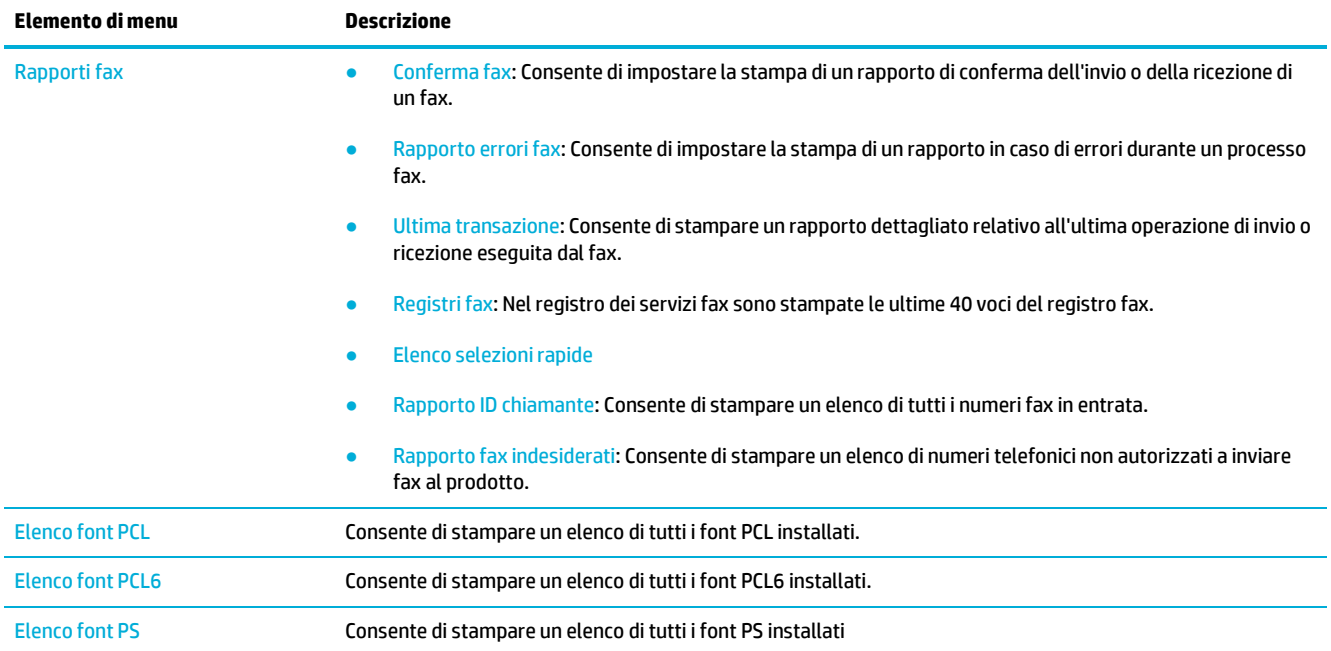

# **Impostazioni difabbrica**

**AVVISO:** Il ripristino delle impostazioni di fabbrica reimposta tutte le impostazioni del prodotto e della rete a quelle di fabbrica, cancellando inoltre il nome dell'intestazione fax, il numero di telefono e qualsiasi fax memorizzato nella memoria del prodotto. Questa procedura cancella anche la rubrica del fax ed elimina eventuali pagine presenti in memoria. Quindi, la procedura riavvia in automatico il prodotto.

- **1.** Aprire il dashboard del pannello di controllo (scorrere rapidamente verso il basso la scheda del dashboard nella parte superiore di ogni schermata oppure toccare l'area del dashboard nella schermata iniziale).
- **2.** Dal dashboard del pannello di controllo, toccare  $\sum$ .
- **3.** Toccare Manutenzione stampante, quindi Ripristina.
- **4.** Toccare Ripristina impostazioni predefinite, quindi Continua.

Il prodotto si riavvia automaticamente.

# **Routine di pulizia**

- Pulire la testina di [stampa](#page-148-0)
- Pulire la striscia della superficie di [scansione](#page-148-1) e la piastra.
- Pulizia dei rulli di selezione [dell'alimentatore](#page-149-0) documenti e del pad di separazione
- <span id="page-148-0"></span>Utilizzo del display a [sfioramento](#page-150-0)

# **Pulire la testina di stampa**

Durante la stampa, è possibile che residui di carta, inchiostro e particelle di polvere si accumulino all'interno del prodotto. Con il tempo, l'accumulo di tali residui può causare problemi di qualità di stampa, ad esempio macchie o sbavature.

Il prodotto esegue la manutenzione automatica, l'esecuzione delle routine di pulizia che possono correggere la maggioranza di questi problemi.

Per i problemi che il prodotto non può risolvere automaticamente, utilizzare la seguente routine per pulire la testina di stampa.

**MOTA:** Questa routine utilizza l'inchiostro per pulire la testina di stampa. Usare la routine solo per correggere gli errori di qualità di stampa. Non utilizzare per manutenzione periodica.

**SUGGERIMENTO:** La disattivazione corretta del prodotto mediante pressione del pulsante di alimentazione posto sul lato frontale del prodotto consente di impedire alla testina di stampa di bloccarsi e creare problemi di qualità di stampa.

- **1.** Aprire il dashboard del pannello di controllo (scorrere rapidamente verso il basso la scheda del dashboard nella parte superiore di ogni schermata oppure toccare l'area del dashboard nella schermata iniziale).
- **2.** Dal dashboard del pannello di controllo, toccare  $\bullet$ .
- **3.** Toccare Manutenzione stampante per visualizzare l'elenco diroutine di pulizia e allineamento.
- **4.** Toccare Pulire testina di stampa livello 1, quindi seguire i prompt sul pannello di controllo. Se necessario, caricare la carta nel vassoio principale.

La pagina viene alimentata lentamente nel prodotto. Una volta terminato il processo, gettare la pagina.

**5.** Se la testina di stampa non è ancora pulita, toccare Pulire testina di stampa livello 2, quindi seguire i prompt sul pannello di controllo. Se non funziona, procedere con la routine di pulizia successiva. Seguire l'elenco di routine di pulizia, se necessario.

La pagina viene alimentata lentamente nel prodotto. Una volta terminato il processo, gettare la pagina.

# <span id="page-148-1"></span>**Pulire la striscia della superficie di scansione e la piastra.**

Nel tempo, le tracce di detriti si raccolgono sul vetro dello scanner e sulla striscia di plastica bianca, il che può interessare le prestazioni. Attenersi alla procedura riportata di seguito per pulire la superficie di scansione e la striscia di plastica bianca.

- **1.** Spegnere il dispositivo, quindi scollegare il cavo di alimentazione.
- **2.** Aprire il coperchio dello scanner.

**3.** Pulire la superficie di scansione e la striscia di plastica bianca con un panno soffice o spugna inumiditi con del detergente per vetro non abrasivo.

**AVVISO:** Non impiegare abrasivi, acetone, benzene, ammoniaca, alcol etilico o tetracloruro di carbonio su una qualsiasi parte del prodotto perché potrebbero danneggiarlo. Non collocare liquidi direttamente sul vetro o sulla piastra. Potrebbero penetrare e danneggiare il prodotto.

- **4.** Asciugare la superficie di scansione e la striscia di plastica bianca con un panno di pelle di daino o una spugna di cellulosa per evitare la formazione di macchie.
- **5.** Ricollegare il cavo di alimentazione al prodotto, quindi riaccenderlo.

# <span id="page-149-0"></span>**Pulizia deirulli di selezione dell'alimentatore documenti e del pad di separazione**

Se l'alimentatore di documenti del prodotto riscontra problemi di gestione della carta, come blocchi o alimentazioni di pagina multiple, pulire i rulli dell'alimentatore documenti e il pad di separazione.

**1.** Aprire il coperchio dell'alimentatore di documenti.

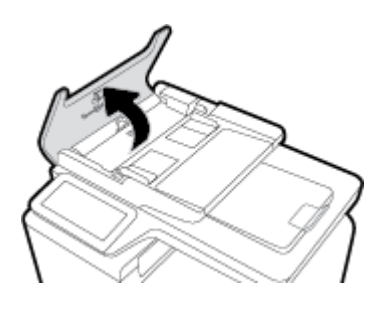

**2.** Utilizzare un panno morbido e senza peli per pulire entrambi i rulli di selezione e il pad di separazione per la rimozione della sporcizia.

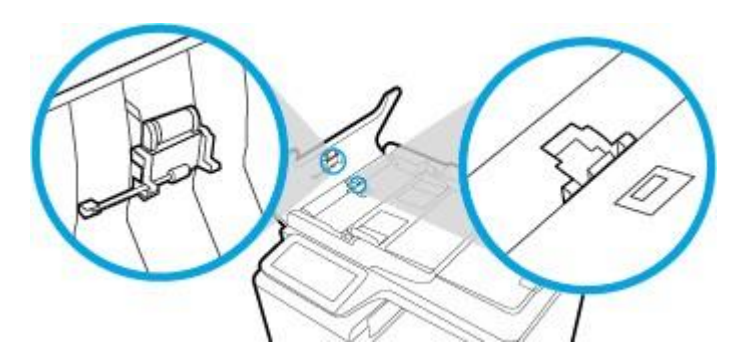

**3.** Chiudere il coperchio dell'alimentatore di documenti.

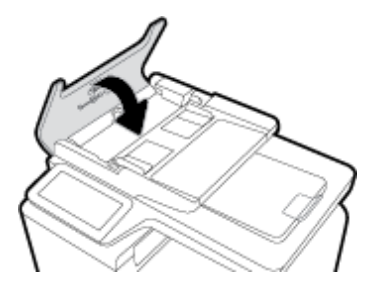

# <span id="page-150-0"></span>**Utilizzo del display a sfioramento**

Pulire lo schermo a sfioramento qualora sia necessario per rimuovere impronte o polvere. Passare delicatamente sul display a sfioramento un panno pulito, inumidito con acqua e privo di lanugine.

**AVVISO:** Usare solo acqua. I solventi o i detergenti potrebbero danneggiare il display a sfioramento. Non versare o spruzzare l'acqua direttamente sul display a sfioramento.

# **Problemi di inceppamento e alimentazione della carta**

Per risolvere i problemi di gestione della carta, provare questi passaggi.

# **Il prodotto non preleva la carta**

Se il prodotto non preleva la carta dal vassoio, provare queste soluzioni.

- **1.** Aprire il prodotto e rimuovere qualsiasi foglio di carta inceppato.
- **2.** Caricare il vassoio con il formato di carta corretto per il lavoro.
- **3.** Accertarsi che le guide della carta nel vassoio siano regolate correttamente per le dimensioni della carta. Allineare le guide con i segni del formato carta nella parte inferiore del vassoio.
- **4.** Rimuovere la pila carta dal vassoio e piegarla, ruotarla di 180 gradi e capovolgerla. *Non aprire la carta a ventaglio.* Ricollocare la risma di carta nel vassoio.
- **5.** Controllare il pannello di controllo per vedere se il prodotto è in attesa di un riscontro da parte dell'utente alla richiesta di alimentare la carta manualmente attraverso il vassoio 1, il vassoio multifunzione sul lato sinistro del prodotto. Caricare la carta e continuare.

# **Il prodotto ha prelevato fogli multipli di carta.**

Se il prodotto preleva fogli multipli di carta dal vassoio, provare queste soluzioni.

- **1.** Rimuovere la pila carta dal vassoio e piegarla, ruotarla di 180 gradi e capovolgerla. *Non aprire la carta a ventaglio.* Ricollocare la risma di carta nel vassoio.
- **2.** Utilizzare solo carta compatibile con le specifiche HP per questo prodotto.
- **3.** Utilizzare carta non stropicciata, piegata o danneggiata. Se necessario, utilizzare carta proveniente da un'altra confezione. Accertarsi che tutta la carta presente nel vassoio sia dello stesso tipo e dello stesso formato.
- **4.** Accertarsi che il vassoio non sia sovraccarico. Se questo si verifica, rimuovere l'intera risma di carta dal vassoio, raddrizzarla e ricaricare una minore quantità di carta nel vassoio.

Anche se il vassoio non è sovraccarico, provare a utilizzare una pila carta più bassa, ad esempio la metà.

- **5.** Accertarsi che le guide della carta nel vassoio siano regolate correttamente per le dimensioni della carta. Allineare le guide con i segni del formato carta nella parte inferiore del vassoio.
- **6.** Stampare da un altro vassoio.

# **Come evitare gli inceppamenti della carta**

Per ridurre il numero di inceppamenti della carta, provare queste soluzioni.

- **1.** Utilizzare solo carta compatibile con le specifiche HP per questo prodotto. La carta leggera, a grana corta, non è consigliata.
- **2.** Utilizzare carta non stropicciata, piegata o danneggiata. Se necessario, utilizzare carta proveniente da un'altra confezione.
- **3.** Utilizzare carta su cui in passato non è stata eseguita la stampa né la copia.
- **4.** Accertarsi che il vassoio non sia sovraccarico. Se questo si verifica, rimuovere l'intera risma di carta dal vassoio, raddrizzarla e ricaricare una parte di carta nel vassoio.
- **5.** Accertarsi che le guide della carta nel vassoio siano regolate correttamente per le dimensioni della carta. Regolare le guide così che tocchino la pila carta senza piegarla.
- **6.** Verificare che il vassoio sia completamente inserito nel prodotto.
- **7.** Se si sta stampando su carta pesante, goffrata o perforata, usare il vassoio 1, il vassoio multifunzione sul lato sinistro del prodotto, ed alimentare manualmente i fogli, uno alla volta.

# **Eliminazione degli inceppamenti**

- [Individuazione](#page-152-0) degli inceppamenti
- Eliminazione degli inceppamenti [dall'alimentatore](#page-152-1) di documenti
- Eliminazione degli inceppamenti nel vassoio 1 (vassoio [multifunzione\)](#page-153-0)
- Eliminazione degli [inceppamenti](#page-154-0) nel vassoio 2
- Eliminazione degli [inceppamenti](#page-155-0) nel vassoio 3 opzionale
- Eliminazione degli [inceppamenti](#page-156-0) nello sportello sinistro
- Eliminazione degli [inceppamenti](#page-157-0) nello scomparto di uscita
- Eliminazione degli [inceppamenti](#page-157-1) dall'unità fronte/retro

**<sup>2</sup> NOTA:** Per i migliori risultati, non disattivare il prodotto prima di rimuovere gli inceppamenti della carta.

# <span id="page-152-0"></span>**Individuazione degli inceppamenti**

Gli inceppamenti possono verificarsi nei seguenti punti:

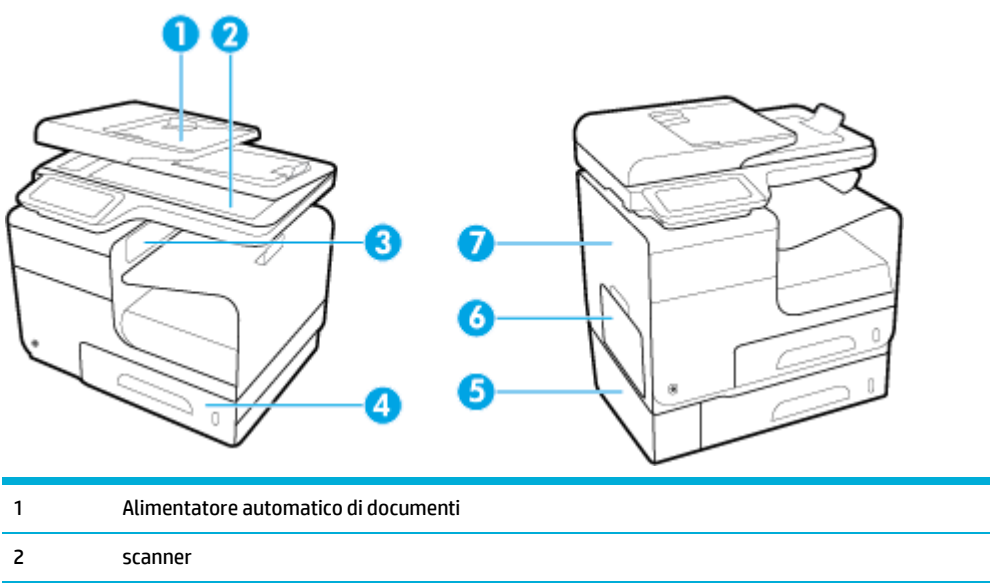

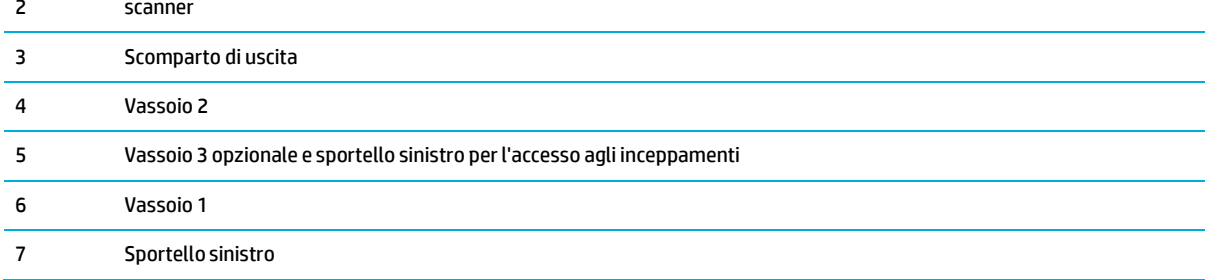

Dopo un inceppamento, tracce di inchiostro potrebbero rimanere all'interno del prodotto. Questo problema dovrebbe risolversi automaticamente dopo aver stampato alcuni fogli.

## <span id="page-152-1"></span>**Eliminazione degli inceppamenti dall'alimentatore di documenti**

**1.** Aprire il coperchio dell'alimentatore documenti.

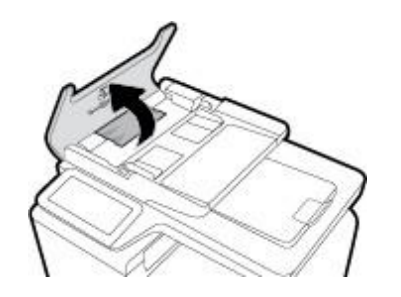

**2.** Sollevare il gruppo dei rulli dell'alimentatore documenti ed estrarre delicatamente la carta inceppata.

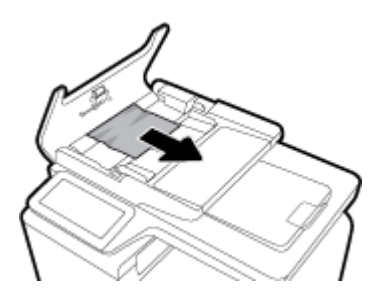

**3.** Chiudere il coperchio dell'alimentatore documenti.

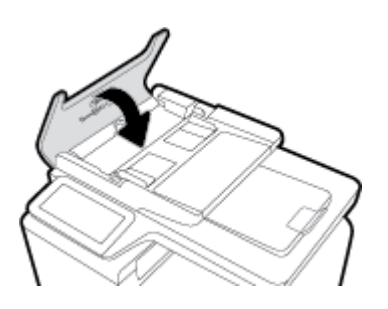

**4.** Aprire il coperchio dello scanner. Se la carta è inceppata dietro la parte in plastica bianca, estrarla delicatamente.

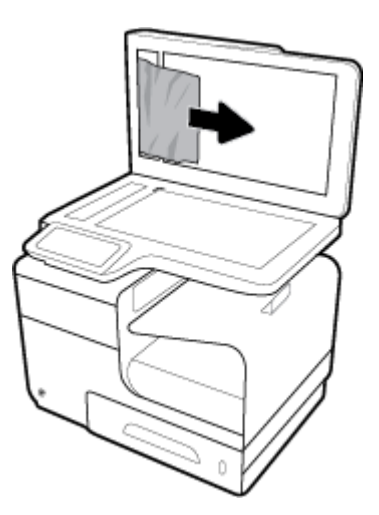

# <span id="page-153-0"></span>**Eliminazione degli inceppamenti nel vassoio 1 (vassoio multifunzione)**

- **▲** Se il foglio incastrato è visibile e facilmente raggiungibile nel vassoio 1, estrarlo dal vassoio 1.
- **W** NOTA: Rimuovere tutti i frammenti di carta eventualmente presenti prima di riprendere la stampa.

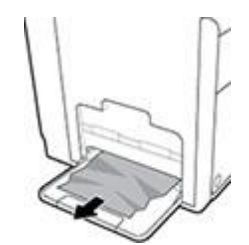

## <span id="page-154-0"></span>**Eliminazione degli inceppamenti nel vassoio 2**

**1.** Estrarre il vassoio 2 tirandolo e sganciando la parte posteriore sinistra del vassoio.

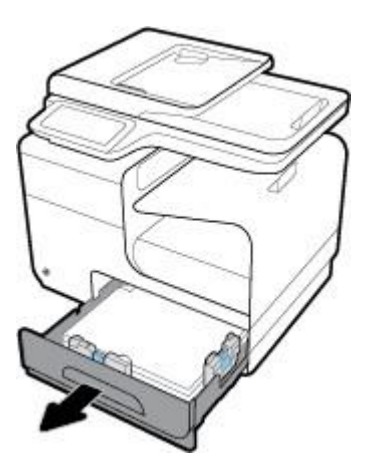

**2.** Rimuovere il foglio incastrato tirandolo verso destra e poi estraendolo dal prodotto.

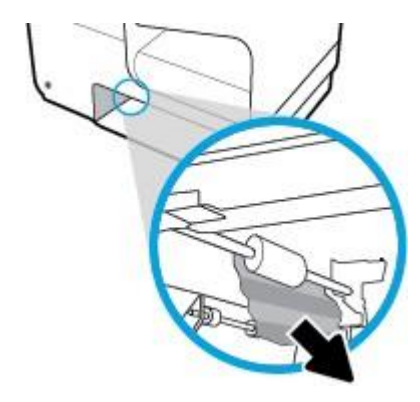

- **3.** Chiudere il vassoio 2.
- **NOTA:** Per chiudere il vassoio, spingere al centro oppure esercitare una pressione su entrambi i lati. Non spingere su un unico lato.

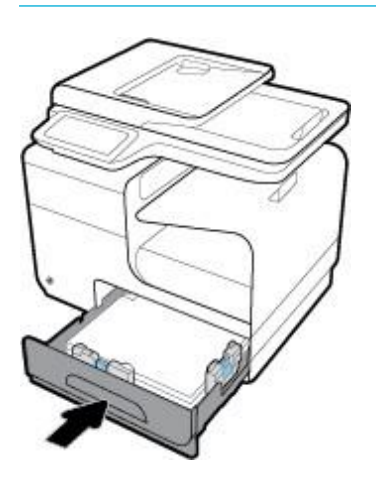

# <span id="page-155-0"></span>**Eliminazione degli inceppamenti nel vassoio 3 opzionale**

**1.** Aprire il vassoio 3.

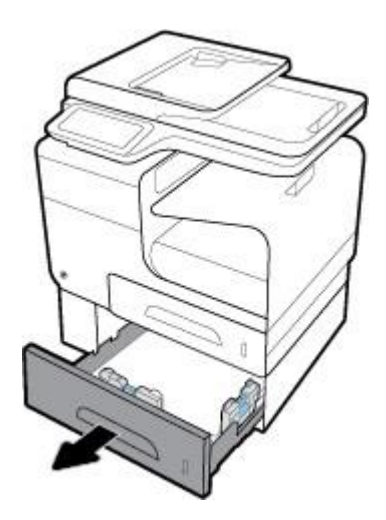

**2.** Rimuovere il foglio incastrato tirandolo verso destra e poi estraendolo dal prodotto.

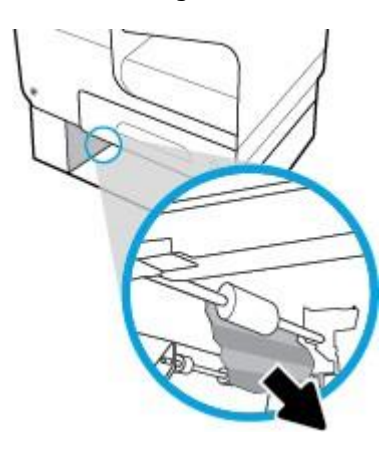

**3.** Se non siriesce ad eliminare l'inceppamento dal vassoio, provare ad eliminarlo dallo sportello sinistro del vassoio 3.

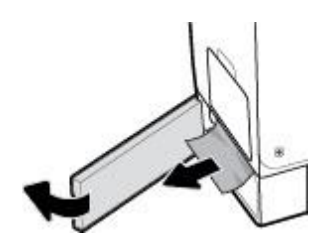

- **4.** Chiudere il vassoio 3.
- **W** NOTA: Per chiudere il vassoio, spingere al centro oppure esercitare una pressione su entrambi i lati. Non spingere su un unico lato.

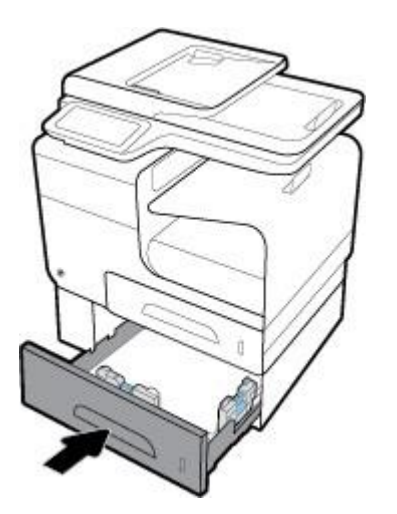

# <span id="page-156-0"></span>**Eliminazione degli inceppamenti nello sportello sinistro**

**1.** Aprire lo sportello sinistro.

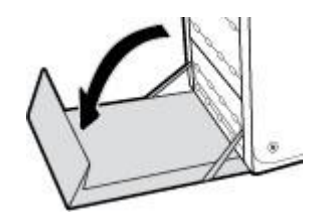

**2.** Rimuovere delicatamente tutta la carta visibile dai rulli e dall'area di uscita delle stampe.

**W** NOTA: Rimuovere tutti i frammenti di carta eventualmente presenti prima di riprendere la stampa. Non utilizzare oggetti appuntiti per rimuovere i frammenti.

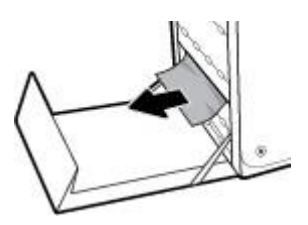

**3.** Chiudere lo sportello sinistro.

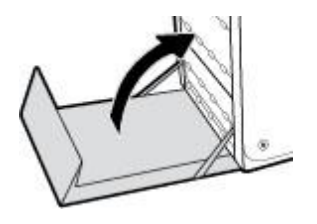

# <span id="page-157-0"></span>**Eliminazione degli inceppamenti nello scomparto di uscita**

- **1.** Verificare la presenza di carta inceppata nell'area dello scomparto di uscita.
- **2.** Rimuovere l'eventuale supporto visibile.
- **W** NOTA: Se il foglio si strappa, rimuovere tutti i frammenti prima di riprendere la stampa.

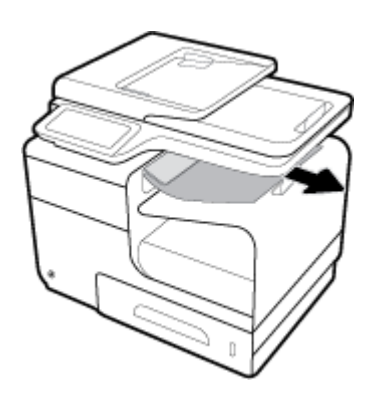

**3.** Aprire e chiudere lo sportello sinistro per eliminare il messaggio.

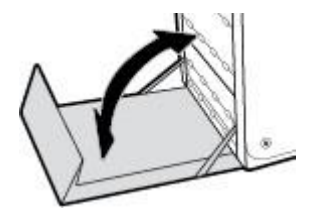

# <span id="page-157-1"></span>**Eliminazione degli inceppamenti dall'unità fronte/retro**

**1.** Aprire lo sportello sinistro.

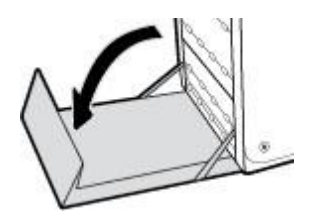

**2.** Rimuovere l'unità fronte/retro estraendola con entrambe le mani. Collocare l'unità fronte/retro da un parte, in posizione verticale, adagiata su un pezzo di carta a protezione di eventuali fuoriuscite.

**AVVISO:** Durante l'estrazione dell'unità fronte/retro, evitare di toccare direttamente il cilindro nero, onde evitare sbavature di inchiostro sulla pelle o sugli indumenti.

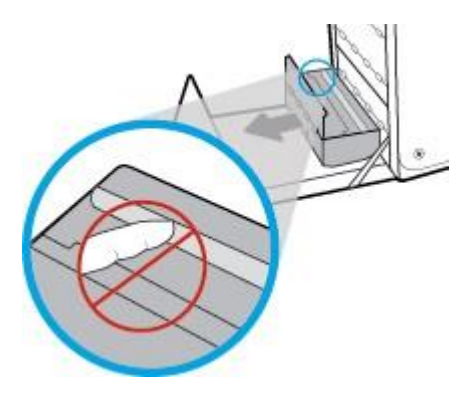

**3.** Abbassare la piastra premendo sull'aletta verde. Così facendo il prodotto proverà ad alimentare il foglio nell'area di stampa. Potrebbe essere necessario tirare delicatamente il foglio se non viene alimentato. Rimuovere il foglio.

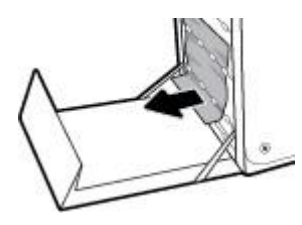

**4.** Sollevare l'aletta verde per riportare la piastra in posizione di funzionamento.

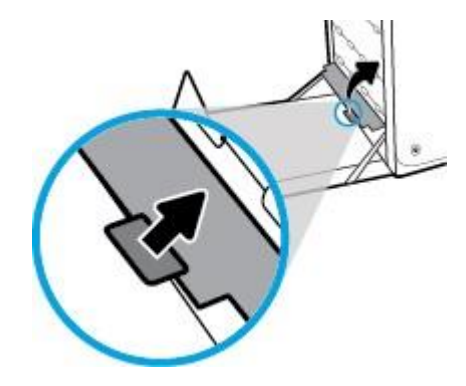

**5.** Reinstallare l'unità fronte/retro.

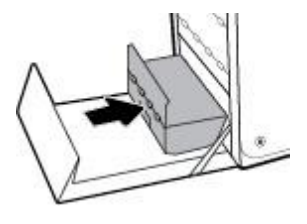

**6.** Chiudere lo sportello sinistro.

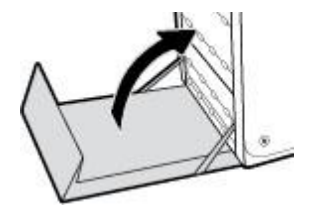

# **Problemi con la cartuccia**

# **Cartucce ricaricate o rigenerate**

HP sconsiglia l'uso di materiali di consumo non HP, nuovi o rigenerati. HP non offre alcuna garanzia sul corretto funzionamento o sulla qualità dei prodotti non originali. Se si utilizza una cartuccia ricaricata o rigenerata e la qualità di stampa non è soddisfacente, sostituirla con una cartuccia HP originale.

**MOTA:** Se si sostituisce una cartuccia inchiostro non HP con una cartuccia inchiostro HP originale, la testina potrebbe ancora contenere una quantità residua di inchiostro non HP che dovrà smaltire prima di caricarsi con l'inchiostro della cartuccia HP originale appena installata. Finché l'inchiostro non HP è esaurito, la qualità di stampa sarà interessata.

# **Interpretazione dei messaggi del pannello di controllo relativi alle cartucce**

## **<colore> usato installato**

## **Descrizione**

Una cartuccia a colori HP usata, ma comunque originale, è stata installata o spostata.

#### **Azione consigliata**

È stata installata una cartuccia HP usata, ma comunque originale. Non è richiesto alcun intervento.

## **[color]incompatibile**

## **Descrizione**

È stata installata una cartuccia utilizzabile su un diverso modello del prodotto HP. Il prodotto NON funzionerà correttamente con questa cartuccia di stampa.

#### **Azione consigliata**

Installare la cartuccia corretta per questo prodotto.

## **Cart. in esaurimento**

#### **Descrizione**

La cartuccia è prossima all'esaurimento.

#### **Azione consigliata**

La stampa può continuare, ma è opportuno procurarsi una cartuccia di ricambio. Non è necessario sostituire le cartucce finché non viene richiesto.

## **Cartucce incompatibili**

#### **Descrizione**

- I contatti sulla cartuccia potrebbero non essere in grado di collegare la cartuccia alla stampante.
- La cartuccia non è compatibile con la stampante.

#### **Azione consigliata**

- Pulire con attenzione i contatti sulla cartucce di inchiostro utilizzando un panno morbido che non lasci residui, quindi reinserire la cartuccia.
- Rimuovere immediatamente la cartuccia e sostituirla con una compatibile.

## **Cartucce non originali HP installate**

#### **Descrizione**

Non è richiesto alcun intervento, è solo un messaggio di notifica.

#### **Azione consigliata**

Non è richiesto alcun intervento, è solo un messaggio di notifica.

Tuttavia, HP sconsiglia l'uso di materiali di consumo non HP, nuovi o rigenerati. Toccare OK per continuare a stampare o sostituire la cartuccia con una HP originale.

## **Cartuccia esaurita**

#### **Descrizione**

La cartuccia è esaurita ed il prodotto non può stampare più.

#### **Azione consigliata**

Le cartucce esaurite devono essere sostituite per continuare a stampare.

## **Cartuccia quasi esaurita**

#### **Descrizione**

Il livello della cartuccia è vicino alla soglia minima.

#### **Azione consigliata**

Tenere a portata di mano una cartuccia di ricambio. Non è necessario sostituire le cartucce finché non viene richiesto.

## **È stata installata una cartuccia [color] usata o contraffatta**

### **Descrizione**

L'inchiostro HP originale in questa cartuccia è esaurito.

#### **Azione consigliata**

Fare clic su OK per continuare a stampare o procedere alla sostituzione con una cartuccia HP originale.

## **Errore della stampante**

## **Descrizione**

La stampante si rifiuta di funzionare.

### **Azione consigliata**

Tenere a portata di mano una cartuccia di ricambio. Non è necessario sostituire le cartucce finché non viene richiesto.

## **Installare cartuccia [colore]**

#### **Descrizione**

Questo messaggio può essere visualizzato durante la configurazione iniziale del prodotto e può venire nuovamente visualizzato al termine della configurazione iniziale del prodotto.

Se questo messaggio viene visualizzato durante la configurazione iniziale del prodotto, significa che una delle cartucce inchiostro a colori non è stata installata e lo sportello è chiuso. Il prodotto non può stampare se una cartuccia risulta mancante.

Se questo messaggio viene visualizzato dopo la configurazione iniziale del prodotto, significa che la cartuccia manca o è installata ma è danneggiata.

#### **Azione consigliata**

Installare o sostituire la cartuccia a colori specificata.

## **Installate cartucce originali HP**

#### **Descrizione**

È stata installata una cartuccia HP originale.

#### **Azione consigliata**

Non è necessario eseguire alcuna operazione.

## **Non usare cartucce SETUP**

#### **Descrizione**

Non è possibile usare le cartucce INIZIALI dopo che il dispositivo è stato inizializzato.

#### **Azione consigliata**

Rimuovere ed installare cartucce non INIZIALI.

## **Problema con il sistema di stampa**

#### **Descrizione**

La cartuccia indicata nel messaggio è mancante, danneggiata, incompatibile o è inserita nell'alloggiamento errato della stampante.

#### **Azione consigliata**

La funzionalità di stampa è disabilitata. Visitare il sito Web HP [Customer](https://h20180.www2.hp.com/apps/Nav?h_pagetype=s-001&h_product=7420831&h_client&s-h-e023-1&h_lang=it&h_cc=it) Support

## **Problema con le cartucce SETUP**

### **Descrizione**

Si è verificato un problema con le cartucce SETUP e la stampante non riesce a completare l'inizializzazione del sistema.

#### **Azione consigliata**

Visitare il sito Web HP [Customer](https://h20180.www2.hp.com/apps/Nav?h_pagetype=s-001&h_product=7420831&h_client&s-h-e023-1&h_lang=it&h_cc=it) Support

## **Problemi con la preparazione della stampante**

#### **Descrizione**

L'orologio della stampante è guasto e la preparazione della cartuccia potrebbe non essere completata. La lettura dell'indicatore del livello della cartuccia stimato potrebbe essere imprecisa.

#### **Azione consigliata**

Controllare la qualità del lavoro di stampa. Se non risulta soddisfacente, provare a eseguire la procedura di pulizia della testina di stampa dalla Casella degli strumenti.

## **Uso delle cartucce SETUP**

#### **Descrizione**

Le cartucce INIZIALI sono state rimosse prima che il prodotto avesse completato l'inizializzazione.

#### **Azione consigliata**

Usare le cartucce INIZIALI fornite con il prodotto per la sua inizializzazione.

Durante l'installazione della stampante occorre installare le cartucce SETUP contenute nella confezione della stampante. Queste cartucce calibrano la stampante prima del primo lavoro di stampa. La mancata installazione delle cartucce SETUP durante la configurazione iniziale del prodotto provoca un errore. Se è stato inserito un set di cartucce normali, rimuoverle e installare le cartucce SETUP per completare la configurazione della stampante. Una volta completata l'impostazione della stampante, il dispositivo potrà utilizzare le normali cartucce.

Se i messaggi di errore persistono e non è possibile completare l'inizializzazione del sistema della stampante, visitare il sito we[b Assistenza clienti HP.](https://h20180.www2.hp.com/apps/Nav?h_pagetype=s-017&h_product=7420831&h_client&s-h-e023-1&h_lang=it&h_cc=it)

# **Errori di stampa**

# **Il dispositivo non esegue la stampa**

Se il prodotto non stampa, provare tutte le seguenti soluzioni.

**1.** Assicurarsi che il prodotto sia acceso e che il pannello di controllo indichi che sia pronto.

- Se il pannello di controllo non indica che il prodotto è pronto, spegnerlo e riaccenderlo.
- Se il pannello di controllo indica che il prodotto è pronto, provare a reinviarlo.
- **2.** Se il pannello di controllo indica che è stato rilevato un errore del prodotto, risolverlo e provare a stampare una pagina di prova dal pannello di controllo. Se la pagina di prova viene stampata correttamente, potrebbe trattarsi di un problema di comunicazione tra il prodotto ed il computer da cui si sta tentando di stampare.
- **3.** Verificare che i cavi siano tutti connessi correttamente. Se il prodotto è collegato a una rete, controllare quanto indicato di seguito:
	- Controllare la luce accanto alla connessione di rete sul prodotto. Se la rete è attiva, la luce è verde.
	- Assicurarsi di stare utilizzando un cavo di rete e non un cavo telefonico per eseguire la connessione alla rete.
	- Accertarsi che il router, l'hub o lo switch di rete sia acceso e che funzioni correttamente.
- **4.** Installare il software HP da [123.hp.com/pagewide](https://123.hp.com/pagewide) (consigliato) o dal CD software HP fornito con la stampante. L'utilizzo di driver di stampa generici può causare ritardi nella cancellazione dei lavori dalla coda di stampa.
- **5.** Dall'elenco delle stampanti sul computer, fare clic con il pulsante destro del mouse sul nome di questo prodotto, fare clic su **Proprietà** , quindi aprire la scheda **Porte**.
	- Se si sta utilizzando un cavo di rete per connettersi alla rete, assicurarsi che il nome della stampante collegato alla scheda **Porte** corrisponda al nome del prodotto nella pagina di configurazione dello stesso.
	- Se si sta utilizzando un cavo USB e ci si sta connettendo a una rete wireless, assicurarsi di aver selezionato la casella accanto a **Porta stampante virtuale per USB**.
- **6.** Se si sta utilizzando un sistema firewall personale sul computer, potrebbe bloccare la comunicazione con il prodotto. Provare a disabilitare temporaneamente il firewall per vedere se è l'origine del problema.
- **7.** Se il computer o il prodotto è connesso a una rete wireless, la qualità del segnale debole o l'interferenza potrebbe ritardare i processo di stampa.

# **Il prodotto stampa lentamente**

Se il prodotto stampa, ma sembra lento, provare le soluzioni seguenti.

- Assicurarsi che il computer soddisfi le specifiche minime per questo prodotto. Per un elenco di specifiche, visitare [HP Customer Support](https://h20180.www2.hp.com/apps/Nav?h_pagetype=s-001&h_product=7420831&h_client&s-h-e023-1&h_lang=it&h_cc=it).
- Se l'impostazione del tipo di carta non è corretta per il tipo di carta utilizzato, impostare il tipo di carta corretto.
- Se il computer o il prodotto è connesso a una rete wireless, la qualità del segnale debole o l'interferenza potrebbe ritardare i processo di stampa.
- Se Modalità silenziosa è attivata, disattivarla. Questa modalità rallenta la velocità di stampa. Per maggiori informazioni, vedere [Modalità attenuazione](#page-29-0) differenze.

# **Problemi USB Connetti e stampa**

● Il menu Opzioni dispositivo di memoria non si apre quando si inserisce [l'accessorio](#page-165-0) USB

- Non è possibile stampare file dal [dispositivo](#page-165-1) di memoria USB
- <span id="page-165-0"></span>Il file che si desidera stampare non è elencato nel menu Opzioni [dispositivo](#page-165-2) di memoria

## **Il menu Opzioni dispositivo di memoria non si apre quando si inserisce l'accessorio USB**

- **1.** È probabile che il prodotto non supporti il dispositivo di memoria USB o il file system in uso. Salvare i file su un dispositivo di memoria USB standard che utilizza i file system FAT (File Allocation Table). Il prodotto supporta gli accessori di memoria USB FAT12, FAT16 e FAT32.
- **2.** Se è aperto un altro menu, chiuderlo e reinserire il dispositivo di memoria USB.
- **3.** Il dispositivo di memoria USB può disporre di più partizioni (Alcuni produttori di periferiche di memorizzazione USB installano il software sull'accessorio che crea partizioni, proprio come un CD.) Riformattare la periferica di memorizzazione USB per rimuovere le partizioni o utilizzare una periferica di memorizzazione diversa.
- **4.** Il dispositivo di memoria USB potrebbe richiedere un'alimentazione superiore rispetto a quella che il prodotto è in grado di fornire.
	- **a.** Rimuovere il dispositivo di memoria USB.
	- **b.** Spegnere e riaccendere il prodotto.
	- **c.** Utilizzare un dispositivo di memoria USB con alimentazione indipendente o che assorba meno alimentazione.
- **5.** Il dispositivo di memoria USB potrebbe non funzionare correttamente.
	- **a.** Rimuovere il dispositivo di memoria USB.
	- **b.** Spegnere e riaccendere il prodotto.
	- **c.** Provare a stampare da un altro dispositivo di memoria USB.

## <span id="page-165-1"></span>**Non è possibile stampare file dal dispositivo di memoria USB**

- **1.** Accertarsi che la carta sia nel vassoio.
- **2.** Controllare il pannello di controllo per verificare l'eventuale presenza di messaggi. Se la carta è bloccata nel prodotto, rimuovere l'inceppamento.

## <span id="page-165-2"></span>**Ilfile che si desidera stampare non è elencato nel menu Opzioni dispositivo di memoria**

- **1.** È possibile che si stia tentando di stampare un tipo di file non supportato dalla funzione di stampa USB. Il prodotto supporta i tipi di file .DOC, .DOCX, .JPEG, .JPG, .PDF, PNG, .PPT, .PPTX e .TIFF.
- **2.** Potrebbe essere presente un numero eccessivo di file in un'unica cartella dell'accessorio di memoria USB. Ridurre il numero di file nella cartella spostandoli nelle sottocartelle.
- **3.** Si potrebbe stare utilizzando una serie di caratteri per il nome file che il prodotto non supporta. In questo caso, il prodotto sostituisce i nomi file con i caratteri di una serie diversa. Rinominare i file utilizzando i caratteri ASCII.

# **Miglioramento della qualità di stampa**

Si può impedire la maggioranza dei problemi di qualità di stampa attenendosi a queste linee guida.

- [Controllo](#page-166-0) cartucce HP originali
- Usare un tipo di carta che corrisponda alle [caratteristiche](#page-166-1) consigliate da HP
- Usare [l'impostazione](#page-166-2) di tipo di carta corretto nel driver della stampante
- Utilizzo del driver di stampa che meglio risponde alle esigenze di stampa [dell'utente](#page-167-0)
- [Allineamento](#page-168-0) della testina di stampa
- <span id="page-166-0"></span>[Stampare](#page-168-1) un rapporto sulla qualità di stampa

## **Controllo cartucce HP originali**

<span id="page-166-1"></span>La cartuccia potrebbe non essere una cartuccia HP originale. Per maggiori informazioni, vedere [Cartucce](#page-78-0) HP [contraffatte.](#page-78-0) Sostituirla con una cartuccia HP originale.

## **Usare un tipo di carta che corrisponda alle caratteristiche consigliate da HP**

Usare una carta diversa se si riscontra uno qualsiasi dei seguenti problemi:

- La stampa è troppo chiara o sembra attenuata in alcune zone.
- Sulle pagine stampate sono presenti macchie di inchiostro.
- Sulle pagine stampate sono presenti sbavature di inchiostro.
- I caratteri stampati presentano una struttura impropria.
- Le pagine stampate sono ondulate.

Usare sempre una carta il cui tipo e peso siano supportati da questo prodotto. Inoltre, attenersi alle seguenti istruzioni nella scelta della carta:

- Usare carta di buona qualità e in buone condizioni, senza tagli, strappi, imperfezioni, macchie, particelle, polvere, spiegazzature, vuoti, graffette, ondulazioni e bordi arricciati o piegati.
- Utilizzare una carta su cui non è stata effettuata la stampa in precedenza.
- Utilizzare carta specifica per stampanti PageWide.
- Usare carta non troppo ruvida. L'utilizzo di carta più uniforme solitamente porta a una qualità di stampa migliore.
- **X** NOTA: Sulla scorta di test interni HP eseguiti su una serie di carte comuni, per questo prodotto HP consiglia l'utilizzo di carte con il logo ColorLok®. Per dettagli, visitare il sito web HP print [permanence.](https://www.hp.com/go/printpermanence)

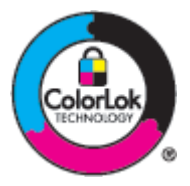

## <span id="page-166-2"></span>**Usare l'impostazione ditipo di carta corretto nel driver della stampante**

Controllare l'impostazione del tipo di carta se si riscontra uno qualsiasi dei seguenti problemi:

- Sulle pagine stampate sono presenti sbavature di inchiostro.
- Sulle pagine stampate sono presenti segni ripetuti.
- Le pagine stampate sono ondulate.
- Le pagine stampate presentano piccole aree prive di stampa.

## **Modifica dell'impostazione deltipo e delformato carta (Windows)**

- **1.** Nel menu **File** del programma software, fare clic su **Stampa**.
- **2.** Selezionare il prodotto, quindi fare clic sul pulsante **Proprietà** o **Preferenze** .
- **3.** Fare clic sulla scheda **Carta/qualità**.
- **4.** Dall'elenco a discesa **Tipo di carta**, fare clic su **Altro**.
- **5.** Espandere l'elenco di opzioni **Tipo è**.
- **6.** Espandere ciascuna categoria di tipi di carta, finché non si individua il tipo di carta che si sta utilizzando.
- **7.** Selezionare per il tipo di carta che si sta utilizzando, quindi fare clic su **OK** .

## **Modifica dell'impostazione deltipo e delformato carta (OS X)**

- **1.** Dal menu **File**, selezionare **Imposta pagina**.
- **2.** In **Formato per:**, assicurarsi che la stampante sia selezionata.
- **3.** Nel menu pop-up **Dimensioni carta**, selezionare le dimensioni corrette.
- **4.** Dal menu pop-up **Copie & Pagine**, selezionare **Carta/Qualità**.
- **5.** Da**Tipo di supporto:** menu pop-up, selezionare il tipo di media corretto.

## <span id="page-167-0"></span>**Utilizzo del driver di stampa che meglio risponde alle esigenze di stampa dell'utente**

Potrebbe essere necessario utilizzare un driver di stampa diverso, se la pagina stampata presenta linee impreviste nelle grafiche, testo mancante, immagini mancanti, formattazione errata o caratteri sostituiti.

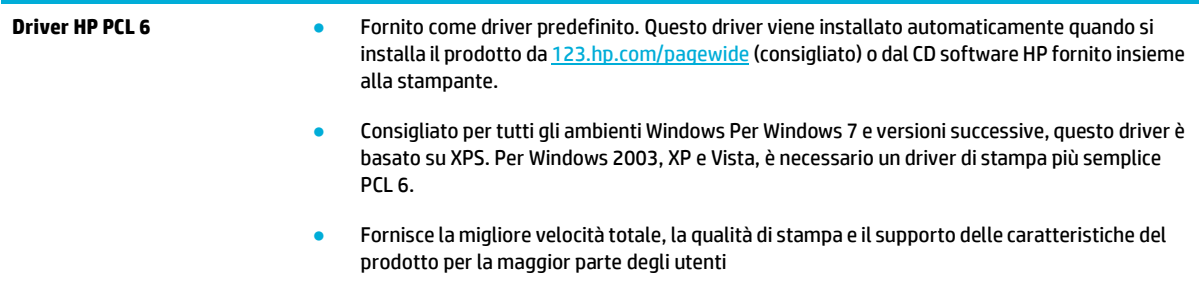

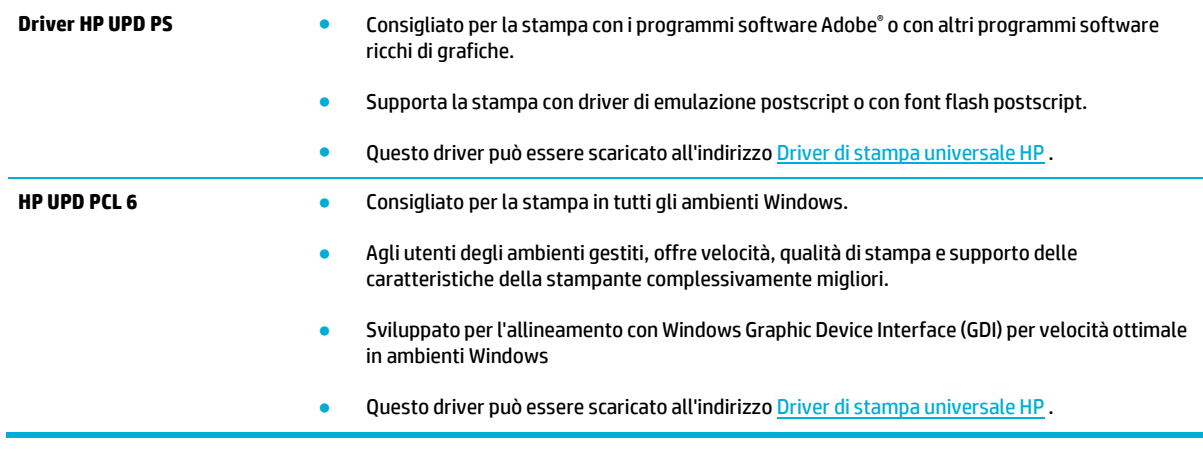

**WE NOTA:** Scaricare i driver di stampa aggiuntivi dal sito web HP [Customer](http://h20180.www2.hp.com/apps/Nav?h_pagetype=s-001&h_product=7420831&h_client&s-h-e023-1&h_lang=it&h_cc=it) Support.

## <span id="page-168-0"></span>**Allineamento della testina di stampa**

- **1.** Aprire il dashboard del pannello di controllo (scorrere rapidamente verso il basso la scheda del dashboard nella parte superiore di ogni schermata oppure toccare l'area del dashboard nella schermata iniziale).
- **2.** Dal dashboard del pannello di controllo, toccare  $\Box$ .
- **3.** Toccare Manutenzione stampante, quindi toccare Allinea testina stampa.

## <span id="page-168-1"></span>**Stampare un rapporto sulla qualità di stampa**

Eseguire un rapporto qualità di stampa e seguire le istruzioni. Per maggiori informazioni, vedere [Pagina](#page-146-0) [Informazioni.](#page-146-0)

# **Problemi di scansione**

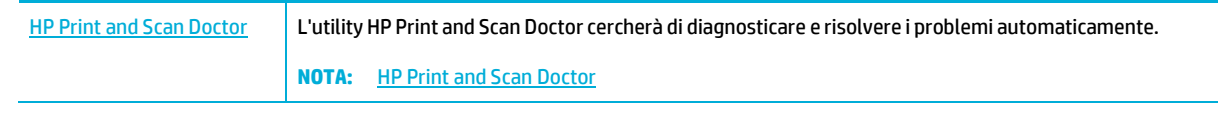

**NOTA:** HP Print and Scan Doctor e le procedure guidate di risoluzione dei problemi online di HP potrebbero non essere disponibili in tutte le lingue. <u>Suggerimenti per la riuscita delle operazioni di copia e scansione</u>

# **Problemi legati alfax**

# **Elenco di controllo perla risoluzione dei problemirelativi alfax**

Sono disponibili numerosi possibili correzioni. Dopo ogni azione consigliata, riprovare l'invio di fax per vedere se il problema è risolto.

Per ottenere risultati migliori durante la risoluzione dei problemi del fax, accertarsi che il prodotto sia collegato direttamente alla porta telefonica della parete. Scollegare tutte le altre periferiche collegate al prodotto.

- **1.** Verificare che il cavo del telefono sia collegato alla porta corretta sulla parte posteriore del prodotto.
- **2.** Verificare la linea telefonica utilizzando il test fax. Sul pannello di controllo, toccare la cartella dell'applicazione Fax, e sul display, toccare l'icona Configurazione. Quindi, toccare Strumenti e Esegui test fax. Questo test verifica che il cavo telefonico sia connesso alla porta corretta e che la linea telefonica disponga di segnale. Il prodotto stampa un rapporto con i risultati.

Il rapporto contiene i seguenti possibili risultati:

- **Riuscito**: il rapporto contiene tutte le impostazioni del fax corrente per la revisione.
- **Negativo**: il cavo si trova nella porta errata. Il rapporto contiene suggerimenti sulle modalità di risoluzione del problema.
- **Non eseguito**: la linea telefonica non è attiva. Il rapporto contiene suggerimenti sulle modalità di risoluzione del problema.
- **3.** Verificare che la versione del firmware del prodotto sia quella corrente:
	- **a.** Stampare una pagina di configurazione dal menu Rapporti nel pannello di controllo per ottenere il codice della data del firmware corrente.
	- **b.** Accedere a Sito [Web](http://www.hp.com/) HP .

Fare clic sul collegamento **Assistenza**.

Fare clic sul collegamento **Driver e Software**.

Nel campo **Inserisci il mio numero modello HP**, digitare il numero del modello del prodotto, quindi fare clic sul pulsante **Trova il mio prodotto**.

Scegliere il collegamento relativo al proprio sistema operativo.

Accedere alla sezione relativa al firmware della tabella.

- Se la versione indicata corrisponde alla versione della pagina di configurazione, la versione in uso è quella più recente.
- Se le versioni sono diverse, scaricare l'aggiornamento del firmware ed eseguirlo sul prodotto attenendosi alle istruzioni visualizzate.

**MOTA:** Per aggiornare il firmware, è necessario che il prodotto sia connesso a un computer con accesso a Internet.

- Inviare nuovamente il fax.
- **4.** Verificare che il fax sia stato impostato prima di installare il software del prodotto.

Nel computer, nella cartella del programma HP, eseguire Utility impostazione fax.

- **5.** Verificare che il servizio telefonico supporti i fax analogici.
	- Se si utilizzano ISDN o PBX digitali, contattare il provider del servizio per informazioni sulla configurazione di una linea fax analogica.
	- Se si utilizza un servizio VoIP, modificare l'impostazione della Velocità fax in Lenta (9600 bps) o disabilitarla Veloce (33600 bps) dal pannello di controllo. Chiedere se il provider di servizi supporta i fax, oltre alla velocità modem fax consigliata. Alcune aziende potrebbero richiedere un adattatore.
	- Se si utilizza un servizio DSL, verificare di includere un filtro nella connessione della linea telefonica al prodotto. Contattare il provider del servizio DSL o acquistare un filtro DSL, se necessario. Se è installato un filtro DSL, utilizzare un altro filtro poiché questo può essere difettoso.
- **6.** Se il problema persiste, è possibile reperire soluzioni più dettagliate nelle sezioni riportate di seguito.

# **Modifica della correzione degli errori e della velocità ditrasmissione deifax**

## **Impostazione della modalità di correzione degli errorifax**

In genere, il prodotto controlla i segnali della linea telefonica durante l'invio o la ricezione di un fax. Se viene rilevato un errore durante la trasmissione e la modalità di correzione degli errori è impostata su Accesa , il prodotto può richiedere un nuovo invio di una parte del fax. L'impostazione predefinita per la correzione degli errori è Accesa .

Disattivare questa opzione solo se si verificano problemi durante l'invio o la ricezione di un fax e si intendono accettare gli errori di trasmissione. La disattivazione di tale impostazione può risultare particolarmente utile quando si invia o si riceve un fax dall'estero oppure si utilizza una connessione telefonica satellitare.

- **1.** Dal pannello di controllo, toccare la cartella dell'applicazione Fax.
- **2.** Sul display, toccare l'icona Configurazione fax.
- **3.** Toccare Preferenze , quindi Modalità Correzione errori e attivarlo o disattivarlo.

## **Modifica della velocità ditrasmissione deifax**

L'impostazione velocità fax è il protocollo modem che il prodotto impiega per l'invio di fax. È lo standard mondiale per i modem full-duplex che inviano e ricevono dati nelle linee telefoniche, a un massimo di 33.600 bit al secondo (bps). L'impostazione di fabbrica per la velocità fax è 33.600 bps.

Modificare questa impostazione solo in caso di problemi di invio o ricezione di un fax da una determinata periferica. La riduzione della velocità di trasmissione può essere utile quando si invia o si riceve un fax dall'estero o se si utilizza una connessione telefonica satellitare.

- **1.** Dal pannello di controllo, toccare la cartella dell'applicazione Fax.
- **2.** Sul display, toccare l'icona Configurazione fax.
- **3.** Toccare Preferenze , e quindi toccare Velocità per selezionare l'impostazione di velocità che si desidera utilizzare.

## **Log e report delfax**

Per stampare i log e i report del fax, attenersi alle seguenti istruzioni:

# **Stampa direportfax singoli**

- **1.** Aprire il dashboard del pannello di controllo (scorrere rapidamente verso il basso la scheda del dashboard nella parte superiore di ogni schermata oppure toccare l'area del dashboard nella schermata iniziale).
- **2.** Dal dashboard del pannello di controllo, toccare  $\Box$ .
- **3.** Toccare Rapporti , quindi toccare Rapporti fax.
- **4.** Toccare il nome del rapporto che si desidera stampare.

## **Impostazione delreport degli errorifax**

Il rapporto degli errori fax è un breve rapporto che indica la presenza di un errore causato da un processo fax. È possibile impostare la stampa del rapporto quando si verifica uno degli eventi riportati di seguito:

- Ogni errore fax (impostazione predefinita)
- Errore di invio fax
- **Errore di ricezione fax**
- **Mai**

**NOTA:** Con questa opzione, non vengono fornite indicazioni sugli eventuali errori di trasmissione di un fax a meno che non venga stampato un registro delle attività del fax.

Per istruzioni, vedere Pagina [Informazioni.](#page-146-0)

- **1.** Dal pannello di controllo, toccare la cartella dell'applicazione Fax.
- **2.** Sul display, toccare l'icona Configurazione fax.
- **3.** Toccare Rapporti , quindi toccare Rapporti errori fax.
- **4.** Toccare per selezionare una delle seguenti opzioni.

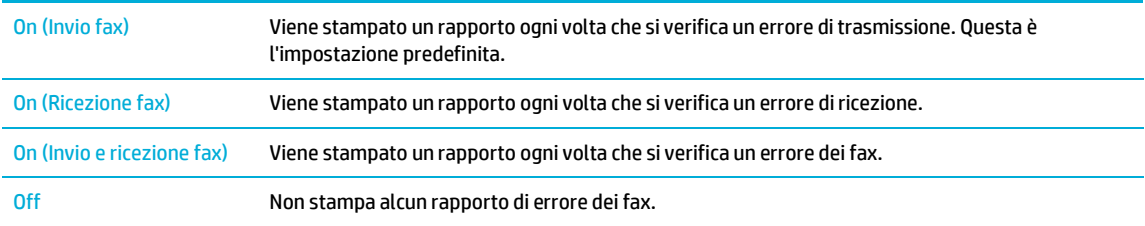

# <span id="page-173-0"></span>**Messaggi di errore fax**

I messaggi di avviso vengono visualizzati per un tempo determinato e potrebbero richiedere che l'utente confermi di aver visto il messaggio toccando il pulsante OK per riprendere le operazioni o Cancella per cancellare l'operazione. Determinati messaggi di avviso potrebbero impedire il completamento dell'operazione in corso o inficiare la qualità di stampa. Se il messaggio di avviso è collegato alla stampa e la funzione di continuazione automatica è attiva, l'unità tenta di riprendere il lavoro di stampa dopo che il messaggio di avviso è stato visualizzato per 10 secondi senza avvenuta conferma da parte del cliente.

## **Errore di comunicazione.**

## **Descrizione**

Si è verificato un errore di comunicazione fax tra il prodotto e il mittente o il destinatario.

## **Azione consigliata**

- Tentare di inviare nuovamente il fax. Scollegare il cavo telefonico del prodotto dalla presa a muro, collegare un telefono e tentare di effettuare una chiamata. Inserire il cavo telefonico del prodotto nella presa di un'altra linea telefonica.
- Provare a utilizzare un altro cavo telefonico.
- Impostare l'opzione Velocità fax su Lenta (9600 bps) o su una velocità inferiore.
- Disattivare la funzione Modalità Correzione errori per impedire la correzione automatica dell'errore.
	- **X NOTA:** La disattivazione della funzione Modalità Correzione errori può ridurre la qualità delle immagini.
- Stampare il rapporto Registro attività fax dal pannello di controllo per determinare se l'errore si verifica con un numero fax specifico.

Se l'errore persiste, visitare HP [Customer](https://h20180.www2.hp.com/apps/Nav?h_pagetype=s-001&h_product=7420831&h_client&s-h-e023-1&h_lang=it&h_cc=it) Support o consultare il pieghevole con informazioni sul servizio di assistenza fornito insieme alla confezione del prodotto.

## **Errore di invio difax.**

### **Descrizione**

Si è verificato un errore durante l'invio di un fax.

#### **Azione consigliata**

- Inviare nuovamente il fax.
- Inviare il fax a un altro numero.
- Verificare la presenza del segnale di linea toccando il pulsante Avvio fax.
- Assicurarsi che il cavo telefonico sia collegato saldamente disinserendolo e reinserendolo.
- Accertarsi di utilizzare il cavo telefonico fornito con il prodotto.
- Accertarsi che la linea telefonica sia funzionante scollegando il prodotto, collegando un telefono alla linea telefonica ed effettuando una chiamata vocale.
- Collegare il prodotto a un'altra linea telefonica.
- Impostare la risoluzione del fax su Standard, invece dell'impostazione predefinita Fine.

Se l'errore persiste, visitare HP [Customer](https://h20180.www2.hp.com/apps/Nav?h_pagetype=s-001&h_product=7420831&h_client&s-h-e023-1&h_lang=it&h_cc=it) Support o consultare il pieghevole con informazioni sul servizio di assistenza fornito insieme alla confezione del prodotto.

## **Errore diricezione difax.**

#### **Descrizione**

Si è verificato un errore durante la ricezione di un fax.

#### **Azione consigliata**

- Chiedere al mittente di inviare nuovamente il fax.
- Tentare di inviare il fax nuovamente al mittente o a un altro apparecchio fax.
- Verificare la presenza del segnale di linea toccando il pulsante Avvio fax.
- Assicurarsi che il cavo telefonico sia collegato saldamente disinserendolo e reinserendolo.
- Accertarsi di utilizzare il cavo telefonico fornito con il prodotto.
- Sul pannello di controllo, toccare la cartella dell'applicazione Fax, e sul display, toccare l'icona Configurazione. Quindi, toccare Strumenti e Esegui test fax. Questo test verifica che il cavo telefonico sia

connesso alla porta corretta e che la linea telefonica disponga di segnale. Il prodotto stampa un rapporto con i risultati.

- Ridurre la velocità di trasmissione del fax. Chiedere al mittente di inviare nuovamente il fax.
- Disattivare la modalità di correzione degli errori. Chiedere al mittente di inviare nuovamente il fax.

**NOTA:** La disattivazione della modalità di correzione degli errori può ridurre la qualità delle immagini del fax.

Collegare il prodotto a un'altra linea telefonica.

Se l'errore persiste, visitare HP [Customer](http://h20180.www2.hp.com/apps/Nav?h_pagetype=s-001&h_product=7420831&h_client&s-h-e023-1&h_lang=it&h_cc=it) Support o consultare il pieghevole con informazioni sul servizio di assistenza fornito insieme alla confezione del prodotto.

## **Ilfax è occupato. Invio annullato.**

## **Descrizione**

La linea telefonica del fax di destinazione è occupata. Il prodotto ha annullato l'invio del fax.

#### **Azione consigliata**

- Chiamare il destinatario per verificare che l'apparecchio fax sia acceso e pronto a ricevere.
- Assicurarsi di aver composto il numero di fax corretto.
- Controllare che sia abilitata l'opzione Riseleziona se occupato.
- Sul pannello di controllo, toccare la cartella dell'applicazione Fax, e sul display, toccare l'icona Configurazione. Quindi, toccare Strumenti e Esegui test fax. Questo test verifica che il cavo telefonico sia connesso alla porta corretta e che la linea telefonica disponga di segnale. Il prodotto stampa un rapporto con i risultati.

Se l'errore persiste, visitare HP [Customer](https://h20180.www2.hp.com/apps/Nav?h_pagetype=s-001&h_product=7420831&h_client&s-h-e023-1&h_lang=it&h_cc=it) Support o consultare il pieghevole con informazioni sul servizio di assistenza fornito insieme alla confezione del prodotto.

## **Ilfax è occupato. Riselezione in sospeso.**

#### **Descrizione**

La linea telefonica del fax di destinazione è occupata. Il prodotto ricompone automaticamente il numero occupato.

#### **Azione consigliata**

- Tentare di inviare nuovamente il fax.
- Chiamare il destinatario per verificare che l'apparecchio fax sia acceso e pronto a ricevere.
- Assicurarsi di aver composto il numero di fax corretto.
- Sul pannello di controllo, toccare la cartella dell'applicazione Fax, e sul display, toccare l'icona Configurazione. Quindi, toccare Strumenti e Esegui test fax. Questo test verifica che il cavo telefonico sia connesso alla porta corretta e che la linea telefonica disponga di segnale. Il prodotto stampa un rapporto con i risultati.

Se l'errore persiste, visitare HP [Customer](https://h20180.www2.hp.com/apps/Nav?h_pagetype=s-001&h_product=7420831&h_client&s-h-e023-1&h_lang=it&h_cc=it) Support o consultare il pieghevole con informazioni sul servizio di assistenza fornito insieme alla confezione del prodotto.

## **L'archivio fax è pieno. Annullamento dell'invio delfax.**

#### **Descrizione**

Nel corso del processo fax, la memoria si è esaurita. Perché il processo funzioni correttamente è necessario che siano memorizzate tutte le pagine. Verranno inviate solo le pagine per le quali la memoria disponibile è sufficiente.

#### **Azione consigliata**

- Annullamento del lavoro corrente. Spegnere e riaccendere il prodotto. Riprovare a inviare il fax.
- Se l'errore si verifica nuovamente, annullare il lavoro e disattivare il prodotto e riattivarlo una seconda volta. Il prodotto potrebbe non disporre di memoria sufficiente per alcuni lavori.

## **L'archivio fax è pieno. Annullamento della ricezione fax.**

#### **Descrizione**

La quantità di memoria disponibile per la memorizzazione dei fax non è sufficiente per salvare il fax in arrivo.

#### **Azione consigliata**

Cancella i fax dalla memoria. Dal pannello di controllo, toccare la cartella dell'applicazione Fax. Sul display, toccare l'icona Setup. Quindi, toccare Strumenti e Cancella registri fax/Memoria.

## **Lo sportello dell'alimentatore documenti è aperto. Fax annullato.**

#### **Descrizione**

Il coperchio sulla parte superiore dell'alimentatore documenti è aperto e non è possibile inviare il fax.

#### **Azione consigliata**

Chiudere il coperchio e inviare nuovamente il fax.

## **Nessun fax rilevato.**

#### **Descrizione**

Il prodotto risponde alla chiamata in arrivo, ma non la riconosce come chiamata fax.

## **Azione consigliata**

- Tentare di ricevere nuovamente il fax.
- Provare a utilizzare un altro cavo telefonico.
- Inserire il cavo telefonico del prodotto nella presa di un'altra linea telefonica.

Se l'errore persiste, visitare HP [Customer](https://h20180.www2.hp.com/apps/Nav?h_pagetype=s-001&h_product=7420831&h_client&s-h-e023-1&h_lang=it&h_cc=it) Support o consultare il pieghevole con informazioni sul servizio di assistenza fornito insieme alla confezione del prodotto.

## **Nessun segnale.**

## **Descrizione**

Il prodotto non rileva il segnale di linea.

### **Azione consigliata**

- Verificare la presenza del segnale di linea toccando il pulsante Avvio fax.
- Scollegare e ricollegare il cavo telefonico al prodotto e alla presa a muro.
- Accertarsi di utilizzare il cavo telefonico fornito con il prodotto.
- Scollegare il cavo telefonico del prodotto dalla presa a muro, collegare un telefono e tentare di effettuare una chiamata vocale.
- Verificare che il cavo telefonico della presa telefonica sia collegato alla porta della linea in ingresso.
- Inserire il cavo telefonico del prodotto in una porta di un'altra linea telefonica.
- Verificare la linea telefonica stampando Eseguire un test fax . Sul pannello di controllo, toccare la cartella dell'applicazione Fax, e sul display, toccare l'icona Configurazione. Quindi, toccare Strumenti e Esegui test fax. Questo test verifica che il cavo telefonico sia connesso alla porta corretta e che la linea telefonica disponga di segnale. Il prodotto stampa un rapporto con i risultati.
- **NOTA:** Questo prodotto non è predisposto per il collegamento ad un sistema PBX digitale o VOIP. Disabilitare l'opzione Rilevamento tono di chiamata e riprovare.

Se l'errore persiste, visitare HP [Customer](https://h20180.www2.hp.com/apps/Nav?h_pagetype=s-001&h_product=7420831&h_client&s-h-e023-1&h_lang=it&h_cc=it) Support o consultare il pieghevole con informazioni sul servizio di assistenza fornito insieme alla confezione del prodotto.

## **Nessuna risposta delfax. Invio annullato.**

#### **Descrizione**

Ritenta la riselezione di un numero fax non riuscito oppure l'opzione Riselez. su no risposta era disattivata.

#### **Azione consigliata**

- Chiamare il destinatario per verificare che l'apparecchio fax sia acceso e pronto a ricevere.
- Assicurarsi di aver composto il numero di fax corretto.
- Assicurarsi che sia abilitata l'opzione di riselezione.
- Scollegare e ricollegare il cavo telefonico al prodotto e alla presa a muro.
- Scollegare il cavo telefonico del prodotto dalla parete, collegare un telefono e provare a effettuare una chiamata vocale.
- Verificare che il cavo telefonico della presa telefonica sia collegato alla porta della linea in ingresso.
- Collegare il prodotto a un'altra linea telefonica.

Inserire il cavo telefonico del prodotto nella presa di un'altra linea telefonica.

Se l'errore persiste, visitare HP [Customer](https://h20180.www2.hp.com/apps/Nav?h_pagetype=s-001&h_product=7420831&h_client&s-h-e023-1&h_lang=it&h_cc=it) Support o consultare il pieghevole con informazioni sul servizio di assistenza fornito insieme alla confezione del prodotto.

## **Nessuna risposta delfax. Riselezione in sospeso.**

### **Descrizione**

Il fax ricevente non risponde. Dopo alcuni minuti, il prodotto riseleziona il numero.

## **Azione consigliata**

- Tentare di inviare nuovamente il fax.
- Chiamare il destinatario per verificare che l'apparecchio fax sia acceso e pronto a ricevere.
- Assicurarsi di aver composto il numero di fax corretto.
- Se il prodotto continua a riselezionare il numero, scollegare il cavo telefonico dalla presa a muro, collegare un telefono e tentare di effettuare una chiamata vocale.
- Verificare che il cavo telefonico della presa telefonica sia collegato alla porta della linea in ingresso.
- Inserire il cavo telefonico del prodotto nella presa di un'altra linea telefonica.
- Provare a utilizzare un altro cavo telefonico.

Se l'errore persiste, visitare HP [Customer](https://h20180.www2.hp.com/apps/Nav?h_pagetype=s-001&h_product=7420831&h_client&s-h-e023-1&h_lang=it&h_cc=it) Support o consultare il pieghevole con informazioni sul servizio di assistenza fornito insieme alla confezione del prodotto.

# **Risoluzione dei problemirelativi all'invio difax**

- Viene [visualizzato](#page-178-0) un messaggio sul pannello di controllo
- Il pannello di controllo mostra un [messaggio](#page-179-0) Pronto senza un tentativo di invio del fax.
- Il pannello di controllo mostra il messaggio "Ricezione pagina 1" e non [progredisce](#page-179-1) oltre quel messaggio
- I fax [possono](#page-179-2) essere ricevuti, ma non inviati
- È [impossibile](#page-179-3) attivare le funzioni fax dal pannello di controllo
- È [impossibile](#page-179-4) utilizzare le selezioni rapide
- È [impossibile](#page-180-0) utilizzare le selezioni di gruppo
- Si riceve un messaggio di errore registrato dalla [compagnia](#page-180-1) telefonica durante l'invio di un fax
- <span id="page-178-0"></span>È [impossibile](#page-180-2) inviare un fax quando il telefono è collegato al prodotto

## **Viene visualizzato un messaggio sul pannello di controllo**

Per i messaggi di errore fax, vedere [Messaggi](#page-173-0) di errore fax .

#### **Inceppamento carta nell'alimentatore documenti**

- Verificare che la carta sia conforme ai requisiti di formato del prodotto. Il prodotto non supporta pagine più lunghe di 381 mm 15 pollici per i fax.
- Copiare o stampare l'originale con carta di formato Lettera, A4 o Legale, quindi inviare nuovamente il fax.

#### **Errore dello scanner**

- Verificare che la carta sia conforme ai requisiti di formato del prodotto. Il prodotto non supporta le pagine più lunghe di 381 mm 15 pollici per i fax.
- Copiare o stampare l'originale con carta di formato Lettera, A4 o Legale, quindi inviare nuovamente il fax.

## <span id="page-179-0"></span>**Il pannello di controllo mostra un messaggio Pronto senza un tentativo di invio delfax.**

Controllare il registro delle attività fax per visualizzare gli errori.

Per maggiori informazioni, vedere Pagina [Informazioni.](#page-146-0)

- Se tra la presa a muro ed il prodotto è presente un telefono passante, accertarsi che il ricevitore sia agganciato.
- Collegare il prodotto direttamente al jack telefonico sulla parete e inviare il fax.

## <span id="page-179-2"></span><span id="page-179-1"></span>**Il pannello di controllo mostra il messaggio "Ricezione pagina 1" e non progredisce oltre quel messaggio**

Eliminare i fax salvati dalla memoria.

## **Ifax possono essere ricevuti, ma non inviati**

Non si riesce a eseguire l'invio del fax.

- **1.** Verificare la presenza del segnale di linea premendo il pulsante Avvio fax .
- **2.** Spegnere e riaccendere il prodotto.
- **3.** Per configurare le impostazioni di data, ora e intestazione del fax, utilizzare il pannello di controllo o l'Impostazione guidata fax di HP.

Per maggiori informazioni, vedere [Configurazione](#page-119-0) delle impostazioni fax.

- **4.** Verificare che i ricevitori dei telefoni interni siano stati riagganciati.
- **5.** Se la linea telefonica in uso è fornita con il servizio Internet DSL, è necessario un filtro passante sulla linea telefonica impiegata dal prodotto.

## <span id="page-179-3"></span>**È impossibile attivare le funzionifax dal pannello di controllo**

- È probabile che il prodotto sia protetto da una password. Utilizzare il server Web incorporato HP, il software Casella degli strumenti HP o il pannello di controllo per impostare una password.
- Se non si è a conoscenza della password del prodotto, contattare l'amministratore di sistema.
- Verificare con l'amministratore di sistema che la funzionalità fax non sia stata disattivata.

## <span id="page-179-4"></span>**È impossibile utilizzare le selezionirapide**

- Verificare che il numero di fax sia valido.
- Se una linea esterna richiede un prefisso, attivare l'opzione Prefisso selezione o includere il prefisso del numero di selezione rapida.

Per maggiori informazioni, vedere [Impostazione](#page-124-0) di un prefisso di selezione.
#### **È impossibile utilizzare le selezioni di gruppo**

- Verificare che il numero di fax sia valido.
- Se una linea esterna richiede un prefisso, attivare l'opzione Prefisso selezione o includere il prefisso del numero di selezione rapida.

Per maggiori informazioni, vedere [Impostazione](#page-124-0) di un prefisso di selezione.

- Impostare tutte le voci del gruppo come selezioni rapide.
	- **a.** Aprire una selezione rapida non utilizzata.
	- **b.** Immettere un numero di fax per la selezione rapida.
	- **c.** Toccare il pulsante OK per salvare la selezione rapida.

#### **Siriceve un messaggio di errore registrato dalla compagnia telefonica durante l'invio di un fax**

- Accertarsi di comporre il numero di fax correttamente e che il servizio telefonico non sia bloccato. Ad esempio, alcuni servizi telefonici potrebbero bloccare le chiamate interurbane.
- Se una linea esterna richiede un prefisso, attivare l'opzione Prefisso selezione o includere il prefisso del numero di selezione rapida.

Per maggiori informazioni, vedere [Impostazione](#page-124-0) di un prefisso di selezione.

- **X** NOTA: Per inviare un fax senza alcun prefisso, attivare l'opzione Prefisso selezione e inviare il fax manualmente.
- Invio di un fax a un numero internazionale.
	- **a.** Se il prefisso è necessario, comporre manualmente il numero di telefono con il prefisso.
	- **b.** Immettere il codice relativo al paese o alla regione prima di comporre il numero di telefono.
	- **c.** Attendere finché non viene rilevata la linea telefonica.
	- **d.** Inviare il fax manualmente dal pannello di controllo.

#### **È impossibile inviare un fax quando iltelefono è collegato al prodotto**

- Accertarsi di aver riagganciato il ricevitore del telefono.
- Accertarsi che, durante l'invio del fax, sulla stessa linea non venga utilizzato per una chiamata vocale un interno telefonico.
- Scollegare il telefono dalla linea e provare a inviare il fax.

#### **Risoluzione dei problemirelativi alla ricezione deifax**

- Viene [visualizzato](#page-181-0) un messaggio sul pannello di controllo
- Il fax non [risponde](#page-181-1)
- Il mittente riceve un segnale di [occupato](#page-181-2)
- [Impossibile](#page-181-3) inviare o ricevere un fax su una linea PBX

#### <span id="page-181-1"></span><span id="page-181-0"></span>**Viene visualizzato un messaggio sul pannello di controllo**

Vedere [Messaggi](#page-173-0) di errore fax .

#### **Ilfax non risponde**

#### **La posta vocale è disponibile sulla linea fax**

Aggiungere un servizio di squillo distintivo alla linea telefonica e modificare l'impostazione Squillo distintivo del prodotto affinché corrisponda altipo di squillo fornito dalla compagnia telefonica. Per ulteriori informazioni, contattare la società telefonica.

Per maggiori informazioni, vedere [Impostazione](#page-124-0) di un prefisso di selezione.

Acquistare una linea dedicata per il fax.

#### **Il prodotto è connesso a un servizio telefonico DSL**

- Verificare l'installazione e le funzioni. Il modem DSL richiede un filtro passa-alto per la connessione della linea telefonica al prodotto. Contattare il provider di servizi DSL per ricevere un filtro o acquistarne uno.
- Verificare che il filtro sia collegato.
- Sostituire il filtro esistente per accertarsi che non sia difettoso.

#### **Il prodotto utilizza un servizio fax overIP o un servizio ditelefonia VoIP**

Impostare Velocità fax sull'impostazione Lenta (9600 bps) o Media (14400 bps), o disabilitare Veloce (33600 bps).

Per maggiori informazioni, vedere Modifica della velocità di [trasmissione](#page-171-0) dei fax.

● Contattare il provider di servizi per accertarsi che il fax sia supportato e per conoscere le impostazioni di velocità fax consigliate. Alcune società richiedono l'uso di un adattatore.

#### <span id="page-181-2"></span>**Il mittente riceve un segnale di occupato**

#### **Un ricevitore è collegato al prodotto**

- Assicurarsi che il telefono sia riagganciato.
- Attivare Risposta automatica . Per maggiori informazioni, vedere [Configurazione](#page-119-0) delle impostazioni fax.

#### **Viene utilizzato uno splitter della linea telefonica**

- Se si utilizza uno splitter della linea telefonica, rimuovere lo splitter e impostare il telefono come telefono downstream.
- Accertarsi di aver riagganciato il ricevitore del telefono.
- Accertarsi che il telefono non venga utilizzato per una chiamata vocale durante l'invio del fax.

#### <span id="page-181-3"></span>**Impossibile inviare o ricevere un fax su una linea PBX**

Se si utilizza una linea telefonica PBX, contattare l'amministratore PBX per configurare una linea fax analogica per il prodotto.

# **Risoluzione di problemifax generici**

- I fax vengono inviati [lentamente](#page-182-0)
- La [qualità fax](#page-182-1) è scarsa
- <span id="page-182-0"></span>● Il fax viene troncato o [stampato](#page-182-2) su due pagine

#### **Ifax vengono inviati lentamente**

La qualità della linea telefonica utilizzata dal prodotto è scarsa.

- Provare a inviare nuovamente il fax quando le condizioni della linea telefonica saranno migliori.
- Verificare con il provider di servizi di telefonia che la linea supporti i fax.
- Disattivare l'impostazione Modalità Correzione errori.

Per maggiori informazioni, vedere *[Impostazione](#page-126-0) della risoluzione predefinita*.

**X NOTA:** Questa impostazione può ridurre la qualità delle immagini.

- Usare carta bianca per l'originale. Non utilizzare colori quali grigio, giallo o rosa.
- Aumentare la velocità del fax.

Per maggiori informazioni, vedere Modifica della velocità di [trasmissione](#page-171-0) dei fax.

- Dividere un processo fax di grandi dimensioni in sezioni più piccole, quindi inviarle singolarmente.
- Modificare le impostazioni del fax sul pannello di controllo utilizzando una risoluzione più bassa.

Per maggiori informazioni, vedere *[Impostazione](#page-126-0) della risoluzione predefinita*.

#### <span id="page-182-1"></span>**La qualità fax è scarsa**

Il fax è poco nitido o chiaro.

● Aumentare la risoluzione di invio dei fax. La risoluzione non interessa i fax ricevuti.

Per maggiori informazioni, vedere [Impostazione](#page-126-0) della risoluzione predefinita.

**MOTA:** L'aumento della risoluzione riduce la velocità di trasmissione.

- Attivare l'impostazione Modalità Correzione errori dal pannello di controllo.
- Controllare le cartucce e, se necessario, sostituirle.
- Richiedere al mittente di rendere più scuro il contrasto impostato sulla macchina di invio fax, quindi inviare nuovamente il fax.

#### <span id="page-182-2"></span>**Ilfax viene troncato o stampato su due pagine**

Configurare l'impostazione Formato carta predefinito . I fax vengono stampati in un unico formato carta in base alle impostazioni Formato carta predefinito .

Per maggiori informazioni, vedere [Configurazione](#page-119-0) delle impostazioni fax.

Impostare il formato e il tipo di carta per il vassoio utilizzato per i fax.

**NOTA:** Se l'impostazione Formato carta predefinito è impostata su Lettera, un originale in formato Legale viene stampato su due pagine.

# **Problemi di connessione**

# **Risoluzione dei problemi di connessione diretta USB**

Se il prodotto è stato collegato direttamente al computer, controllare il cavo USB.

- Verificare che il cavo sia connesso al computer e al prodotto.
- Verificare che il cavo non sia più lungo di 5 m. Provare a utilizzare un cavo più corto.
- Verificare se il cavo funziona correttamente collegandolo a un altro prodotto. Sostituire il cavo se necessario.

#### **Risoluzione dei problemi direte**

Controllare i seguenti elementi per verificare che il prodotto comunichi con la rete. Prima di iniziare, stampare una pagina di configurazione dal pannello di controllo e individuare l'indirizzo IP che è elencato su questa pagina.

- [Connessione](#page-183-0) fisica insufficiente
- Il computer sta [utilizzando](#page-183-1) l'indirizzo IP errato per il prodotto
- Il computer non è in grado di [comunicare](#page-184-0) con il prodotto
- Il prodotto sta utilizzando un [collegamento](#page-184-1) e delle impostazioni stampa fronte/retro errate per la rete
- I nuovi programmi software potrebbero causare problemi di [compatibilità](#page-184-2)
- Il computer o workstation potrebbero essere configurati [erroneamente](#page-184-3)
- <span id="page-183-0"></span>● Il prodotto è disabilitato o le altre [impostazioni](#page-184-4) di rete sono errate

#### **Connessione fisica insufficiente**

- **1.** Verificare che il prodotto sia collegato alla corretta porta Ethernet tramite il giusto cavo.
- **2.** Verificare che i collegamenti tramite cavo siano stati eseguiti correttamente.
- **3.** Controllare i collegamenti alla porta Ethernet sul retro del prodotto e verificare che sia la spia di attività giallo-ambra che la spia di stato collegamento verde siano accese.
- **4.** Se il problema persiste, provare a utilizzare un altro cavo o un'altra porta di rete sul router, sull'hub o sullo switch.

#### <span id="page-183-1"></span>**Il computer sta utilizzando l'indirizzo IP errato peril prodotto**

- **1.** Sul computer, aprire le proprietà della stampante e fare clic sulla scheda **Porte**. Verificare che sia stato selezionato l'indirizzo IP del prodotto corretto. L'indirizzo IP del prodotto viene riportato nella pagina di configurazione del prodotto e sul pannello di controllo.
- **2.** Se si è installato il prodotto utilizzando una porta standard HP TCP/IP, selezionare la casella **Stampa sempre su questa stampante, anche se cambia l'indirizzo IP.**

**3.** Se si è installato un prodotto utilizzando la porta standard Microsoft TCP/IP, usare il nome hostinvece dell'indirizzo IP.

Se si è installato il prodotto da [123.hp.com/pagewide](https://123.hp.com/pagewide) (consigliato) o dal CD software HP fornito con la stampante, è possibile visualizzare o modificare l'indirizzo IP del prodotto utilizzando i passaggi seguenti:

- **a.** Aprire HP Printer Assistant. Per maggiori informazioni, vedere Apertura di [Assistente](#page-56-0) di stampa HP.
- **b.** Selezionare la scheda **Strumenti** .
- **c.** Fare clic su **Aggiorna indirizzo IP** per aprire un'utilità che rapporta l'indirizzo IP noto ("precedente") del prodotto e consente di modificare l'indirizzo IP, se necessario.
- **4.** Se l'indirizzo IP è corretto, eliminare la voce relativa al prodotto dall'elenco delle stampanti installate e poi riaggiungerla.

#### <span id="page-184-0"></span>**Il computer non è in grado di comunicare con il prodotto**

- **1.** Verificare la comunicazione di rete eseguendo il ping del prodotto.
	- **a.** Aprire un prompt della riga di comando sul computer. Per Windows, fare clic su **Avvio** , fare clic su **Esegui**, quindi digitare cmd.
	- **b.** Digitare ping, seguito dall'indirizzo IP del prodotto.
	- **c.** Se nella finestra vengono visualizzati i tempi di round-trip (andata e ritorno), sia la rete che il dispositivo funzionano regolarmente.
- **2.** Se il comando ping ha esito negativo, verificare che i router, gli hub o gli switch di rete siano attivi e che le impostazioni di rete, il prodotto e il computer siano configurati per la stessa rete.

#### <span id="page-184-1"></span>**Il prodotto sta utilizzando un collegamento e delle impostazioni stampa fronte/retro errate per la rete**

HP consiglia di lasciare questa impostazione in modalità automatica (impostazione predefinita). Se si modificano queste impostazione, è necessario modificarle anche per la rete.

#### <span id="page-184-2"></span>**I nuovi programmi software potrebbero causare problemi di compatibilità**

Verificare che eventuali nuovi programmi software siano installati correttamente e che utilizzino il driver della stampante adeguato.

#### <span id="page-184-4"></span><span id="page-184-3"></span>**Il computer o workstation potrebbero essere configurati erroneamente**

- **1.** Controllare i driver di rete, quelli della stampante e il reindirizzamento di rete.
- **2.** Verificare che il sistema operativo sia configurato correttamente.

#### **Il prodotto è disabilitato o le altre impostazioni direte sono errate**

- **1.** Rivedere la pagina di configurazione per controllare lo stato del protocollo di rete. Attivarlo, se necessario.
- **2.** Se necessario, riconfigurare le impostazioni di rete.

# **Problemi della rete wireless**

# **Elenco di controllo della connessione wireless**

- Il prodotto e il router wireless sono accesi e attivati. Assicurarsi inoltre che la radio wireless nel prodotto sia acceso.
- L'identificatore del set di servizi (SSID) è corretto. Stampare una pagina di configurazione per determinare il SSID. Se non si è sicuri della correttezza del SSID, eseguire nuovamente l'installazione wireless.
- Con le reti sicure, accertarsi che le informazioni di sicurezza siano corrette. Se sono errate, eseguire nuovamente l'installazione wireless.
- Se la rete wireless funziona correttamente, accedere a tale rete mediante altri computer. Se la rete dispone di un accesso Internet, effettuare una connessione ad Internet su un'altra connessione wireless.
- Il metodo di crittografia (AES o TKIP) è lo stesso per il prodotto e per il punto di accesso wireless, quale un router wireless (sulle reti che utilizzano la sicurezza WPA).
- Il prodotto rientra nella portata della rete wireless. Per la maggioranza delle reti, il prodotto deve trovarsi entro 30 m dal punto di accesso wireless (router wireless).
- Gli ostacoli non bloccano il segnale wireless. Rimuovere eventuali oggetti di metallo di grandi dimensioni posti tra il punto di accesso e il prodotto. Assicurarsi che pali, pareti o colonne di supporto contenenti metallo o cemento non separino il prodotto e il punto di accesso wireless.
- Il prodotto è lontano da dispositivi elettronici che potrebbero interferire con il segnale wireless. Molti dispositivi possono interferire con il segnale wireless, inclusi monitor, telefoni senza fili, fotocamere dei sistemi di sicurezza, altre reti wireless e alcuni dispositivi Bluetooth.
- Il driver della stampante è installato sul computer.
- È stata selezionata la porta corretta della stampante.
- Il computer e il prodotto si connettono alla stessa rete wireless.

# **Il prodotto non stampa e il computer dispone di un firewall diterze parti installato**

- **1.** Aggiornare il firewall con l'aggiornamento più recente disponibile dal produttore.
- **2.** Se il programma richiede l'accesso del firewall al momento di installare il prodotto o tentare la stampa, accertarsi di consentire l'esecuzione dei programmi.
- **3.** Disattivare temporaneamente il firewall, quindi installare il prodotto wireless sul computer. Abilitare il firewall una volta completata l'installazione wireless.

### **La connessione wireless non funziona dopo aver spostato ilrouter wireless o il prodotto**

Assicurarsi che il router o il prodotto si connetta alla stessa rete cui si collega il computer.

- **1.** Aprire il dashboard del pannello di controllo (scorrere rapidamente verso il basso la scheda del dashboard nella parte superiore di ogni schermata oppure toccare l'area del dashboard nella schermata iniziale).
- **2.** Dal dashboard del pannello di controllo, toccare ...
- **3.** Toccare Rapporti , quindi toccare Pagina configurazione rete per stampare il rapporto.
- **4.** Confrontare l'identificatore del set di servizi (SSID) posto sul rapporto di configurazione al SSID nella configurazione della stampante per il computer.
- **5.** Se i SSID non sono gli stessi, le periferiche non si connettono alla stessa rete. Riconfigurare l'installazione wireless per il prodotto.

# **Impossibile connettere altri computer al prodotto wireless**

- **1.** Assicurarsi che gli altri computer rientrino nella portata wireless e che nessun ostacolo blocchi il segnale. Per la maggioranza delle reti, la portata wireless rientra nei 30 m del punto di accesso wireless.
- **2.** Accertarsi che il prodotto sia acceso e che si trovi nello stato di pronto.
- **3.** Disattivare eventuali firewall di terze parti presenti sul computer.
- **4.** Assicurarsi che la rete wireless funzioni correttamente.
	- **a.** Aprire il dashboard del pannello di controllo (scorrere rapidamente verso il basso la scheda del dashboard nella parte superiore di ogni schermata oppure toccare l'area del dashboard nella schermata iniziale).
	- **b.** Dal dashboard del pannello di controllo, toccare  $\bullet$ .
	- **c.** Toccare Rapporti , quindi Rapporto di accesso al Web per stampare il rapporto.
- **5.** Assicurarsi che sia selezionata la porta o il prodotto corretto.
	- Per le stampanti installate *senza* il programma di installazione completo:
		- **a.** Dall'elenco delle stampanti sul computer, fare clic con il pulsante destro del mouse sul nome di questo prodotto, fare clic su **Proprietà stampante**, quindi aprire la scheda **Porte**.
		- **b.** Assicurarsi che la porta sia selezionata accanto a **Porta stampante virtuale per USB**.
	- Se si è installato il software della stampante da [123.hp.com/pagewide](https://123.hp.com/pagewide) (consigliato) o dal CD software HP fornito con la stampante, è possibile visualizzare o modificare l'indirizzo IP del prodotto utilizzando i passaggi seguenti:
		- **a.** Fare clic su **Start**.
		- **b.** Selezionare **Tutti i programmi**.
		- **c.** Fare clic su **HP**.
		- **d.** Fare clic sul prodotto.
		- **e.** Fare clic su **Aggiorna indirizzo IP** per aprire un'utilità che indica l'indirizzo IP noto ("precedente") del prodotto e consente di modificarlo, se necessario.
- **6.** Assicurarsi che il computer funzioni correttamente. Se necessario, riavviare il computer.

#### **Il prodotto wireless perde la comunicazione, quando connesso a VPN**

Solitamente, non è possibile connettersi a una VPN e ad altre reti nel medesimo momento.

# **La rete non viene visualizzata nell'elenco delle reti wireless**

- Assicurarsi che il router wireless sia acceso e alimentato.
- La rete potrebbe essere nascosta. Tuttavia, è ancora possibile connettersi a una rete nascosta.

# **La rete wireless non funziona**

- **1.** Per verificare se la rete ha perso la comunicazione, provare a connettervi altri dispositivi.
- **2.** Verificare la comunicazione di rete eseguendo il ping della rete.
	- **a.** Aprire un prompt della riga di comando sul computer. Per Windows, fare clic su **Avvio** , selezionare **Esegui**, quindi digitare cmd.
	- **b.** Digitare ping, seguito dall'identificatore del set di servizi (SSID) per la rete.
	- **c.** Se nella finestra vengono visualizzati i tempi di round-trip (andata e ritorno), la rete funziona regolarmente.
- **3.** Per assicurarsi che ilrouter o il prodotto si connetta alla stessa rete cui si collega il computer, stampare la Pagina configurazione rete. Per istruzioni, vedere Pagina [Informazioni.](#page-146-0)

# **Problemi di software del prodotto (Windows)**

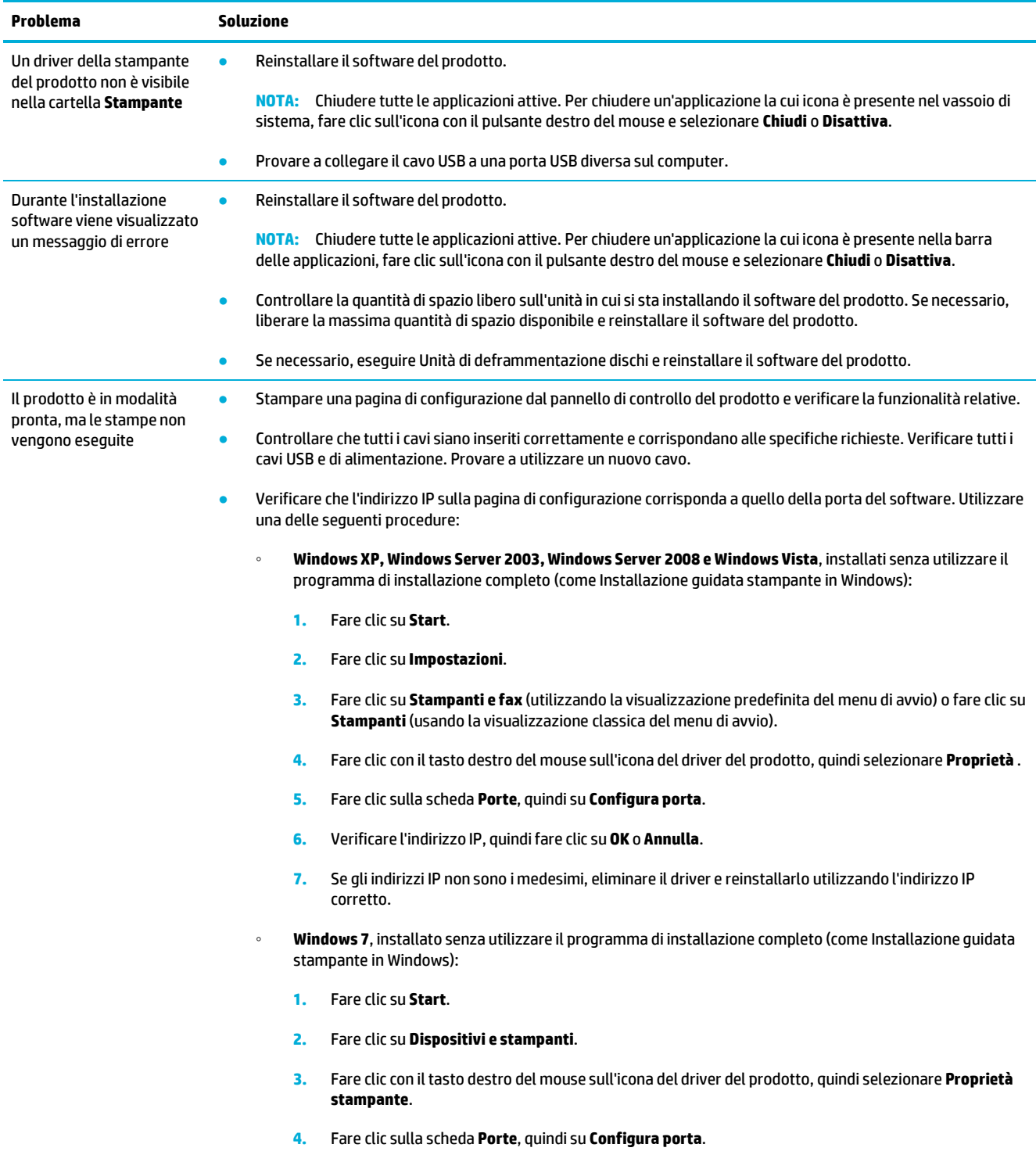

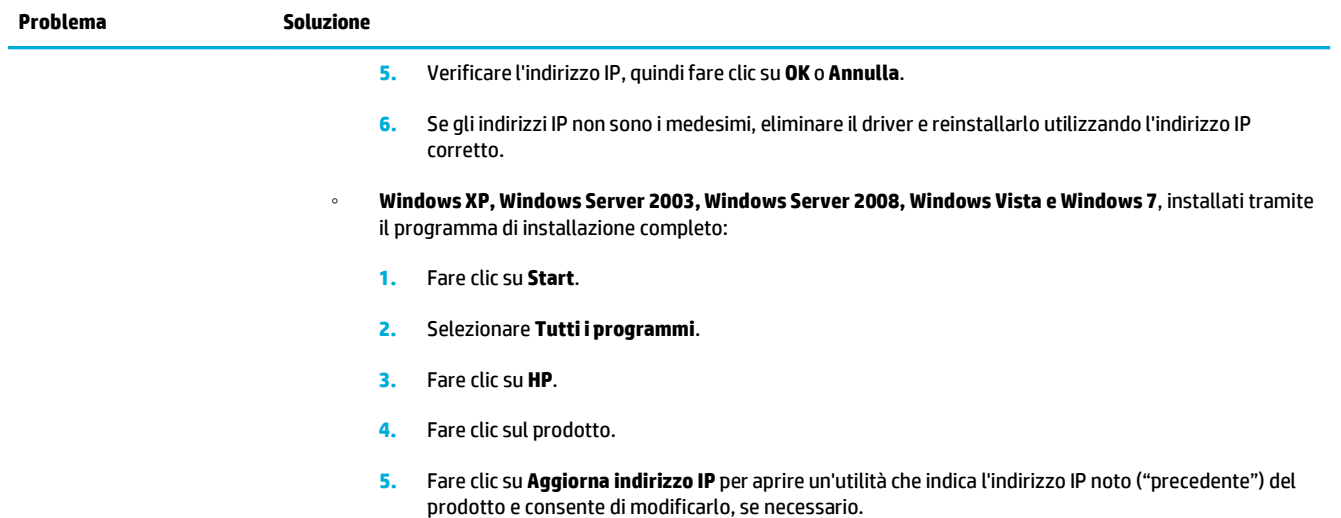

# **Problemi di software del prodotto (OS X)**

# **Il driver della stampante non è riportato nell'elenco Stampa e scansione.**

- **1.** Accertarsi che il file .GZ del prodotto si trovi nella seguente cartella dell'unità disco rigido: Library/ Printers/PPDs/Contents/Resources. Se necessario, reinstallare il software.
- **2.** Se il file .GZ si trova nella cartella, il file PPD potrebbe essere danneggiato. Eliminare il file PPD, quindi reinstallare il software.

## **Il nome del prodotto non viene visualizzato nella lista dei prodotti nell'elenco Stampa e scansione.**

- **1.** Accertarsi che i cavi siano collegati correttamente e che il dispositivo sia acceso.
- **2.** Per controllare il nome del prodotto, stampare una pagina di configurazione. Verificare che il nome sulla pagina di configurazione corrisponda al nome del prodotto nell'elenco Stampa e scansione.
- **3.** Sostituire il cavo USB o il cavo Ethernet con un cavo di alta qualità.

#### **Il driver della stampante non configura automaticamente il prodotto selezionato nell'elenco Stampa e scansione**

- **1.** Accertarsi che i cavi siano collegati correttamente e che il dispositivo sia acceso.
- **2.** Accertarsi che il file .GZ del prodotto si trovi nella seguente cartella dell'unità disco rigido: Library/ Printers/PPDs/Contents/Resources. Se necessario, reinstallare il software.
- **3.** Se il file GZ si trova nella cartella, il file PPD potrebbe essere danneggiato. Eliminare il file e quindi installare nuovamente il software.
- **4.** Sostituire il cavo USB o il cavo Ethernet con un cavo di alta qualità.

# **Il dispositivo che si desidera utilizzare non ha ricevuto alcun lavoro di stampa.**

- **1.** Aprire la coda di stampa e riavviare il lavoro di stampa.
- **2.** È probabile che un altro prodotto con nome uguale o simile abbia ricevuto il processo di stampa. Per controllare il nome del prodotto, stampare una pagina di configurazione. Verificare che il nome sulla pagina di configurazione corrisponda al nome del prodotto nell'elenco Stampanti e scanner.

# **Una volta effettuato il collegamento con un cavo USB e selezionato il driver, il prodotto non viene visualizzato nell'elenco Stampa e scansione.**

#### **Risoluzione dei problemi software**

**▲** Verificare che il sistema operativo Mac sia OS X v10.9 o versione successiva.

#### **Risoluzione dei problemi hardware**

- **1.** Verificare che l'unità sia accesa.
- **2.** Assicurarsi che il cavo USB sia collegato correttamente.
- **3.** Accertarsi di utilizzare il cavo USB high-speed adeguato.
- **4.** Accertarsi di non utilizzare un numero eccessivo di periferiche USB che assorbono energia dalla catena. Scollegare tutte le periferiche dalla catena e collegare il cavo direttamente alla porta USB del computer.
- **5.** Controllare se la catena contiene più di due hub USB non alimentati consecutivi. Scollegare tutte le periferiche dalla catena e quindi collegare il cavo direttamente alla porta USB del computer.
- **W** NOTA: La tastiera iMac costituisce un hub USB non alimentato.

#### **Si sta utilizzando un driver della stampante generico quando si utilizza una connessione USB**

Se si era connesso il cavo USB prima di installare il software, si potrebbe stare utilizzando un driver della stampante generico, invece di quello del prodotto.

- **1.** Eliminare il driver della stampante generico.
- **2.** Reinstallare il software utilizzando il CD del prodotto. Non collegare il cavo USB finché non verrà espressamente richiesto dal programma di installazione software.
- **3.** Se sono installate stampanti multiple, assicurarsi di aver selezionato quella corretta nel menu pop-up **Formato per** della finestra di dialogo **Stampa** .

# **10 Servizio e supporto**

- [Assistenza](#page-193-0) clienti
- [Dichiarazione](#page-194-0) di garanzia limitata HP

# <span id="page-193-0"></span>**Assistenza clienti**

Per ottenere assistenza da un rappresentante del supporto tecnico HP per risolvere un problema, contattare [Assistenza](https://h20180.www2.hp.com/apps/Nav?h_pagetype=s-017&h_product=7420831&h_client&s-h-e023-1&h_lang=it&h_cc=it) clienti HP.

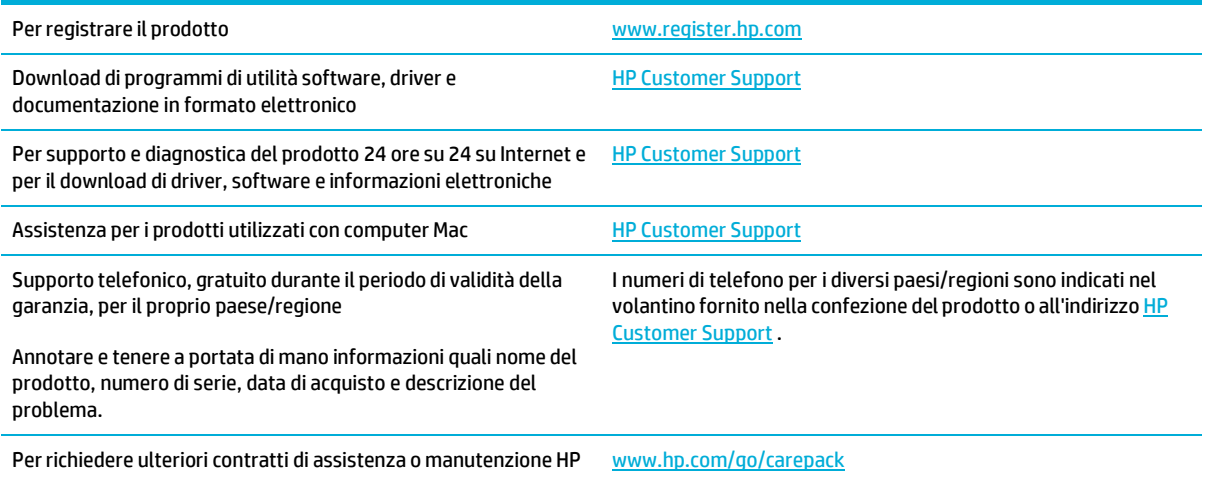

# <span id="page-194-0"></span>**Dichiarazione di garanzia limitata HP**

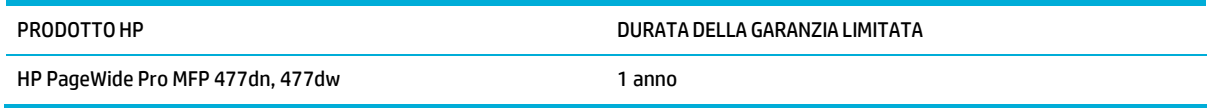

HP garantisce che l'hardware HP e gli accessori sono esenti da difetti nei materiali e nella lavorazione, dalla data di acquisto e per il periodo sopra indicato. Se eventuali difetti vengono notificati ad HP durante il periodo di garanzia, HP riparerà o sostituirà (a propria discrezione) il prodotto che dovesse rivelarsi difettoso. Il prodotto in sostituzione sarà fornito nuovo o come-nuovo.

HP garantisce che il software HP eseguirà le istruzioni di programmazione, per il periodo sopra indicato, e che, se installato e usato in modo corretto, sarà privo di difetti dovuti ai materiali e alla lavorazione. Se si avvisa HP della presenza di simili difetti entro il periodo di garanzia, HP sostituirà i supporti del software che, a causa di tali difetti, non eseguisse le istruzioni di programmazione.

HP non garantisce il funzionamento ininterrotto o esente da errori dei propri prodotti. Se HP non è in grado, entro un tempo ragionevole, di riparare o sostituire un prodotto difettoso come indicato dalla presente garanzia, il cliente potrà richiedere un rimborso totale del prezzo di acquisto dietro restituzione tempestiva del prodotto stesso.

I prodotti HP possono contenere parti rigenerate, equivalenti a parti nuove in quanto a prestazioni, oppure parti già soggette ad uso incidentale.

La garanzia non è valida in caso di difetti dovuti a: (a) manutenzione o calibratura impropria o inadeguata, (b) uso di software, interfacce, componenti o materiali non forniti da HP, (c) modifiche non autorizzate o uso improprio, (d) utilizzo in condizioni ambientali diverse da quelle consigliate per il prodotto in questione, (e) installazione e manutenzione improprie.

La garanzia limitata HP è nulla nel caso in cui la stampante sia collegata a un apparato aftermarket o a un sistema che modifica le funzionalità della stampante stessa, ad esempio un sistema a inchiostro continuo.

CONFORMEMENTE A QUANTO CONSENTITO DALLE LEGGI LOCALI, LE GARANZIE QUI RIPORTATE SONO LE UNICHE A DISPOSIZIONE DEL CLIENTE E HP NON CONCEDE ALTRE GARANZIE O CONDIZIONI, ESPRESSE O IMPLICITE, SCRITTE O VERBALI. HP NON OFFRE ALCUNA GARANZIA IMPLICITA DI COMMERCIABILITÀ, QUALITÀ E IDONEITÀ PER SCOPI SPECIFICI. Alcuni paesi/regioni, stati o province non consentono limitazioni di durata delle garanzie implicite; in tali casi, le suddette limitazioni o esclusioni potrebbero essere inapplicabili. Questa garanzia conferisce all'utente diritti legali specifici; tuttavia, le normative locali possono prevedere ulteriori diritti a seconda dei diversi paesi/regioni, stati o province.

La garanzia limitata HP è valida in tutti i paesi/regioni o le località in cui è disponibile un servizio di assistenza HP per il prodotto e in cui tale prodotto è stato commercializzato. Il livello dei servizi di garanzia forniti varia a seconda degli standard locali. HP non altererà la forma e le funzionalità del prodotto per adattare il suo funzionamento al paese/regione per il quale non è stato predisposto a causa di limitazioni legali o di normativa.

CONFORMEMENTE A QUANTO CONSENTITO DALLE LEGGI LOCALI IN VIGORE, I PROVVEDIMENTI QUI RIPORTATI SONO GLI UNICI A DISPOSIZIONE DEL CLIENTE. FATTO SALVO QUANTO SOPRA SPECIFICATO, HP E I SUOI FORNITORI DECLINANO OGNI RESPONSABILITÀ PER PERDITA DI DATI O PER DANNI DIRETTI, SPECIALI, ACCIDENTALIO CONSEQUENZIALI, COMPRESA LA PERDITA DI DATI O IL MANCATO PROFITTO, O PER ALTRO TIPO DI DANNI, BASATI SU CONTRATTO, ATTO ILLECITO O ALTRO. Alcuni paesi/regioni, stati o province non consentono l'esclusione o la limitazione dei danni accidentali o conseguenti; in tali casi, le suddette limitazioni o esclusioni potrebbero essere inapplicabili.

I TERMINI DELLA PRESENTE GARANZIA NON ESCLUDONO, LIMITANO O MODIFICANO, FATTA ECCEZIONE PER QUANTO SANCITO DALLE NORMATIVE VIGENTI, I DIRITTI SANCITI DALLE AUTORITÀ COMPETENTI IN MERITO ALLA COMMERCIALIZZAZIONE DEL PRESENTE PRODOTTO.

# **Regno Unito, Irlanda e Malta**

The HP Limited Warranty is a commercial guarantee voluntarily provided by HP. The name and address of the HP entity responsible for the performance of the HP Limited Warranty in your country/region is as follows:

**UK**: HP Inc UK Limited, Cain Road, Amen Corner, Bracknell, Berkshire, RG12 1HN

**Ireland**: Hewlett-Packard Ireland Limited, Liffey Park Technology Campus, Barnhall Road, Leixlip, Co.Kildare

**Malta**: Hewlett-Packard Europe B.V., Amsterdam, Meyrin Branch, Route du Nant-d'Avril 150, 1217 Meyrin, Switzerland

**United Kingdom**: The HP Limited Warranty benefits apply in addition to any legal rights to a guarantee from seller of nonconformity of goods with the contract of sale. These rights expire six years from delivery of goods for products purchased in England or Wales and five years from delivery of goods for products purchased in Scotland. However various factors may impact your eligibility to receive these rights. For further information, please consult the following link: Consumer Legal Guarantee [\(www.hp.com/go/eu-legal\)](https://www.hp.com/go/eu-legal) or you may visit the European Consumer Centers website [\(http://ec.europa.eu/consumers/](https://ec.europa.eu/consumers/solving_consumer_disputes/non-judicial_redress/ecc-net/index_en.htm) [solving\\_consumer\\_disputes/non-judicial\\_redress/ecc-net/index\\_en.htm\)](http://ec.europa.eu/consumers/solving_consumer_disputes/non-judicial_redress/ecc-net/index_en.htm). Consumers have the right to choose whether to claim service under the HP Limited Warranty or against the seller under the legal guarantee.

**Ireland**: The HP Limited Warranty benefits apply in addition to any statutory rights from seller in relation to nonconformity of goods with the contract of sale. However various factors may impact your eligibility to receive these rights. Consumer statutory rights are not limited or affected in any manner by HP Care Pack. For further information, please consult the following link: Consumer Legal Guarantee [\(www.hp.com/go/eu-legal\)](https://www.hp.com/go/eu-legal) or you may visit the European Consumer Centers website [\(http://ec.europa.eu/consumers/](http://ec.europa.eu/consumers/solving_consumer_disputes/non-judicial_redress/ecc-net/index_en.htm) [solving\\_consumer\\_disputes/non-judicial\\_redress/ecc-net/index\\_en.htm\)](https://ec.europa.eu/consumers/solving_consumer_disputes/non-judicial_redress/ecc-net/index_en.htm). Consumers have the right to choose whether to claim service under the HP Limited Warranty or against the seller under the legal guarantee.

**Malta**: The HP Limited Warranty benefits apply in addition to any legal rights to a two-year guarantee from seller of nonconformity of goods with the contract of sale; however various factors may impact your eligibility to receive these rights. Consumer statutory rights are not limited or affected in any manner by the HP Limited Warranty. For further information, please consult the following link: Consumer Legal Guarantee [\(www.hp.com/go/eu-legal\)](https://www.hp.com/go/eu-legal) or you may visit the European Consumer Centers website [\(http://ec.europa.eu/](https://ec.europa.eu/consumers/solving_consumer_disputes/non-judicial_redress/ecc-net/index_en.htm) [consumers/solving\\_consumer\\_disputes/non-judicial\\_redress/ecc-net/index\\_en.htm\)](http://ec.europa.eu/consumers/solving_consumer_disputes/non-judicial_redress/ecc-net/index_en.htm). Consumers have the right to choose whether to claim service under the HP Limited Warranty or against the seller under two-year legal guarantee.

# **Austria, Belgio, Germania e Lussemburgo**

Die beschränkte HP Herstellergarantie ist eine von HP auf freiwilliger Basis angebotene kommerzielle Garantie. Der Name und die Adresse der HP Gesellschaft, die in Ihrem Land für die Gewährung der beschränkten HP Herstellergarantie verantwortlich ist, sind wie folgt:

**Deutschland**: HP Deutschland GmbH, Schickardstr. 32, D-71034 Böblingen

**Österreich**: HP Austria GmbH., Technologiestrasse 5, A-1120 Wien

**Luxemburg**: Hewlett-Packard Luxembourg S.C.A., 75, Parc d'Activités Capellen, Rue Pafebruc, L-8308 Capellen

**Belgien**: HP Belgium BVBA, Hermeslaan 1A, B-1831 Diegem

Die Rechte aus der beschränkten HP Herstellergarantie gelten zusätzlich zu den gesetzlichen Ansprüchen wegen Sachmängeln auf eine zweijährige Gewährleistung ab dem Lieferdatum. Ob Sie Anspruch auf diese Rechte haben, hängt von zahlreichen Faktoren ab. Die Rechte des Kunden sind in keiner Weise durch die

beschränkte HP Herstellergarantie eingeschränkt bzw. betroffen. Weitere Hinweise finden Sie auf der folgenden Website: Gewährleistungsansprüche für Verbraucher [\(www.hp.com/go/eu-legal\)](https://www.hp.com/go/eu-legal) oder Sie können die Website des Europäischen Verbraucherzentrums [\(http://ec.europa.eu/consumers/](https://ec.europa.eu/consumers/solving_consumer_disputes/non-judicial_redress/ecc-net/index_en.htm) [solving\\_consumer\\_disputes/non-judicial\\_redress/ecc-net/index\\_en.htm\)](http://ec.europa.eu/consumers/solving_consumer_disputes/non-judicial_redress/ecc-net/index_en.htm) besuchen. Verbraucher haben das Recht zu wählen, ob sie eine Leistung von HP gemäß der beschränkten HP Herstellergarantie in Anspruch nehmen oder ob sie sich gemäß der gesetzlichen zweijährigen Haftung für Sachmängel (Gewährleistung) sich an den jeweiligen Verkäufer wenden.

## **Belgio, Francia e Lussemburgo**

La garantie limitée HP est une garantie commerciale fournie volontairement par HP. Voici les coordonnées de l'entité HP responsable de l'exécution de la garantie limitée HP dans votre pays:

**France**: HP France SAS, société par actions simplifiée identifiée sous le numéro 448 694 133 RCS Evry, 1 Avenue du Canada, 91947, Les Ulis

**G.D. Luxembourg**: Hewlett-Packard Luxembourg S.C.A., 75, Parc d'Activités Capellen, Rue Pafebruc, L-8308 Capellen

**Belgique**: HP Belgium BVBA, Hermeslaan 1A, B-1831 Diegem

**France**: Les avantages de la garantie limitée HP s'appliquent en complément des droits dont vous disposez au titre des garanties légales applicables dont le bénéfice est soumis à des conditions spécifiques. Vos droits en tant que consommateur au titre de la garantie légale de conformité mentionnée aux articles L. 211-4 à L. 211-13 du Code de la Consommation et de celle relatives aux défauts de la chose vendue, dans les conditions prévues aux articles 1641 à 1648 et 2232 du Code de Commerce ne sont en aucune façon limités ou affectés par la garantie limitée HP. Pour de plus amples informations, veuillez consulter le lien suivant : Garanties légales accordées au consommateur [\(www.hp.com/go/eu-legal\)](https://www.hp.com/go/eu-legal). Vous pouvez également consulter le site Web des Centres européens des consommateurs [\(http://ec.europa.eu/consumers/](https://ec.europa.eu/consumers/solving_consumer_disputes/non-judicial_redress/ecc-net/index_en.htm) [solving\\_consumer\\_disputes/non-judicial\\_redress/ecc-net/index\\_en.htm\)](http://ec.europa.eu/consumers/solving_consumer_disputes/non-judicial_redress/ecc-net/index_en.htm). Les consommateurs ont le droit de choisir d'exercer leurs droits au titre de la garantie limitée HP, ou auprès du vendeur au titre des garanties légales applicables mentionnées ci-dessus.

#### **POUR RAPPEL:**

Garantie Légale de Conformité:

« Le vendeur est tenu de livrer un bien conforme au contrat et répond des défauts de conformité existant lors *de la délivrance.*

*Il répond également des défauts de conformité résultant de l'emballage, des instructions de montage ou de* l'installation lorsque celle-ci a été mise à sa charge par le contrat ou a été réalisée sous sa responsabilité ».

Article L211-5 du Code de la Consommation:

*« Pour être conforme au contrat, le bien doit:*

*1° Etre propre à l'usage habituellement attendu d'un bien semblable et, le cas échéant:*

- correspondre à la description donnée par le vendeur et posséder les qualités que celui-ci a présentées à *l'acheteur sous forme d'échantillon ou de modèle;*

*- présenter les qualités qu'un acheteur peut légitimement attendre eu égard aux déclarations publiques faites par le vendeur, par le producteur ou par son représentant, notamment dans la publicité ou l'étiquetage;*

2° Ou présenter les caractéristiques définies d'un commun accord par les parties ou être propre à tout usage *spécial recherché par l'acheteur, porté à la connaissance du vendeur et que ce dernier a accepté ».*

Article L211-12 du Code de la Consommation:

« L'action résultant du défaut de conformité se prescrit par deux ans à compter de la délivrance du bien ».

Garantie des vices cachés

Article 1641 du Code Civil : « Le vendeur est tenu de la garantie à raison des défauts cachés de la chose vendue qui la rendent impropre à l'usage auguel on la destine, ou qui diminuent tellement cet usage que l'acheteur ne *l'aurait pas acquise, ou n'en aurait donné qu'un moindre prix, s'il les avait connus. »*

Article 1648 alinéa 1 du Code Civil:

« L'action résultant des vices rédhibitoires doit être intentée par l'acquéreur dans un délai de deux ans à *compter de la découverte du vice. »*

**G.D. Luxembourg et Belgique**: Les avantages de la garantie limitée HP s'appliquent en complément des droits dont vous disposez au titre de la garantie de non-conformité des biens avec le contrat de vente. Cependant, de nombreux facteurs peuvent avoir un impact sur le bénéfice de ces droits. Vos droits en tant que consommateur au titre de ces garanties ne sont en aucune façon limités ou affectés par la garantie limitée HP. Pour de plus amples informations, veuillez consulter le lien suivant : Garanties légales accordées au consommateur [\(www.hp.com/go/eu-legal\)](https://www.hp.com/go/eu-legal) ou vous pouvez également consulter le site Web des Centres européens des consommateurs [\(http://ec.europa.eu/consumers/solving\\_consumer\\_disputes/non](https://ec.europa.eu/consumers/solving_consumer_disputes/non-judicial_redress/ecc-net/index_en.htm)[judicial\\_redress/ecc-net/index\\_en.htm\)](http://ec.europa.eu/consumers/solving_consumer_disputes/non-judicial_redress/ecc-net/index_en.htm). Les consommateurs ont le droit de choisir de réclamer un service sous la garantie limitée HP ou auprès du vendeur au cours d'une garantie légale de deux ans.

### **Italia**

La Garanzia limitata HP è una garanzia commerciale fornita volontariamente da HP. Di seguito sono indicati nome e indirizzo della società HP responsabile della fornitura dei servizi coperti dalla Garanzia limitata HP nel vostro Paese:

**Italia**: HP Italy S.r.l., Via G. Di Vittorio 9, 20063 Cernusco S/Naviglio

I vantaggi della Garanzia limitata HP vengono concessi ai consumatori in aggiunta ai diritti derivanti dalla garanzia di due anni fornita dal venditore in caso di non conformità dei beni rispetto al contratto di vendita. Tuttavia, diversi fattori possono avere un impatto sulla possibilita' di beneficiare di tali diritti. I diritti spettanti ai consumatori in forza della garanzia legale non sono in alcun modo limitati, né modificati dalla Garanzia limitata HP. Per ulteriori informazioni, si prega di consultare il seguente link: Garanzia legale per i clienti [\(www.hp.com/go/eu-legal\)](https://www.hp.com/go/eu-legal), oppure visitare il sito Web dei Centri europei per i consumatori [\(http://ec.europa.eu/consumers/solving\\_consumer\\_disputes/non-judicial\\_redress/ecc-net/index\\_en.htm\)](https://ec.europa.eu/consumers/solving_consumer_disputes/non-judicial_redress/ecc-net/index_en.htm). I consumatori hanno il diritto di scegliere se richiedere un servizio usufruendo della Garanzia limitata HP oppure rivolgendosi al venditore per far valere la garanzia legale di due anni.

#### **Spagna**

Su Garantía limitada de HP es una garantía comercial voluntariamente proporcionada por HP. El nombre y dirección de las entidades HP que proporcionan la Garantía limitada de HP (garantía comercial adicional del fabricante) en su país es:

**España**: Hewlett-Packard Española S.L. Calle Vicente Aleixandre, 1 Parque Empresarial Madrid - Las Rozas, E-28232 Madrid

Los beneficios de la Garantía limitada de HP son adicionales a la garantía legal de 2 años a la que los consumidores tienen derecho a recibir del vendedor en virtud del contrato de compraventa; sin embargo, varios factores pueden afectar su derecho a recibir los beneficios bajo dicha garantía legal. A este respecto, la Garantía limitada de HP no limita o afecta en modo alguno los derechos legales del consumidor [\(www.hp.com/go/eu-legal\)](https://www.hp.com/go/eu-legal). Para más información, consulte el siguiente enlace: Garantía legal del

consumidor o puede visitar el sitio web de los Centros europeos de los consumidores [\(http://ec.europa.eu/](https://ec.europa.eu/consumers/solving_consumer_disputes/non-judicial_redress/ecc-net/index_en.htm) [consumers/solving\\_consumer\\_disputes/non-judicial\\_redress/ecc-net/index\\_en.htm\)](http://ec.europa.eu/consumers/solving_consumer_disputes/non-judicial_redress/ecc-net/index_en.htm). Los clientes tienen derecho a elegir si reclaman un servicio acogiéndose a la Garantía limitada de HP o al vendedor de conformidad con la garantía legal de dos años.

#### **Danimarca**

Den begrænsede HP-garanti er en garanti, der ydes frivilligt af HP. Navn og adresse på det HP-selskab, der er ansvarligt for HP's begrænsede garanti i dit land, er som følger:

**Danmark**: HP Inc Danmark ApS, Engholm Parkvej 8, 3450, Allerød

Den begrænsede HP-garanti gælder i tillæg til eventuelle juridiske rettigheder, for en toårig garanti fra sælgeren af varer, derikke eri overensstemmelse med salgsaftalen, men forskellige faktorer kan dog påvirke din ret til at opnå disse rettigheder. Forbrugerens lovbestemte rettigheder begrænses eller påvirkes ikke på nogen måde af den begrænsede HP-garanti. Se nedenstående link for at få yderligere oplysninger: Forbrugerens juridiske garanti [\(www.hp.com/go/eu-legal\)](https://www.hp.com/go/eu-legal) eller du kan besøge De Europæiske Forbrugercentres websted [\(http://ec.europa.eu/consumers/solving\\_consumer\\_disputes/non](https://ec.europa.eu/consumers/solving_consumer_disputes/non-judicial_redress/ecc-net/index_en.htm)[judicial\\_redress/ecc-net/index\\_en.htm\)](http://ec.europa.eu/consumers/solving_consumer_disputes/non-judicial_redress/ecc-net/index_en.htm). Forbrugere har ret til at vælge, om de vil gøre krav på service i henhold til HP's begrænsede garanti eller hos sælger i henhold til en toårig juridisk garanti.

### **Norvegia**

HPs garanti er en begrenset og kommersiell garanti som HP selv har valgt å tilby. Følgende lokale selskap innestår for garantien:

**Norge**: HP Norge AS, Rolfbuktveien 4b, 1364 Fornebu

HPs garanti kommer i tillegg til det mangelsansvar HP har i henhold til norsk forbrukerkjøpslovgivning, hvor reklamasjonsperioden kan være to eller fem år, avhengig av hvor lenge salgsgjenstanden var ment å vare. Ulike faktorer kan imidlertid ha betydning for om du kvalifiserer til å kreve avhjelp iht slikt mangelsansvar. Forbrukerens lovmessige rettigheter begrenses ikke av HPs garanti. Hvis du vil ha mer informasjon, kan du klikke på følgende kobling: Juridisk garanti for forbruker [\(www.hp.com/go/eu-legal\)](https://www.hp.com/go/eu-legal) eller du kan besøke nettstedet til de europeiske forbrukersentrene [\(http://ec.europa.eu/consumers/solving\\_consumer\\_disputes/](https://ec.europa.eu/consumers/solving_consumer_disputes/non-judicial_redress/ecc-net/index_en.htm) [non-judicial\\_redress/ecc-net/index\\_en.htm\)](http://ec.europa.eu/consumers/solving_consumer_disputes/non-judicial_redress/ecc-net/index_en.htm). Forbrukere har retten til å velge å kreve service under HPs garanti eller iht selgerens lovpålagte mangelsansvar.

#### **Svezia**

HP:s begränsade garanti är en kommersiell garanti som tillhandahålls frivilligt av HP. Namn och adress till det HP-företag som ansvarar för HP:s begränsade garanti i ditt land är som följer:

#### **Sverige**: HP PPS Sverige AB, SE-169 73 Stockholm

Fördelarna som ingår i HP:s begränsade garanti gäller utöver de lagstadgade rättigheterna till tre års garanti från säljaren angående varans bristande överensstämmelse gentemot köpeavtalet, men olika faktorer kan påverka din rätt att utnyttja dessa rättigheter. Konsumentens lagstadgade rättigheter varken begränsas eller påverkas på något sätt av HP:s begränsade garanti. Mer information får du om du följer denna länk: Lagstadgad garanti för konsumenter [\(www.hp.com/go/eu-legal\)](https://www.hp.com/go/eu-legal) eller så kan du gå till European Consumer Centers webbplats [\(http://ec.europa.eu/consumers/solving\\_consumer\\_disputes/non-judicial\\_redress/ecc](https://ec.europa.eu/consumers/solving_consumer_disputes/non-judicial_redress/ecc-net/index_en.htm)[net/index\\_en.htm\)](http://ec.europa.eu/consumers/solving_consumer_disputes/non-judicial_redress/ecc-net/index_en.htm). Konsumenter har rätt att välja om de vill ställa krav enligt HP:s begränsade garanti eller på säljaren enligt den lagstadgade treåriga garantin.

# **Portogallo**

A Garantia Limitada HP é uma garantia comercial fornecida voluntariamente pela HP. O nome e a morada da entidade HP responsável pela prestação da Garantia Limitada HP no seu país são os seguintes:

**Portugal**: HPCP – Computing and Printing Portugal, Unipessoal, Lda., Edificio D. Sancho I, Quinta da Fonte, Porto Salvo, Lisboa, Oeiras, 2740 244

As vantagens da Garantia Limitada HP aplicam-se cumulativamente com quaisquer direitos decorrentes da legislação aplicável à garantia de dois anos do vendedor, relativa a defeitos do produto e constante do contrato de venda. Existem, contudo, vários fatores que poderão afetar a sua elegibilidade para beneficiar de tais direitos. Os direitos legalmente atribuídos aos consumidores não são limitados ou afetados de forma alguma pela Garantia Limitada HP. Para mais informações, consulte a ligação seguinte: Garantia legal do consumidor [\(www.hp.com/go/eu-legal\)](https://www.hp.com/go/eu-legal) ou visite o Web site da Rede dos Centros Europeus do Consumidor [\(http://ec.europa.eu/consumers/solving\\_consumer\\_disputes/non-judicial\\_redress/ecc-net/index\\_en.htm\)](https://ec.europa.eu/consumers/solving_consumer_disputes/non-judicial_redress/ecc-net/index_en.htm). Os consumidores têm o direito de escolher se pretendem reclamar assistência ao abrigo da Garantia Limitada HP ou contra o vendedor ao abrigo de uma garantia jurídica de dois anos.

# **Grecia e Cipro**

Η Περιορισμένη εγγύηση HP είναι μια εμπορική εγγύηση η οποία παρέχεται εθελοντικά από την HP. Η επωνυμία και η διεύθυνση του νομικού προσώπου ΗΡ που παρέχει την Περιορισμένη εγγύηση ΗΡ στη χώρα σας είναι η εξής:

**Ελλάδα /Κύπρoς**: HP Printing and Personal Systems Hellas EPE, Tzavella 1-3, 15232 Chalandri, Attiki

**Ελλάδα /Κύπρoς**: HP Συστήματα Εκτύπωσης και Προσωπικών Υπολογιστών Ελλάς Εταιρεία Περιορισμένης Ευθύνης, Tzavella 1-3, 15232 Chalandri, Attiki

Τα προνόμια της Περιορισμένης εγγύησης HP ισχύουν επιπλέον των νόμιμων δικαιωμάτων για διετή εγγύηση έναντι του Πωλητή για τη μη συμμόρφωση των προϊόντων με τις συνομολογημένες συμβατικά ιδιότητες, ωστόσο η άσκηση των δικαιωμάτων σας αυτών μπορεί να εξαρτάται από διάφορους παράγοντες. Τα νόμιμα δικαιώματα των καταναλωτών δεν περιορίζονται ούτε επηρεάζονται καθ' οιονδήποτε τρόπο από την Περιορισμένη εγγύηση HP. Για περισσότερες πληροφορίες, συμβουλευτείτε την ακόλουθη τοποθεσία web: Νόμιμη εγγύηση καταναλωτή [\(www.hp.com/go/eu-legal\)](https://www.hp.com/go/eu-legal) ή μπορείτε να επισκεφτείτε την τοποθεσία web των Ευρωπαϊκών Κέντρων Καταναλωτή ([http://ec.europa.eu/consumers/solving\\_consumer\\_disputes/non](https://ec.europa.eu/consumers/solving_consumer_disputes/non-judicial_redress/ecc-net/index_en.htm)[judicial\\_redress/ecc-net/index\\_en.htm](http://ec.europa.eu/consumers/solving_consumer_disputes/non-judicial_redress/ecc-net/index_en.htm)). Οι καταναλωτές έχουν το δικαίωμα να επιλέξουν αν θα αξιώσουν την υπηρεσία στα πλαίσια της Περιορισμένης εγγύησης ΗΡ ή από τον πωλητή στα πλαίσια της νόμιμης εγγύησης δύο ετών.

# **Ungheria**

A HP korlátozott jótállás egy olyan kereskedelmi jótállás, amelyet a HP a saját elhatározásából biztosít. Az egyes országokban a HP mint gyártó által vállalt korlátozott jótállást biztosító HP vállalatok neve és címe:

**Magyarország**: HP Inc Magyarország Kft., H-1117 Budapest, Alíz utca 1.

A HP korlátozott jótállásban biztosított jogok azokon a jogokon felül illetik meg Önt, amelyek a termékeknek az adásvételi szerződés szerinti minőségére vonatkozó kétéves, jogszabályban foglalt eladói szavatosságból, továbbá ha az Ön által vásárolt termékre alkalmazandó, a jogszabályban foglalt kötelező eladói jótállásból erednek, azonban számos körülmény hatással lehet arra, hogy ezek a jogok Önt megilletik-e. További információért kérjük, keresse fel a következő webhelyet: Jogi Tájékoztató Fogyasztóknak [\(www.hp.com/go/eu-legal\)](https://www.hp.com/go/eu-legal) vagy látogassa meg az Európai Fogyasztói Központok webhelyét [\(http://ec.europa.eu/consumers/solving\\_consumer\\_disputes/non-judicial\\_redress/ecc-net/index\\_en.htm\)](https://ec.europa.eu/consumers/solving_consumer_disputes/non-judicial_redress/ecc-net/index_en.htm). A fogyasztóknak jogában áll, hogy megválasszák, hogy a jótállással kapcsolatos igényüket a HP korlátozott

jótállás alapján vagy a kétéves, jogszabályban foglalt eladói szavatosság, illetve, ha alkalmazandó, a jogszabályban foglalt kötelező eladói jótállás alapján érvényesítik.

#### **Repubblica Ceca**

Omezená záruka HP je obchodní zárukou dobrovolně poskytovanou společností HP. Názvy a adresy společností skupiny HP, které odpovídají za plnění omezené záruky HP ve vaší zemi, jsou následující:

**Česká republika**: HP Inc Czech Republic s. r. o., Za Brumlovkou 5/1559, 140 00 Praha 4

Výhody, poskytované omezenou zárukou HP, se uplatňuji jako doplňek k jakýmkoli právním nárokům na dvouletou záruku poskytnutou prodejcem v případě nesouladu zboží s kupní smlouvou. Váš nárok na uznání těchto práv však může záviset na mnohých faktorech. Omezená záruka HP žádným způsobem neomezuje ani neovlivňuje zákonná práva zákazníka. Další informace získáte kliknutím na následující odkaz: Zákonná záruka spotřebitele ([www.hp.com/go/eu-legal](https://www.hp.com/go/eu-legal)) případně můžete navštívit webové stránky Evropského spotřebitelského centra [\(http://ec.europa.eu/consumers/solving\\_consumer\\_disputes/non-judicial\\_redress/](https://ec.europa.eu/consumers/solving_consumer_disputes/non-judicial_redress/ecc-net/index_en.htm) [ecc-net/index\\_en.htm\)](http://ec.europa.eu/consumers/solving_consumer_disputes/non-judicial_redress/ecc-net/index_en.htm). Spotřebitelé mají právo se rozhodnout, zda chtějí službu reklamovat v rámci omezené záruky HP nebo v rámci zákonem stanovené dvouleté záruky u prodejce.

#### **Slovacchia**

Obmedzená záruka HP je obchodná záruka, ktorú spoločnosť HP poskytuje dobrovoľne. Meno a adresa subjektu HP, ktorý zabezpečuje plnenie vyplývajúce z Obmedzenej záruky HP vo vašej krajine:

**Slovenská republika**: HP Inc Slovakia, s.r.o., Galvaniho 7, 821 04 Bratislava

Výhody Obmedzenej záruky HP sa uplatnia vedľa prípadných zákazníkových zákonných nárokov voči predávajúcemu z vád, ktoré spočívajú v nesúlade vlastností tovaru s jeho popisom podľa predmetnej zmluvy. Možnosť uplatnenia takých prípadných nárokov však môže závisieť od rôznych faktorov. Služby Obmedzenej záruky HP žiadnym spôsobom neobmedzujú ani neovplyvňujú zákonné práva zákazníka, ktorý je spotrebiteľom. Ďalšie informácie nájdete na nasledujúcom prepojení: Zákonná záruka spotrebiteľa [\(www.hp.com/go/eu-legal](https://www.hp.com/go/eu-legal)), prípadne môžete navštíviť webovú lokalitu európskych zákazníckych stredísk [\(http://ec.europa.eu/consumers/solving\\_consumer\\_disputes/non-judicial\\_redress/ecc-net/index\\_en.htm\)](https://ec.europa.eu/consumers/solving_consumer_disputes/non-judicial_redress/ecc-net/index_en.htm). Spotrebitelia majú právo zvoliť si, či chcú uplatniť servis v rámci Obmedzenej záruky HP alebo počas zákonnej dvojročnej záručnej lehoty u predajcu.

#### **Polonia**

Ograniczona gwarancja HP to komercyjna gwarancja udzielona dobrowolnie przez HP. Nazwa i adres podmiotu HP odpowiedzialnego za realizację Ograniczonej gwarancji HP w Polsce:

**Polska**: HP Inc Polska sp. z o.o., Szturmowa 2a, 02-678 Warszawa, wpisana do rejestru przedsiębiorców prowadzonego przez Sąd Rejonowy dla m.st. Warszawy w Warszawie, XIII Wydział Gospodarczy Krajowego Rejestru Sądowego, pod numerem KRS 0000546115, NIP 5213690563, REGON 360916326, GIOŚ E0020757WZBW, kapitał zakładowy 480.000 PLN.

Świadczenia wynikające z Ograniczonej gwarancji HP stanowią dodatek do praw przysługujących nabywcy w związku z dwuletnią odpowiedzialnością sprzedawcy z tytułu niezgodności towaru z umową (rękojmia). Niemniej, na możliwość korzystania z tych praw mają wpływ różne czynniki. Ograniczona gwarancja HP w żaden sposób nie ogranicza praw konsumenta ani na nie nie wpływa. Więcej informacji można znaleźć pod następującym łączem: Gwarancja prawna konsumenta ([www.hp.com/go/eu-legal](https://www.hp.com/go/eu-legal)), można także odwiedzić stronę internetową Europejskiego Centrum Konsumenckiego ([http://ec.europa.eu/consumers/](https://ec.europa.eu/consumers/solving_consumer_disputes/non-judicial_redress/ecc-net/index_en.htm) [solving\\_consumer\\_disputes/non-judicial\\_redress/ecc-net/index\\_en.htm\)](http://ec.europa.eu/consumers/solving_consumer_disputes/non-judicial_redress/ecc-net/index_en.htm). Konsumenci mają prawo wyboru co do możliwosci skorzystania albo z usług gwarancyjnych przysługujących w ramach Ograniczonej gwarancji HP albo z uprawnień wynikających z dwuletniej rękojmi w stosunku do sprzedawcy.

# **Bulgaria**

Ограничената гаранция на HP представлява търговска гаранция, доброволно предоставяна от HP. Името и адресът на дружеството на HP за вашата страна, отговорно за предоставянето на гаранционната поддръжка в рамките на Ограничената гаранция на HP, са както следва:

HP Inc Bulgaria EOOD (Ейч Пи Инк България ЕООД), гр. София 1766, район р-н Младост, бул. Околовръстен Път No 258, Бизнес Център Камбаните

Предимствата на Ограничената гаранция на HP се прилагат в допълнение към всички законови права за двугодишна гаранция от продавача при несъответствие на стоката с договора за продажба. Въпреки това, различни фактори могат да окажат влияние върху условията за получаване на тези права. Законовите права на потребителите не са ограничени или засегнати по никакъв начин от Ограничената гаранция на HP. За допълнителна информация, моля вижте Правната гаранция на потребителя [\(www.hp.com/go/eu-legal](https://www.hp.com/go/eu-legal)) или посетете уебсайта на Европейския потребителски център [\(http://ec.europa.eu/consumers/solving\\_consumer\\_disputes/non-judicial\\_redress/ecc-net/index\\_en.htm\)](https://ec.europa.eu/consumers/solving_consumer_disputes/non-judicial_redress/ecc-net/index_en.htm). Потребителите имат правото да избират дали да претендират за извършване на услуга в рамките на Ограничената гаранция на HP или да потърсят такава от търговеца в рамките на двугодишната правна гаранция.

#### **Romania**

Garanția limitată HP este o garanție comercială furnizată în mod voluntar de către HP. Numele și adresa entității HP răspunzătoare de punerea în aplicare a Garanției limitate HP în țara dumneavoastră sunt următoarele:

**Romănia**: HP Inc Romania SRL, 5 Fabrica de Glucoza Str., Building F, Ground Floor & Floor 8, 2nd District, Bucureşti

Beneficiile Garanției limitate HP se aplică suplimentar faţă de orice drepturi privind garanţia de doi ani oferită de vânzător pentru neconformitatea bunurilor cu contractul de vânzare; cu toate acestea, diverşi factori pot avea impact asupra eligibilității dvs. de a beneficia de aceste drepturi. Drepturile legale ale consumatorului nu sunt limitate sau afectate în vreun fel de Garantia limitată HP. Pentru informații suplimentare consultați următorul link: garanția acordată consumatorului prin lege [\(www.hp.com/go/eu-legal\)](https://www.hp.com/go/eu-legal) sau puteți accesa site-ul Centrul European al Consumatorilor [\(http://ec.europa.eu/consumers/solving\\_consumer\\_disputes/non](https://ec.europa.eu/consumers/solving_consumer_disputes/non-judicial_redress/ecc-net/index_en.htm)judicial redress/ecc-net/index en.htm). Consumatorii au dreptul să aleagă dacă să pretindă despăgubiri în cadrul Garanței limitate HP sau de la vânzător, în cadrul garanției legale de doi ani.

#### **Belgio e Paesi Bassi**

De Beperkte Garantie van HP is een commerciële garantie vrijwillig verstrekt door HP. De naam en het adres van de HP-entiteit die verantwoordelijk is voor het uitvoeren van de Beperkte Garantie van HP in uw land is als volgt:

**Nederland**: HP Nederland B.V., Startbaan 16, 1187 XR Amstelveen

**België**: HP Belgium BVBA, Hermeslaan 1A, B-1831 Diegem

De voordelen van de Beperkte Garantie van HP vormen een aanvulling op de wettelijke garantie voor consumenten gedurende twee jaren na de levering te verlenen door de verkoper bij een gebrek aan conformiteit van de goederen met de relevante verkoopsovereenkomst. Niettemin kunnen diverse factoren een impact hebben op uw eventuele aanspraak op deze wettelijke rechten. De wettelijke rechten van de consument worden op geen enkele wijze beperkt of beïnvloed door de Beperkte Garantie van HP. Raadpleeg voor meer informatie de volgende webpagina: Wettelijke garantie van de consument [\(www.hp.com/go/eu](https://www.hp.com/go/eu-legal)[legal\)](http://www.hp.com/go/eu-legal) of u kan de website van het Europees Consumenten Centrum bezoeken [\(http://ec.europa.eu/](https://ec.europa.eu/consumers/solving_consumer_disputes/non-judicial_redress/ecc-net/index_en.htm) [consumers/solving\\_consumer\\_disputes/non-judicial\\_redress/ecc-net/index\\_en.htm\)](http://ec.europa.eu/consumers/solving_consumer_disputes/non-judicial_redress/ecc-net/index_en.htm). Consumenten hebben

het recht om te kiezen tussen enerzijds de Beperkte Garantie van HP of anderzijds het aanspreken van de verkoper in toepassing van de wettelijke garantie.

#### **Finlandia**

HP:n rajoitettu takuu on HP:n vapaaehtoisesti antama kaupallinen takuu. HP:n myöntämästä takuusta maassanne vastaavan HP:n edustajan yhteystiedot ovat:

**Suomi**: HP Finland Oy, Piispankalliontie, FIN - 02200 Espoo

HP:n takuun edut ovat voimassa mahdollisten kuluttajansuojalakiin perustuvien oikeuksien lisäksi sen varalta, että tuote ei vastaa myyntisopimusta. Saat lisätietoja seuraavasta linkistä: Kuluttajansuoja [\(www.hp.com/go/eu-legal\)](https://www.hp.com/go/eu-legal) tai voit käydä Euroopan kuluttajakeskuksen sivustolla [\(http://ec.europa.eu/](http://ec.europa.eu/consumers/solving_consumer_disputes/non-judicial_redress/ecc-net/index_en.htm) [consumers/solving\\_consumer\\_disputes/non-judicial\\_redress/ecc-net/index\\_en.htm\)](https://ec.europa.eu/consumers/solving_consumer_disputes/non-judicial_redress/ecc-net/index_en.htm). Kuluttajilla on oikeus vaatia virheen korjausta HP:n takuun ja kuluttajansuojan perusteella HP:lta tai myyjältä.

#### **Slovenia**

Omejena garancija HP je prostovoljna trgovska garancija, ki jo zagotavlja podjetje HP. Ime in naslov poslovne enote HP, ki je odgovorna za omejeno garancijo HP v vaši državi, sta naslednja:

**Slovenija**: Hewlett-Packard Europe B.V., Amsterdam, Meyrin Branch, Route du Nant-d'Avril 150, 1217 Meyrin, **Switzerland** 

Ugodnosti omejene garancije HP veljajo poleg zakonskih pravic, ki ob sklenitvi kupoprodajne pogodbe izhajajo iz dveletne garancije prodajalca v primeru neskladnosti blaga, vendar lahko na izpolnjevanje pogojev za uveljavitev pravic vplivajo različni dejavniki. Omejena garancija HP nikakor ne omejuje strankinih z zakonom predpisanih pravic in ne vpliva nanje. Za dodatne informacije glejte naslednjo povezavo: Strankino pravno jamstvo [\(www.hp.com/go/eu-legal](https://www.hp.com/go/eu-legal)); ali pa obiščite spletno mesto evropskih središč za potrošnike [\(http://ec.europa.eu/consumers/solving\\_consumer\\_disputes/non-judicial\\_redress/ecc-net/index\\_en.htm\)](https://ec.europa.eu/consumers/solving_consumer_disputes/non-judicial_redress/ecc-net/index_en.htm). Potrošniki imajo pravico izbrati, ali bodo uveljavljali pravice do storitev v skladu z omejeno garancijo HP ali proti prodajalcu v skladu z dvoletno zakonsko garancijo.

#### **Croazia**

HP ograničeno jamstvo komercijalno je dobrovoljno jamstvo koje pruža HP. Ime i adresa HP subjekta odgovornog za HP ograničeno jamstvo u vašoj državi:

**Hrvatska**: HP Computing and Printing d.o.o. za računalne i srodne aktivnosti, Radnička cesta 41, 10000 Zagreb

Pogodnosti HP ograničenog jamstva vrijede zajedno uz sva zakonska prava na dvogodišnje jamstvo kod bilo kojeg prodavača s obzirom na nepodudaranje robe s ugovorom o kupnji. Međutim, razni faktori mogu utjecati na vašu mogućnost ostvarivanja tih prava. HP ograničeno jamstvo ni na koji način ne utječe niti ne ograničava zakonska prava potrošača. Dodatne informacije potražite na ovoj adresi: Zakonsko jamstvo za potrošače [\(www.hp.com/go/eu-legal](https://www.hp.com/go/eu-legal)) ili možete posjetiti web-mjesto Europskih potrošačkih centara [\(http://ec.europa.eu/consumers/solving\\_consumer\\_disputes/non-judicial\\_redress/ecc-net/index\\_en.htm\)](https://ec.europa.eu/consumers/solving_consumer_disputes/non-judicial_redress/ecc-net/index_en.htm). Potrošači imaju pravo odabrati žele li ostvariti svoja potraživanja u sklopu HP ograničenog jamstva ili pravnog jamstva prodavača u trajanju ispod dvije godine.

#### **Lettonia**

HP ierobežotā garantija ir komercgarantija, kuru brīvprātīgi nodrošina HP. HP uzņēmums, kas sniedz HP ierobežotās garantijas servisa nodrošinājumu jūsu valstī:

**Latvija**: HP Finland Oy, PO Box 515, 02201 Espoo, Finland

HP ierobežotās garantijas priekšrocības tiek piedāvātas papildus jebkurām likumīgajām tiesībām uz pārdevēja un/vai rażotāju nodrošinātu divu gadu garantiju gadījumā, ja preces neatbilst pirkuma līgumam, tomēr šo tiesību saņemšanu var ietekmēt vairāki faktori. HP ierobežotā garantija nekādā veidā neierobežo un neietekmē patērētāju likumīgās tiesības. Lai iegūtu plašāku informāciju, izmantojiet šo saiti: Patērētāju likumīgā garantija ([www.hp.com/go/eu-legal](https://www.hp.com/go/eu-legal)) vai arī Eiropas Patērētāju tiesību aizsardzības centra tīmekļa vietni [\(http://ec.europa.eu/consumers/solving\\_consumer\\_disputes/non-judicial\\_redress/ecc-net/](https://ec.europa.eu/consumers/solving_consumer_disputes/non-judicial_redress/ecc-net/index_en.htm) [index\\_en.htm](http://ec.europa.eu/consumers/solving_consumer_disputes/non-judicial_redress/ecc-net/index_en.htm)). Patērētājiem ir tiesības izvēlēties, vai pieprasīt servisa nodrošinājumu saskaņā ar HP ierobežoto garantiju, vai arī pārdevēja sniegto divu gadu garantiju.

#### **Lituania**

HP ribotoji garantija yra HP savanoriškai teikiama komercinė garantija. Toliau pateikiami HP bendrovių, teikiančių HP garantiją (gamintojo garantiją) jūsų šalyje, pavadinimai ir adresai:

**Lietuva**: HP Finland Oy, PO Box 515, 02201 Espoo, Finland

HP ribotoji garantija papildomai taikoma kartu su bet kokiomis kitomis įstatymais nustatytomis teisėmis į pardavėjo suteikiamą dviejų metų laikotarpio garantiją dėl prekių atitikties pardavimo sutarčiai, tačiau tai, ar jums ši teisė bus suteikiama, gali priklausyti nuo įvairių aplinkybių. HP ribotoji garantija niekaip neapriboja ir neįtakoja įstatymais nustatytų vartotojo teisių. Daugiau informacijos rasite paspaudę šią nuorodą: Teisinė vartotojo garantija [\(www.hp.com/go/eu-legal](https://www.hp.com/go/eu-legal)) arba apsilankę Europos vartotojų centro internetinėje svetainėje ([http://ec.europa.eu/consumers/solving\\_consumer\\_disputes/non-judicial\\_redress/ecc-net/](https://ec.europa.eu/consumers/solving_consumer_disputes/non-judicial_redress/ecc-net/index_en.htm) [index\\_en.htm](http://ec.europa.eu/consumers/solving_consumer_disputes/non-judicial_redress/ecc-net/index_en.htm)). Vartotojai turi teisę prašyti atlikti techninį aptarnavimą pagal HP ribotąją garantiją arba pardavėjo teikiamą dviejų metų įstatymais nustatytą garantiją.

#### **Estonia**

HP piiratud garantii on HP poolt vabatahtlikult pakutav kaubanduslik garantii. HP piiratud garantii eest vastutab HP üksus aadressil:

**Eesti**: HP Finland Oy, PO Box 515, 02201 Espoo, Finland

HP piiratud garantii rakendub lisaks seaduses ettenähtud müüjapoolsele kaheaastasele garantiile, juhul kui toode ei vasta müügilepingu tingimustele. Siiski võib esineda asjaolusid, mille puhul teie jaoks need õigused ei pruugi kehtida. HP piiratud garantii ei piira ega mõjuta mingil moel tarbija seadusjärgseid õigusi. Lisateavet leiate järgmiselt lingilt: tarbija õiguslik garantii [\(www.hp.com/go/eu-legal\)](https://www.hp.com/go/eu-legal) või võite külastada Euroopa tarbijakeskuste veebisaiti [\(http://ec.europa.eu/consumers/solving\\_consumer\\_disputes/non-judicial\\_redress/](https://ec.europa.eu/consumers/solving_consumer_disputes/non-judicial_redress/ecc-net/index_en.htm) [ecc-net/index\\_en.htm\)](http://ec.europa.eu/consumers/solving_consumer_disputes/non-judicial_redress/ecc-net/index_en.htm). Tarbijal on õigus valida, kas ta soovib kasutada HP piiratud garantiid või seadusega ette nähtud müüjapoolset kaheaastast garantiid.

#### **Russia**

#### **Срок службы принтера для России**

Срок службы данного принтера HP составляет пять лет в нормальных условиях эксплуатации. Срок службы отсчитывается с момента ввода принтера в эксплуатацию. В конце срока службы HP рекомендует посетить веб-сайт нашей службы поддержки по адресу <http://www.hp.com/support> и/или связаться с авторизованным поставщиком услуг HP для получения рекомендаций в отношении дальнейшего безопасного использования принтера.

# **A Informazionitecniche**

- [Caratteristiche](#page-206-0) tecniche del prodotto
- [Programma](#page-209-0) di protezione ambientale relativo ai prodotti
- [Informazioni](#page-215-0) normative

# <span id="page-206-0"></span>**Caratteristiche tecniche del prodotto**

- [Specifiche](#page-206-1) di stampa
- [Specifiche](#page-207-0) fisiche
- Consumo [energetico](#page-207-1) e specifiche elettriche
- [Specifiche](#page-208-0) relative alle emissioni acustiche
- <span id="page-206-1"></span>● Specifiche [ambientali](#page-208-1)

# **Specifiche di stampa**

Per un elenco delle risoluzioni di stampa supportate, visitare il sito Web dell'assistenza per la stampante all'indirizzo [HP Customer Support](https://h20180.www2.hp.com/apps/Nav?h_pagetype=s-001&h_product=7420831&h_client&s-h-e023-1&h_lang=it&h_cc=it) .

# <span id="page-207-0"></span>**Specifiche fisiche**

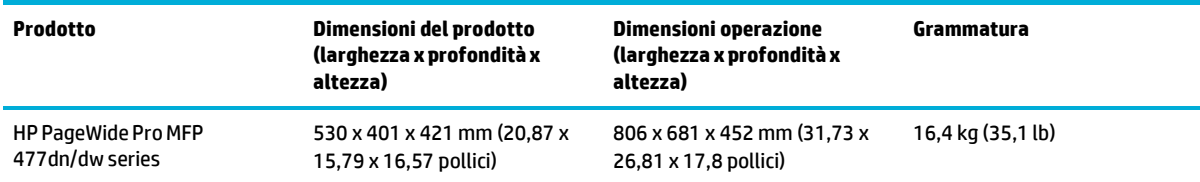

# <span id="page-207-1"></span>**Consumo energetico e specifiche elettriche**

**ATTENZIONE:** I requisiti di alimentazione variano a seconda del paese/regione in cui il prodotto viene venduto. Non convertire le tensioni di funzionamento. Così facendo si danneggerà il prodotto e tutti i danni di questo tipo non sono coperti dalla garanzia limitata HP e dai contratti di assistenza tecnica.

# <span id="page-208-0"></span>**Specifiche relative alle emissioni acustiche**

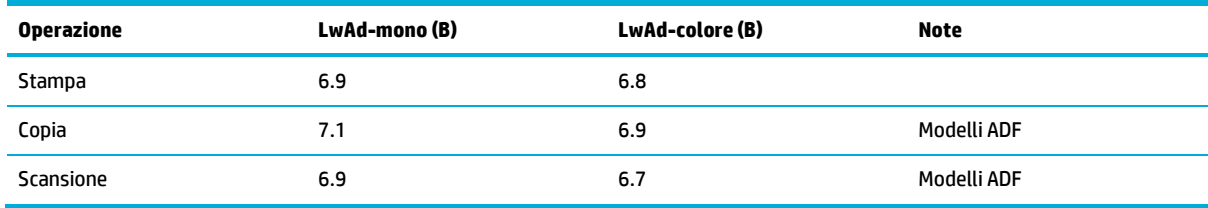

**MOTA:** HP consiglia di collocare la stampante in una stanza in cui non vi sia la postazione di lavoro fissa di nessun dipendente.

# <span id="page-208-1"></span>**Specifiche ambientali**

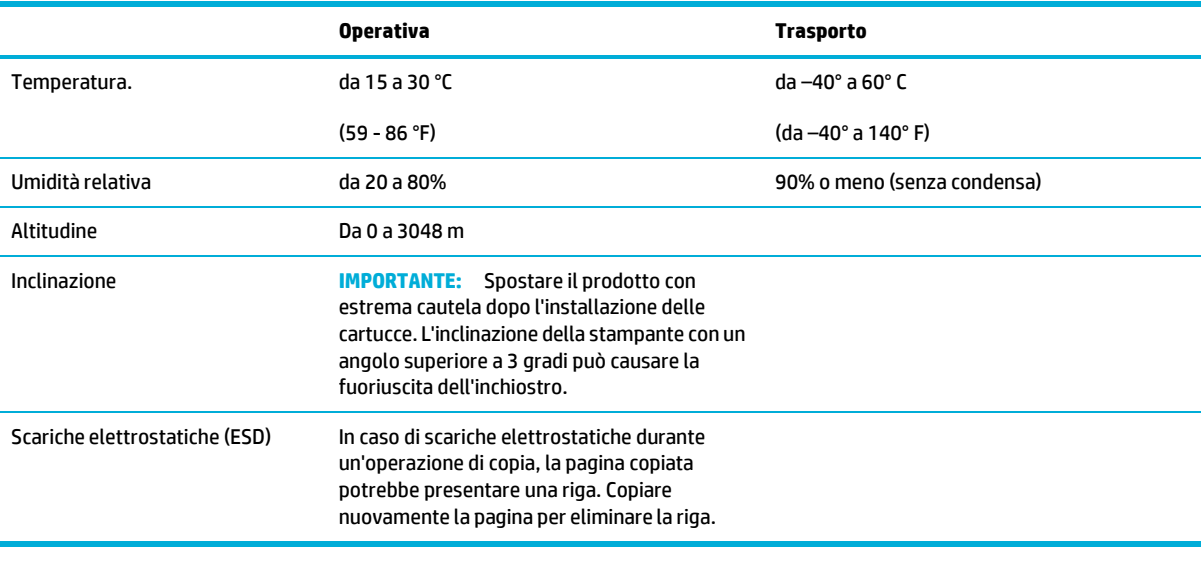

**NOTA:** Valori soggetti a modifica.

# <span id="page-209-0"></span>**Programma di protezione ambientale relativo ai prodotti**

- Protezione [dell'ambiente](#page-209-1)
- [Emissione](#page-209-2) di ozono
- Consumo [energetico](#page-210-0)
- Direttiva della [Commissione](#page-210-1) della Comunità Europea 1275/2008
- **[Carta](#page-210-2)**
- Cartucce di stampa HP [PageWide](#page-210-3)
- **[Materiali](#page-210-4) in plastica**
- Riciclaggio [dell'hardware](#page-210-5) elettronico
- [Limitazioni](#page-210-6) relative ai materiali
	- [Informazioni](#page-211-0) generali sulla batteria
	- [Smaltimento](#page-211-1) delle batterie (Taiwan)
	- Avviso sui materiali in perclorato [\(California\)](#page-211-2)
	- [Direttiva](#page-211-3) UE sulle batterie
	- Avviso relativo alla [batteria](#page-212-0) per il Brasile
- [Sostanze](#page-212-1) chimiche
- **[EPEAT](#page-212-2)**
- Smaltimento delle [apparecchiature](#page-212-3) da parte degli utenti
- Tabella delle [sostanze](#page-213-0) tossiche e nocive (Cina)
- Restrizioni relative alla dichiarazione di sostanze nocive (Turchia)
- Restrizioni relative alla [dichiarazione](#page-213-2) di sostanze nocive (Ucraina)
- [Dichiarazione](#page-213-3) sui vincoli imposti alle sostanze nocive (India)
- Marchio CEL (China Energy Label) per stampanti, fax e [fotocopiatrici](#page-214-0)
- <span id="page-209-1"></span>Informazioni per l'utente [sull'etichettatura](#page-214-1) ecologica SEPA

# **Protezione dell'ambiente**

HP si impegna a fornire prodotti di alta qualità che non rechino danni all'ambiente. Questo prodotto è stato progettato con caratteristiche che riducono al minimo l'impatto ambientale.

Visitare il sito [www.hp.com/go/environment](https://www.hp.com/go/environment) [o www.hp.com/hpinfo/globalcitizenship/environment](https://www.hp.com/hpinfo/globalcitizenship/environment) per ulteriori informazioni sulla politica ambientale di HP, con le schede dei profili ambientali ditali prodotti, le schede di sicurezza dei materiali e i programmi di ritiro e riciclo di HP.

# <span id="page-209-2"></span>**Emissione di ozono**

Questo prodotto non genera quantità consistenti di ozono  $(0<sub>3</sub>)$ .

### <span id="page-210-0"></span>**Consumo energetico**

I dispositivi di stampa e di imaging HP contrassegnati dal logo ENERGY STAR® sono certificati dall'Agenzia statunitense per la protezione dell'ambiente. I dispositivi di imaging con certificazione ENERGY STAR presenteranno il seguente marchio:

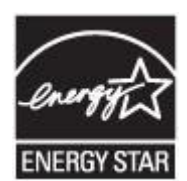

Ulteriori informazioni sui modelli dei prodotti di imaging con certificazione ENERGY STAR sono disponibili all'indirizzo: [www.hp.com/go/energystar](https://www.hp.com/go/energystar)

# <span id="page-210-1"></span>**Direttiva della Commissione della Comunità Europea 1275/2008**

<span id="page-210-2"></span>Per i dati relativi all'alimentazione del prodotto, compreso il consumo elettrico del prodotto in standby in rete in caso di connessione di tutte le porte cablate e attivazione di tutte le porte di rete wireless, fare riferimento alla sezione P14 "Informazioni aggiuntive" della Dichiarazione ECO IT del prodotto all'indirizzo [www.hp.com/](https://www.hp.com/hpinfo/globalcitizenship/environment/productdata/itecodesktop-pc.html) [hpinfo/globalcitizenship/environment/productdata/itecodesktop-pc.html.](https://www.hp.com/hpinfo/globalcitizenship/environment/productdata/itecodesktop-pc.html)

# **Carta**

<span id="page-210-3"></span>Questo prodotto è capace di utilizzare la carta riciclata e quella leggera (EcoFFICIENT™) quando la carta risponde alle linee guida indicate nella guida ai supporti di stampa del prodotto. Questo prodotto supporta l'uso di carta riciclata e leggera (EcoFFICIENT™) ai sensi della norma EN12281:2002.

## **Cartucce di stampa HP PageWide**

I materiali di consumo originali HP sono stati progettati secondo criteri di ecocompatibilità. HP facilita la conservazione delle risorse e della carta durante la stampa. Al termine dell'operazione, semplifichiamo e rendiamo gratuito il riciclo. 2 La disponibilità del programma è soggetta a variazioni. Per ulteriori informazioni, visitare [www.hp.com/recycle.](http://www.hp.com/recycle) Per partecipare al Programma di ritiro e smaltimento HP Planet Partners, visitare [www.hp.com/recycle.](http://www.hp.com/recycle) Per informazioni sulla modalità di restituzione delle cartucce di stampa HP PageWide, selezionare il paese/regione di provenienza.

**<sup>2</sup> NOTA:** Visitare il sito web **HP** sustainability per informazioni complete sul riciclo e per ordinare etichette, scatole o buste con spedizione prepagata per il riciclo.

# <span id="page-210-4"></span>**Materiali in plastica**

La maggior parte dei componenti in plastica di peso superiore a 25 g è provvista di contrassegni conformi agli standard internazionali che consentono di identificare e riciclare i materiali con maggiore facilità nel momento in cui la stampante deve essere sostituita.

# <span id="page-210-5"></span>**Riciclaggio dell'hardware elettronico**

HP incoraggia i propri clienti a riciclare l'hardware elettronico usato. Per ulteriori informazioni relative ai programmi di riciclaggio, visitare il sito Web HP [sustainability](https://www.hp.com/recycle) .

# <span id="page-210-6"></span>**Limitazionirelative ai materiali**

● [Informazioni](#page-211-0) generali sulla batteria

- **[Smaltimento](#page-211-1) delle batterie (Taiwan)**
- Avviso sui materiali in perclorato [\(California\)](#page-211-2)
- **[Direttiva](#page-211-3) UE sulle batterie**
- <span id="page-211-0"></span>● Avviso relativo alla [batteria](#page-212-0) per il Brasile

#### **Informazioni generali sulla batteria**

Questo prodotto HP non contiene mercurio aggiunto intenzionalmente.

Questo prodotto HP contiene una batteria che potrebbe richiedere una procedura di smaltimento speciale. Di seguito vengono riportate le specifiche delle batterie contenute nel prodotto o fornite da HP per questo prodotto.

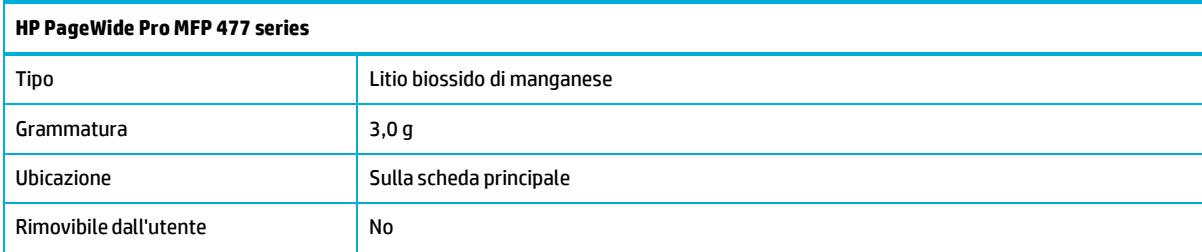

### <span id="page-211-1"></span>**Smaltimento delle batterie (Taiwan)**

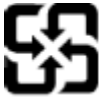

廢電池請回收

Please recycle waste batteries.

#### <span id="page-211-2"></span>**Avviso sui materiali in perclorato (California)**

#### California Perchlorate Material Notice

Perchlorate material - special handling may apply. See: http://www.dtsc.ca.gov/hazardouswaste/perchlorate/

This product's real-time clock battery or coin cell battery may contain perchlorate and may require special handling when recycled or disposed of in California.

#### <span id="page-211-3"></span>**Direttiva UE sulle batterie**

Questo prodotto contiene una batteria che viene utilizzata per mantenere l'integrità dati dell'orologio in tempo reale o delle impostazioni del prodotto ed è studiato per durare per l'intera vita del prodotto. Qualsiasi tentativo di riparare o sostituire questa batteria deve essere eseguito da un tecnico di assistenza qualificato.

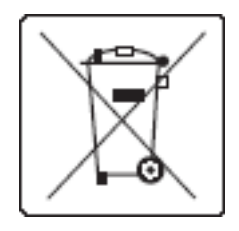

#### <span id="page-212-0"></span>**Avviso relativo alla batteria peril Brasile**

A bateria deste equipamento não foi projetada para ser removida pelo cliente.

## <span id="page-212-1"></span>**Sostanze chimiche**

HP si impegna a fornire ai propri clienti informazioni sulle sostanze chimiche contenute nei propri prodotti nella misura necessaria a soddisfare i requisiti legali, ad esempio REACH (normativa CE N. 1907/2006 del Parlamento Europeo e del Consiglio). Un rapporto delle informazioni chimiche per questo prodotto è disponibile all'indirizz[o http://www.hp.com/go/reach.](hhttps://www.hp.com/go/reach)

#### <span id="page-212-2"></span>**EPEAT**

<span id="page-212-3"></span>Most HP products are designed to meet EPEAT. EPEAT is a comprehensive environmental rating that helps identify greener electronics equipment. For more information on EPEAT go to [www.epeat.net.](https://www.epeat.net/) For information on HP's EPEAT registered products go t[o www.hp.com/hpinfo/globalcitizenship/environment/pdf/](https://www.hp.com/hpinfo/globalcitizenship/environment/pdf/epeat_printers.pdf) [epeat\\_printers.pdf.](http://www.hp.com/hpinfo/globalcitizenship/environment/pdf/epeat_printers.pdf)

# **Smaltimento delle apparecchiature da parte degli utenti**

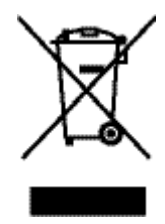

Questo simbolo significa che il prodotto non può essere smaltito con i rifiuti urbani. È responsabilità dell'utente proteggere la salute e l'ambiente smaltendo le apparecchiature dismesse consegnandole al punto di raccolta designato per il riciclaggio dei rifiuti elettrici o elettronici. Per ulteriori informazioni, visitare il sito <http://www.hp.com/recycle>

# <span id="page-213-0"></span>**Tabella delle sostanze tossiche e nocive (Cina)**

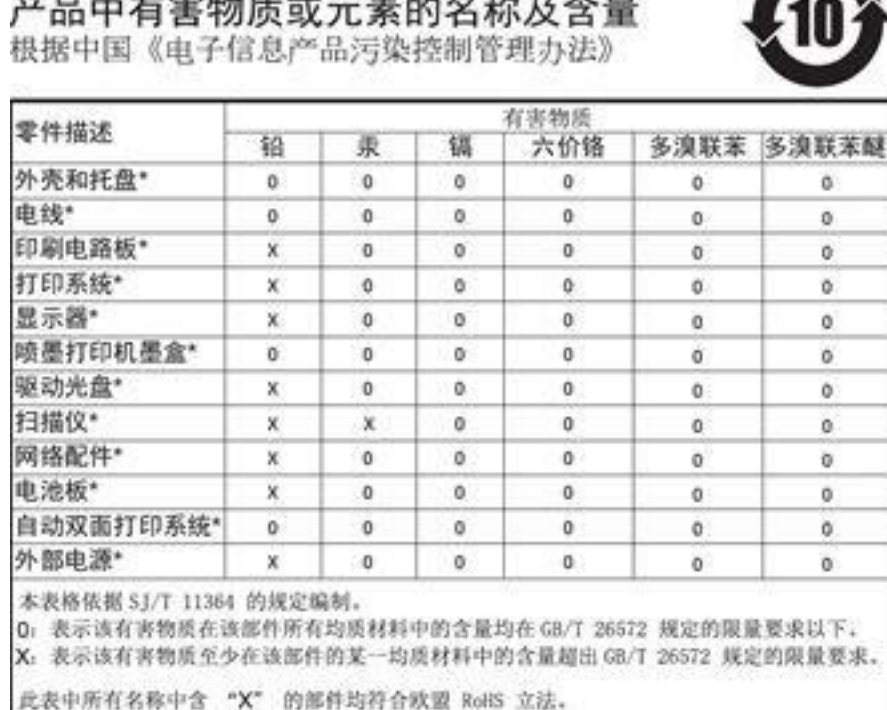

注:环保使用期限的参考标识取决于产品正常工作的温度和提度等条件

# <span id="page-213-2"></span><span id="page-213-1"></span>**Restrizionirelative alla dichiarazione di sostanze nocive (Turchia)**

Türkiye Cumhuriyeti: EEE Yönetmeliğine Uygundur

# **Restrizionirelative alla dichiarazione di sostanze nocive (Ucraina)**

Обладнання відповідає вимогам Технічного регламенту щодо обмеження використання деяких небезпечних речовин в електричному та електронному обладнанні, затвердженого постановою Кабінету Міністрів України від 3 грудня 2008 № 1057

# <span id="page-213-3"></span>**Dichiarazione sui vincoli imposti alle sostanze nocive (India)**

#### Restriction of hazardous substances (India)

This product complies with the "India E-waste (Management and Handling) Rule 2011" and<br>prohibits use of lead, mercury, hexavalent chromium, polybrominated biphenyls or<br>polybrominated diphenyl ethers in concentrations excee % for cadmium, except for the exemptions set in Schedule 2 of the Rule.

# <span id="page-214-0"></span>**Marchio CEL (China Energy Label) per stampanti,fax e fotocopiatrici**

# 复印机、打印机和传真机能源效率标识 实施规则

依据"复印机、打印机和传真机能源效率标识实施规则",本打印机具有中国能效标签。根据"复印机、打印机 和传真机能效限定值及能效等级"( "GB21521" ) 决定并计算得出该标签上所示的能效等级和 TEC (典型能耗) 值。

1.能效等级

能效等级分为三个等级,等级 1 级能效最高。根据产品类型和打印速度标准决定能效限定值。

2. 能效信息

2.1 LaserJet 打印机和高性能喷墨打印机

• 典型能耗

典型能耗是正常运行 GB21521 测试方法中指定的时间后的耗电量。此数据表示为每周千瓦时 (kWh) 。

标签上所示的能效数字按涵盖根据"复印机、打印机和传真机能源效率标识实施规则"选择的登记装置中所有 配置的代表性配置测定而得。因此,本特定产品型号的实际能耗可能与标签上所示的数据不同。

有关规范的详情信息,请参阅 GB21521 标准的当前版本。

#### <span id="page-214-1"></span>**Informazioni perl'utente sull'etichettatura ecologica SEPA**

中国环境标识认证产品用户说明 噪声大于63.0Db(A)的办公设备不宜放置于办公室内,请在独立的隔离区域使用。 如需长时间使用本产品或打印大量文件,请确保在通风良好的房间内使用。 如您需要确认本产品处于零能耗状态,请按下电源关闭按钮,并将插头从电源插 座断开。 您可以使用再生纸,以减少资源耗费。

ITWW Programma di protezione ambientale relativo ai prodotti 199

# <span id="page-215-0"></span>**Informazioni normative**

- [Informazioni](#page-215-1) normative
- [Dichiarazione](#page-216-0) VCCI (Giappone)
- Istruzioni per il cavo di [alimentazione](#page-216-1)
- Dichiarazione relativa ai cavi di [alimentazione](#page-216-2) (Giappone)
- **[Dichiarazione](#page-216-3) EMC (Corea)**
- [Informazioni](#page-216-4) per gli utenti residenti in Germania
- Avviso [normativo](#page-216-5) per l'Unione Europea
- Ulteriori normative relative ai prodotti utilizzati per le [telecomunicazioni](#page-217-0) (fax)
- <span id="page-215-1"></span>Ulteriori [normative](#page-220-0) per i prodotti wireless

# **Informazioni normative**

#### **ID modello normativo**

Al prodotto è assegnato un numero che consente di identificare le norme di conformità a esso applicabili. È importante non confondere tale numero identificativo del modello a norma con il nome commerciale o con il numero del prodotto.

#### **Tabella A-1 Numeri identificativi dei modelli a norma**

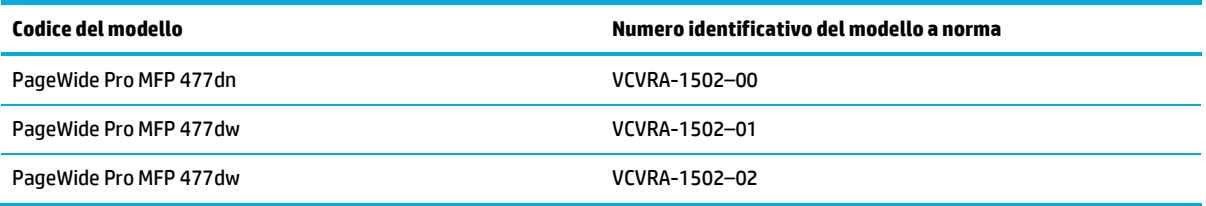

#### **Specifica FCC**

Questa apparecchiatura è stata testata e trovata conforme ai limiti per un dispositivo digitale di Classe B, ai sensi della parte 15 delle regole FCC. Questi limiti sono studiati per fornire una protezione ragionevole dalle interferenze dannose di un'installazione residenziale. Questo dispositivo genera, utilizza e può emanare onde radio e, se installato e utilizzato non correttamente, può determinare interferenze con le comunicazioni radio. Tuttavia, non vi è garanzia dell'assenza di interferenze durante una particolare installazione. Se questa apparecchiatura causa interferenze dannose alla ricezione radio o televisiva, che possono essere determinate accendendo e spegnendo l'apparecchiatura, l'utente è incoraggiato a provare la correzione dell'interferenza con una delle seguenti misure:

- Riorientare o riposizionare l'antenna ricevente.
- Aumentare la separazione tra l'apparecchiatura e ilricevitore.
- Collegare l'apparecchiatura a una presa di un circuito diverso rispetto a quello dove è collegato il ricevitore.
- Consultare il fornitore o un esperto tecnico radio/TV per assistenza.
**NOTA:** I cambiamenti o le modifiche apportate a questo dispositivo che non siano esplicitamente autorizzate dalla HP potrebbero annullare la facoltà dell'utente di utilizzare l'apparecchio.

L'uso di un cavo di interfaccia schermato è necessario per la conformità ai limiti della Classe B della Parte 15 delle norme FCC.

Per ulteriori informazioni, contattare: Manager of Corporate Product Regulations, HP Inc., 1501 Page Mill Road, Palo Alto, CA 94304, USA.

Il presente dispositivo è conforme alla Parte 15 delle norme FCC. Il funzionamento è soggetto alle due condizioni riportate di seguito: (1) questo dispositivo potrebbe non causare interferenze dannose e (2) questo dispositivo deve accettare qualsiasi interferenza ricevuta, inclusa l'interferenza che può causare un funzionamento indesiderato.

# <span id="page-216-1"></span>**Dichiarazione VCCI(Giappone)**

```
この装置は、情報処理装置等電波障害自主規制協議会(VCCI)の基準
に基づくクラス日情報技術装置です。この装置は、家庭環境で使用すること
使用されると、受信障害を引き起こすことがあります。
取扱説明書に從って正しい取り扱いをして下さい。
```
# **Istruzioni peril cavo di alimentazione**

accertarsi che la fonte di alimentazione sia adeguata alla tensione del prodotto. L'indicazione della tensione si trova sull'etichetta del prodotto. Il prodotto utilizza 100-240 V CA o 200-240 V CA e 50/60 Hz.

**ATTENZIONE:** Per evitare di danneggiare il prodotto, utilizzare solo il cavo di alimentazione fornito in dotazione.

# **Dichiarazione relativa ai cavi di alimentazione (Giappone)**

```
製品には、同梱された電源コードをお使い下さい。
同梱された電源コードは、他の製品では使用出来ません。
```
# <span id="page-216-0"></span>**Dichiarazione EMC (Corea)**

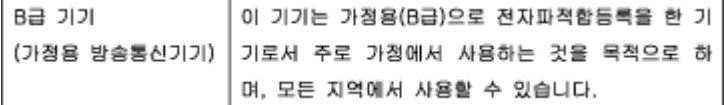

# **Informazioni per gli utentiresidenti in Germania**

Das Gerät ist nicht für die Benutzung im unmittelbaren Gesichtsfeld am Bildschirmarbeitsplatz vorgesehen. Um störende Reflexionen am Bildschirmarbeitsplatz zu vermeiden, darf dieses Produkt nicht im unmittelbaren Gesichtsfeld platziert warden.

# **Avviso normativo perl'Unione Europea**

● Avviso [normativo](#page-217-0) per l'Unione Europea

- Solo modelli [wireless](#page-217-1)
- <span id="page-217-0"></span>Solo modelli con [funzionalità](#page-217-2) fax

### **Avviso normativo perl'Unione Europea**

C E

I prodotti con marchio CE sono conformi a una o più direttive UE, per ambito di pertinenze: Direttiva bassa tensione 2006/95/CE, Direttiva EMC 2004/108/CE, Direttiva Ecodesign 2009/125/CE, Direttiva R&TTE 1999/5/CE, Direttiva RoHS 2011/65/UE. La conformità a tali direttive viene valutata utilizzando gli standard europei armonizzati applicabili. La dichiarazione completa di conformità è disponibile sul seguente sito Web: [www.hp.com/go/certificates](https://www.hp.com/go/certificates) Cercare il nome del prodotto o il numero RMN (Regulatory Model Number), disponibile sull'etichetta.

Il punto di contatto per le questioni normative è:

HP GmbH, Dept./MS: HQ-TRE, Herrenberger Strasse 140, 71034 Boeblingen, GERMANIA

### <span id="page-217-1"></span>**Solo modelli wireless**

### **EMF**

● Questo prodotto soddisfa le linee guida internazionali (ICNIRP) per l'esposizione alle radiazioni di radio frequenza.

Se incorpora un dispositivo di trasmissione e ricezione radio, in condizioni di normale utilizzo, una distanza di 20 cm garantisce la conformità ai requisiti UE dei livelli di esposizione a radiofrequenze.

### **Funzionalità wireless in Europa**

Il prodotto è stato progettato per un utilizzo soggetto a limitazioni in tutti i paesi UE, più Islanda, Liechtenstein, Norvegia e Svizzera.

### <span id="page-217-2"></span>**Solo modelli con funzionalità fax**

I prodotti HP con funzionalità FAX sono conformi ai requisiti della Direttiva R&TTE 1999/5/CE (annesso II) e recano il marchio CE. Tuttavia, a causa di alcune differenze tra le reti PSTN presenti nei vari paesi, l'approvazione non costituisce di per sé garanzia assoluta che l'apparecchio funzionerà se collegato ad un qualsiasi terminale di una rete PSTN. Nel caso si verifichino problemi, rivolgersi innanzitutto al rivenditore dell'apparecchiatura.

# **Ulteriori normative relative ai prodotti utilizzati perle telecomunicazioni (fax)**

- Normative per le [telecomunicazioni](#page-218-0) (Nuova Zelanda)
- Additional FCC [statement](#page-218-1) for telecom products (US)
- Industry Canada CS-03 [requirements](#page-219-0)
- Avviso per gli utenti della rete [telefonica](#page-220-0) canadese
- Specifica per fax in rete cablata in [Australia](#page-220-1)
- <span id="page-218-0"></span>Avvisi per gli utenti della rete [telefonica](#page-220-2) tedesca

### **Normative perle telecomunicazioni (Nuova Zelanda)**

La concessione del Telepermit a tutti i componenti dell'apparecchiatura terminale indica soltanto che la Telecom ha riconosciuto che tali parti soddisfano i requisiti minimi per il collegamento alla sua rete. Ciò non indica l'approvazione del prodotto da parte della Telecom, né fornisce alcun tipo di garanzia. Soprattutto, ciò non assicura che tutti gli elementi funzionino correttamente, sotto tutti gli aspetti, con un altro elemento dell'apparecchiatura dotato del Telepermit di una marca o di un modello diversi, né implica il fatto che il prodotto sia compatibile con tutti i servizi rete della Telecom.

Questa apparecchiatura non dovrebbe essere configurata per effettuare chiamate automatiche al servizio di emergenza della Telecom ("111").

### <span id="page-218-1"></span>**Additional FCC statementfortelecom products (US)**

This equipment complies with Part 68 of the FCC rules and the requirements adopted by the ACTA. On the rear (or bottom) of this equipment is a label that contains, among other information, a product identifier in the format US:AAAEQ##TXXXX. If requested, this number must be provided to the telephone company.

Applicable connector jack Universal Service Order Codes ("USOC") for the Equipment is: RJ-11C.

A plug and jack used to connect this equipment to the premises wiring and telephone network must comply with the applicable FCC Part 68 rules and requirements adopted by the ACTA. A compliant telephone cord and modular plug is provided with this product. It is designed to be connected to a compatible modular jack that is also compliant. See installation instructions for details.

The REN is used to determine the number of devices that may be connected to a telephone line. Excessive RENs on a telephone line may result in the devices not ringing in response to an incoming call. In most but not all areas, the sum of RENs should not exceed five (5.0). To be certain of the number of devices that may be connected to a line, as determined by the total RENs, contact the local telephone company. For products approved after July 23, 2001, the REN for this product is part of the product identifier that has the format US:AAAEQ##TXXXX. The digits represented by ## are the REN without a decimal point (e.g., 00 is a REN of 0.0).

If this equipment causes harm to the telephone network, the telephone company will notify you in advance that temporary discontinuance of service may be required. But if advance notice isn't practical, the telephone company will notify the customer as soon as possible. Also, you will be advised of your right to file a complaint with the FCC if you believe it is necessary.

The telephone company may make changes in its facilities, equipment, operations or procedures that could affect the operation of the equipment. If this happens the telephone company will provide advance notice in order for you to make necessary modifications to maintain uninterrupted service.

If trouble is experienced with this equipment, please contact the manufacturer, or look elsewhere in this manual, for repair or warranty information. If the equipment is causing harm to the telephone network, the telephone company may request that you disconnect the equipment until the problem is resolved.

Connection to party line service is subject to state tariffs. Contact the state public utility commission, public service commission or corporation commission for information.

ATTENZIONE: If your home has specially wired alarm equipment connected to the telephone line, ensure the installation of this equipment does not disable your alarm equipment. If you have questions about what will disable alarm equipment, consult your telephone company or a qualified installer.

WHEN PROGRAMMING EMERGENCY NUMBERS AND(OR) MAKING TEST CALLS TO EMERGENCY NUMBERS:

- Remain on the line and briefly explain to the dispatcher the reason for the call.
- Perform such activities in the off-peak hours, such as early morning or late evening.

### **X NOTA:** The FCC hearing aid compatibility rules for telephones are not applicable to this equipment.

The Telephone Consumer Protection Act of 1991 makes it unlawful for any person to use a computer or other electronic device, including FAX machines, to send any message unless such message clearly contains in a margin at the top or bottom of each transmitted page or on the first page of the transmission, the date and time it is sent and an identification of the business or other entity, or other individual sending the message and the telephone number of the sending machine or such business, other entity, or individual. (The telephone number provided may not be a 900 number or any other number for which charges exceed local or long-distance transmission charges.)

In order to program this information into your FAX machine, you should complete the steps described in the software.

### <span id="page-219-0"></span>**Industry Canada CS-03 requirements**

**Notice**: The Industry Canada label identifies certified equipment. This certification means the equipment meets certain telecommunications network protective, operational, and safety requirements as prescribed in the appropriate Terminal Equipment Technical Requirement document(s). The Department does not guarantee the equipment will operate to the user's satisfaction. Before installing this equipment, users should ensure that it is permissible for the equipment to be connected to the facilities of the local telecommunications company. The equipment must also be installed using an acceptable method of connection. The customer should be aware that compliance with the above conditions may not prevent degradation of service in some situations. Repairs to certified equipment should be coordinated by a representative designated by the supplier. Any repairs or alterations made by the user to this equipment, or equipment malfunctions, may give the telecommunications company cause to request the user to disconnect the equipment. Users should ensure for their own protection that the electrical ground connections of the power utility, telephone lines, and internal metallic water pipe system, if present, are connected together. This precaution can be particularly important in rural areas.

**ATTENZIONE:** Users should not attempt to make such connections themselves, but should contact the appropriate electric inspection authority, or electrician, as appropriate. The Ringer Equivalence Number (REN) of this device is 0,1.

Notice: The Ringer Equivalence Number (REN) assigned to each terminal device provides an indication of the maximum number of terminals allowed to be connected to a telephone interface. The termination on an interface may consist of any combination of devices subject only to the requirement that the sum of the Ringer Equivalence Number of all the devices does not exceed five (5.0). The standard connecting arrangement code (telephone jack type) for equipment with direct connections to the telephone network is CA11A.

# <span id="page-220-0"></span>**Avviso per gli utenti della rete telefonica canadese**

### Note à l'attention des utilisateurs du réseau téléphonique Canadien/notice to users of the Canadian telephone network

Cet appareil est conforme aux spécifications techniques des équipements terminaux d'Industrie Canada. Le numéro d'enregistrement atteste de la conformité de l'appareil. L'abréviation IC qui précède le numéro d'enregistrement indique que l'enregistrement a été effectué dans le cadre d'une Déclaration de conformité stipulant que les spécifications techniques d'Industrie Canada ont été respectées. Néanmoins, cette abréviation ne signifie en aucun cas que l'appareil a été validé par Industrie Canada.

Pour leur propre sécurité, les utilisateurs doivent s'assurer que les prises électriques reliées à la terre de la source d'alimentation, des lignes téléphoniques et du circuit métallique d'alimentation en eau sont, le cas échéant, branchées les unes aux autres. Cette précaution est particulièrement importante dans les zones rurales.

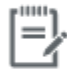

Remarque Le numéro REN (Ringer Equivalence Number) attribué à chaque appareil terminal fournit une indication sur le nombre maximal de terminaux qui peuvent être connectés à une interface téléphonique. La terminaison d'une interface peut se composer de n'importe quelle combinaison d'appareils, à condition que le total des numéros REN ne dépasse pas 5.

Basé sur les résultats de tests FCC Partie 68, le numéro REN de ce produit est 0.1.

This equipment meets the applicable Industry Canada Terminal Equipment Technical Specifications. This is confirmed by the registration number. The abbreviation IC before the registration number signifies that registration was performed based on a Declaration of Conformity indicating that Industry Canada technical specifications were met. It does not imply that Industry Canada approved the equipment. Users should ensure for their own protection that the electrical ground connections of the power utility, telephone lines and internal metallic water pipe system, if present, are connected together. This precaution might be particularly important in rural areas.

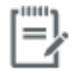

The Ringer Equivalence Number (REN) assigned to each terminal device Note provides an indication of the maximum number of terminals allowed to be connected to a telephone interface. The termination on an interface might consist of any combination of devices subject only to the requirement that the sum of the Ringer Equivalence Numbers of all the devices does not exceed 5.

The REN for this product is 0.1, based on FCC Part 68 test results.

### <span id="page-220-1"></span>**Specifica perfax in rete cablata in Australia**

In Australia the HP device must be connected to the Telecommunications Network through a line cord which meets the requirements of the Technical Standard AS/ACIF S008.

### <span id="page-220-2"></span>**Avvisi per gli utenti della rete telefonica tedesca**

Dieses HP Faxprodukt ist ausschließlich für den Anschluss an das analoge öffentliche Telefonnnetz vorgesehen. Stecken Sie den TAE N-Telefonstecker, derim Lieferumfang des Geräts enthalten ist, in eine Ncodierte TAE 6-Anschlussdose. Dieses HP Faxprodukt kann als einzelnes Gerät und/oder zusammen (Reihenschaltung) mit anderen zugelassenen Endgeräten verwendet werden.

# **Ulteriori normative peri prodotti wireless**

- **Esposizione ai campi a [radiofrequenza](#page-221-0)**
- Avviso per gli utenti [residenti](#page-221-1) in Brasile
- [Dichiarazioni](#page-221-2) per il Canada
- Avviso per l'utilizzo in [Giappone](#page-221-3)
- Avviso per gli utenti [residenti](#page-222-0) in Corea
- **[Dichiarazione](#page-222-1) per Taiwan**
- [Stampanti](#page-222-2) con funzione di sicurezza dinamica
- <span id="page-221-0"></span>● Avviso per [l'utilizzo](#page-222-2) in Messico

### **Esposizione ai campi a radiofrequenza**

### **Exposure to radio frequency radiation**

Caution The rediated output power of this device is far below the FCC radio frequency exposure limits. Nevertheless, the device shall be used in such a manner that the potential for human contact during normal operation is minimized. This product and any attached external antenna, if supported, shall be placed in such a manner to minimize the potential for human contact during normal operation. In order to avoid the possibility of exceeding the FCC radio frequency exposure limits, human proximity to the antonna shall not be loss than 20 cm (8 inches) during normal operation.

# <span id="page-221-1"></span>**Avviso per gli utentiresidenti in Brasile**

### Aviso aos usuários no Brasil

Este equipamento opera em caráter secundário, isto é, não tem direito à proteção contra interferência prejudicial, mesmo de estações do mesmo tipo, e não pode causar interferência a sistemas operando em caráter primário.

## <span id="page-221-2"></span>**Dichiarazioni peril Canada**

Under Industry Canada regulations, this radio transmitter may only operate using an antenna of a type and maximum (or lesser) gain approved for the transmitter by Industry Canada. To reduce potential radio interference to other users, the antenna type and its gain should be so chosen that the equivalent isotropically radiated power (e.i.r.p.) is not more than that necessary for successful communication.

This device complies with Industry Canada licence-exempt RSS standard(s). Operation is subject to the following two conditions: (1) this device may not cause interference, and (2) this device must accept any interference, including interference that may cause undesired operation of the device.

AVVERTENZA! Exposure to Radio Frequency Radiation The radiated output power of this device is below the Industry Canada radio frequency exposure limits. Nevertheless, the device should be used in such a manner that the potential for human contact is minimized during normal operation.

To avoid the possibility of exceeding the Industry Canada radio frequency exposure limits, human proximity to the antennas should not be less than 20 cm (8 inches).

### <span id="page-221-3"></span>**Avviso perl'utilizzo in Giappone**

この機器は技術基準適合証明又は工事設計認証を受けた 無線設備を搭載しています。

### <span id="page-222-0"></span>**Avviso per gli utentiresidenti in Corea**

# 해당 무선설비는 전파혼신 가능성이 있으므로 인명안전과 관련된 서비스는 할 수 없음

### <span id="page-222-1"></span>**Dichiarazione per Taiwan**

低功率電波輻射性電機管理辦法

- 第十二條 經型式認證合格之低功率射頻電機,非經許可,公司、商號或使用者 均不得擅自變更頻率、加大功率或變更原設計之特性及功能。
- 第十四條 低功率射頻電機之使用不得影響飛航安全及干擾合法通信;經發現有 干擾現象時,應立即停用,並改善至無干擾時方得繼續使用。 前項合法通信,指依電信法規定作業之無線電通信。 低功率射頻電機須忍受合法通信或工業、科學及醫療用電波輻射性電 機設備之干擾。

### <span id="page-222-2"></span>**Stampanti con funzione di sicurezza dinamica**

Stampante predisposta per funzionare solo con cartucce con chip HP nuovo o riutilizzato. I chip HP riutilizzati abilitano il funzionamento di cartucce riutilizzate, rigenerate e ricaricate.

La stampante è dotata di misure di sicurezza dinamica che bloccano le cartucce con chip non HP. Il periodico rilascio di aggiornamenti firmware tramite Internet garantirà l'efficacia di tali misure di sicurezza bloccando eventuali cartucce con chip non HP in precedenza funzionanti.

Gli aggiornamenti possono, fra l'altro, migliorare, ottimizzare o estendere le caratteristiche e le funzionalità della stampante nonché proteggere il computer da minacce alla sicurezza. Tuttavia, tali aggiornamenti possono bloccare le cartucce con chip non HP, ivi incluse le cartucce attualmente funzionanti. A meno che tu non sia registrato ad alcuni programmi HP, come Instant Ink, o non utilizzi altri servizi che richiedono aggiornamenti automatici del firmware online, la maggior parte delle stampanti HP può essere configurata per ricevere gli aggiornamenti automaticamente oppure tramite notifica che consente di scegliere se eseguire o meno l'aggiornamento. Per ulteriori informazioni sulle misure di sicurezza dinamica e su come configurare gli aggiornamenti del firmware online, vai su [www.hp.com/learn/ds.](https://www.hp.com/learn/ds)

### **Avviso perl'utilizzo in Messico**

Aviso para los usuarios de México

La operación de este equipo está sujeta a las siguientes dos condiciones: (1) es posible que este equipo o dispositivo no cause interferencia perjudicial y (2) este equipo o dispositivo debe aceptar cualquier interferencia, incluyendo la que pueda causar su operación no deseada. Para saber el modelo de la tarjeta inalámbrica utilizada, revise la etiqueta regulatoria de la impresora.

# **Indice analitico**

anticontraffazione, materiali di consumo [63](#page-78-1) Assistenza clienti HP [178](#page-193-0)

### **B**

batterie incluse [195](#page-210-1) blocco dei fax [113](#page-128-0)

### **C**

cancellazione registro fax [126](#page-141-0) Cancellazione dei fax dalla memoria [121](#page-136-0) caricamento carta intestatacaricamento moduli prestampati vassoio di alimentazione [57,](#page-72-1) [58](#page-73-1) caricamento della carta vassoio di alimentazione [51](#page-66-0) caricamento delle buste vassoio di alimentazione [55,](#page-70-0) [56](#page-71-0) carta dimensione predefinita peril vassoio [51](#page-66-1) impostazioni diriduzione automatica [115](#page-130-0) inceppamenti [135](#page-150-0) scelta [61,](#page-76-0) [151](#page-166-0)

**A** carte d'identità **D** Accessori di memoria USB copia [89](#page-104-0) data fax, configurazione stampa da [80](#page-95-0) Cartucce [66](#page-81-0) usa configurazione guidata fax alimentatore di documenti controllo dei livelli della digitale HP [105](#page-120-0) caricamento [58](#page-73-0) cartuccia 65 usa pannello di controllo [104](#page-119-0) Alimentatore documenti non HP [63](#page-78-0) di alimentazione inceppamenti [137](#page-152-0) riciclaggio [66,](#page-81-1) [195](#page-210-0) elettriche e di emissione alimentazione spazio di archiviazione [64](#page-79-0) acustica [192](#page-207-0) consumo [192](#page-207-0) colori Dichiarazione EMC Corea [201](#page-216-0) Alternative Letterhead Mode corrispondenza [76](#page-91-0) Dichiarazione VCCI per il Giappone vassoio di alimentazione [57](#page-72-0) regolazione [74](#page-89-0) [201](#page-216-1) stampati a confronto con il monitor [76](#page-91-1) configurazione USB [16](#page-31-0) confronto, modelli del prodotto [1](#page-16-0) Connessione a una rete wireless [17](#page-32-0) connettività risoluzione dei problemi [168](#page-183-0) USB [16](#page-31-0) conservazione Cartucce [64](#page-79-0) controllo selezione [119](#page-134-0) Copia foto [90](#page-105-0) copia annullamento [91](#page-106-0) contrasto, regolazione [88](#page-103-0) fronte/retro [91](#page-106-1) impostazioni chiaro/scuro [88](#page-103-0) ingrandimento [89](#page-104-1) riduzione [89](#page-104-1) copia di lavori copia di lavori [91](#page-106-0) copie personalizzate [89](#page-104-1)

corrispondenza dei colori [76](#page-91-0)

dimensione, copia riduzione o ingrandimento [89](#page-104-1) dimensioni, supporti Impostazione Adatta a pagina, invio di fax [115](#page-130-0) display a sfioramento, pulisci [135](#page-150-1) driver della stampante configurazione rete wireless [23](#page-38-0) driver di stampa scelta [152](#page-167-0) DSL invio di fax [107](#page-122-0)

### **E**

Elenco di controllo risoluzione dei problemi relativi al fax [155](#page-170-0) errori software [173](#page-188-0)

# **F**

Fax correzione errori [156](#page-171-0) impostazione V.34 [156](#page-171-1) invio non riuscito [163](#page-178-0) report errori, stampa [158](#page-173-0) fax ricezione impossibile [165](#page-180-0) risoluzione di problemi generici [167](#page-182-0) blocco [113](#page-128-0) cancellazione dalla memoria [121](#page-136-0) controllo selezione [119](#page-134-0) impostazione contrasto [111](#page-126-0) impostazioni di ripetizione chiamata [110](#page-125-0) impostazioni volume [115](#page-130-1) inoltro [112](#page-127-0) invio dal software [118](#page-133-0) pause, inserzione [109](#page-124-0) prefissi di selezione [109](#page-124-1) rapporti [124](#page-139-0) rapporti di conferma [124](#page-139-1) rapporti di errore [125](#page-140-0) registro, cancellare [126](#page-141-0) registro, stampa [125](#page-140-1) ricevuti con timbro [115](#page-130-2) ricezione manuale [121](#page-136-1) riduzione automatica [115](#page-130-0) ristampa dalla memoria [121](#page-136-2) selezione, toni o impulsi [110](#page-125-1) selezionirapide [117](#page-132-0) squilli fino risposta [113](#page-128-1) stampa dettagli ultima transazione [126](#page-141-1) tipi squillo [114](#page-129-0) uso di VoIP [108](#page-123-0) utilizzo di DSL, PBX, o ISDN [107](#page-122-0) fax da telefono ricezione [121](#page-136-1) fax elettronici invio [118](#page-133-0) firewall [17](#page-32-0) Foto copia [90](#page-105-0) funzioni [2](#page-17-0) Funzioni per il ridotto impatto ambientale della stampa [3](#page-18-0)

### **G**

garanzia prodotto [179](#page-194-0) gateway predefinito, impostazione [25](#page-40-0)

gateway, impostazione predefinita [25](#page-40-0) gestione della rete [25](#page-40-1)

### **H**

HP Utility (OS X) apertura [43](#page-58-0) HP Web Jetadmin [38](#page-53-0)

### **I**

Impostazione Adatta a pagina, fax [115](#page-130-0) Impostazione correzione errori, fax [156](#page-171-0) impostazione squilli fino risposta [113](#page-128-1) impostazione Ufficio generico [64](#page-79-1) Impostazione V.34 [156](#page-171-1) impostazioni impostazioni predefinite, ripristino [132](#page-147-0) impostazioni chiaro/scuro fax [111](#page-126-0) impostazioni contrasto copia [88](#page-103-0) impostazioni di riduzione automatica, fax [115](#page-130-0) Impostazioni predefinite, ripristino [132](#page-147-0) impostazioni predefinite, ripristino [132](#page-147-0) Impostazioni protocollo,fax [156](#page-171-1) impostazioni scuro fax [111](#page-126-0) impostazioni squillo distintivo [114](#page-129-0) impostazioni stampa fronte/retro, modifica [26](#page-41-0) impostazioni velocità di collegamento [26](#page-41-0) Inceppamenti alimentazione documenti, eliminazione [137](#page-152-0) individuazione [137](#page-152-1) inceppamenti cause di [135](#page-150-0) percorso carta, eliminazione [141](#page-156-0) scomparto di uscita, eliminazione [142](#page-157-0)

tipi di carta sconsigliati [61](#page-76-1)

Indirizzo IPv4 [25](#page-40-0) informazioni generali sul prodotto [2](#page-17-0) ingrandimento di documenti copia [89](#page-104-1) inoltro fax [112](#page-127-0) installazione prodotto nelle reti cablate [17](#page-32-1) Installazione guidata wireless configurazione rete wireless [18](#page-33-0) intestazione fax, configurazione usa configurazione guidata fax digitale HP [105](#page-120-0) usa pannello di controllo [104](#page-119-0) inviare fax memoria, dalla [119](#page-134-1) invio delle scansioni per OCR [99](#page-114-0) Invio di fax report errori, stampa [158](#page-173-0) invio di fax controllo selezione [119](#page-134-0) da computer(Windows) [118](#page-133-0) da un computer (OS X) [118](#page-133-0) dal software [118](#page-133-0) inoltro [112](#page-127-0) ISDN

invio di fax [107](#page-122-0)

### **J**

Jetadmin, HP Web [38](#page-53-0)

# **L**

limitazioni relative ai materiali [195](#page-210-1) linee esterne pause, inserzione [109](#page-124-0) prefissi di selezione [109](#page-124-1) livelli della cartuccia, controllo 65 Log, fax errori [158](#page-173-0) luminosità chiaro/scuro fax [111](#page-126-0) copia contrasto [88](#page-103-0)

# **M**

Mac problemi, diagnostica [175](#page-190-0) Macintosh supporto [178](#page-193-1)

manuale, fax invio [119](#page-134-0) ricezione [121](#page-136-1) manutenzione controllo dei livelli della cartuccia 65 materiali di consumo contraffatto [63](#page-78-1) non HP [63](#page-78-0) riciclaggio [66,](#page-81-1) [195](#page-210-0) materiali di consumo contraffatti [63](#page-78-1) Materiali di consumo non HP [63](#page-78-0) memoria cancellazione dei fax [121](#page-136-0) ristampa dei fax [121](#page-136-2) Messaggi di errore, fax [158,](#page-173-1) [163,](#page-178-0) [165](#page-180-0) modelli, informazioni generali sul prodotto [2](#page-17-0) modello confronto [1](#page-16-0) modifica testo in programma OCR [99](#page-114-0)

## **O**

**OCR** modifica documenti scansionati [99](#page-114-0) orario fax, configurazione usa configurazione guidata fax digitale HP [105](#page-120-0) usa pannello di controllo [104](#page-119-0) OS X HP Utility [43](#page-58-0) scansione da software conforme a TWAIN [97](#page-112-0)

### **P**

pannello di controllo pagina di pulizia, stampa [133](#page-148-0) pulisci display a sfioramento [135](#page-150-1) pause, inserzione [109](#page-124-0) PBX invio di fax [107](#page-122-0) percorso carta inceppamenti, eliminazione [141](#page-156-0) piccoli documenti copia [89](#page-104-0)

prefissi, seleziona [109](#page-124-1) problemi di prelievo carta risoluzione [135](#page-150-2) prodotto confronto modelli [1](#page-16-0) prodotto privo di mercurio [195](#page-210-1) pulire display a sfioramento [135](#page-150-1) pulizia superficie di scansione [133](#page-148-1) testina di stampa [133](#page-148-0)

**Q** Qualità di stampa miglioramento [150,](#page-165-0) [151](#page-166-1)

### **R**

rapporti conferma, fax [124](#page-139-1) Elenco di font PCL [132](#page-147-1) Elenco di font PCL6 [132](#page-147-2) Elenco di font PS [132](#page-147-3) errore, fax [125](#page-140-0) pagina di configurazione della rete [131](#page-146-0) rapporto stato stampante [131](#page-146-1) rapporto sulla qualità [131](#page-146-2) registro eventi [131](#page-146-3) rapporti di conferma, fax [124](#page-139-1) rapporti di errore, fax [125](#page-140-0) registro, fax stampa [125](#page-140-1) Report errori, fax stampa [158](#page-173-0) Report, fax errori [158](#page-173-0) rete impostazioni, modifica [25](#page-40-1) impostazioni, visualizzazione [25](#page-40-1) password, impostazione [25](#page-40-2) password, modifica [25](#page-40-2) rete wireless configurazione dell'installazione guidata [18](#page-33-0) installazione del driver [23](#page-38-0) Rete wireless, connessione [17](#page-32-0) reti gateway predefinito [25](#page-40-0) HP Web Jetadmin [38](#page-53-0)

Indirizzo IPv4 [25](#page-40-0) subnet mask [25](#page-40-0) reti, cablate installazione del prodotto [17](#page-32-1) ricezione dei fax manuale [121](#page-136-1) ricezione di fax blocco [113](#page-128-0) impostazione dei ricevuti con timbro [115](#page-130-2) impostazioni di riduzione automatica [115](#page-130-0) impostazioni squilli fino risposta [113](#page-128-1) ristampa [121](#page-136-2) tipi squillo, impostazioni [114](#page-129-0) Ricezione fax report errori, stampa [158](#page-173-0) Riciclaggio [3](#page-18-0) riciclaggio [195](#page-210-0) riciclaggio dei materiali di consumo [66](#page-81-1) ridimensionamento dei documenti copia [89](#page-104-1) ridimensionamento di documenti copia [89](#page-104-1) riduzione di documenti copia [89](#page-104-1) ripetizione chiamata automaticamente, impostazioni [110](#page-125-0) ripristino impostazioni predefinite [132](#page-147-0) Risoluzione problemi fax [163](#page-178-0) risoluzione Problemi di connessione diretta USB [168](#page-183-1) Problemi di stampa da unità USB tramite funzione Connetti e stampa [149](#page-164-0) Problemi relativi alla rete [168](#page-183-2) Risoluzione dei problemi fax [155](#page-170-0) impostazione correzione errori fax [156](#page-171-0) invio fax [163](#page-178-0) ricezione fax [165](#page-180-0) risoluzione dei problemi elenco di controllo [128](#page-143-0)

inceppamenti [135](#page-150-0) problemi di alimentazione carta [135](#page-150-3) Problemi di connessione diretta USB [168](#page-183-1) Problemi di stampa da unità USB tramite funzione Connetti e stampa [149](#page-164-0) Problemi Mac [175](#page-190-0) Problemirelativi alla rete [168](#page-183-2) Risoluzione dei problemi relativi al fax elenco di controllo [155](#page-170-0) Risoluzione di problemi fax [167](#page-182-0) risoluzione problemi nessuna risposta [148](#page-163-0) risposta lenta [149](#page-164-1) ristampa dei fax [121](#page-136-2) rubrica, fax aggiunta di voci [117](#page-132-0)

### **S**

sblocco di numeri fax [113](#page-128-0) scanner pulizia del vetro [133](#page-148-1) scansione da WebScan [98](#page-113-0) OCR [99](#page-114-0) Software conforme a TWAIN [97](#page-112-0) Software conforme a WIA [97](#page-112-0) scansione Web [98](#page-113-0) Scomparto di uscita inceppamenti, pulizia [142](#page-157-0) Scomparto, uscita inceppamenti, pulizia [142](#page-157-0) scuro, impostazioni del contrasto copia [88](#page-103-0) segnali di occupato, opzioni di ripetizione chiamata [110](#page-125-0) segreterie telefoniche, connessione impostazioni fax [113](#page-128-1) selezione impostazioni di toni o impulsi [110](#page-125-1) pause, inserzione [109](#page-124-0) prefissi, inserimento [109](#page-124-1) ripetizione chiamata automatica, impostazioni [110](#page-125-0) selezione a impulsi [110](#page-125-1)

selezione a toni [110](#page-125-1) selezioni rapide programmazione [117](#page-132-0) server Web incorporato funzioni [28](#page-43-0) server Web incorporato (Embedded Web Server, EWS) scansione Web [98](#page-113-0) Siti Web Assistenza clienti Macintosh [178](#page-193-1) HP Web Jetadmin, download [38](#page-53-0) supporto tecnico alla clientela [178](#page-193-0) siti web rapporti frode [63](#page-78-1) sito Web contro le frodi [63](#page-78-1) Sito Web HP per la denuncia di frodi [63](#page-78-1) smaltimento a fine vita [195](#page-210-1) Smaltimento dei rifiuti elettronici [197](#page-212-0) smaltimento, fine vita [195](#page-210-1) software invio di fax [118](#page-133-0) OCR [99](#page-114-0) problemi [173](#page-188-0) scansione da TWAIN o WIA [97](#page-112-0) scansione Web [98](#page-113-0) Software conforme a TWAIN, scansione da [97](#page-112-0) Software conforme a WIA, scansione da [97](#page-112-0) software della stampante(Windows) apertura del software della stampante (Windows) [24](#page-39-0) software stampante (OS X) apertura [43](#page-58-1) specifiche di emissione acustica [192](#page-207-0) specifiche elettriche [192](#page-207-0) sportello sinistro inceppamenti, eliminazione [141](#page-156-0) stampa dagli accessori di memoria USB [80](#page-95-0) dettagli ultimo fax [126](#page-141-1) rapporti fax [124](#page-139-0) registrifax [125](#page-140-1) Stampa da unità USB tramite funzione Connetti e stampa [80](#page-95-0)

stampa, cartucce riciclaggio [66,](#page-81-1) [195](#page-210-0) subnet mask [25](#page-40-0) suonerie distintivo [114](#page-129-0) supporto online [178](#page-193-0) supporto online [178](#page-193-0) supporto tecnico online [178](#page-193-0) supporto tecnico alla clientela online [178](#page-193-0)

# **T**

TCP/IP configurazione manuale dei parametri IPv4 [25](#page-40-0) telefono, fax ricezione [121](#page-136-1) testo colorato, e OCR [99](#page-114-0) tipi squillo [114](#page-129-0) Tipo di carta cambiamento [151](#page-166-1)

### **V**

Vassoi inceppamenti, eliminazione [139](#page-154-0) vassoi formato carta predefinito [51](#page-66-1) inceppamenti, rimozione [140](#page-155-0) Vassoio 1 inceppamenti, rimozione [138](#page-153-0) Vassoio 2 inceppamenti, eliminazione [139](#page-154-0) Vassoio 3 inceppamenti, rimozione [140](#page-155-0) vassoio di alimentazione caricamento [51,](#page-66-0) [55,](#page-70-0) [56,](#page-71-0) [57,](#page-72-1) [58](#page-73-1) vetro, pulizia [133](#page-148-1) voci di selezione di gruppo creazione [123](#page-138-0) modifica [123](#page-138-0) voci di selezione rapida creazione [123](#page-138-1) modifica [123](#page-138-1) VoIP invio di fax [108](#page-123-0) volume, regolazione [115](#page-130-1)

# **W**

Windows scansione da software TWAIN o WIA [97](#page-112-0)